**DC-3/DC-3T Diagnostic Ultrasound System** 

## **Operator's Manual**

 **[Basic Volume]** 

### **Table of Contents**

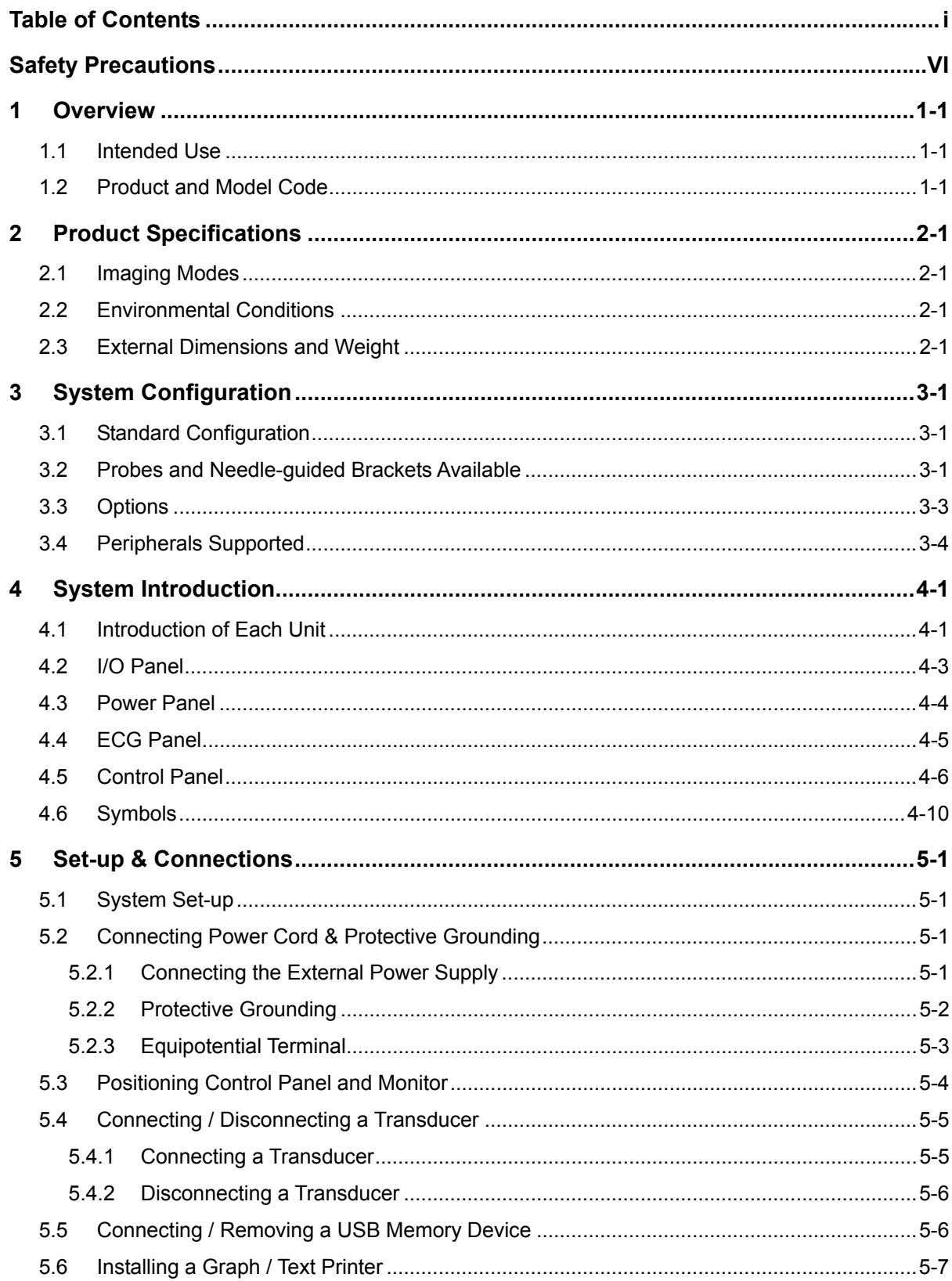

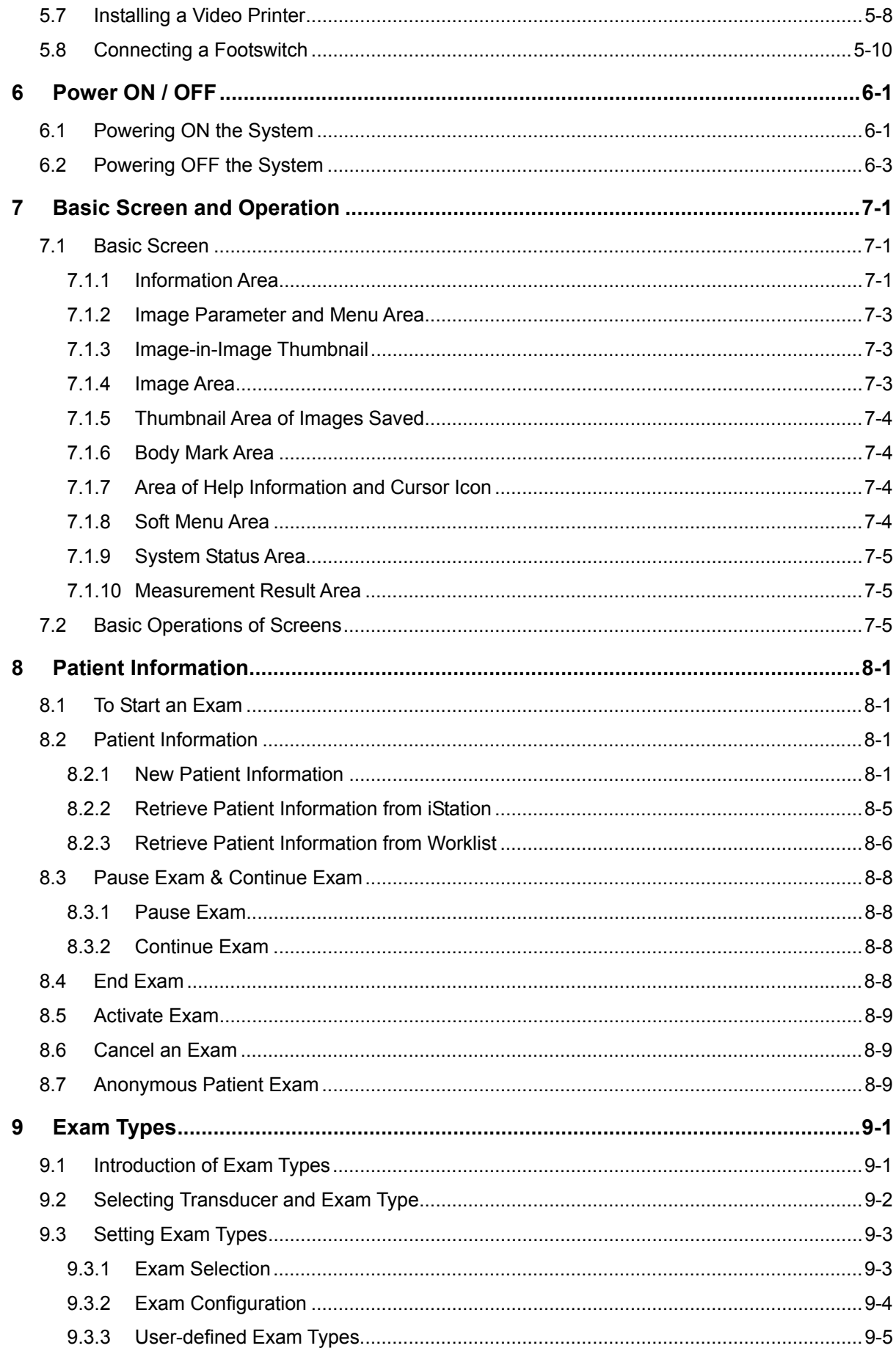

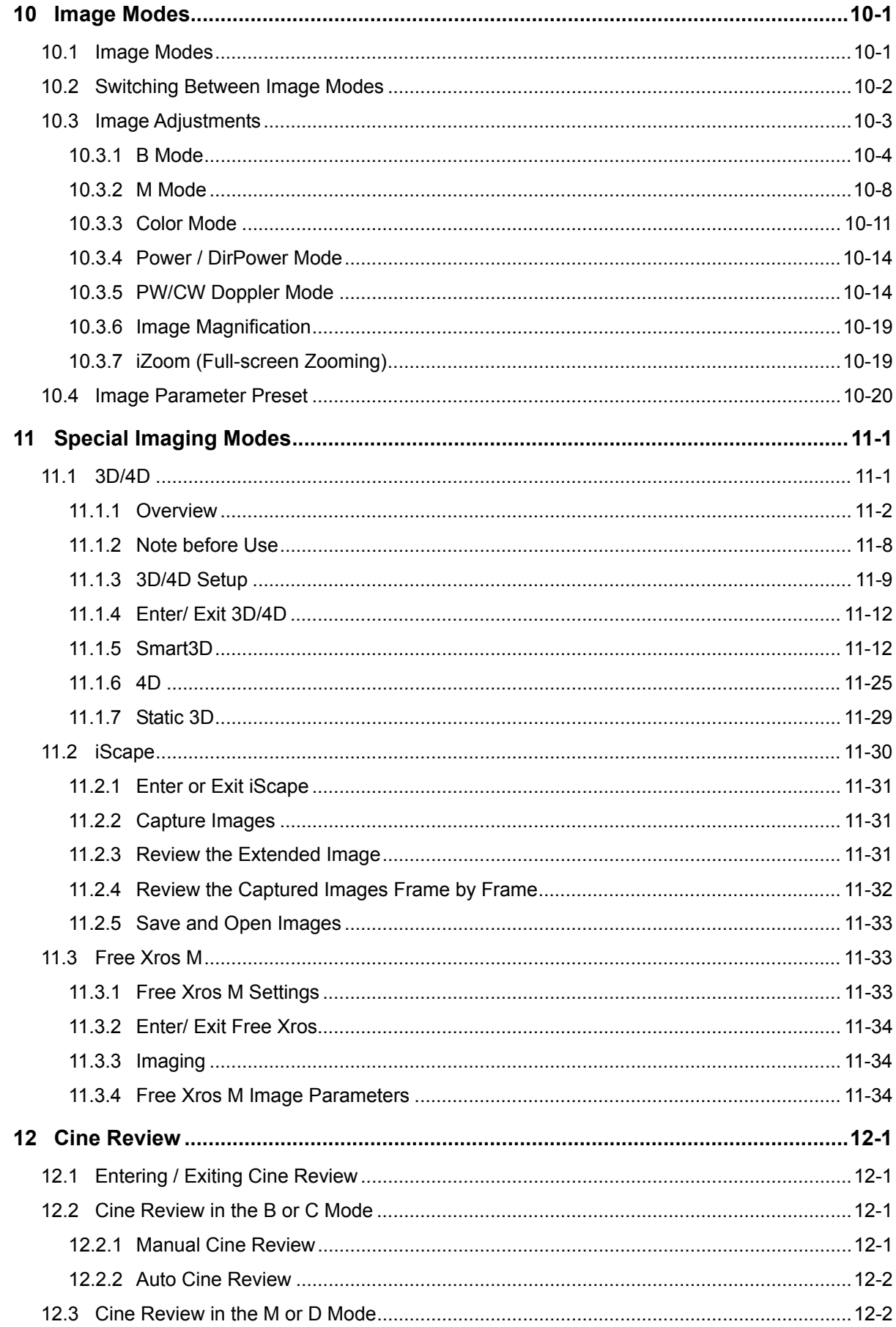

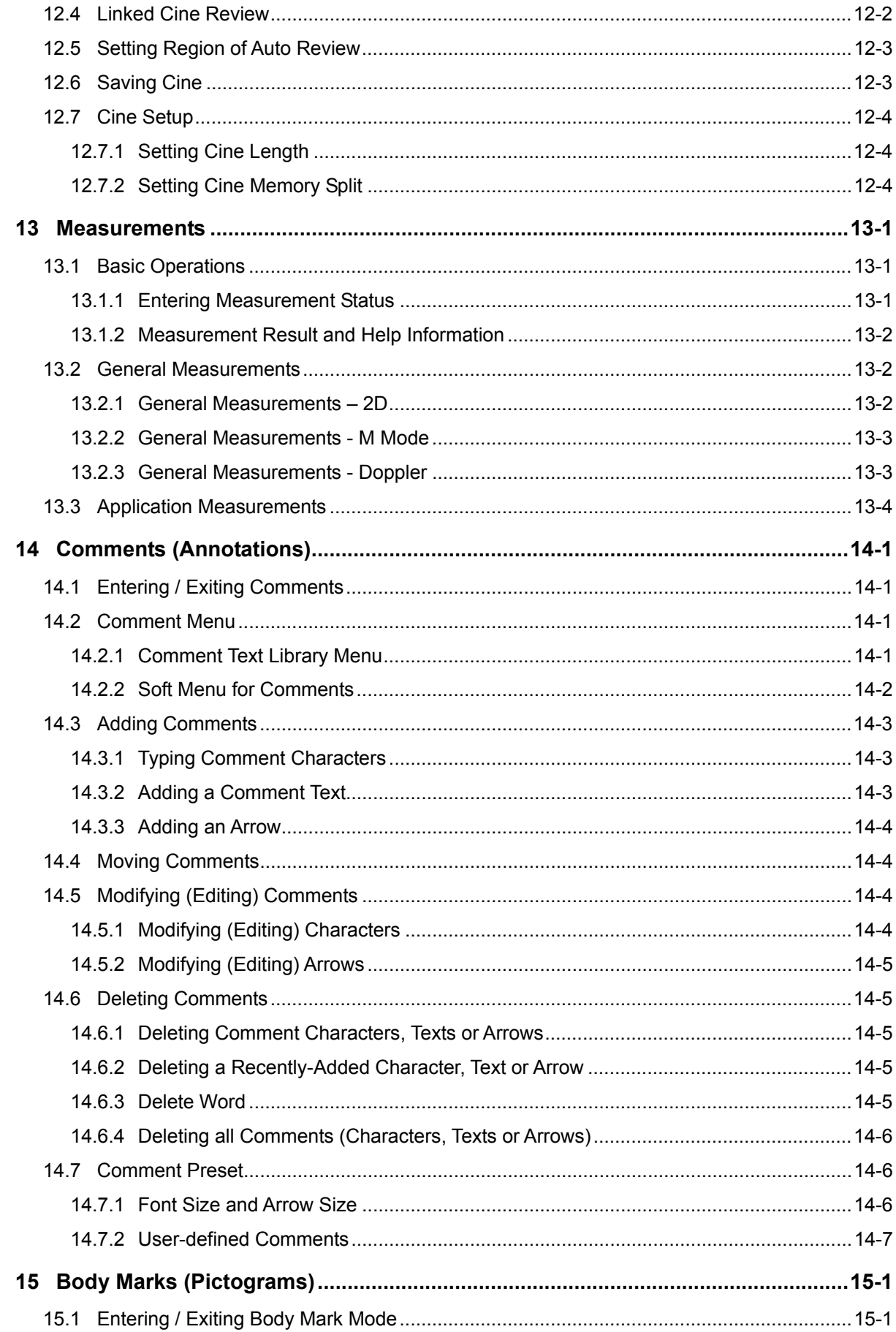

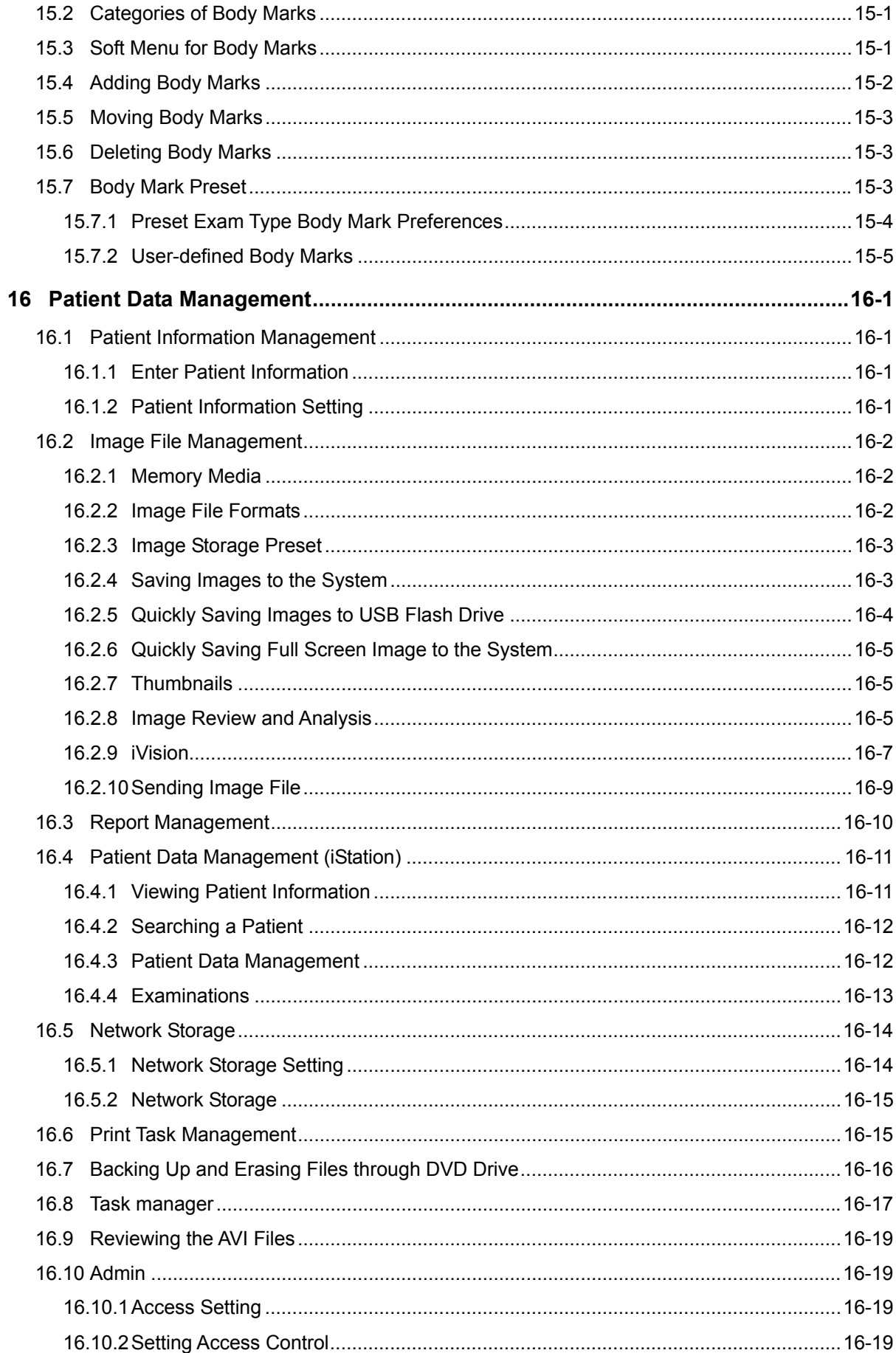

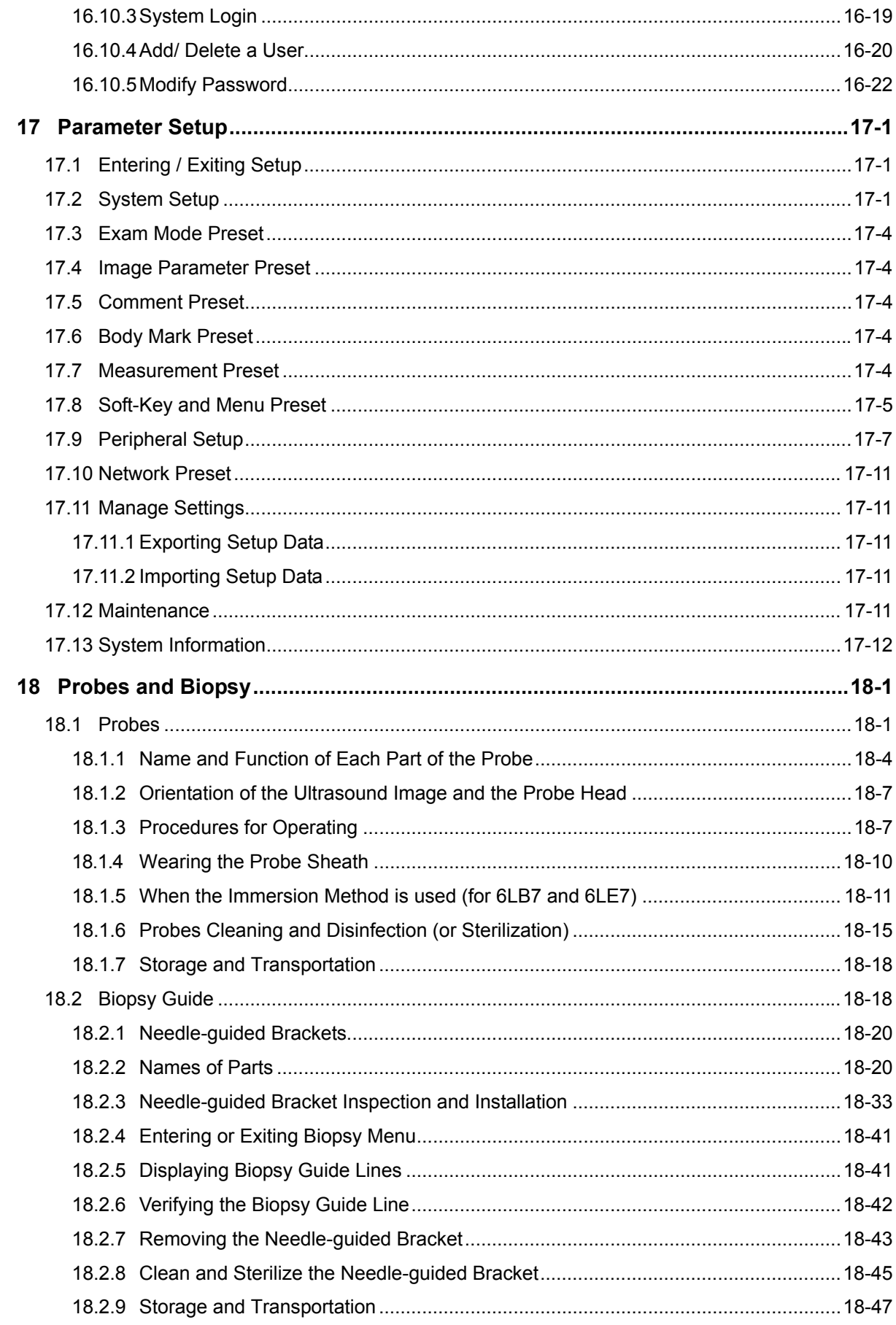

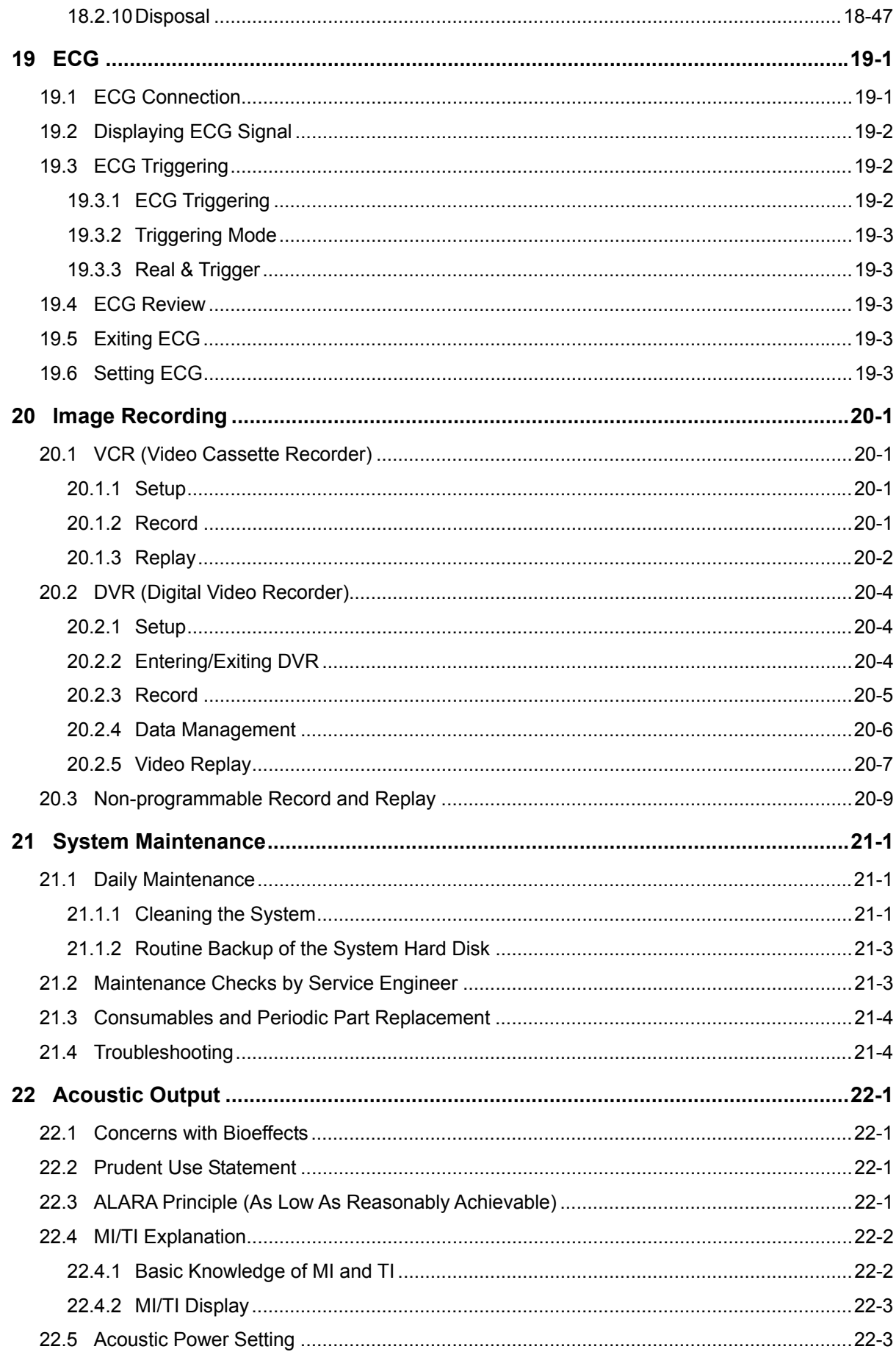

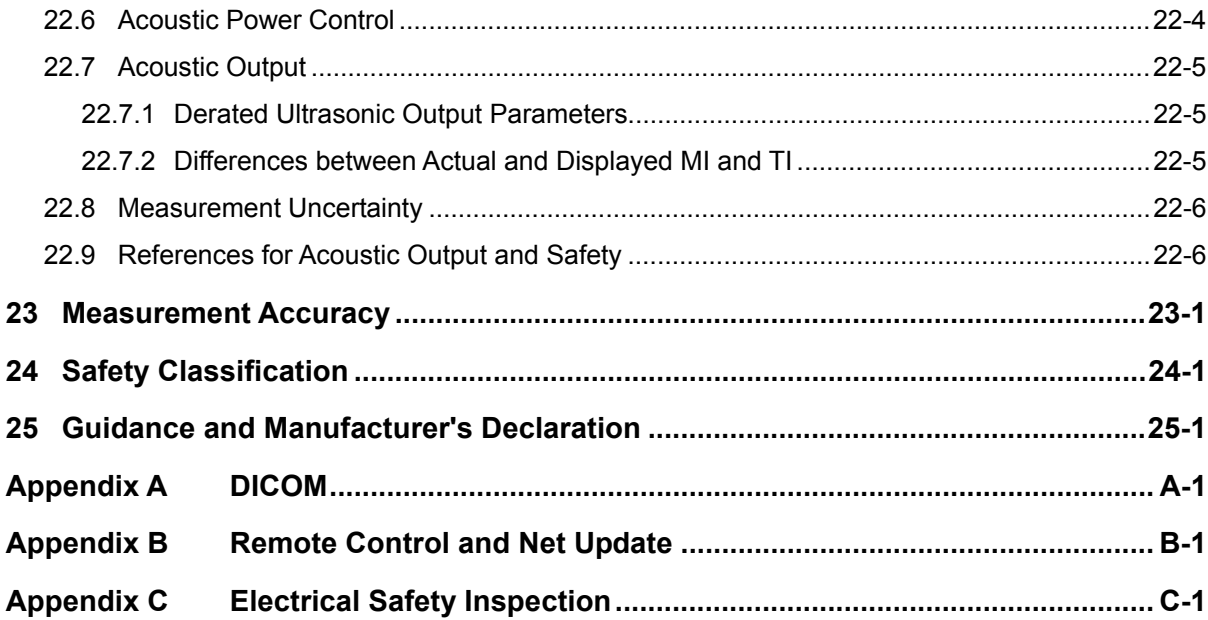

## $\epsilon$

© 2007-2012 Shenzhen Mindray Bio-Medical Electronics Co., Ltd. All rights Reserved. For this Operator's Manual, the issue date is 2012-09.

The MindrayVNC ver. 1.0 contained in this product is revised by MINDRAY on Aug, 2009, based on the UltraVNC ver. 1.0.5.5, and it complies with GNU General Public License. SHENZHEN MINDRAY BIO-MEDICAL ELECTRONICS CO., LTD. owns the intellectual property rights to the revised part. Please contact Ultrasound1.rd@mindray.com.cn for MindrayVNC ver. 1.0.

## **Intellectual Property Statement**

SHENZHEN MINDRAY BIO-MEDICAL ELECTRONICS CO., LTD. (hereinafter called Mindray) owns the intellectual property rights to this Mindray product and this manual. This manual may refer to information protected by copyright or patents and does not convey any license under the patent rights or copyright of Mindray, or of others.

Mindray intends to maintain the contents of this manual as confidential information. Disclosure of the information in this manual in any manner whatsoever without the written permission of Mindray is strictly forbidden.

Release, amendment, reproduction, distribution, rental, adaptation, translation or any other derivative work of this manual in any manner whatsoever without the written permission of Mindray is strictly forbidden.

mindray **Manuel Multiple Commillab** DigiPrince MINDRAY BeneView, WATO,

BeneHeart, **A** are the trademarks, registered or otherwise, of Mindray in China and other countries. All other trademarks that appear in this manual are used only for informational or editorial purposes. They are the property of their respective owners.

## **Responsibility on the Manufacturer Party**

Contents of this manual are subject to change without prior notice.

All information contained in this manual is believed to be correct. Mindray shall not be liable for errors contained herein or for incidental or consequential damages in connection with the furnishing, performance, or use of this manual.

Mindray is responsible for the effects on safety, reliability and performance of this product, only if:

• all installation operations, expansions, changes, modifications and repairs of this product are conducted by Mindray authorized personnel;

- $\bullet$  the electrical installation of the relevant room complies with the applicable national and local requirements; and
- the product is used in accordance with the instructions for use.
- MindrayVNC ver. 1.0 is free open source software, the performance of MindrayVNC ver. 1.0 is not guaranteed by MINDRAY.

 $\Lambda$ <sub>Note</sub>  $\Lambda$ 

This equipment must be operated by skilled/trained clinical professionals.

### $\triangle$  Warning  $\triangle$

It is important for the hospital or organization that employs this equipment to carry out a reasonable service/maintenance plan. Neglect of this may result in machine breakdown or personal injury.

## **Warranty**

THIS WARRANTY IS EXCLUSIVE AND IS IN LIEU OF ALL OTHER WARRANTIES, EXPRESSED OR IMPLIED, INCLUDING WARRANTIES OF MERCHANTABILITY OR FITNESS FOR ANY PARTICULAR PURPOSE.

#### **Exemptions**

Mindray's obligation or liability under this warranty does not include any transportation or other charges or liability for direct, indirect or consequential damages or delay resulting from the improper use or application of the product or the use of parts or accessories not approved by Mindray or repairs by people other than Mindray authorized personnel.

This warranty shall not extend to:

- ¾ **Malfunction or damage caused by improper use or man-made failure.**
- ¾ **Malfunction or damage caused by unstable or out-of-range power input.**
- ¾ **Malfunction or damage caused by force majeure such as fire and earthquake.**
- ¾ **Malfunction or damage caused by improper operation or repair by unqualified or unauthorized service people.**
- ¾ **Malfunction of the instrument or part whose serial number is not legible enough.**
- ¾ **Others not caused by instrument or part itself.**

#### **Customer Service Department**

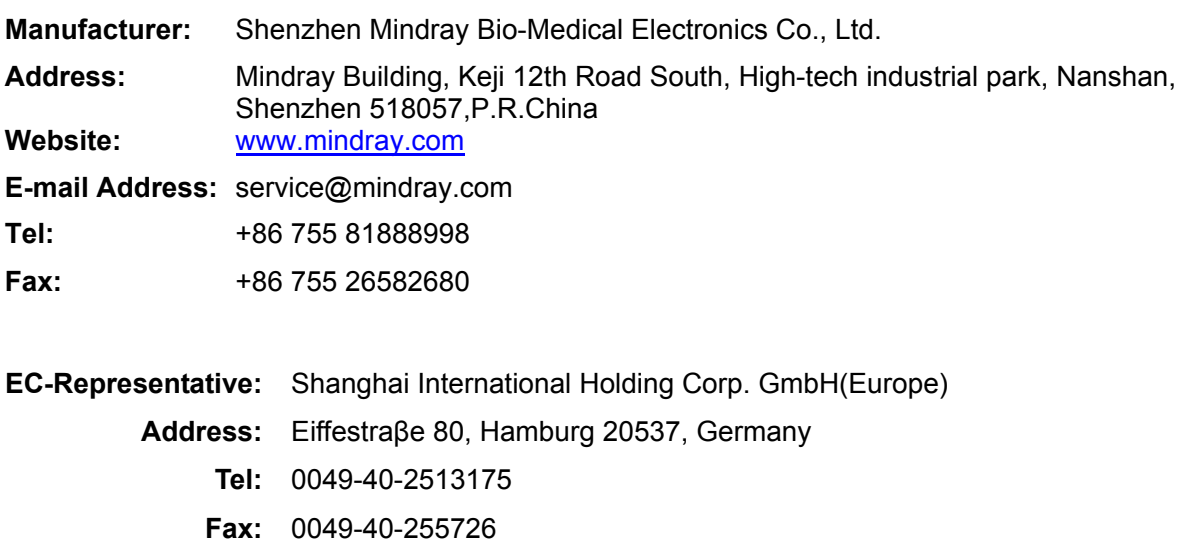

### **Important Information**

- 1. It is the customer's responsibility to maintain and manage the system after delivery.
- 2. The warranty does not cover the following items, even during the warranty period:
	- a. Damage or loss due to misuse or abuse.
	- b. Damage or loss caused by Acts of God such as fires, earthquakes, floods, lightning, etc.
	- c. Damage or loss caused by failure to meet the specified conditions for this system, such as inadequate power supply, improper installation or environmental conditions.
	- d. Damage or loss due to use of the system outside the region where the system was originally sold.
	- e. Damage or loss involving the system purchased from a source other than Mindray or its authorized agents.
- 3. This system shall not be used by persons other than fully qualified and certified medical personnel.
- 4. Do not make changes or modifications to the software or hardware of this system.
- 5. In no event shall Mindray be liable for problems, damage, or loss caused by relocation, modification, or repair performed by personnel other than those designated by Mindray.
- 6. The purpose of this system is to provide physicians with data for clinical diagnosis. It is the physician's responsibility for diagnostic procedures. Mindray shall not be liable for the results of diagnostic procedures.
- 7. Important data must be backed up on external memory media.
- 8. Mindray shall not be liable for loss of data stored in the memory of this system caused by operator error or accidents.
- 9. This manual contains warnings regarding foreseeable potential dangers, but you shall always be alert to dangers other than those indicated as well. Mindray shall not be liable for damage or loss that results from negligence or from ignoring the precautions and operating instructions described in this operator's manual.
- 10. If the manager for this system is changed, be sure to hand over this operator's manual to the new manager.

## **Introduction**

This operator's manual describes the operating procedures for this diagnostic ultrasound system. To ensure safe and correct operations, carefully read and understand the manual before operating the system.

#### **1**. **Notation Conventions**

In this operator's manual, the following words are used besides the safety precautions (refer to "Safety Precautions"). Please read this operator's manual before using the system.

**NOTE:** Indicates information of interest to users of this system as to exceptional conditions or operating procedures.

#### **CAUTION:** The diagnostic ultrasound system is not intended for ophthalmic  $\bigcap_{i=1}^{\infty}$  CAUTION:  $\bigcap_{i=1}^{\infty}$  is the subject of proceed ty is contraindicated **use. Its use in this clinical specialty is contraindicated.**

#### **2**. **Operator's Manuals**

The operator's manuals consist of manuals for the main unit and manuals for transducers. The English manuals are provided on paper; however, the manuals, which are translated into languages other than English, are provided in CD (Compact Disc).

#### **1) Manuals on Paper**

- **Operator's Manual IBasic Volumel** Describes the basic functions and operations of the system, safety precautions, exam modes, imaging modes, preset, maintenance and acoustic output, etc.
- **Operator's Manual [Advanced Volume]** Describes measurement preset, measurements and calculations, etc.
- z Operator's Manual [Acoustic Power Data and Surface Temperature Data] Contains data tables of acoustic output for transducers.
- Operation Note Contains quick guide for basic operations of the system.

#### **2) Manuals in Compact Disc**

- Operator's Manual [Basic Volume]
- Operator's Manual [Advanced Volume]
- Operation Note

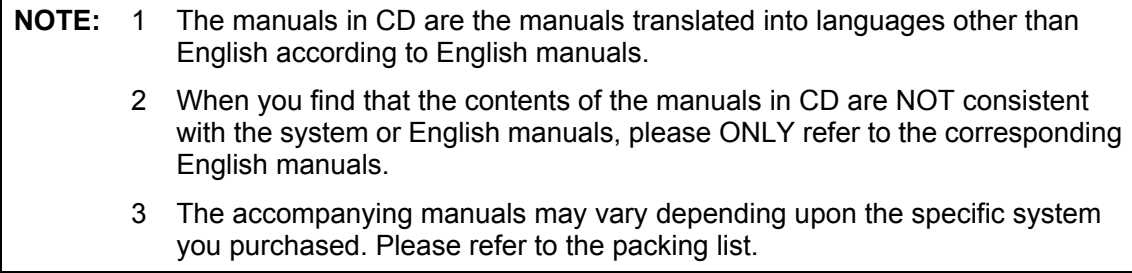

#### **3**.**Content of Operator's Manual**

The content of the operator manual, such as screens, menus or descriptions, may be different from what you see in your system. The content varies depending upon the software version, options and configuration of the system.

## **Safety Precautions**

#### **1. Meaning of Signal Words**

In this operator's manual, the signal words **ADANGER, AWARNING**,

CAUTION and NOTE are used regarding safety and other important instructions. The signal words and their meanings are defined as follows. Please understand their meaning before reading this manual.

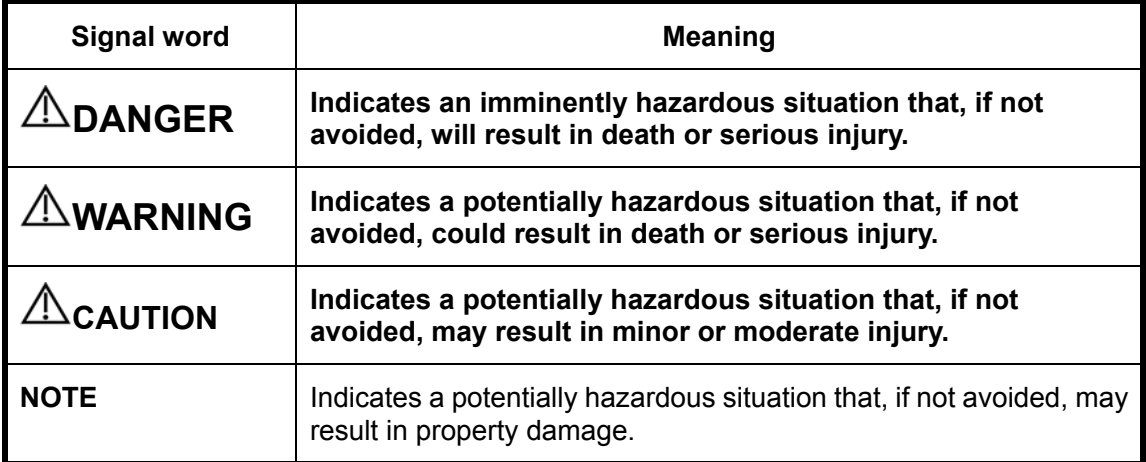

#### **2. Meaning of Safety Symbols**

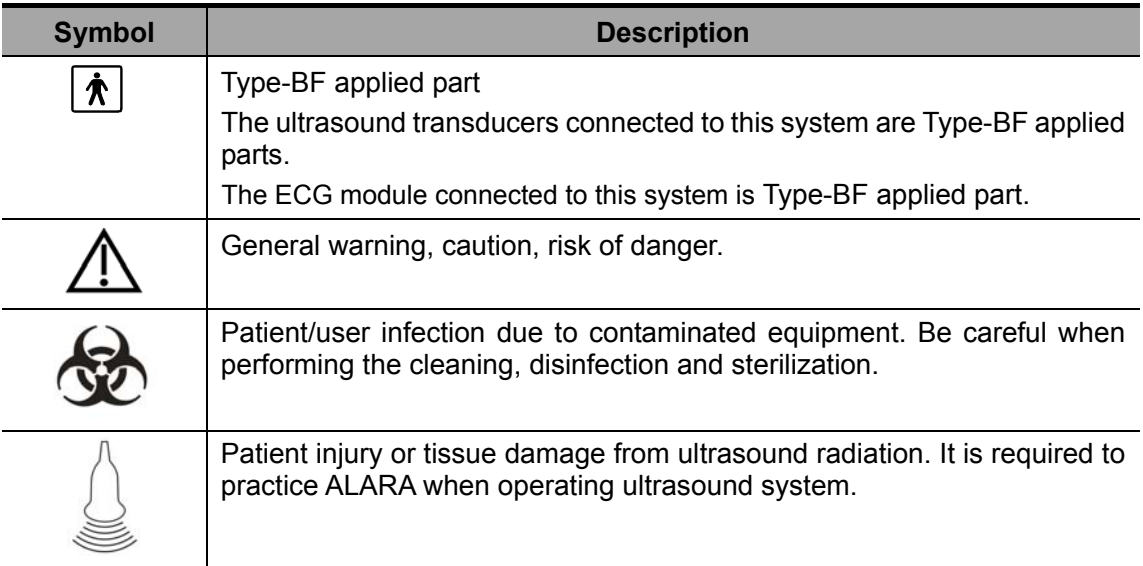

#### **3. Safety Precautions**

Please observe the following precautions to ensure patient's and operator's safety when using this system.

**DANGER: Do not use flammable gasses, such as anesthetic gas, oxygen or hydrogen, or flammable liquids such as ethanol, near this system and probes, because there is danger of explosion.** 

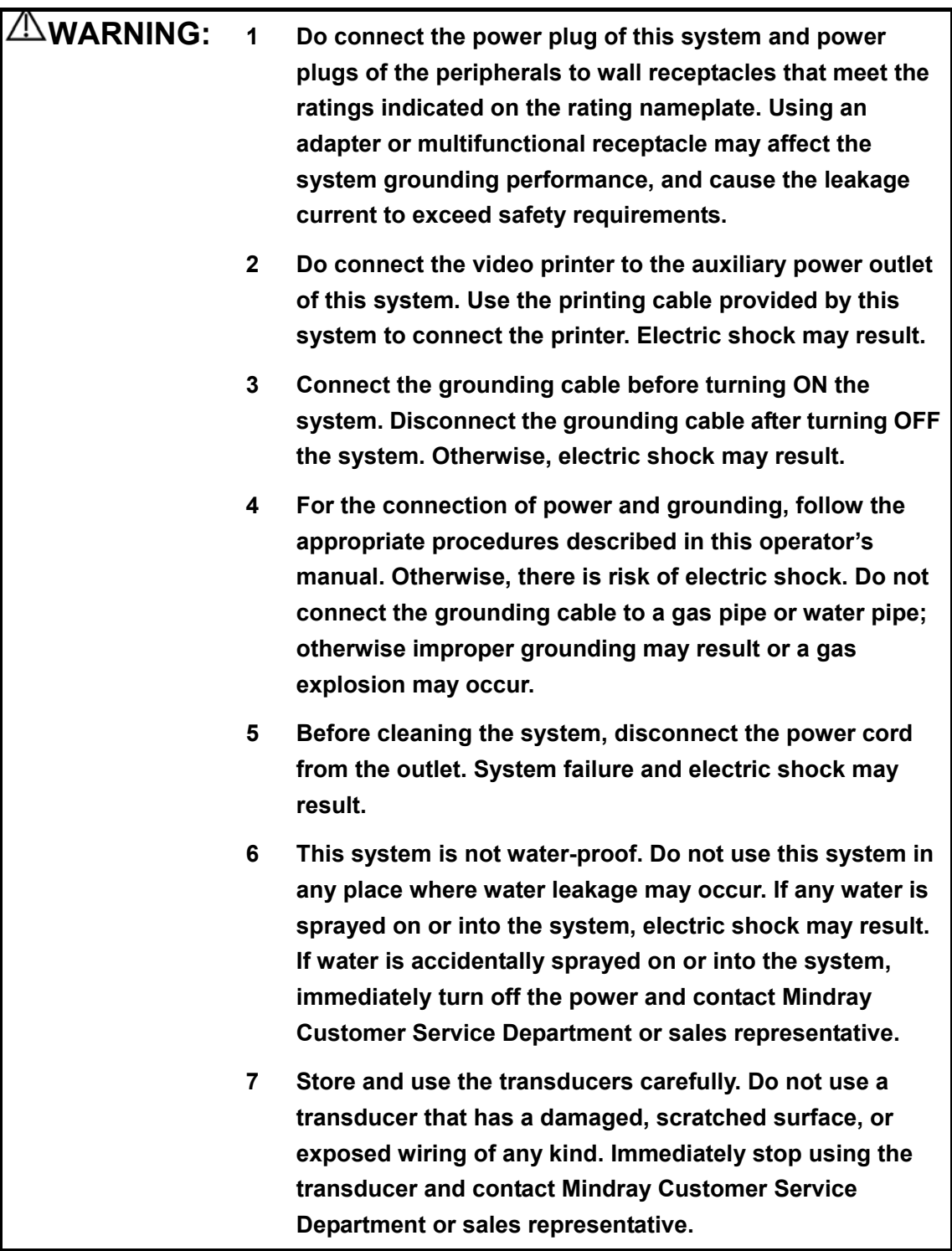

- **8 Do not allow the patient to contact the live parts of the ultrasound system or other devices, e.g. signal I / O ports. Electric shock may occur.**
- **9 Only use the transducers provided by Mindray. Otherwise, the system or the transducer may be damaged, causing a profound failure, e.g. a fire in the worst case.**
- **10 Do not subject the transducers to knocks or drops. Use of a defective transducer may cause an electric shock.**
- **11 Do not open the covers and front panel of the system. Short circuit or electric shock may result when the system hardware is exposed and powered on.**
- **12 Do not use this system simultaneously with equipment such as an electrosurgical unit, high-frequency therapy equipment, or a defibrillator, etc.; otherwise electric shock may result.**
- **13 Only use the ECG leads provided with the ECG module from Mindray; otherwise electric shock may result.**
- **14 When moving the system, you should hold the integrated handle. Holding other parts of the system may cause damage to the system. Do not push the system from the monitor, left or right side; the system could become unstable and topple over.**
- **15 All analog and digital devices connected with the system must comply with the relevant IEC standards (e.g., IEC 60950 information technology equipment safety standard and IEC 60601-1 medical equipment standard). Furthermore all configurations must comply with the standard IEC60601-1-1. It is the responsibility of the person, who connects the devices to the signal input or output ports and configures a medical system, to verify that the system complies with the requirements of IEC60601-1-1. If you have any questions, consult your sales representative.**
- **16 Prolonged and repeated use of keyboards may result in hand or arm nerve disorders for some individuals. Observe the local safety or health regulations concerning the use of keyboards.**

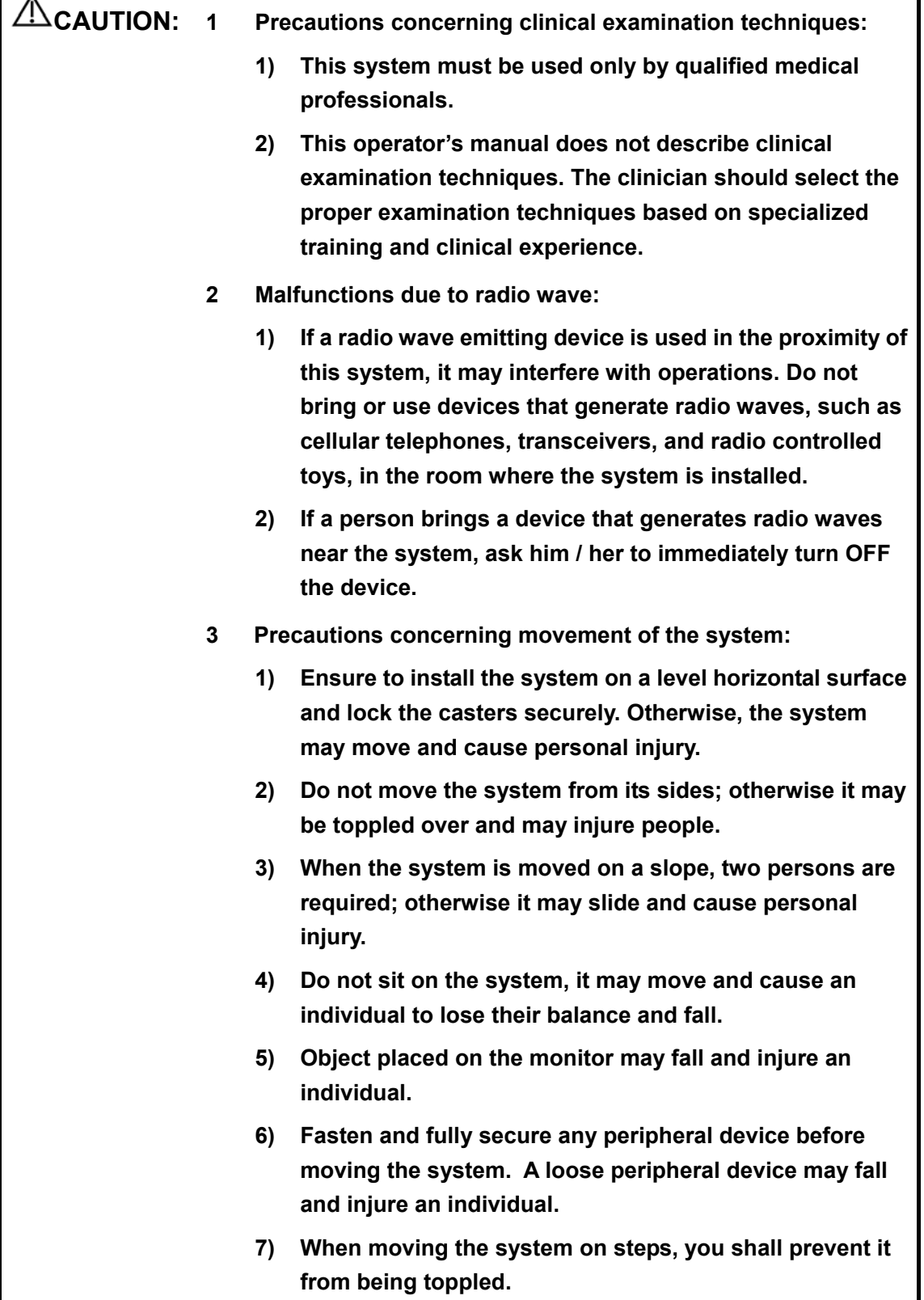

- **4 Do not expose the system to excessive vibration through transportation or irregular hard / soft surfaces when moving. Mechanical (casters) and electronic (monitor) damage may result. If the system is moved or transported often in questionable circumstances, contact Mindray Customer Service Department or sales representative.**
- **5 Do not connect this system to outlets with the same circuit breakers and fuses that control the current of devices such as life-support systems. If this system malfunctions and generates overcurrent, or when there is an instantaneous current at power ON, the circuit breakers and fuses of the building's supply circuit may be tripped.**
- **6 Always keep the system dry. Avoid transporting this system quickly from a cold place to a warm place; otherwise condensation or water droplets may form allowing a short circuit and possible electric shock.**
- **7 If the circuit breaker is tripped, it indicates that the system or a peripheral device was improperly shut down and the system is unstable. You cannot repair the system under this circumstance and must call the Mindray Sales or Customer Service Representative.**
- **8 There is no risk of high-temperature burns during routine ultrasound examinations. It is possible for the surface temperature of the transducer to exceed the body temperature of a patient due to environmental temperature and exam type combinations. If a patient complains of any excessive heat from the transducer, immediately stop scanning. To prevent patient burns, ensure there is no surface damage to the transducer. Do not apply the transducer to the same region on the patient for a long time. Apply the transducer only for a period of time required for the purpose of diagnosis.**
- **9 The system and its accessories are not disinfected or sterilized prior to delivery. The operator is responsible for the cleaning and disinfection of transducers and sterilization of biopsy brackets according to the manual, prior to the use. All items must be thoroughly processed to completely remove harmful residual chemicals or gasses that are harmful to the human body or that may damage the accessory.**
- **10 It is necessary to press [End Exam] to end the current scan that is in progress and clear the current Patient Information field. Otherwise new patient data may be combined with the previous patient data.**

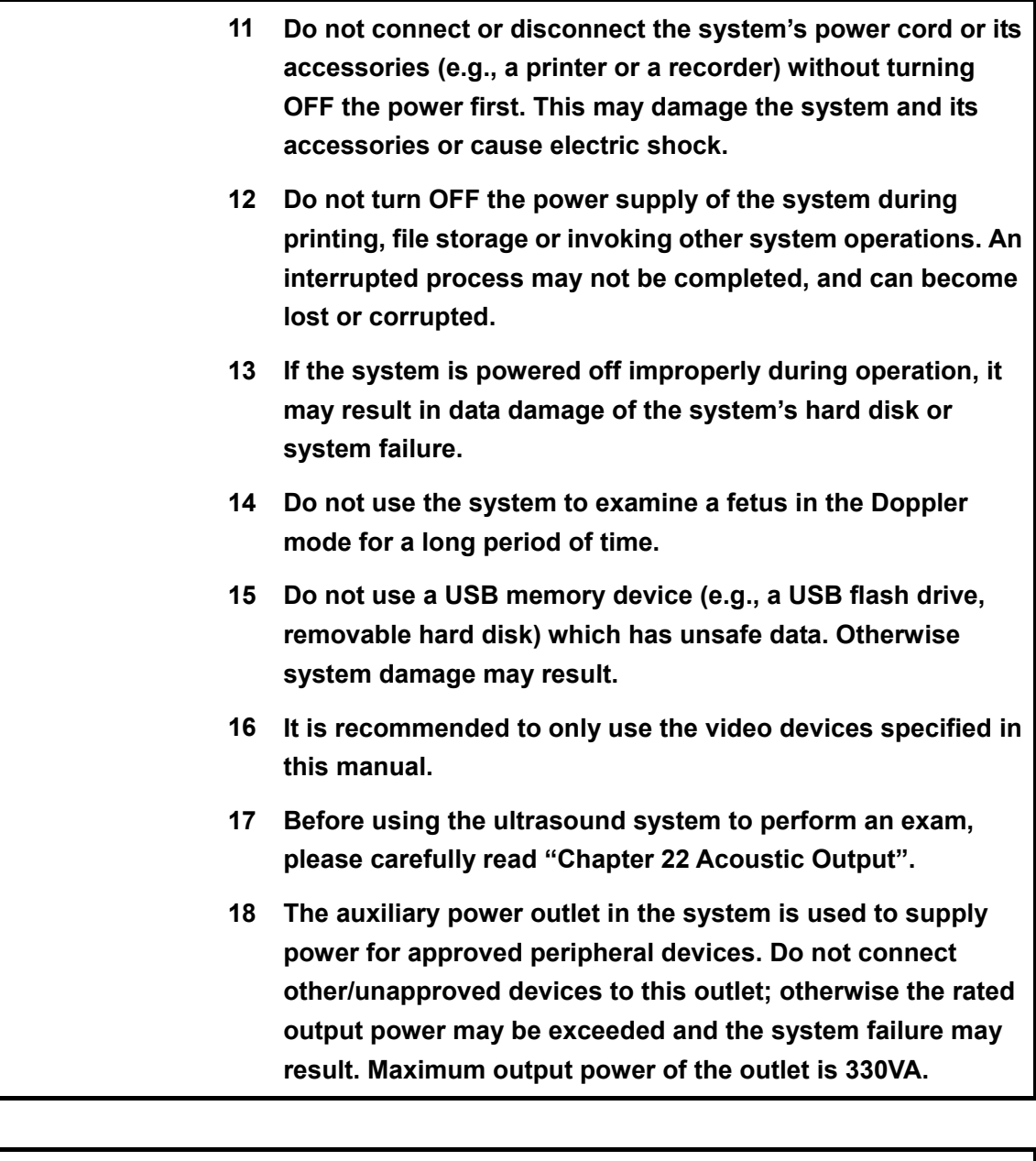

**NOTE:** 1 Do not use the system in the vicinity of strong electromagnetic field (such as a transformer), which may affect the performance of the system.

 2 Do not use the system in the vicinity of high-frequency radiation source, which may affect the performance of the system or even lead to failure.

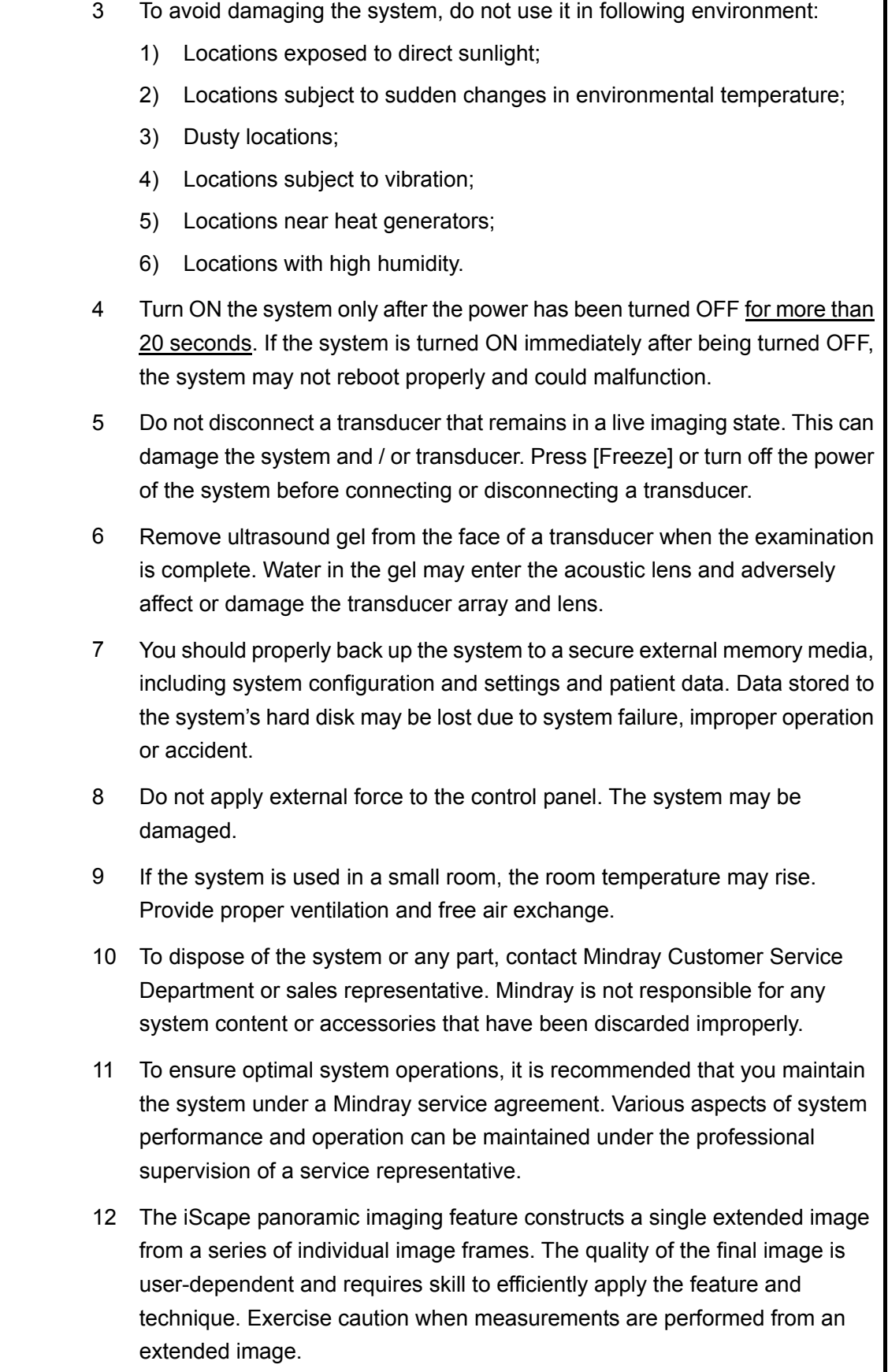

٦

- 13 Ensure that the current exam date and time are the same as the system date and time.
- 14 When copying files to USB storage device, do not pull out the USB storage device forcibly, or damage to USB storage device or this system may occur.

Please read the following precautions carefully to ensure the safety of the patient and the operator when using the probes.

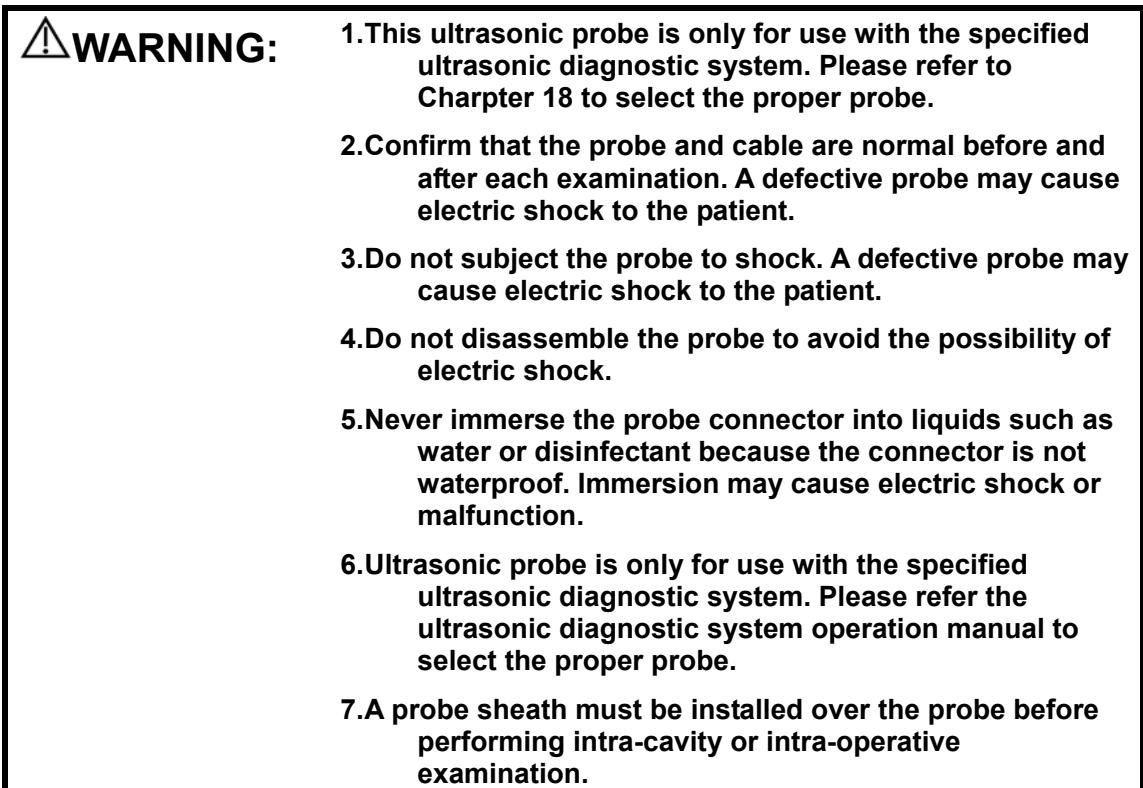

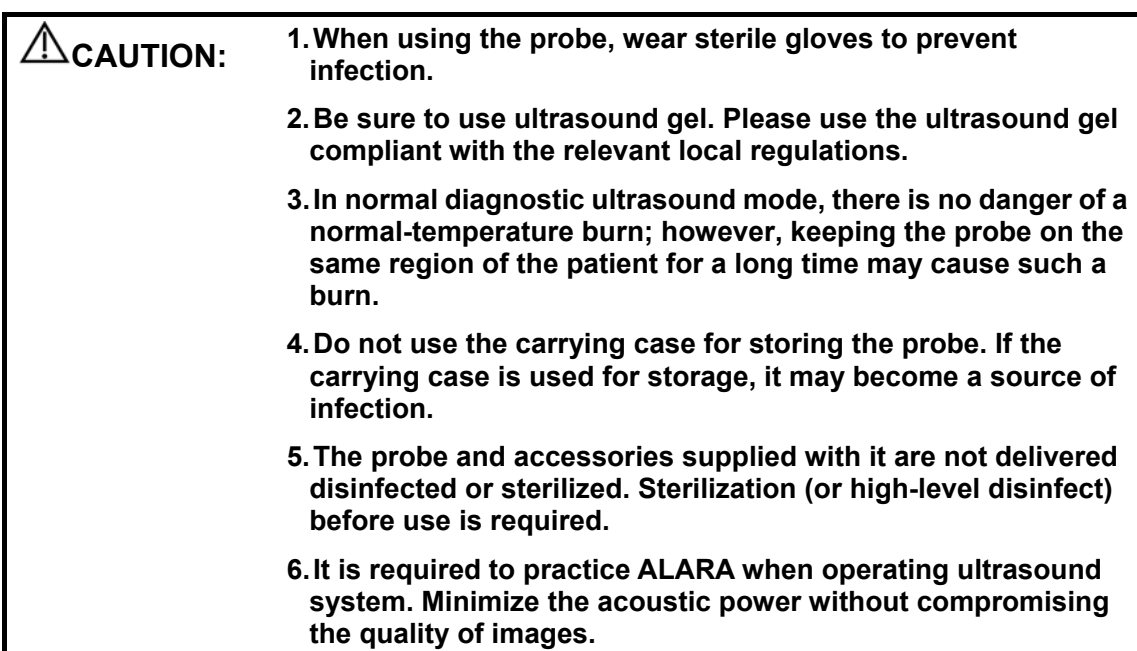

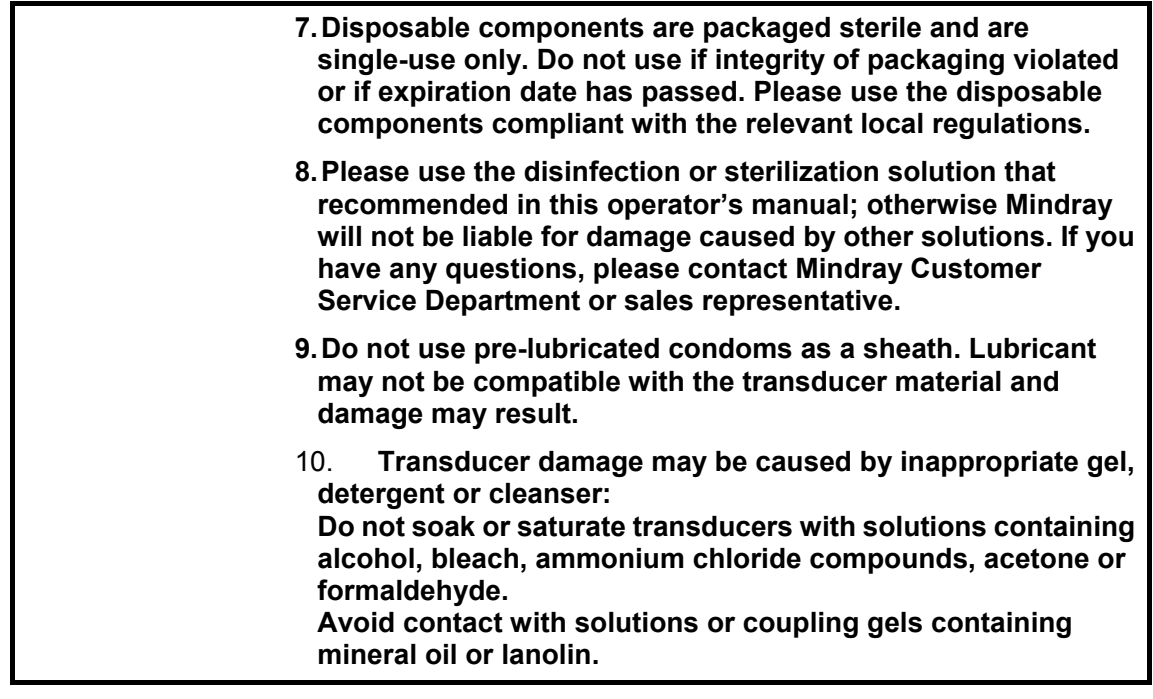

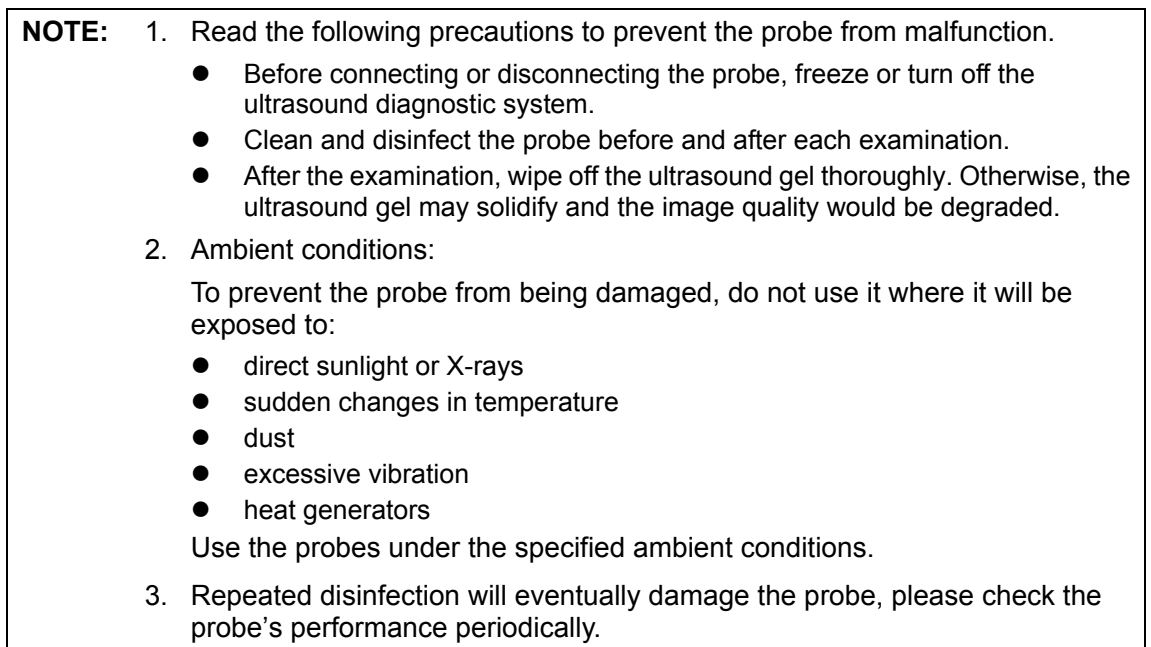

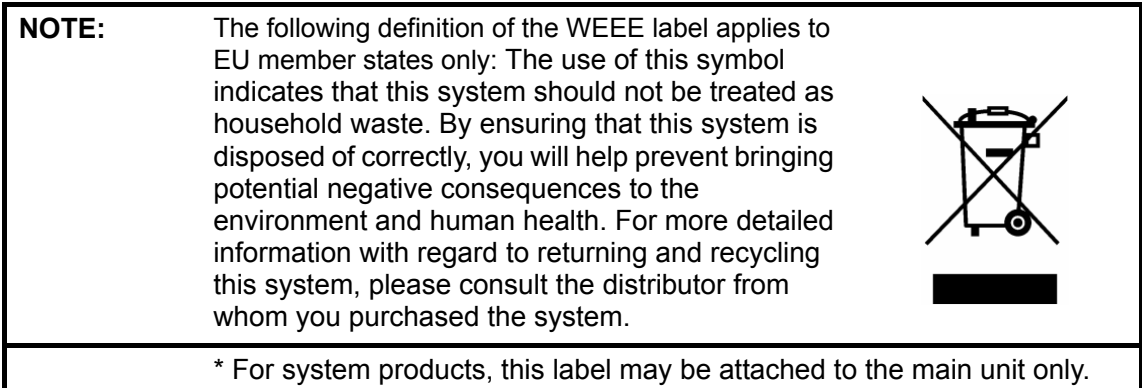

#### **4. Latex Alert**

#### **WARNING: Allergic reactions in latex (natural rubber) sensitive patients may range from mild skin reactions (irritation) to fatal anaphylactic shock, and may include difficulty in breathing (wheezing), dizziness, shock, swelling of the face, hives, sneezing or itching of the eyes (FDA Medical Alert on latex products, "Allergic Reactions to Latex-containing Medical Devices", issued on March 29, 1991).**

When choosing a transducer sheath, it is recommended that you directly contact CIVCO for obtaining transducer cover, pricing information, samples and local distribution information. For CIVCO information, please contact the following:

- CIVCO Medical Instruments
- $\bullet$  Tel: 1-800-445-6741
- WWW.civco.com

#### **5. Warning Labels**

The warning labels are attached to this system in order to call your attention to potential hazards.

The symbol  $\Box$  on the warning labels indicates safety precautions. The warning labels use the same signal words as those used in the operator's manual.

Refer to the operator's manual for detailed information about the warning labels. Read operator's manual carefully before using the system.

The name, pattern and meaning of each warning label are described as follows:

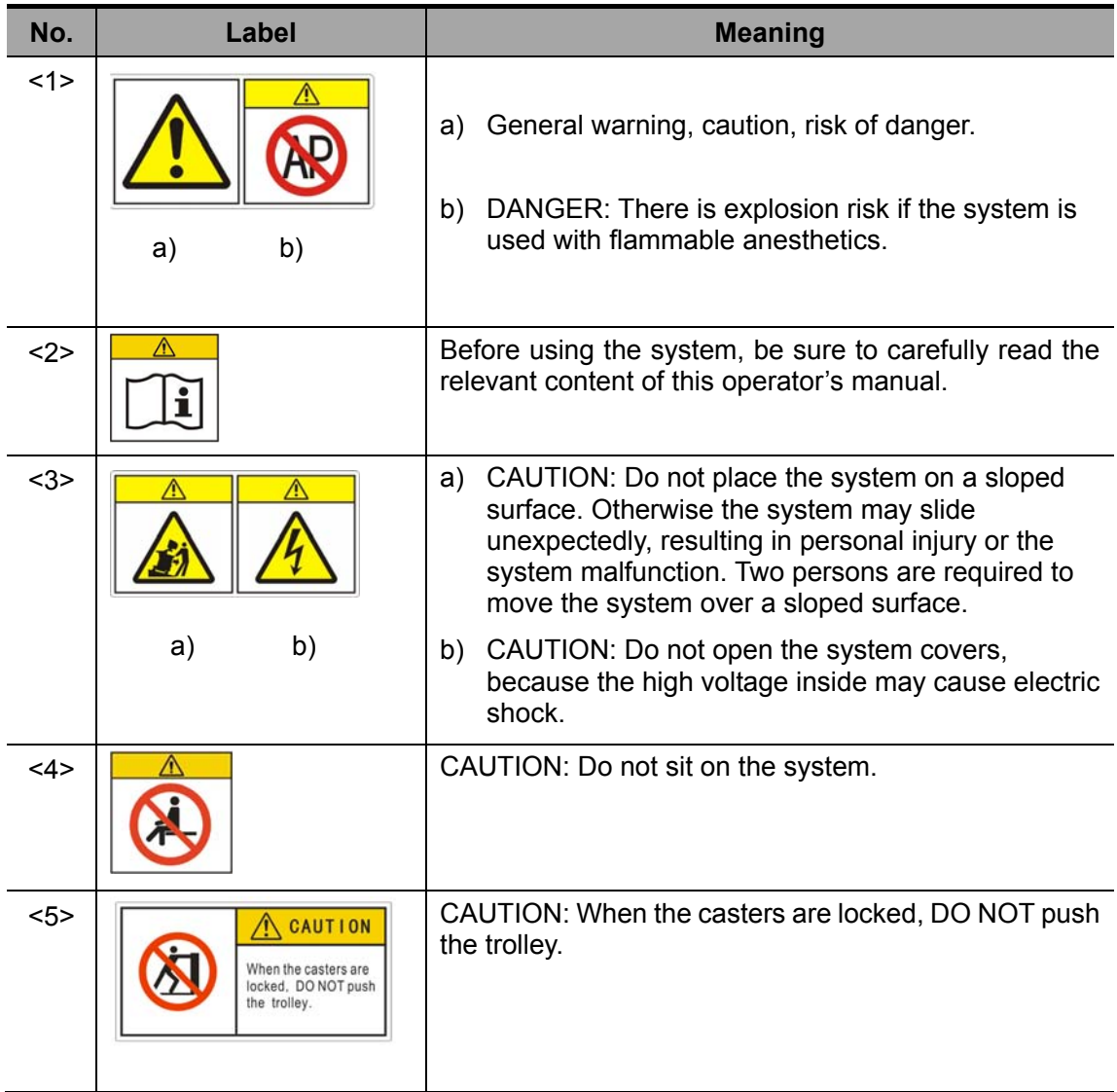

**Overview** 

## **1.1 Intended Use**

The diagnostic ultrasound system is applicable for adults, pregnant women, pediatric patients and neonates. It is intended for use in fetal -OB/GYN, abdominal, pediatric, small parts (breast, thyroid, testicle, etc), neonatal cephalic, transcranial, cardiac, transvaginal, transrectal, peripheral vascular, intraoperative, urology, orthopedics and musculoskeletal (conventional and superficial) exams.

## **1.2 Product and Model Code**

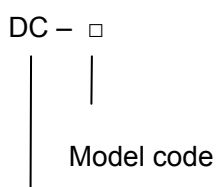

Product code

**NOTE:** The functions described in the operator's manual may vary depending upon the specific system you purchased.

# **2 Product Specifications**

## **2.1 Imaging Modes**

- $\bullet$  B Mode
- M Mode
- C Mode: Color, Power or DirPower
- D Mode: PW Doppler or CW Doppler
- Special Imaging Mode: 3D/4D imaging

iScape panoramic imaging

Free Xros M

## **2.2 Environmental Conditions**

- 1 Power supply
	- Power supply voltage: 100 to 127V  $\sim$  or 220 to 240V  $\sim$
	- Power supply frequency: 50 / 60Hz
	- Standard power consumption: 600VA
	- Circuit breaker:  $250V \sim$ : 7.5A
	- Fuse: 250V~ T3.15AL
		- 250V~ T6.3AL
- 2 Operating conditions
	- Ambient temperature: 0°C to 40°C
	- Relative humidity: 30% to 85% (no condensation)
	- Atmospheric pressure: 700 hPa to 1060 hPa
- 3 Storage and transportation conditions
	- Ambient temperature: -20 $^{\circ}$ C to 55 $^{\circ}$ C
	- Relative humidity: 30% to 95% (no condensation)
	- Atmospheric pressure: 700 hPa to 1060 hPa

**WARNING:** Do not use this system in the conditions other than those **specified.** 

## **2.3 External Dimensions and Weight**

• External dimensions:

1290 $\sim$ 1570mm high  $\times$  730mm long  $\times$  460mm wide

 $\bullet$  Weight: 92 kg.

# **3 System Configuration**

## **3.1 Standard Configuration**

- Main unit
- Accessories
- **•** Transducers of standard configuration

## **3.2 Probes and Needle-guided Brackets Available**

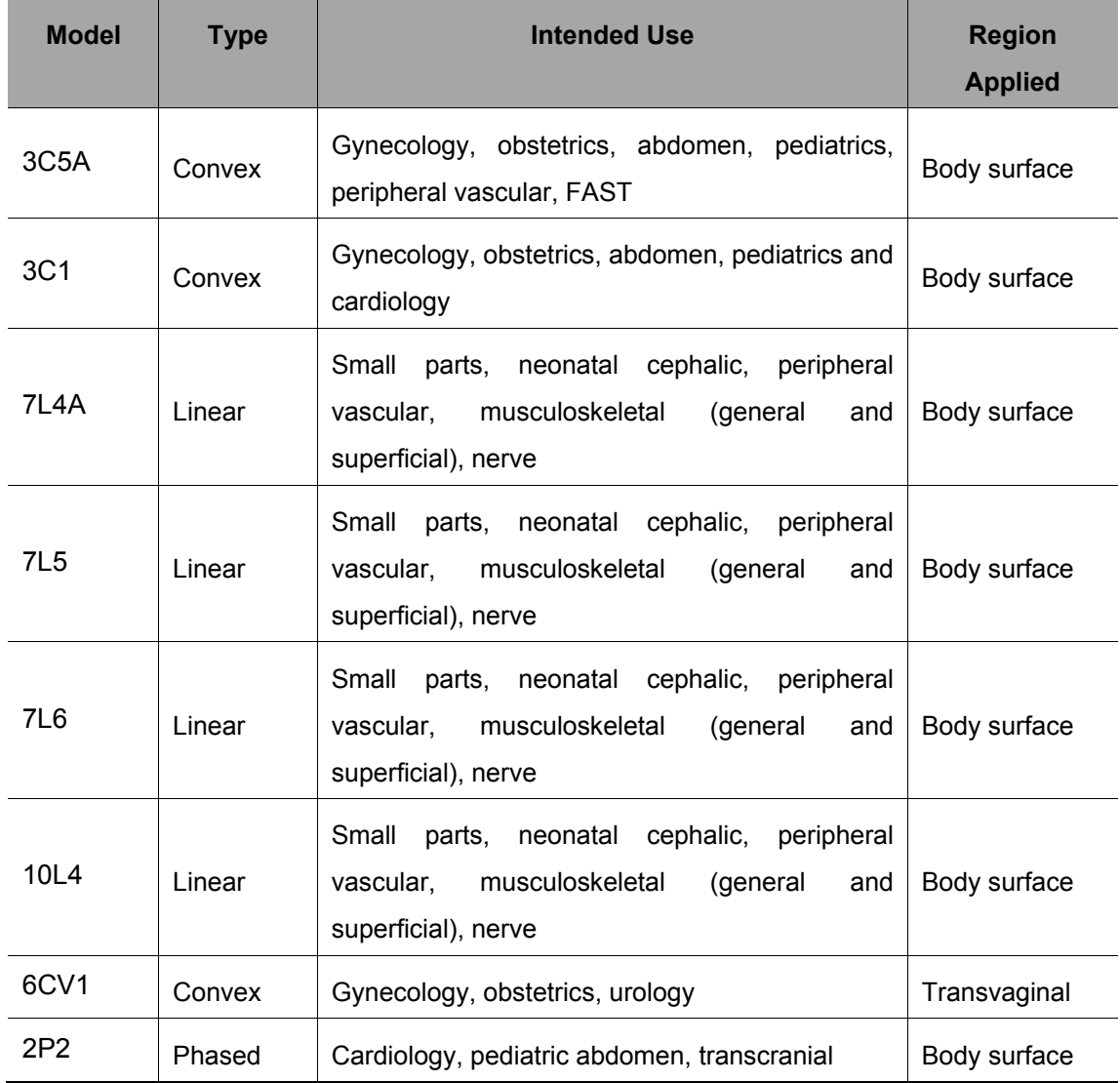

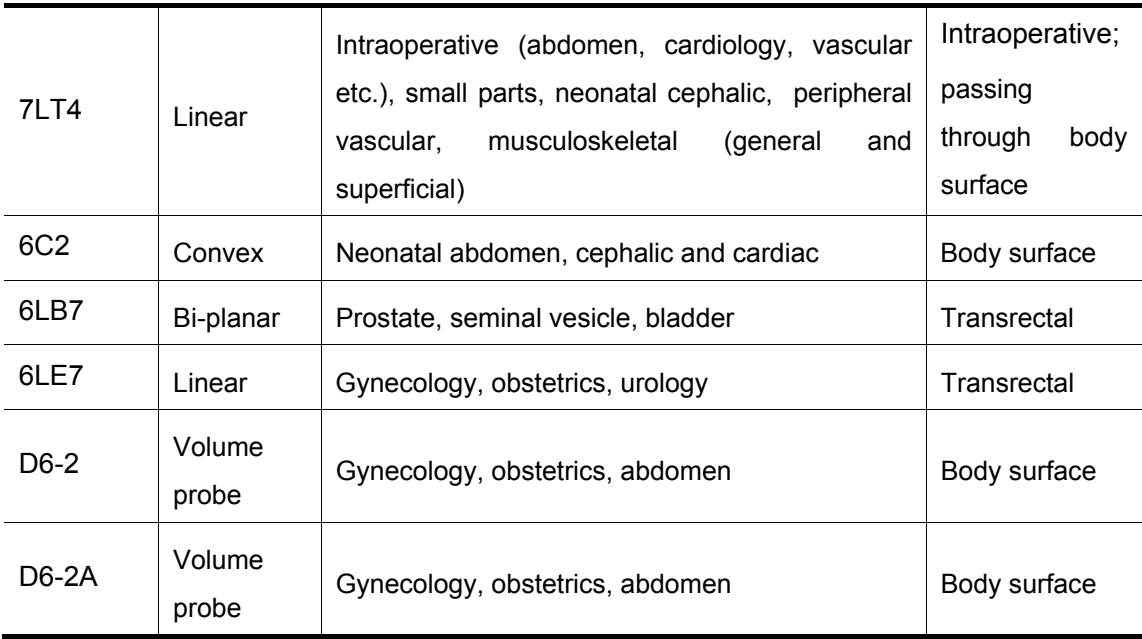

Some of the probes have matched needle-guided brackets for biopsy, the available probes and the corresponding needle-guided brackets are listed as follows:

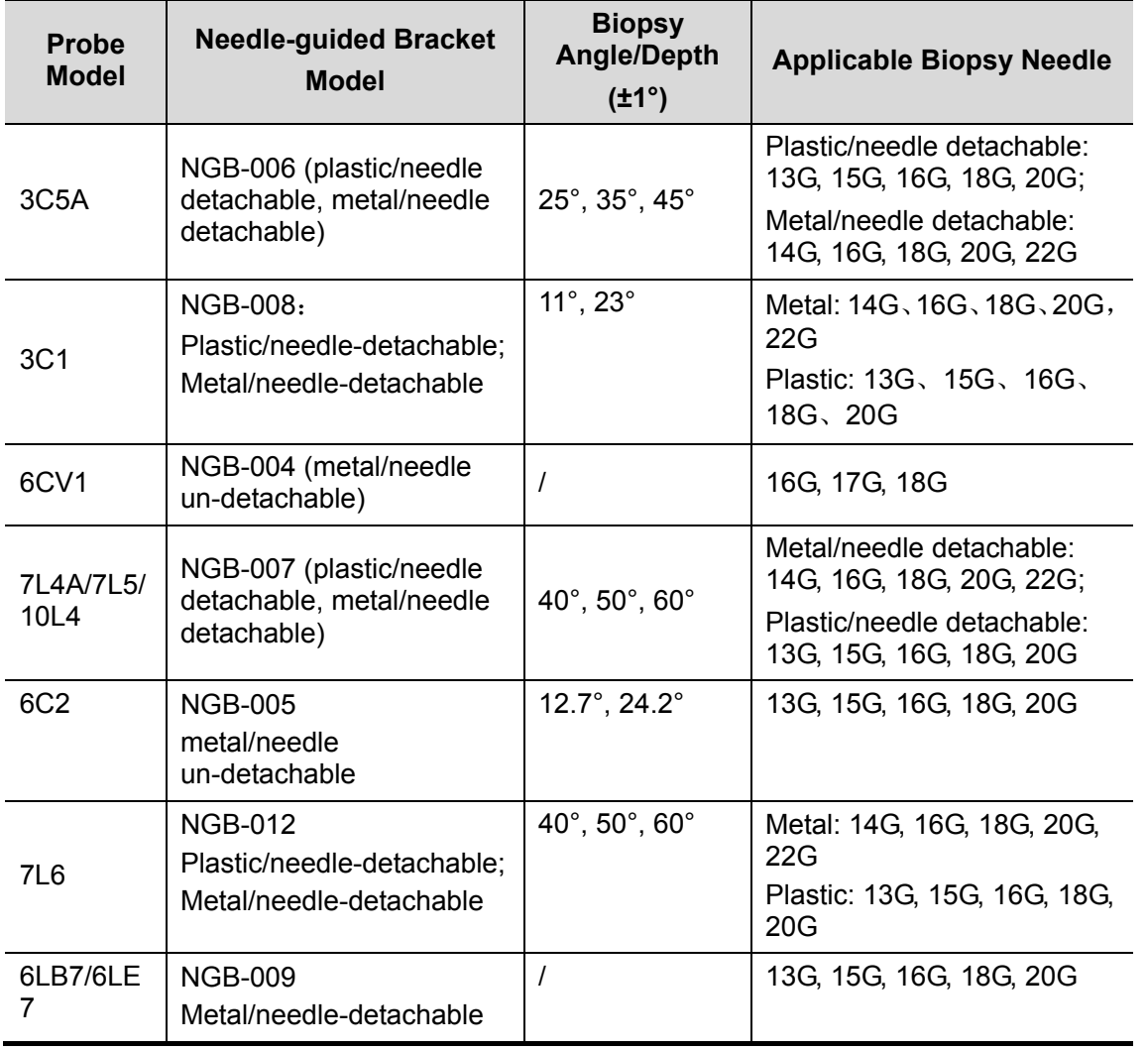

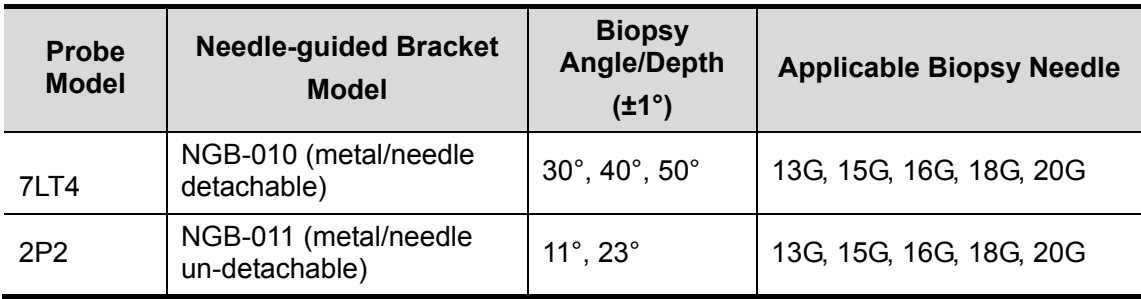

## **3.3 Options**

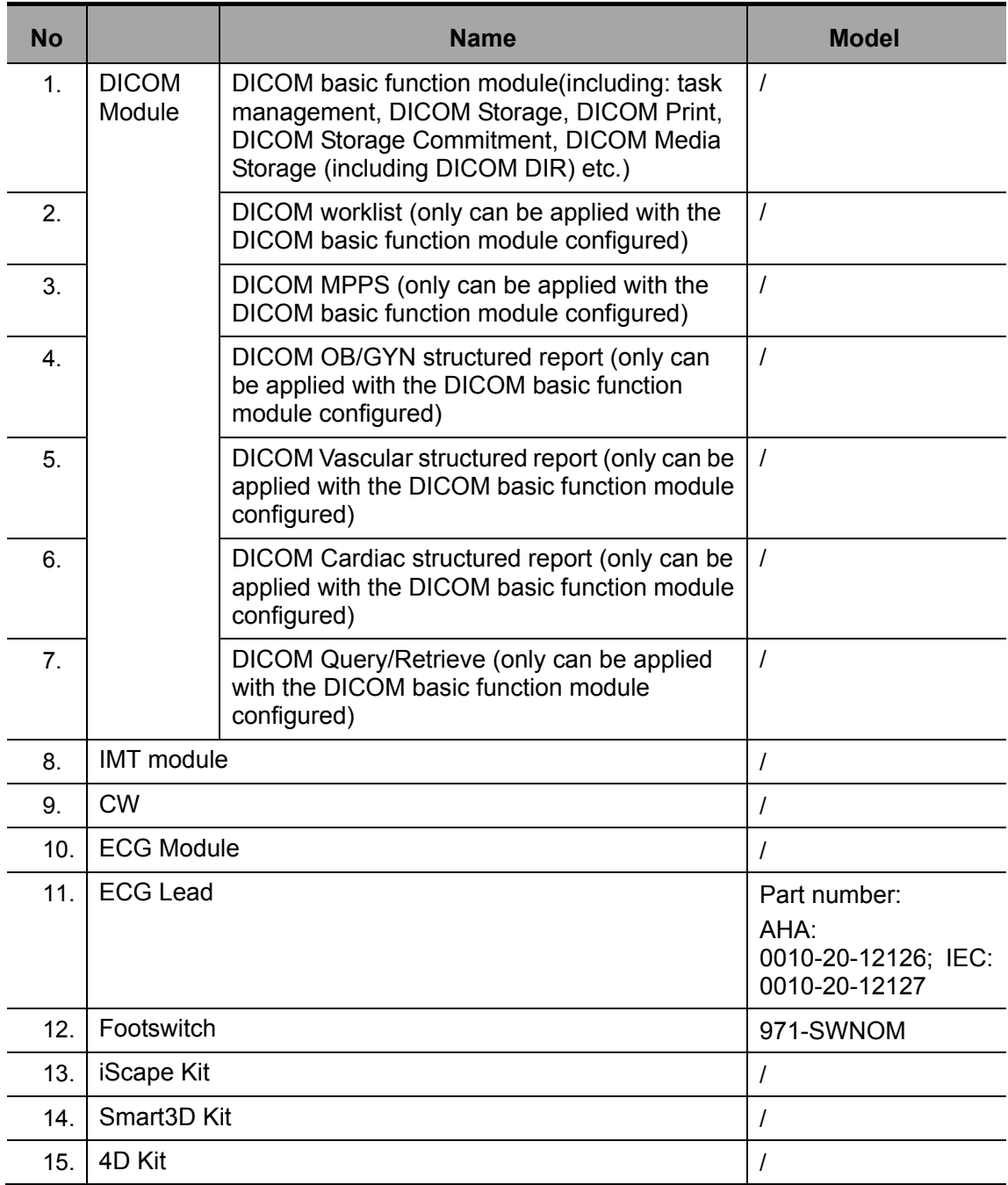

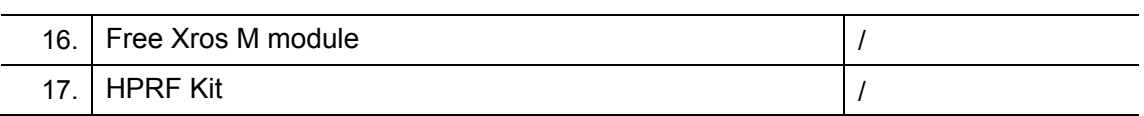

## **3.4 Peripherals Supported**

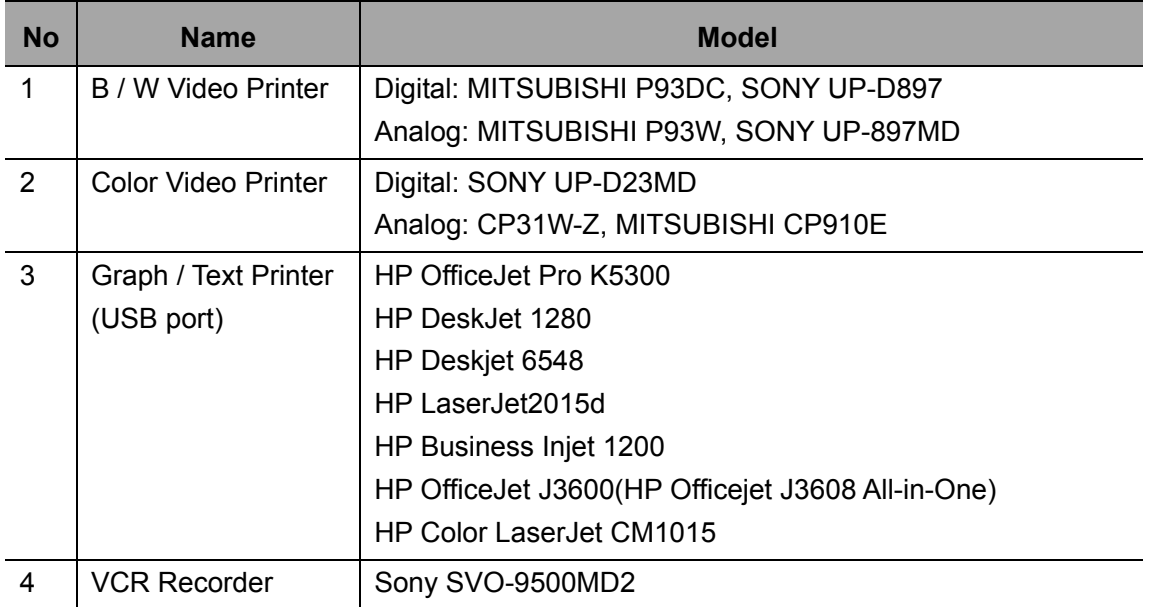

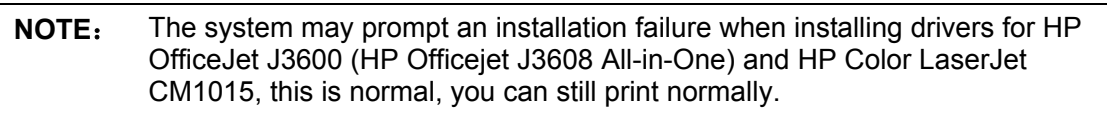

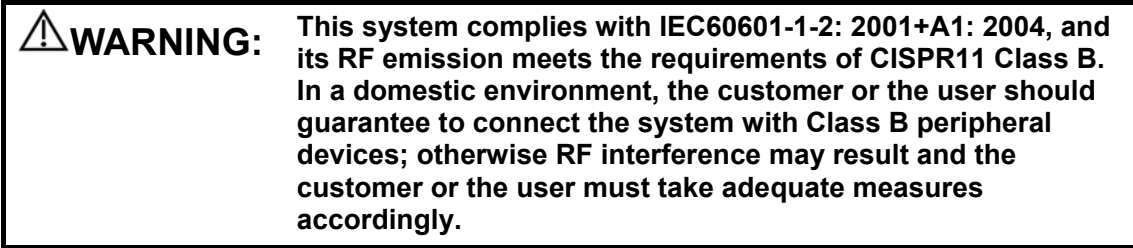

# **4 System Introduction**

## **4.1 Introduction of Each Unit**

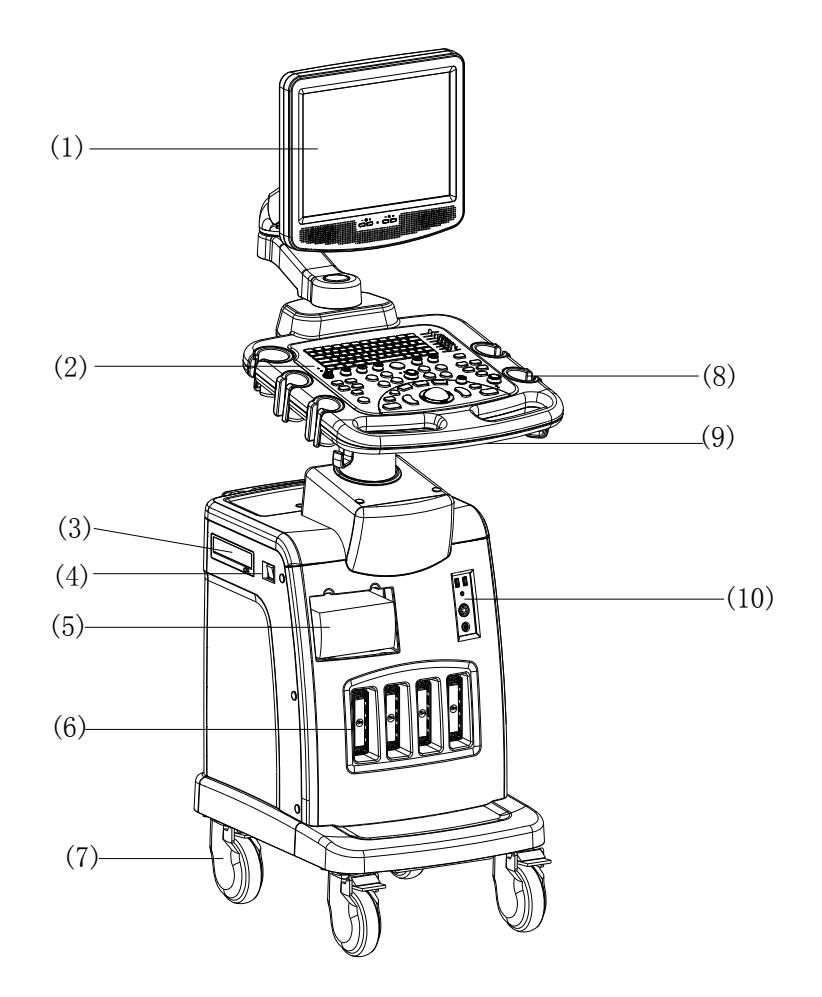

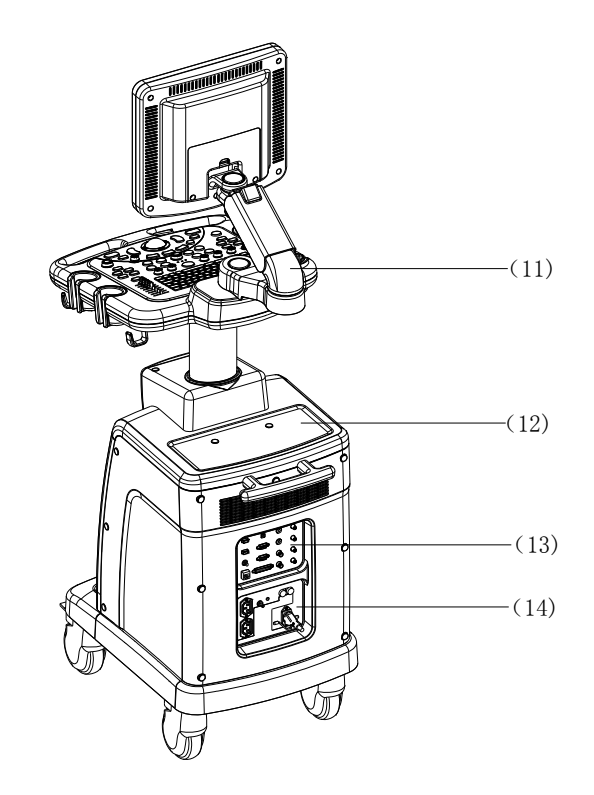

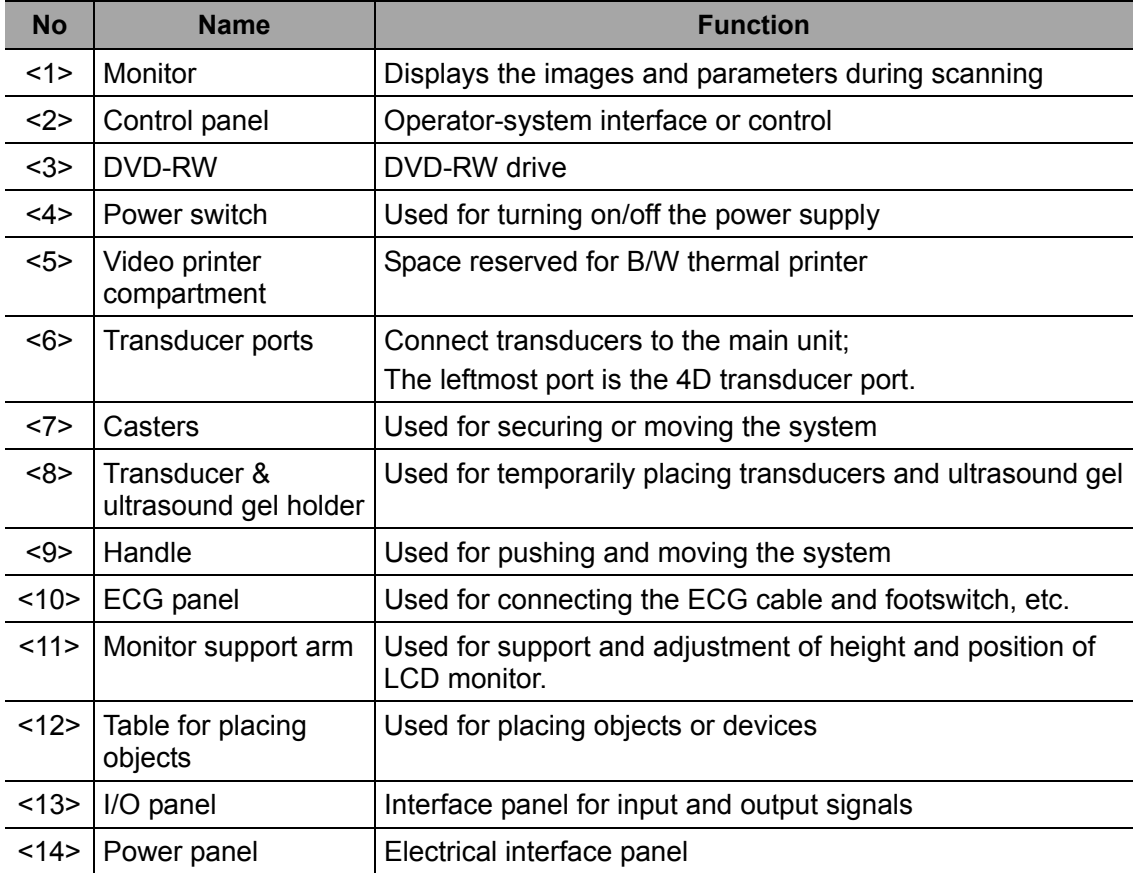

## **4.2 I/O Panel**

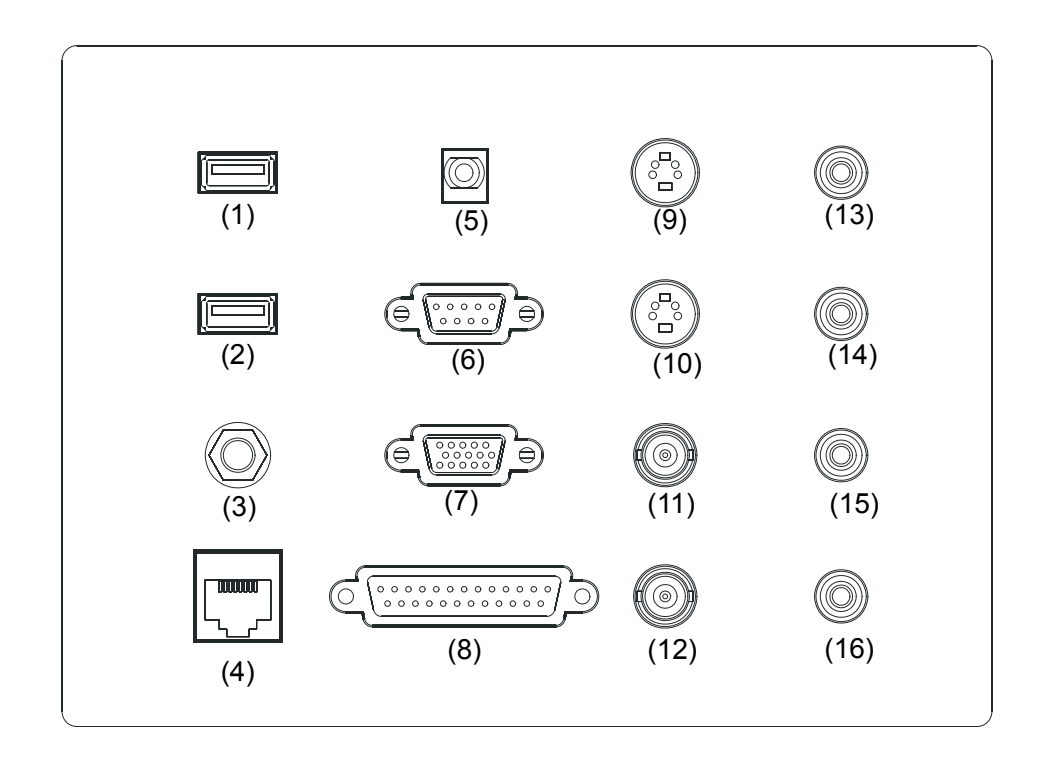

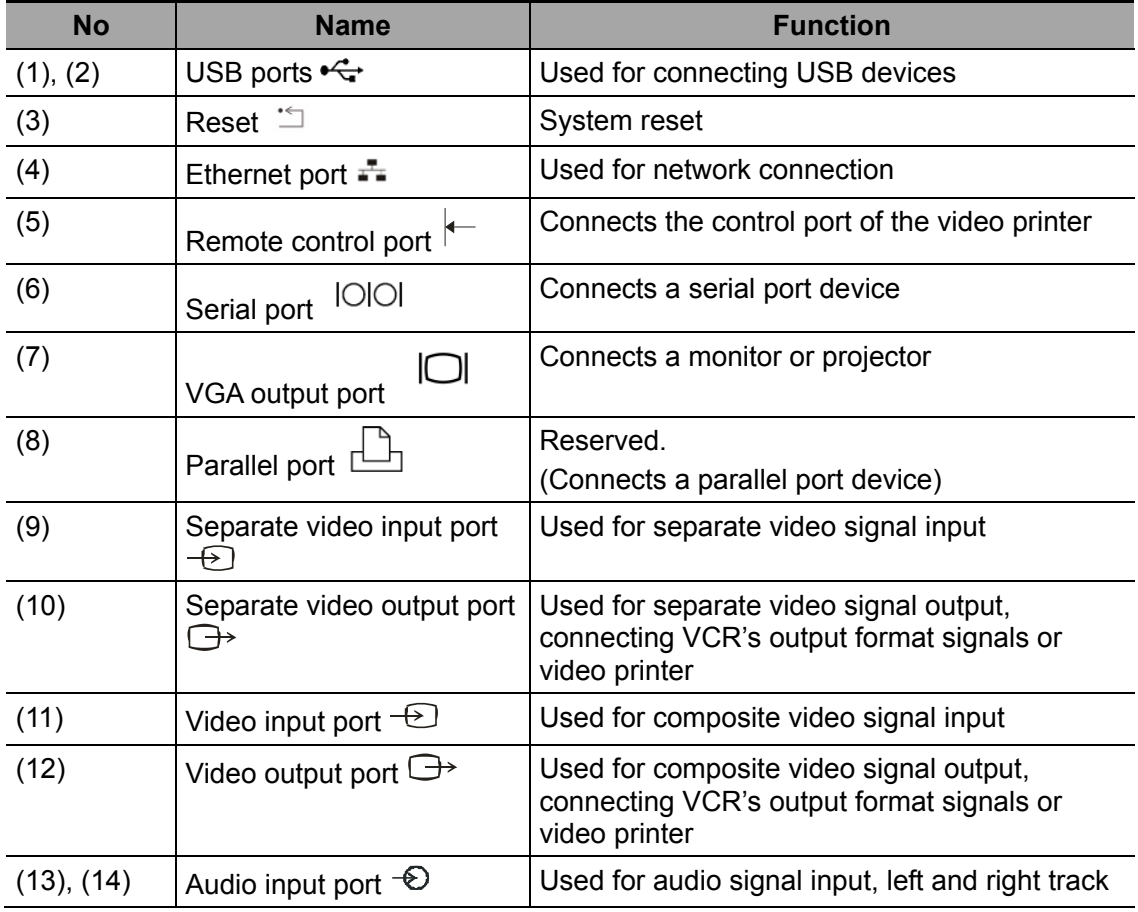

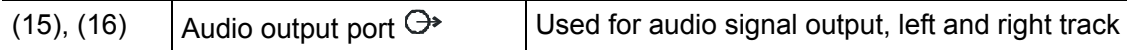

## **4.3 Power Panel**

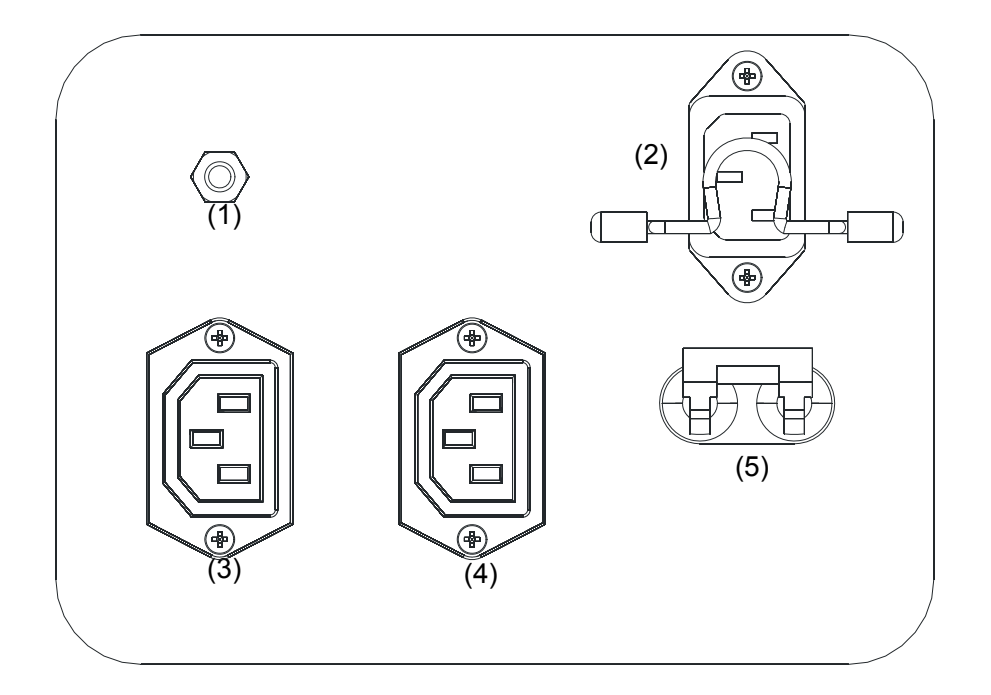

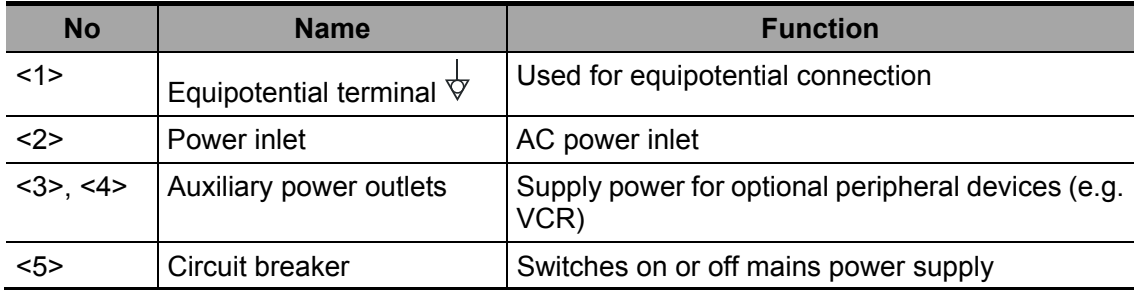
# **4.4 ECG Panel**

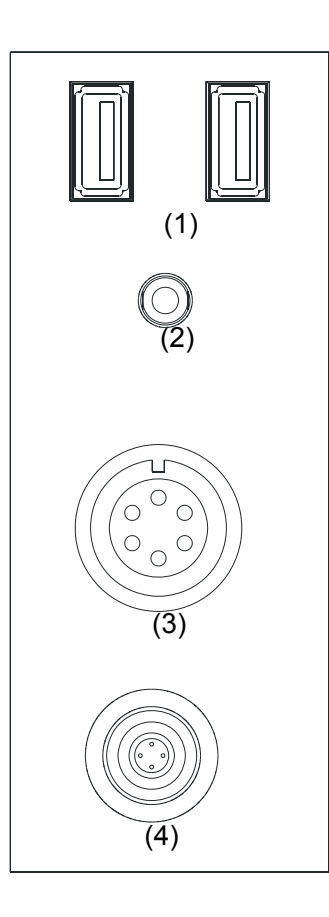

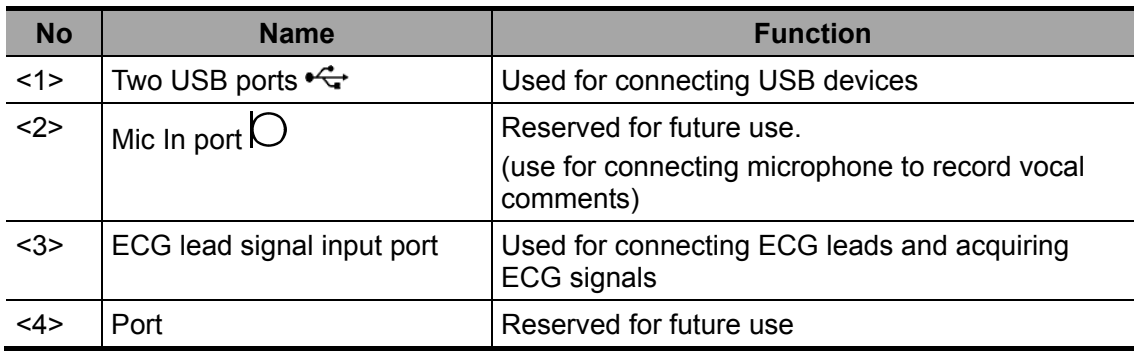

# **4.5 Control Panel**

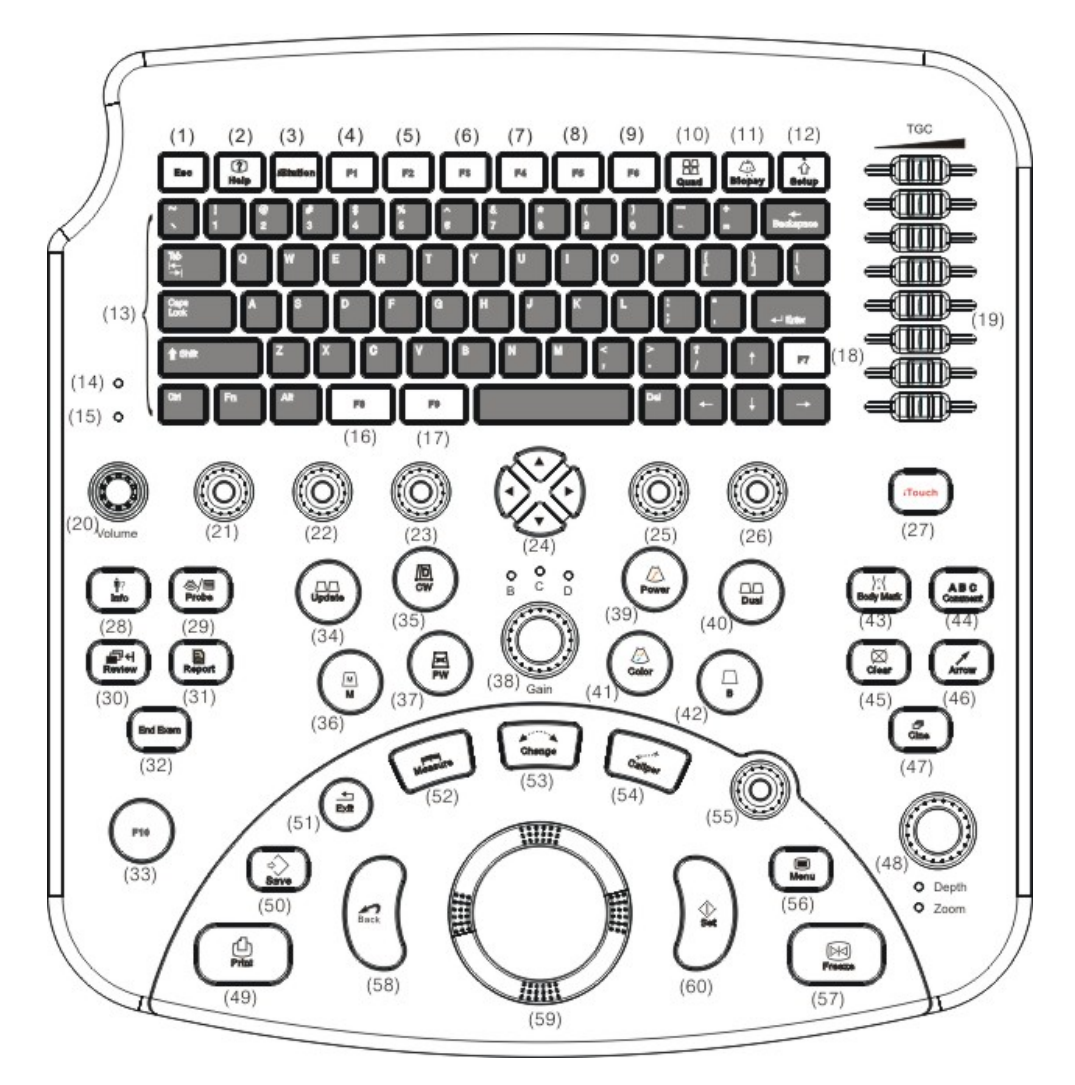

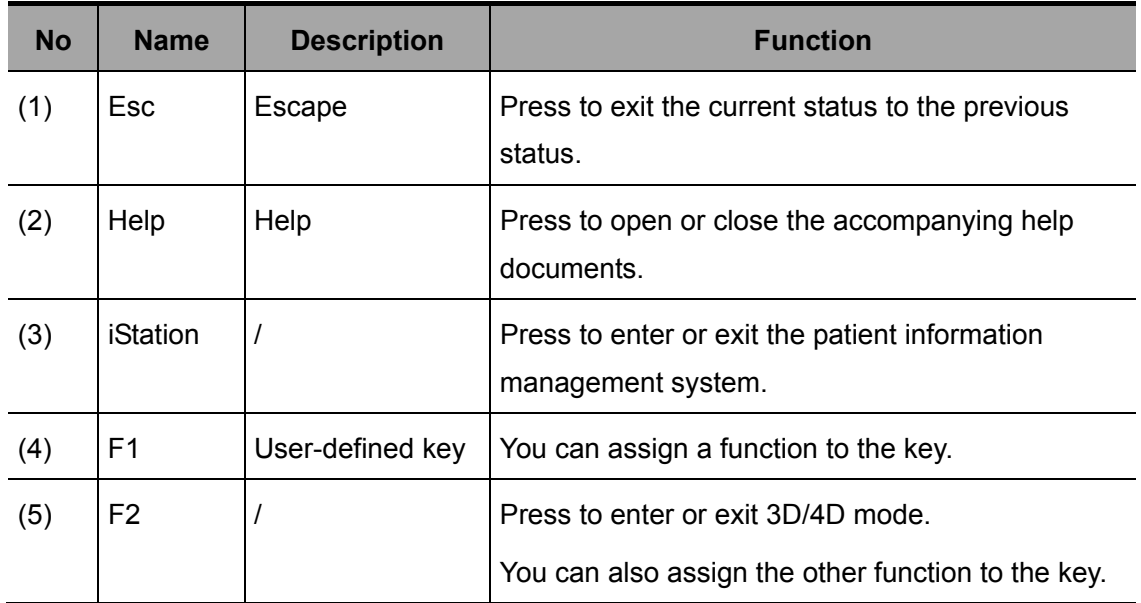

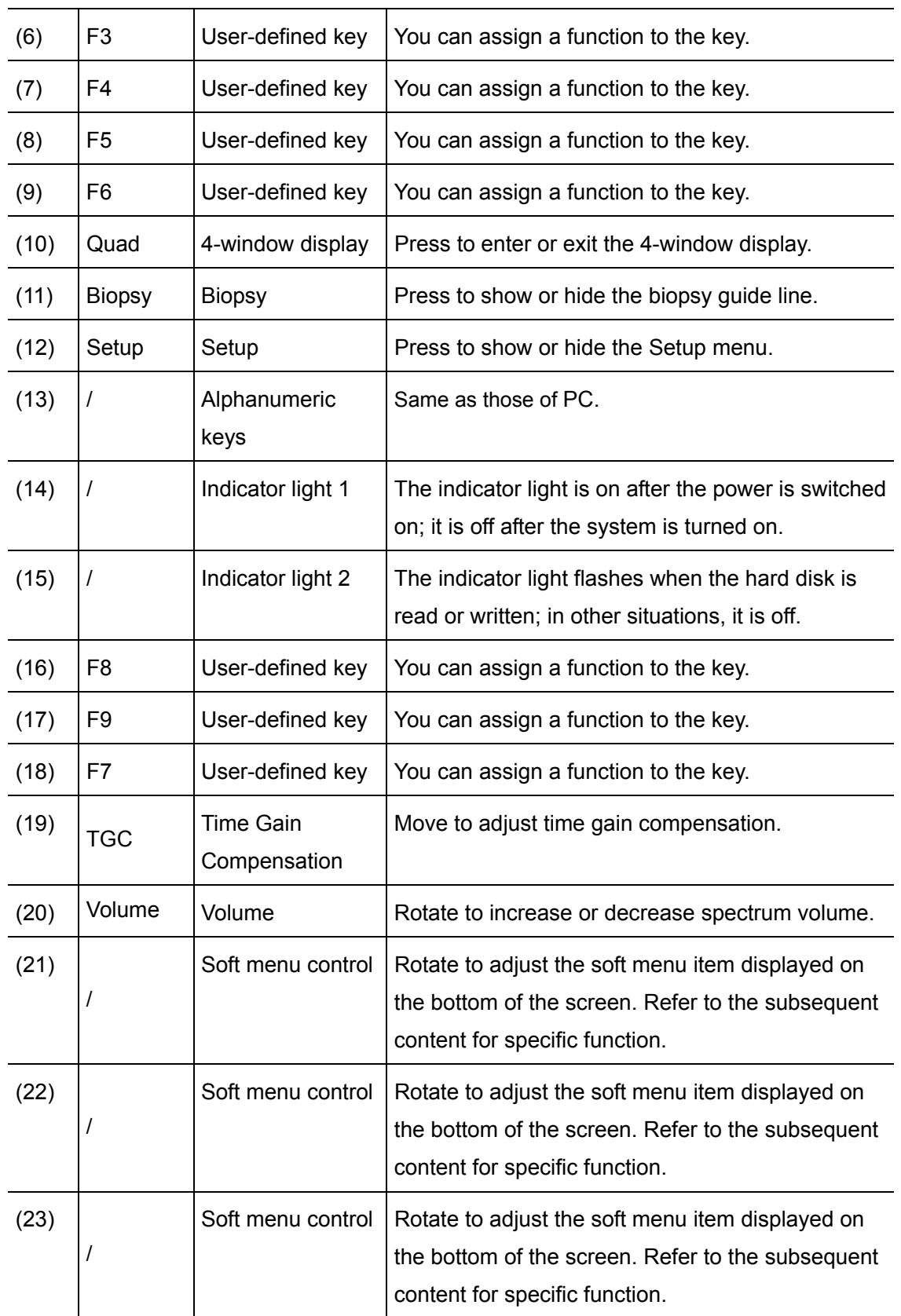

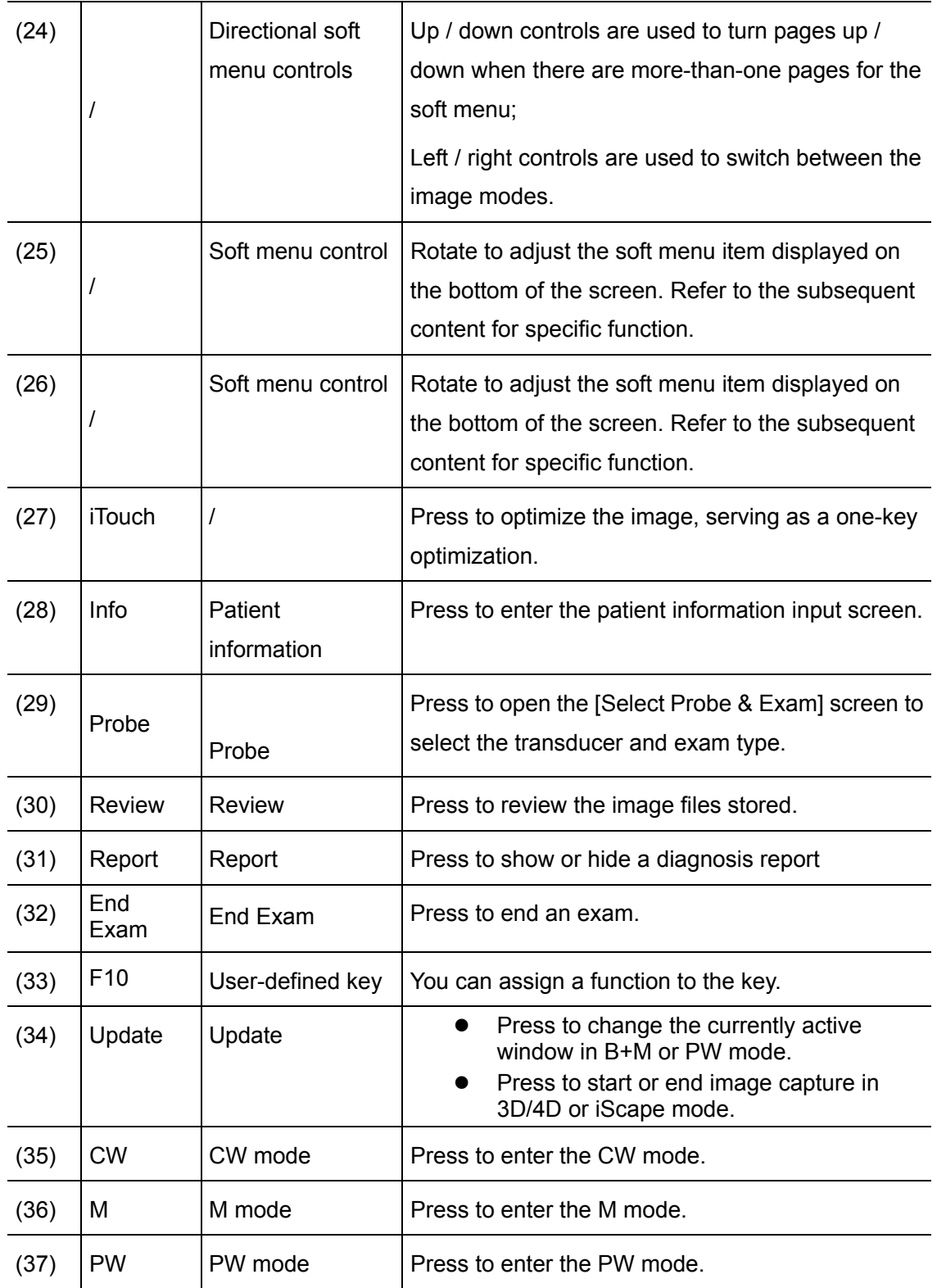

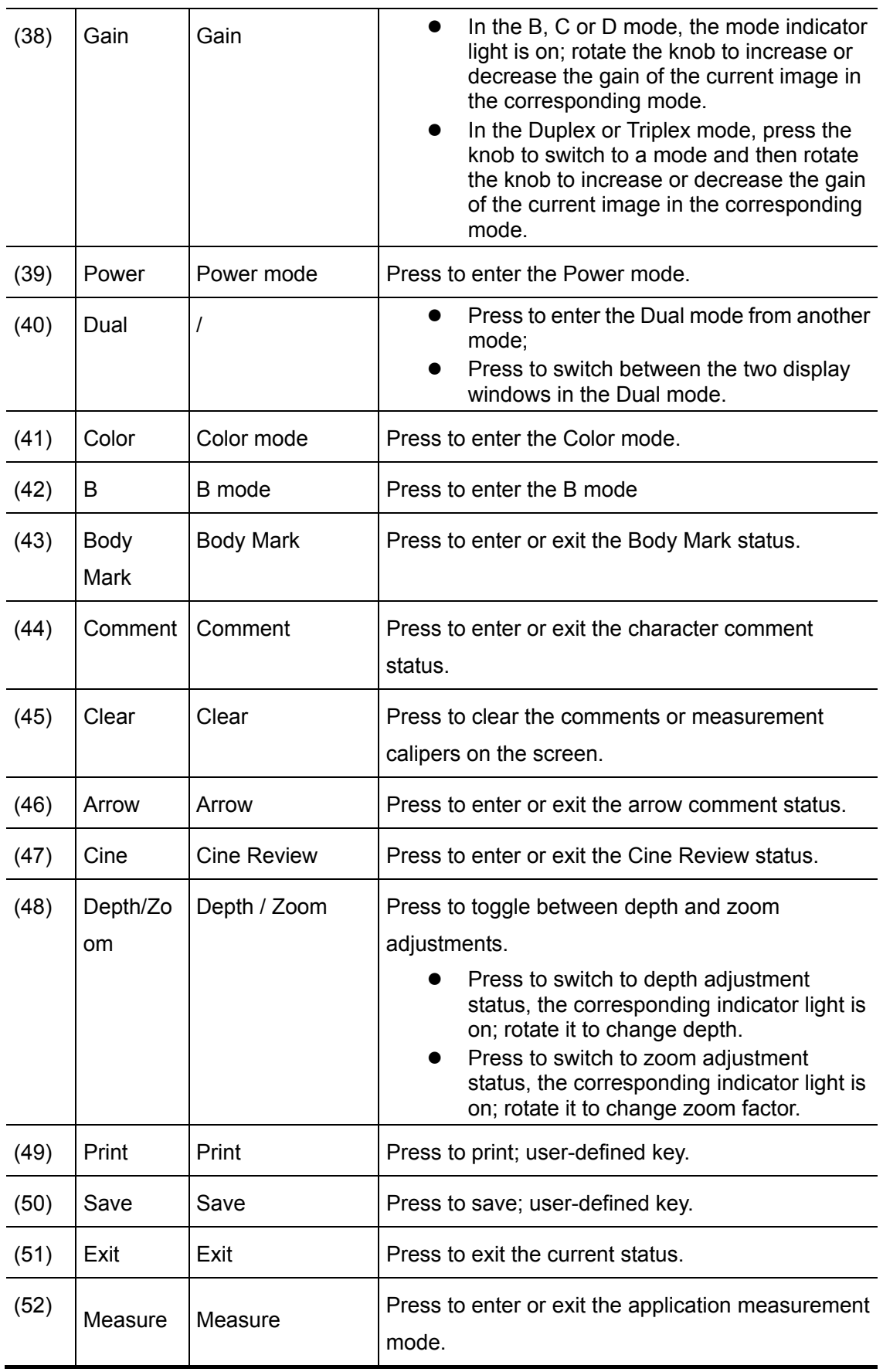

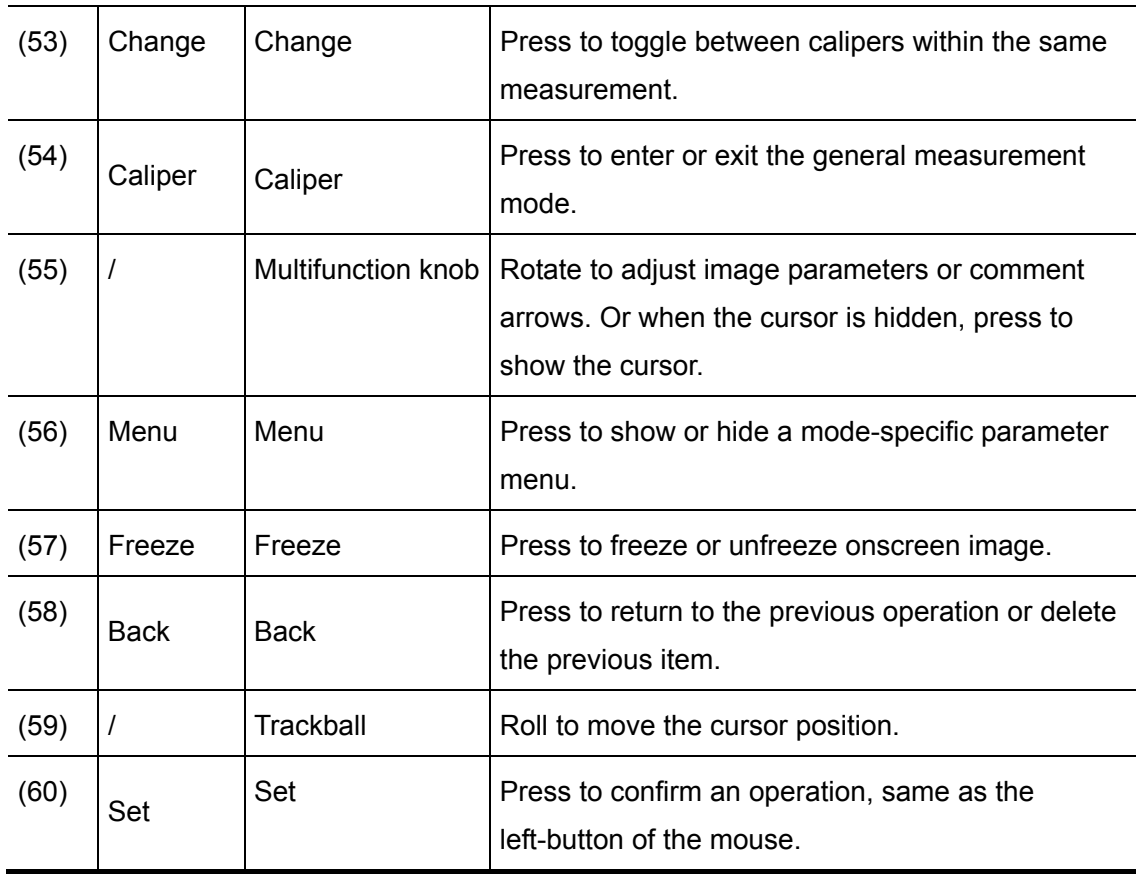

# **4.6 Symbols**

This system uses the symbols listed in the following table, and their meanings are explained as well. Refer to "Safety Precautions" for safety symbols.

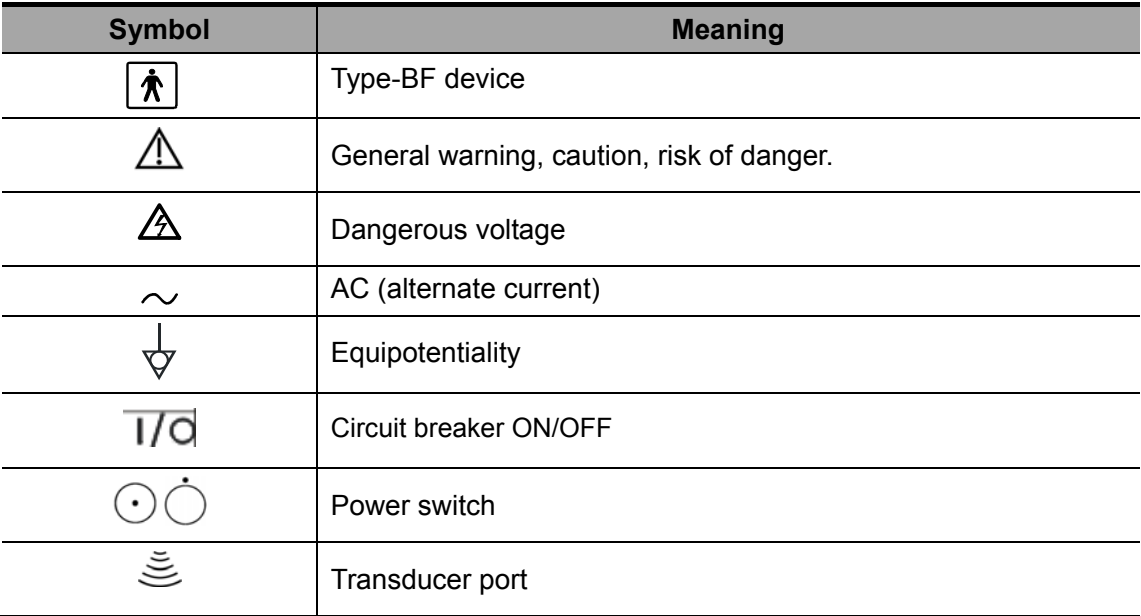

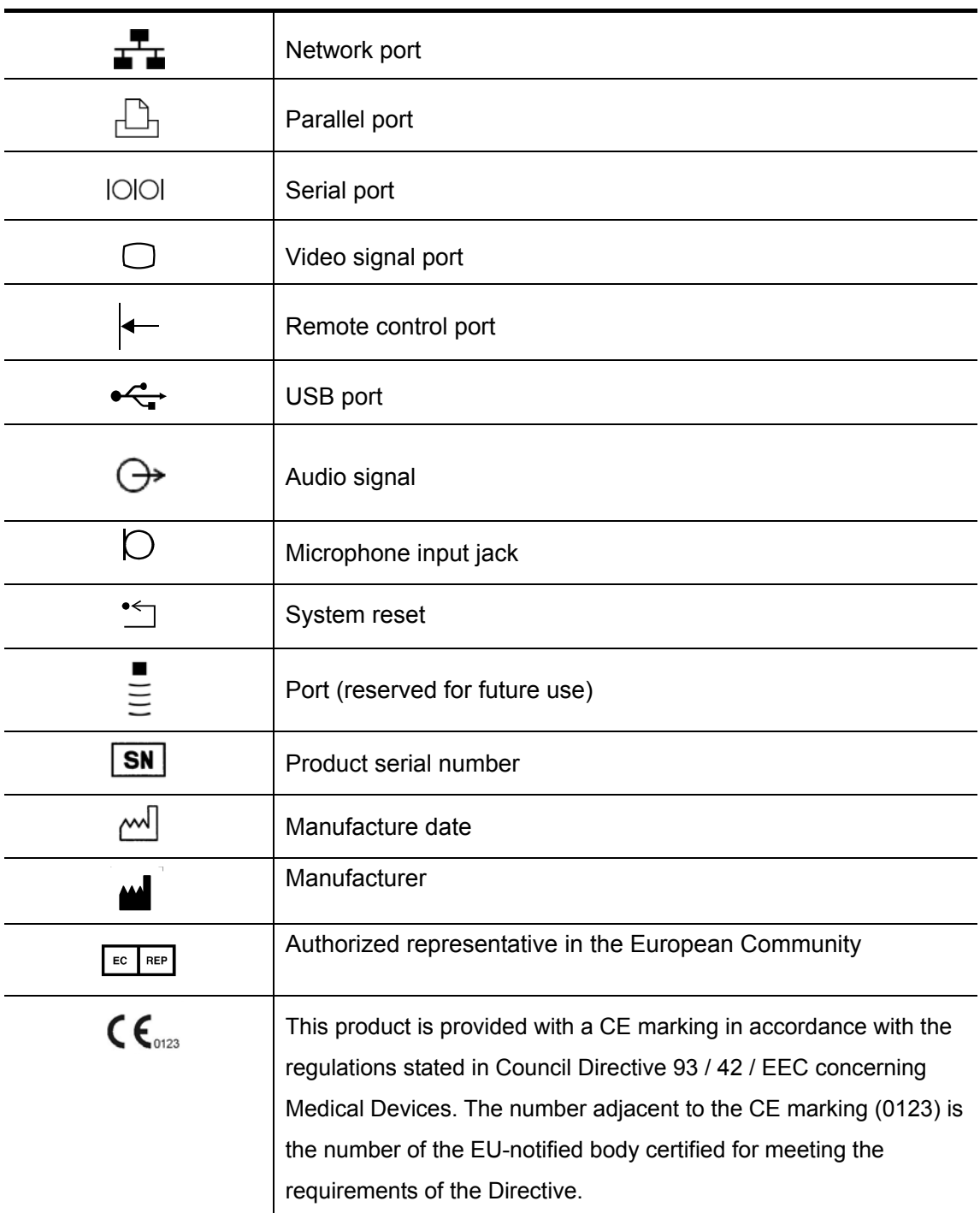

# **5.1 System Set-up**

Please read and understand the safety precautions before placing the system.

- 1 Unlock the four casters.
- 2 Move the system by holding the handle.
- 3 When you move the system to a desired location, lock the four casters.
- 4 Leave at least 20cm at the back and both sides of the system.

**CAUTION:** Maintain a generous – free air flowing space around the back and <br>CAUTION: Lath aidea of the overam failure may requit due to increased rise. **both sides of the system; failure may result due to increased rise in system operating temperature.** 

# **5.2 Connecting Power Cord & Protective Grounding**

### **5.2.1 Connecting the External Power Supply**

The power supply for this system must meet the following requirements:

- 100 to 127V  $\sim$  or 220 to 240V  $\sim$
- 50Hz / 60Hz
- Power consumption: greater than 600VA

The connection method is described as follows:

1 Push the retaining clamp upward, and insert the power plug into the receptacle, as shown in the figure below.

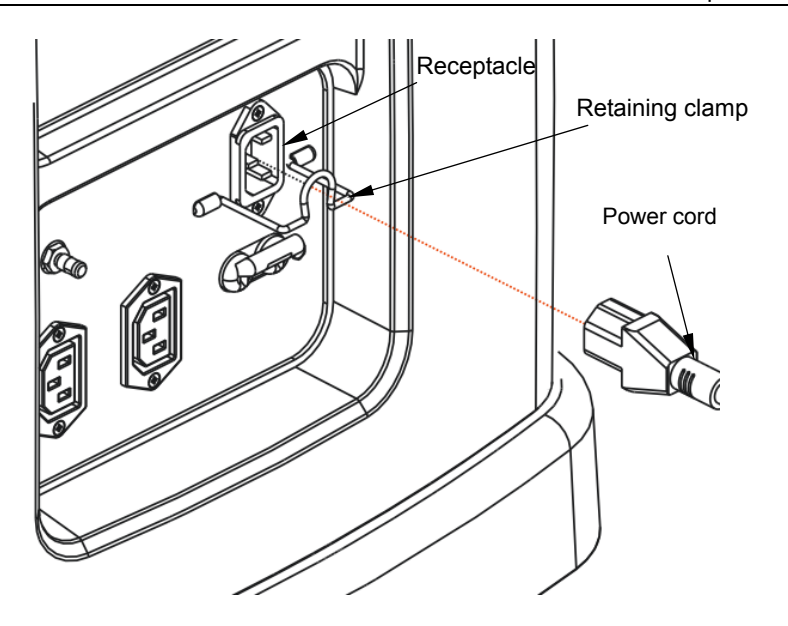

2 Push the retaining clamp downward to secure the power cord, as shown in the figure below.

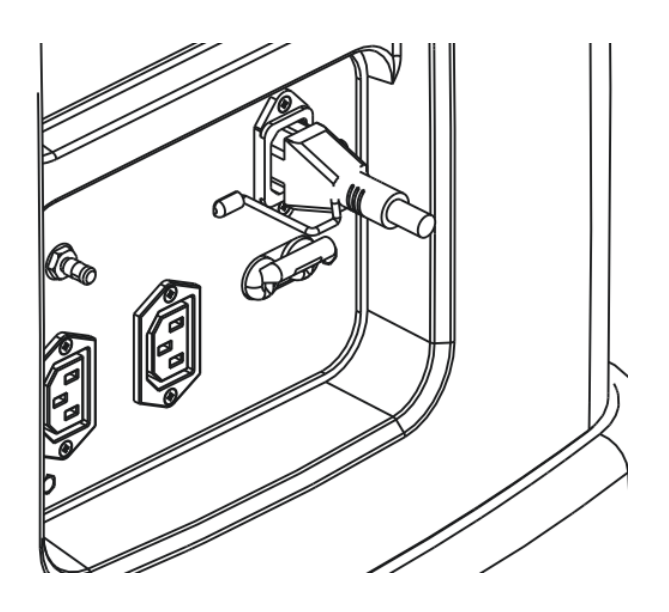

### **5.2.2 Protective Grounding**

The power cord of the system is a three-wire cable. The grounding terminal should be connected with a power grounding cable to ensure that protective grounding works normally.

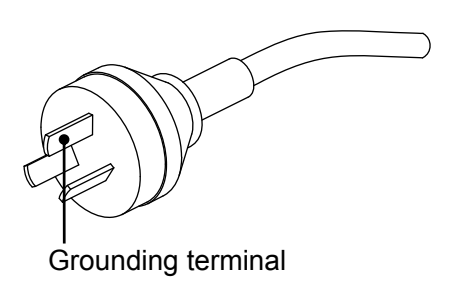

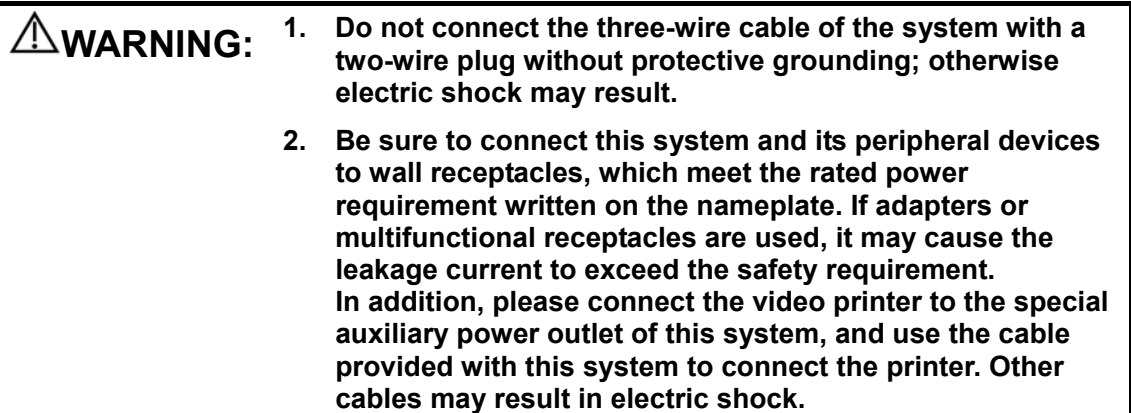

## **5.2.3 Equipotential Terminal**

The symbol  $\forall$  represents the equipotential terminal that is used for balancing the protective earth potentials between the system and other electrical equipment. Refer to "4.3 Power Panel" for explanation.

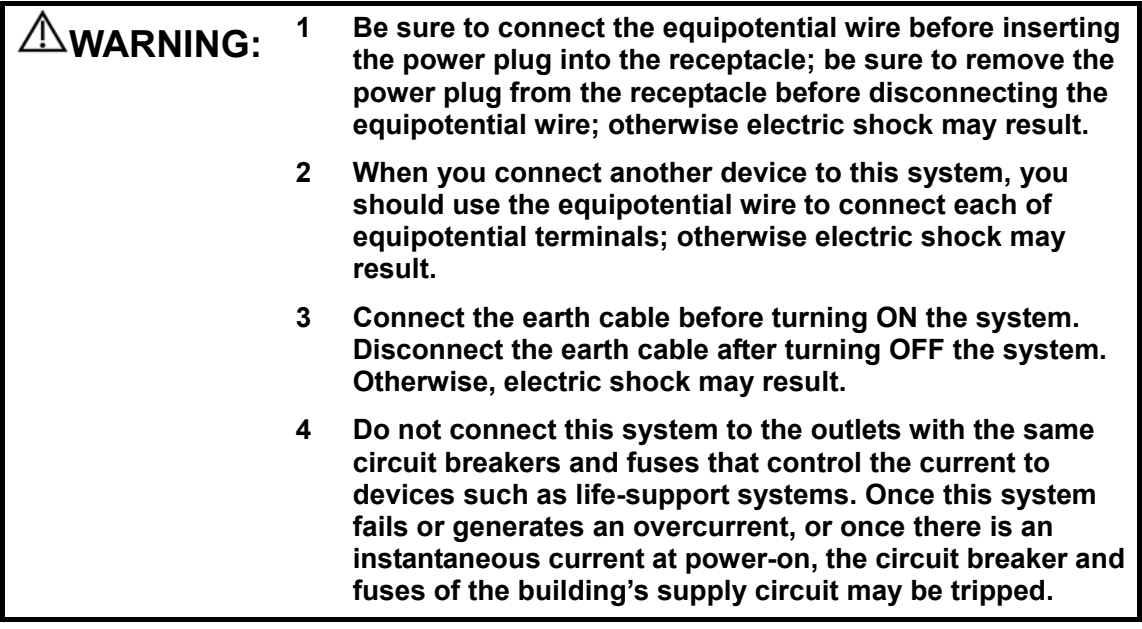

# **5.3 Positioning Control Panel and Monitor**

You can adjust height of the control panel and monitor to accommodate your operating positions.

### **To position the control panel:**

- 1 Use one hand to pinch the button located at the left internal side of the handle.
- 2 Use the other hand to move the control panel up or down.
- 3 When you adjust the control panel to a desired position, loosen your hand on the button and the position of the control panel is fixed.

### **To position the monitor:**

- <sup>1</sup> When the lever located at the bottom of the monitor support arm points to  $\overline{1}$ , move the monitor and you can position the monitor freely.
- 2 When the lever points to  $\boxed{1}$ , move the monitor slightly and you can position the monitor in a certain height (4 different heights in all).

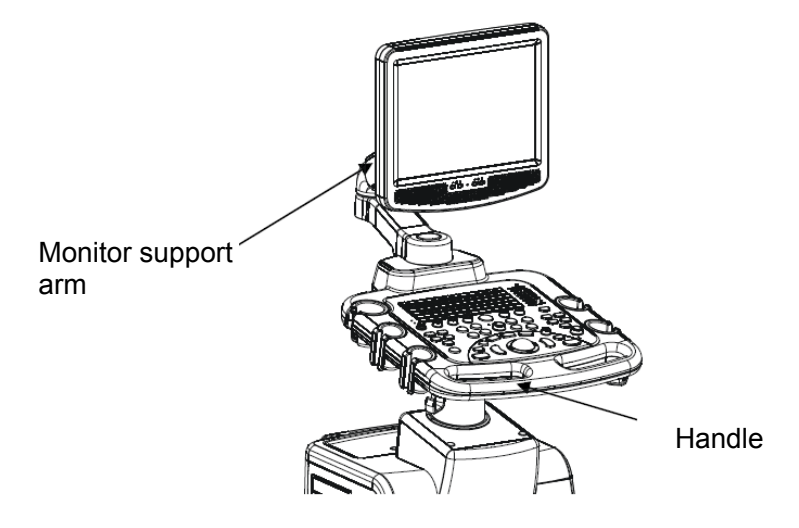

**CAUTION:** When moving the monitor support arm up or down, use caution  $\bigwedge_{i=1}^{\infty}$  CAUTION: to ovaid elemning and injuring hand or fingers **to avoid clamping and injuring hand or fingers.** 

# **5.4 Connecting / Disconnecting a Transducer**

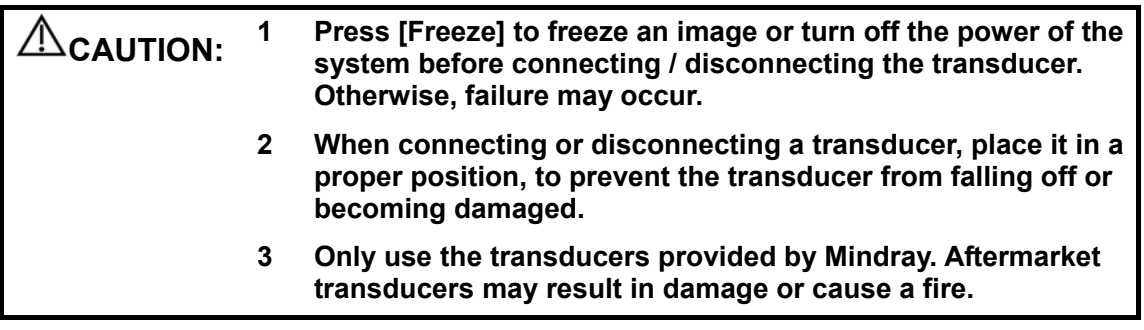

**NOTE:** If a transducer port is not used for a long period of time, please use the dustproof cover to protect the transducer port from dust; otherwise bad contact may result.

## **5.4.1 Connecting a Transducer**

```
WARNING: The transducers, cables and connectors are in proper 
       operating order and free from surface defects, cracks and 
       peeling. Using a defective transducer may cause electric 
       shock.
```
### **To connect a transducer:**

1 Turn the lock lever of the transducer connector and keep it in the horizontal position; keep the cable upward and insert the connector into the port, and then press in fully.

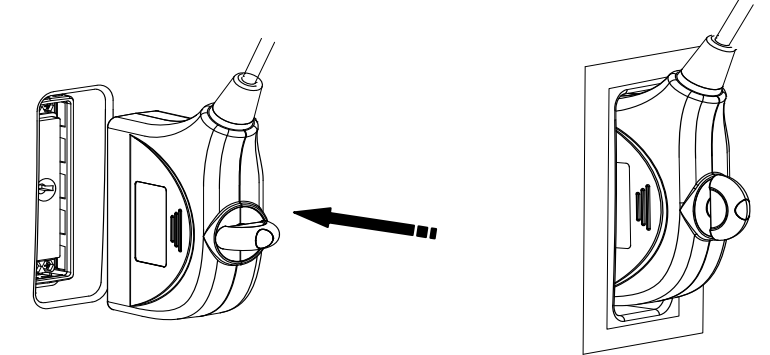

2 Turn the lock lever 90°clockwise to the vertical position. See the figure below.

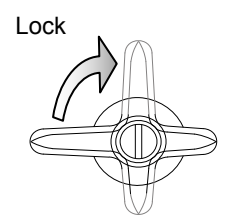

## **5.4.2 Disconnecting a Transducer**

### **To disconnect a transducer:**

1 Turn the locking lever 90°counterclockwise to the horizontal position. See the figure below.

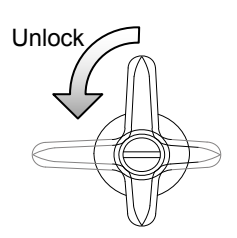

2 Pull the transducer connector straight out vertically, as shown in the figure below.

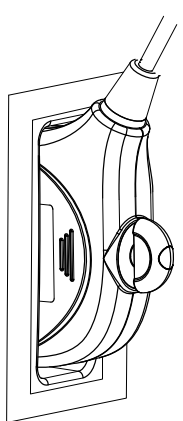

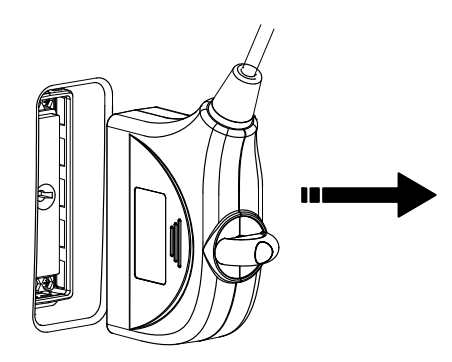

# **5.5 Connecting / Removing a USB Memory Device**

**WARNING:** DO NOT directly remove a USB memory device; otherwise the  $\triangle$  WARNING: use memory device and *l* or the system may be demaged **USB memory device and / or the system may be damaged.**

**When connecting a USB memory device to the ultrasound system via a USB port,** 

- 1 You can hear a sound if it is connected successfully.
- $2$  You can see the symbol  $\overrightarrow{C}$  in the lower right corner of the imaging screen.

### **To remove the USB memory device:**

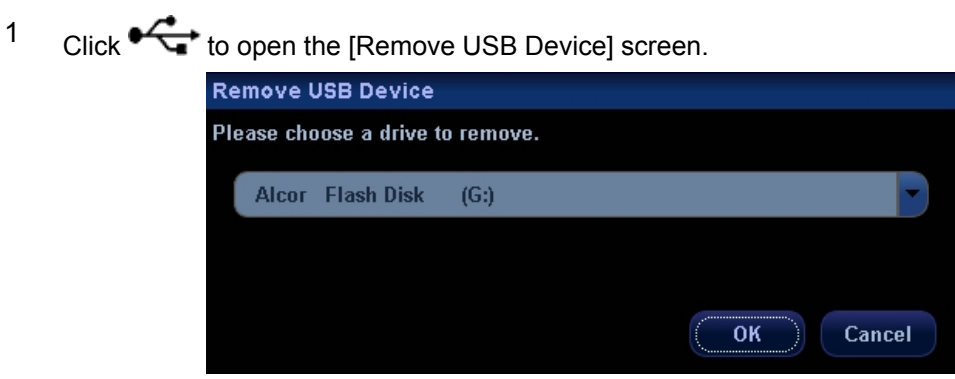

- 2 Select the memory device to be removed.
- 3 Click [OK] and you can hear a sound.
- 4 Remove the USB memory device.

# **5.6 Installing a Graph / Text Printer**

As shown in the figure below, a graph / text printer has a power cord and data cable. The power cord shall be directly connected to a wall receptacle as required.

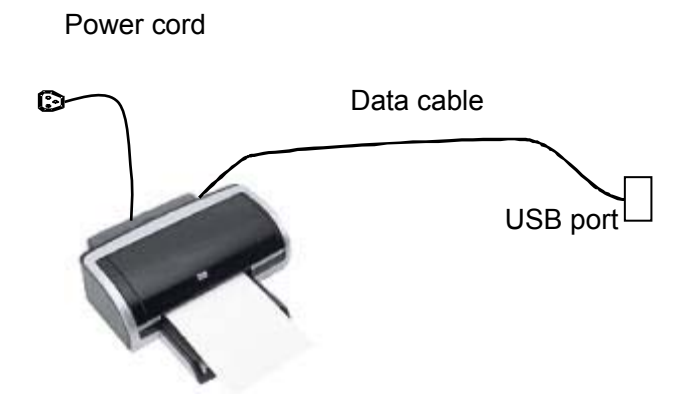

### **To install the printer:**

- 1 Connect the data cable to a USB port of the system.
- 2 Connect the power cord of the printer to a wall receptacle.
- 3 Turn on the power of the ultrasound system and the power of the printer.
- 4 Press [Setup] key on the control panel to show the [Setup] menu.
- 5 Click [Peripheral Preset] to open the [Peripheral Config] screen.
- 6 The [Printer] page is opened by default.
- 7 Click [Add Printer] button to open the [Browse] screen.
- 8 Select the specific path for installation and click [OK] to install it.

**NOTE:** When you install the printer's driver, you must specify the specific path for installation; otherwise vague path may result in longer time for searching.

### **To set up the printer:**

- 1 Click to select the installed printer in the list in the [Printer] page.
- 2 Set it as default printer.
- 3 To view its attribute, click [Printer Attribute] button to open the [Local Printer Attribute] screen.
- 4 To set paper size, select A4, B5, Letter and Unknown in the drop-down list.
- 5 To set print orientation, select between [Landscape] or [Portrait].
- 6 Click [OK] button.

## **5.7 Installing a Video Printer**

The video printers supported by the system include analog video printers and digital video printers. The video printers, whether analog or digital, consist of B / W printers and color printers.

### **CAUTION:** The auxiliary power outlet in the system is used to supply power<br>CAUTION: for any move during and deviate a Denote any act of Supply power **for approved peripheral devices. Do not connect other/unapproved devices to this outlet; otherwise the rated output power may be exceeded and the system failure may result. Maximum output power of the outlet is 330VA.**

- To connect an analog video printer (SONY UP-897MD for example), the procedure is as follows (the methods for B / W printers and color printers are the same):
- 1 Unpack the printer.
- 2 Connect the power cord in the compartment under the control panel, to the AC LINE port of the printer.
- 3 Connect the video cable in the compartment under the control panel, to the **VIDEO** IN port of the printer.
- 4 Place the printer inside the compartment. Place another printer, if available, on the platform behind the control panel.
- 5 Load a paper roll, and turn on the system and printer.
- 6 Press [Setup] key on the control panel to show the [Setup] menu.
- 7 Click [Peripheral Preset] to open the [Peripheral Config] screen.
- 8 Click II/O Confightab to open the II/O Confightage.
- 9 Set output size and output mode.

To print the on-screen image, press the [PRINT] button on the printer's panel.

- To use [Print] key on the control panel of the system, you
- 1 Connect the Remote cable in the compartment under the control panel to the REMOTE port of the printer. Or use a cable to connect the Remote port in the  $I/O$ panel with the REMOTE port of the printer.
- 2 Press the [Setup] key to show the [Setup] menu.
- 3 Select [Peripheral] item to open the [Peripheral Config] screen and enter the [Printer] page.
	- If the Remote cable is connected to the Remote port in the compartment, select [Front Port Select] in [Print Key Set] box;
	- If the Remote cable is connected to the Remote port in the I/O panel, select [Back Port Select] in [Print Key Set] box.
- 4 Click [System] item in the [Setup] menu to open the [System] screen.
- 5 Click [Key Config] tab to open the [Key Config] page.
- 6 Click to select [Print] in the [Key] box on the left side.
- 7 Click to select [Analog B/W Video Print] in the [Output] box on the right side.
- 8 Click [OK] button to close the screen.
- 9 Click [Return] to make the settings to take effect.
- 10 Press the [Print] key on the control panel to print.
- To connect a digital video printer (MITSUBISHI P93DC for example):
- 1 Unpack the printer.
- 2 Place the printer in the proper position.
	- If it is black & white video printer, place in the compartment under the control panel;
	- If it is color video printer, place on the platform behind the control panel.
- 3 Connect the power cord of the printer to a receptacle.
- 4 Use a USB cable to connect between the USB port of the system and the USB port of the printer.
- 5 Load a paper roll, and turn on the system and printer.
- 6 Press [Setup] key on the control panel to show the [Setup] menu.
- 7 Click [Peripheral Preset] to open the [Peripheral Config] screen.
- 8 Click [I/O Config] tab to open the [I/O Config] page.
- 9 Set output size and output mode.
- 10 Click [Printer] tab to open the [Printer] page.
- 11 Click to select the printer in the list.
- 12 Click [Set Digi B/W] button for black and white printer; Or [Set Digi Color] button for color printer.
- 13 Press the [PRINT] key on the printer's panel to print.
- $\blacksquare$  To use [Print] key on the control panel to print:
- 1 Press the [Setup] key to show the Setup menu.
- 2 Click [System] item to open the [System] screen.
- 3 Click [Key Config] tab to open the [Key Config] page.
- 4 Click to select [Print] in the [Key] box on the left side.
- 5 Click to select [Digital B/W Video Print] for black and white printer; Or [Digital Color Video Print] in the [Output] box on the right side.
- 6 Click [OK] button to close the screen.
- 7 Click [Return] to make the settings to take effect.
- 8 Press the [Print] key on the control panel to print.

Please refer to the accompanying manuals of the printers for more details.

## **5.8 Connecting a Footswitch**

To connect the footswitch to the USB port of the system located at the left front of the system, see the figure below.

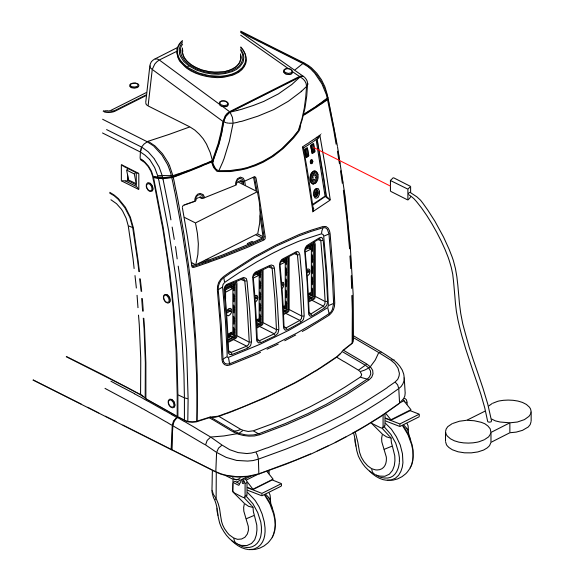

You can set the footswitch function in the [Key Config] page. Refer to section 17.2 for details.

**6 Power ON / OFF** 

## **6.1 Powering ON the System**

### **CAUTION: To ensure safe and effective system operation, you must perform daily maintenance and checks. If the system begins to function improperly – immediately stop scanning. If the system continues to function improperly – fully shut down the system and contact Mindray Customer Service Department or sales representative. If you use the system in a persistent improperly functioning state – you may harm the patient or damage the equipment.**

### **No Check Item**  <1> The temperature, relative humidity and atmospheric pressure shall meet the requirements of operating conditions. <2> There shall be no condensation. <3> There shall be no distortion, damage or dirt on the system and peripheral devices. If any dirt is found, cleaning shall be performed as defined in section "21.1.1 Cleaning the System". <4> There shall be no loose screws on the monitor or control panel. <5> There shall be no cable damage (e.g. power cord). Maintaining secure connections to the system at all times. <6> The transducers and transducer cables shall be free of damage or stains. See the transducer operator's manuals for transducer cleaning and disinfection. <7> No miscellaneous odds and ends are allowed to be attached or affixed to the control panel. <8> Check the power cord / power supply and all I / O ports. Ensure that all connections are free from damage and remain clear of foreign object blockages. There shall be no obstacles around the system and its air vent. <9> Prior to each use of a transducer, you should perform transducer cleaning and disinfection as per the transducer operator's manual. <10> The overall scanning environment and field must be clean. <11> The locking mechanism of casters can work normally.

**To check the system before the system is turned on:**

### **To power on the system:**

- 1 Press the power switch to turn on the system. The power switch on the left side of the system should be illuminated.
- 2 If the power switch is not illuminated, verify that the system is plugged in.
- 3 If the system is plugged in verify that the system circuit breaker has not been tripped. The circuit breaker is located in the lower right corner of the power panel on the back of the system. The circuit breaker should be in the [Up] position for the system to be operational.

### **To check the system after it is turned on:**

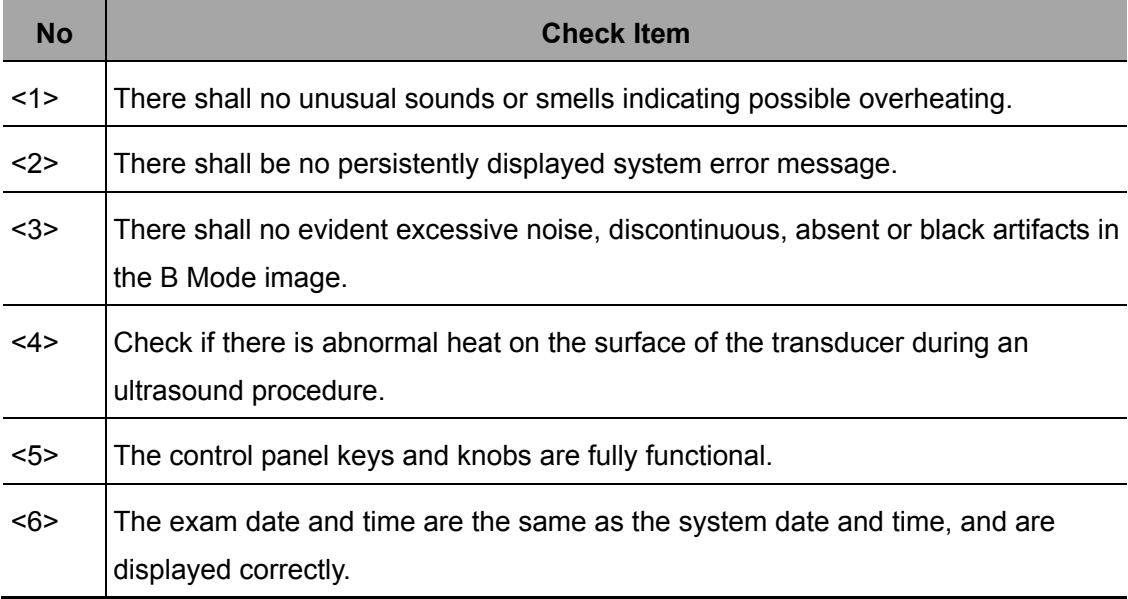

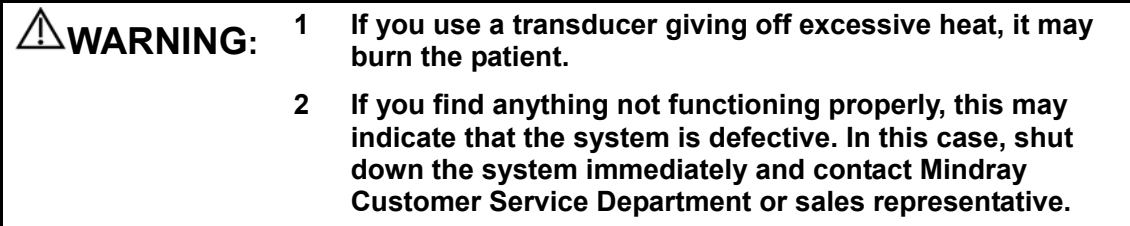

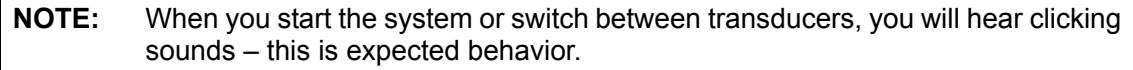

# **6.2 Powering OFF the System**

You need to follow the correct procedures to power off the system. In addition, after you upgrade the software or when the system is down, you need to power off and restart it.

- To power off your system normally:
- 1 Turn off the system power switch on the left side of the system. The [System Exit] screen appears. See the figure below.

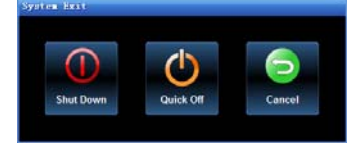

## 2

ut Do : To power off the system, click it. (It is recommended to select this button after the system software is upgraded.)

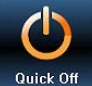

: To restart quickly, click it to power off the system quickly and then press the power button to restart quickly.

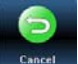

: To cancel the shutdown operation, click to cancel the shutdown operation and let the system return to the previous status.

### If you will not use the system for a long period of time, you shall:

- 1 Place the system circuit breaker in the [Down] position. Note that you must turn off the power switch first.
- 2 Disconnect the mains power;
- 3 Turn off powers of all peripherals connected to the system.
- **•** To shut down the system in a direct way if you cannot do it normally:
- 1 Only when you cannot shut down the system normally, you can directly shut it down by placing the system circuit breaker in the [Down] position.
- 2 Shutting down the system this way may destroy the data.

**NOTE:** 1. DO NOT rush shutdown of the system in a direct way. It may destroy the data.

> 2. After the software upgrade, please shut down the system in the normal way (using "Shut down" method) so as to guarantee a fully update.

# **7 Basic Screen and Operation**

# **7.1 Basic Screen**

The system monitor displays ultrasound images, parameters, menus and measurement results window.

The following diagram maps out the different areas, such as patient information, image parameter & menu, image-in-image thumbnail, image area, thumbnail of images saved, body mark, help information & cursor icon, soft menu, and system status icon.

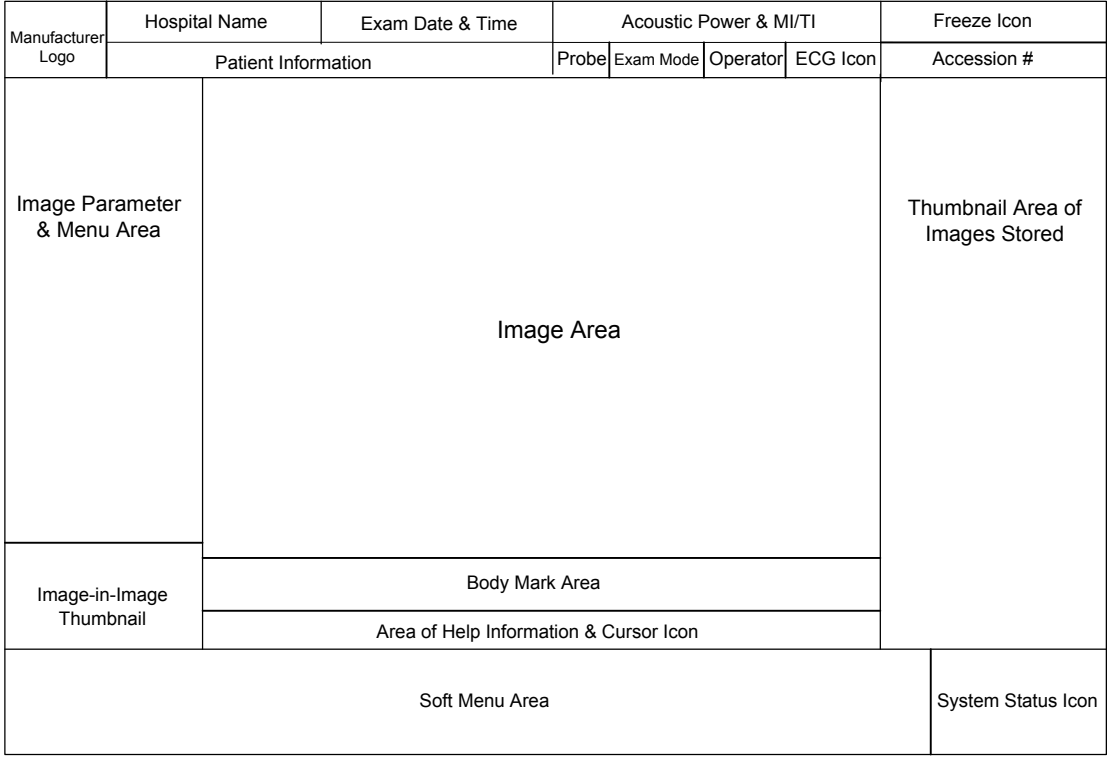

## **7.1.1 Information Area**

The information area displays manufacturer logo, hospital name, exam date & time, acoustic power & MI/TI, freeze icon, patient information, transducer model, current exam type, operator's name or patient gender or patient age (can be set), ECG icon (if ECG module is connected), and accession #, etc.

To preset whether gender, age or operator is displayed:

- Press [Setup] key on the control panel to show the [Setup] menu.
- Click [System] item to open the [System] screen.
- Click [General] tab to open the [General] page.
- Check [Gender], [Age] or [Operator] in the [Patient Info] box in the upper left corner of the screen.
- 1 **Manufacturer logo**  The Mindray's logo is displayed in the upper left corner of the screen.
- 2 **Hospital name** The name of your hospital is displayed on the screen, and can be entered through Setup  $\rightarrow$  System  $\rightarrow$  Region.
- 3 **Exam date & time**  refers to system date and time.

To set up the date, time and their formats:

- Press [Setup] key on the control panel to shown the [Setup] menu.
- Click [System] item to open the [System] screen.
- The [Region] page is opened by default.
- Select the [Time Format] and [Date Format].
- Change [System Date] and [System Time].
- 4 **Acoustic power level & MI/TI index**  The acoustic power level and MI/TI indexes are displayed.
- 5 **Freeze icon**  The freeze icon is displayed when [Freeze] is pressed.
- 6 **Patient information**  The patient name & ID are displayed on the screen.

To enter the patient information:

- Press [Patient Info] key on the control panel to open the [Patient Info] screen.
- Enter the patient information in the fields and click [OK] button.

Or

- $\bullet$  Press [iStation] key on the control panel to open the [iStation] screen.
- Click [import] to import patient information saved in the system.

Or

- Press [Patient Info] key on the control panel to open the [Patient Info] screen.
- Click [Worklist] button to open the [Worklist] screen.
- Query and import the patient information from the DICOM Worklist server.
- 7 **Transducer model** The name of the currently active transducer is displayed on the screen.
- 8 **Current exam type** The currently used exam type, e.g. A-Abdomen, is displayed.
- 9 **Operator's name** The operator's name is displayed on the screen. This information is entered through the [Patient Info] screen.
- 10 **ECG icon** The ECG icon consists of heart-shaped symbol and heart rhythm value.
- 11 **Accession #** The accession # indicates exam number used in DICOM.

### **7.1.2 Image Parameter and Menu Area**

The image parameter and menu are both displayed in this area.

When no menu is available, this area displays the image parameters of the current mode. When an image menu is displayed, the imaging parameters will be covered by the menu.

To show or hide the image menu, click [Menu] key on the control panel.

### **Menu Area**

The menu area consists of menu title, menu items and page-turning button.

Menu title

The menu title refers to menu name. You can also navigate to other menus through the menu title

 $\bullet$  page-turning button

When the menu items are too many to be displayed in one page, you can turn pages by clicking the page-turning button.

 $\bullet$  menu items

What items appear in the menu is dependent upon image mode and preset.

To preset menu items displayed in the image menu and soft menu in each image mode:

- Press [Setup] key on the control panel to show the [Setup] menu.
- Click [Key and Menu Preset] item to open the [Key and Menu Preset] screen.
- The [Image Params] page is opened by default.
- Select items in [Available Items] box on the left side. Move the selected items to the [Menu] page for the image menu on the right side.
- Click [OK] button.

### **7.1.3 Image-in-Image Thumbnail**

In the zoom status, this area displays the thumbnail of a complete image, and a rectangular frame is used to highlight the currently magnified area. This feature is called image-in-image.

### **7.1.4 Image Area**

The image area displays the ultrasound images, ECG waveforms, grayscale bar, color bar, window-activating mark, coordinate axis, comments, measurement calipers, and body marks (pictograms).

## **7.1.5 Thumbnail Area of Images Saved**

This area displays the thumbnails of saved images for the current patient.

## **7.1.6 Body Mark Area**

In the body mark status, this area displays the available body marks.

## **7.1.7 Area of Help Information and Cursor Icon**

The help information area displays various help information or progress bar in the current status.

The status icon area indicates the current cursor status.

## **7.1.8 Soft Menu Area**

The soft menu items displayed are related to image mode and preset.

### **To preset menu items displayed in soft menu in each image mode:**

- Press [Setup] key on the control panel to show the [Setup] menu.
- Click [Key and Menu Preset] item to open the [Key and Menu Preset] screen.
- The [Image Params] page is opened by default.
- Select items in [Available Items] box on the left side.
- $\bullet$  Move the selected items to the [Softkey] page for the soft menu.
- Click [OK] button.

The soft menu area displays the functions respectively corresponding to the soft menu controls in the current mode. The menu items are operated through the soft menu controls on the control panel. The soft menu items vary depending on the preset in each image mode. The following is an example.

The soft menu controls are located at the top of the control panel, shown in the following figure (Taking the B mode menu as an example).

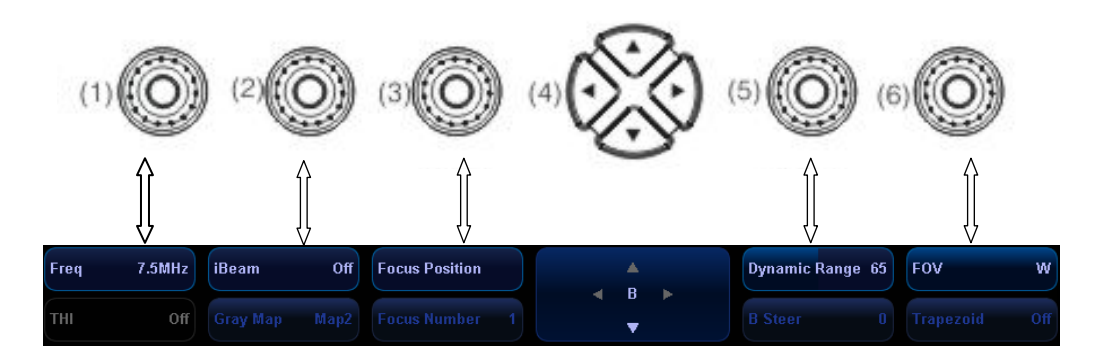

The up / down keys in  $\leq 4$  are used to turn pages up or down when the soft menu has multiple pages; the left / right keys in <4> are used to toggle between modes. You can operate the items only when they are highlighted.

The soft menu items vary depending on the menu. The menu navigation will cause the change of the menu, while the change of the menu will cause the menu navigation.

The soft menu items are operated respectively through the five groups of soft menu controls <1>, <2>, <3>, <5> and <6>. The soft menu items can also be adjusted by [Set] or [Back] on the control panel. Move the cursor onto a soft menu item and press <Set> or [Back] to change the parameter of the item.

When the current page of the soft menu is selected, all items are highlighted. After the page is turned to another, the previous page is darkened.

## **7.1.9 System Status Area**

This area displays the relevant system icons, such as USB memory device, printer, network, Chinese / English entry, and current system time, etc.

### **7.1.10 Measurement Result Area**

The measurement result area displays the results of recently performed measurements. You can move this area within the whole screen.

# **7.2 Basic Operations of Screens**

The schematic of a screen is shown in the figure below. A screen consists of title, page tabs, content and buttons.

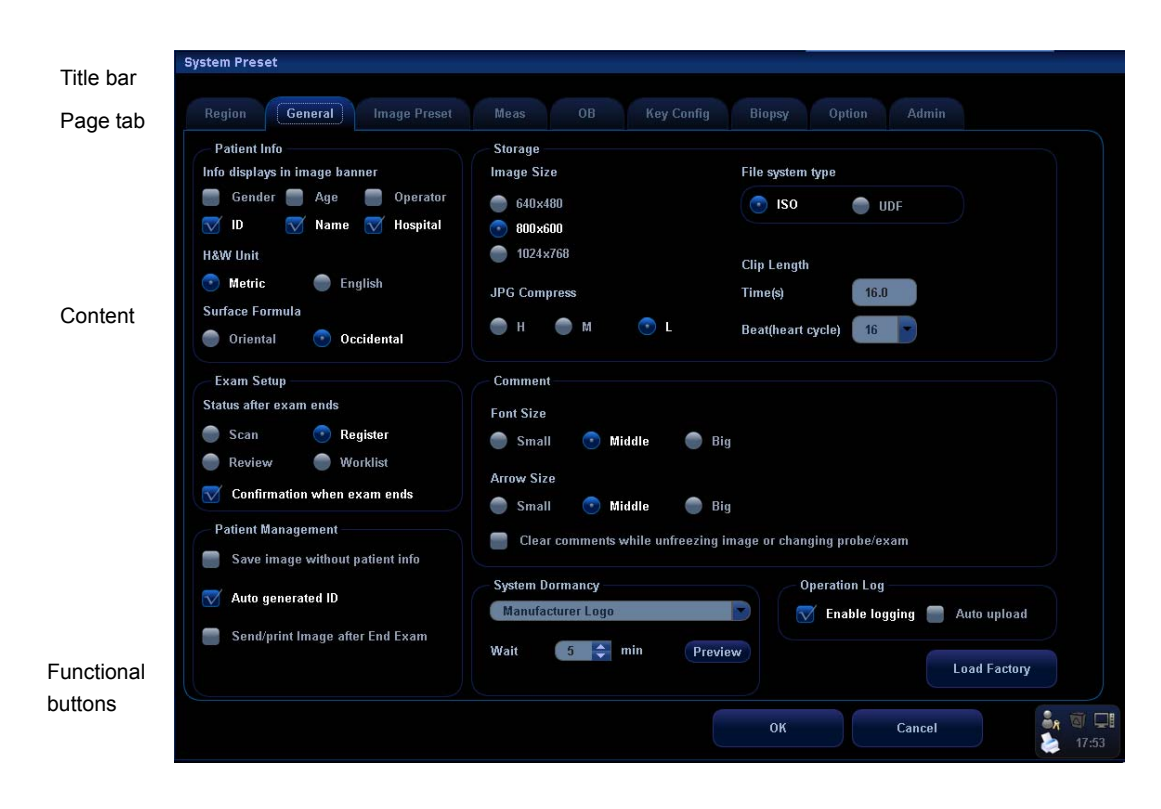

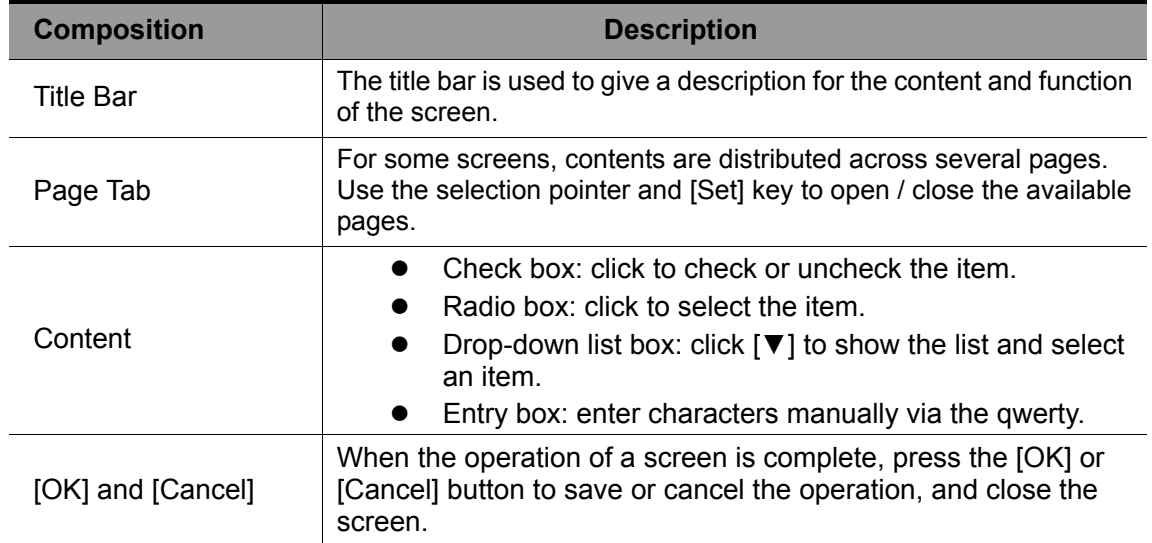

Repositioning a Screen

### **To reposition a screen:**

- 1 Roll the trackball to move the cursor onto the title bar of the screen. At this time the cursor becomes a  $\oplus$ ; press <Set> key.
- 2 Roll the trackball and reposition the rectangular screen graphic to the new desired location.
- 3 Press <Set> key, and the screen moves to the desired position.

**CAUTION: Before examining a new patient, press the [End Exam] key to end the exam of the previous patient, update the patient ID and information, to avoid mixing data of the next new patient.** 

## **8.1 To Start an Exam**

You can start a patient exam in the following situations:

- New patient information: to start a new patient exam, you have to enter the patient information first, for details, please refer to "8.2.1 New Patient Information"; however, the system also supports anonymous patient exam, for details, please refer to "8.7 Anonymous Patient Exam".
- New exam: to start a new exam for an already recorded patient, the recorded information can be obtained either through iStation or Worklist, refer to "8.2 Retrieve Patient Information for details.
- Activate an exam: select an exam that is ended within 24 hours, and continue the exam with the imported patient information and exam data. For details, please refer to "8.5 Activate Exam".
- Continue an exam: select an exam that is paused within 24 hours, and continue the exam with the imported patient information and exam data. For details, please refer to "8.3 Pause & Continue Exam".

General procedure for an exam: enter the patient information-> select an exam mode and probe -> choose an imaging mode -> start the exam.

To start a new patient exam, it is better to enter the detailed patient information. The system will set up a unique information database for each patient based on the patient information entered, so that the information of one patient will not be confused with that of another patient.

# **8.2 Patient Information**

### **8.2.1 New Patient Information**

- To enter the "Patient Info" screen
	- Press the <Info> key to open the Patient Info screen.
	- Move the cursor onto the patient information area on the monitor and press <Set> to open the screen.
- To exit the "Patient Info" screen
	- In the [Patient Info] screen, click [OK] or press the <Info> key again to save the entered patient information and exit the screen.
	- Click [Cancel] or press <Esc> to exit the screen without saving any of the entered patient data.
	- After entering the patient information, press <Probe> key to exit Patient Info screen and enter Probe & Exam screen.

To start a new patient exam, press <Info> key to open the Patient Info screen. See the figure below:

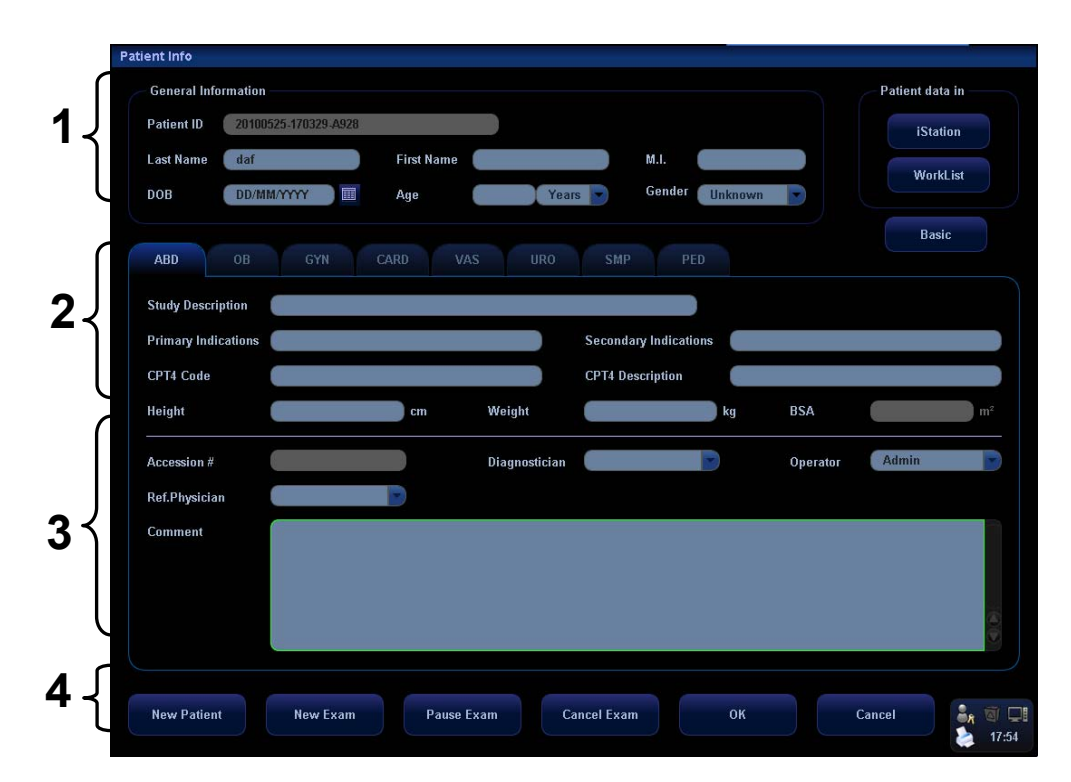

To input patient information:

Open the Patient Info screen. Place the cursor into the specific box, the field box is highlighted and a flashing cursor appears. Information can be entered or selected from the options.

You can also change the cursor position by <Tab>, <Enter> or up/down controls.

Information includes:

1. General information

■ Patient ID

Once you enter the ID and confirm it, you are not allowed to change it. There are 2 ways to generate the patient ID: auto generate ID and enter the ID manually. And "\" is not permitted.

 $\blacktriangleright$  Auto generated ID

Select "Auto generated ID" through the path:  $[Setup] \rightarrow [System Present] \rightarrow$ [General].

The system will automatically populate the (patient) ID field with a unique time-stamp identification code. The auto generated ID can be edited manually.  $\triangleright$  Enter the ID

If you deselect "Auto Generated ID", you need to enter an ID.

If an ID that is already existed in the system is entered, the system prompts "The ID existed, load data", you can choose to import the data.

**Name** 

Enter patient name through the keyboard. Characters of A through Z and 0 through 9 and "." are allowed.

Gender

Select Male, Female or Unknown for patient gender from the drop-down list, or you can enter "M" or "F" to select the gender.

DOB and Age

You can enter the birth date of a patient, and the system will automatically calculate the patient age and display it on the screen. You can select the age unit among "Years", "Months" or "Days". If the age is less than one year, the system will automatically calculate the age in months or days. You can either enter the birth date

of a patient manually according to the format displayed in the field, or click  $\blacksquare$  to select the desired year, month and day. In the table, you can select the desired year (or enter it manually); month and day, then click [OK] to finish it.

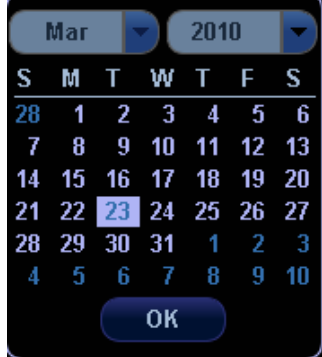

**Note:** When you enter the date manually, please enter it in the format as that of the system.

2. Exam Type

■ Exam Application type:

You can select among 8 exam types: ABD (Abdomen), OB (Obstetrics), GYN (Gynecology), CARD (Cardiac), VAS (Vascular), URO (Urology), SMP (Small Part), and PED (Pediatrics).

Select the exam type tab to enter the exam-specific information.

E:

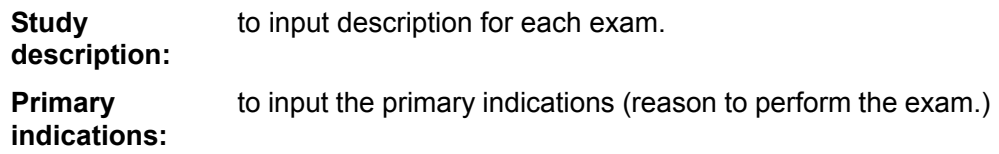

**Secondary indications:** to input the past history of the patient.. CPT4 Code: to input the CPT4 code. **CPT4 description:** to input the CPT4 description.

Exam specified information:

ABD (Abdomen)

- (1) input height and weight of the patient.
- (2) BSA (Body surface area): after the height and weight are inputted, the system will automatically calculate the body surface area based on the formula which is set in the setup.

OB (Obstetrics):

(1) Calculate gestation age (GA) and estimated delivery date (EDD) based on last menstrual period (LMP), in vitro fertilization (IVF), basic body temperature (BBT) or previous exam date (PRV). Select LMP, IVF, PRV, BBT, or EDD from the drop-down list; or, calculates GA and LMP according to the EDD and entered date.

LMP: After you enter LMP, the system will calculate and display GA and EDD.

IVF: After you enter IVF, the system will calculate GA and EDD. BBT: to calculate the GA and EDD according to the BBT entered. PRV: After you enter previous exam date and GA (obtained for the previous exam), the system will calculate GA and EDD. EDD: After you enter EDD, the system will calculate and display GA and LMP.

- (2) Gravida: times of pregnancy.
- (3) Ectopic: times of abnormal pregnancy (e.g. extrauterine pregnancy)
- (4) Gestations: number of embryos (1, 2, 3; 1 is default)
- (5) Para: times of delivery
- (6) Abort: times of abortion

GYN - (Gynecology)

- (1) LMP: input last menstrual period
- (2) Gravida: times of pregnancy.
- (3) Ectopic: times of abnormal pregnancy (e.g. extrauterine pregnancy)
- (4) Para: times of delivery
- (5) Abort: times of abortion

**Cardiology** 

(1) input height and weight of the patient.

- (2) BSA (Body surface area): after the height and weight are inputted, the system will automatically calculate the body surface area based on the formula which is set in the setup.
- $(3)$  BP & HR
- (4) RA Press (Right Atrium Pressure)

VAS – (Vascular)

 $(1)$  BP (L) & BP (R): input the blood pressure values of left arm and right arm.

URO – (Urology)

- (1) Serum PSA: input serum PSA.
- (2) PPSA Coefficient.

SMP – (Small parts)

PED - (Pediatrics)

- 3. Operating Information
- Accession #: refers to exam number used in DICOM.
- Operator, Diagnostician & Ref. Physician: input names of Operator, Diagnostician & Ref. Physician. If a name has been inputted before, you can select it from the drop-down list.
- Comment: exam-specific explanation or remarks.
- 4. Functional key
- [New Patient]: click to clear the current patient information in the patient information screen in order to input new patient information.
- [New Exam]: click to clear the current exam information and to select the exam type (create a new exam for the current patient).
- **E** [Pause Exam]: to pause the current exam.
- [Cancel Exam]: to cancel the current exam.
- [Worklist]: to open the Worklist dialogue box. If you install DICOM package and set the Worklist server, click to open the Worklist screen to import the patient information from the server.
- [iStation]: to enter Patient Data Management (iStation) screen. You can search patients or manage the patient data stored in the system.
- Click [Basic] or [Detail] on the screen to show or hide the detailed patient information.
- **I** [OK]: click to save the patient data entered and exit the screen.
- [Cancel]: click to cancel the patient data entered and exit the screen.

### **8.2.2 Retrieve Patient Information from iStation**

Enter the iStation screen to search the patient, you can select to search either in local disk or connected USB memories.

**To enter iStation**:

- Press the <iStation> key on the control panel.
- Click liStation1 in the IPatient Infol screen.
- $\bullet$  Press the <Review> key on the control panel and click the [iStation] button in the screen; or

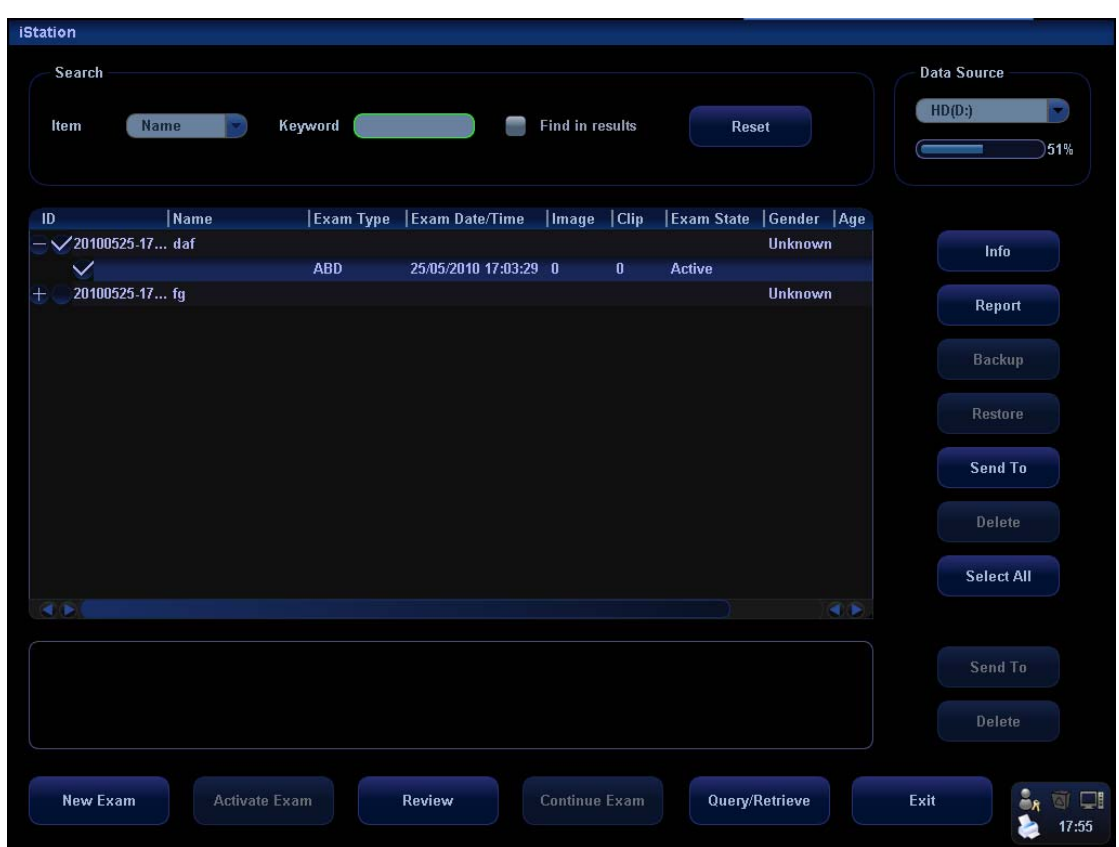

To search the patient information:

- 1. Select the data source of patient database, i.e. find where the system stores the patient data by default.
- 2. Input the searching condition:

Item: including Name, ID, BOD and Exam Date, the default one is name; then enter a keyword in accordance with the Item selected.

- Select "Find in results", the system will search the keyword based on the existed searched results.
- Click [Reset], the system will clear the information you entered, and all the recorded patient information of the system will be listed out.
- 3. Select the desired patient information in the list.
	- [New Exam]: to create a new exam for the selected patient. Click to enter Patient Info screen, meanwhile, the corresponding patient information is also imported to the new exam. After you edit the patient information in the Patient Info screen, select [OK] to start a new exam.
	- [Activate Exam]: click to continue an exam that has been finished within 24 hours.
	- [Continue Exam]: click to continue an exam that has been finished within 24 hours.
	- [Review]: click to switch to the Review screen.
	- $\bullet$  [Exit]: click to exit iStation.

### **8.2.3 Retrieve Patient Information from Worklist**

Install the DICOM package and set the Worklist server, connect the DICOM Worklist server and verify the connection. Click [Worklist] in the Patient Info screen to open the Worklist screen. Query and import patient information from the DICOM Worklist server. The screen is as follows:

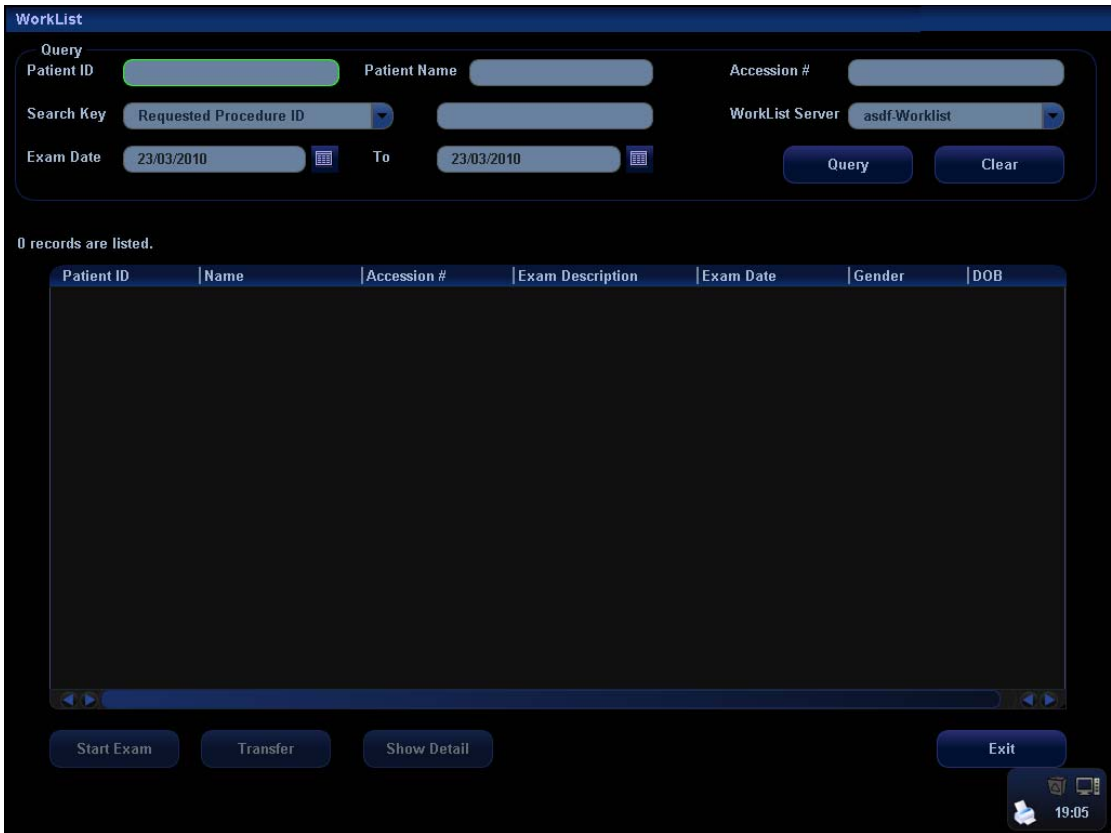

To search the patient information:

- 1. Select the Worklist Server for the data source.
- 2. Input the searching condition:
	- Select exam date period, click [Query] to search the patient data in the period.
	- $\bullet$  Enter patient ID, patient name, accession  $\#$ , the system affords the result in real-time.
	- Or select the keyword type, enter the keywords and then click [Query] to search.
	- To reset the criteria, click [Clear] button.
- 3. Select the desired patient information in the list.
	- Click [Start Exam], the patient information is imported into the system and then an exam is started.
	- Click [Transfer], the patient information is imported into the [Patient Info] screen and it is opened. After you edit the patient information in the [Patient Info] screen, select [OK] to start a new exam.
	- Click [Show Detail] to see details of patient data.
- 4. Click [Exit] to exit the Worklist screen.

## **8.3 Pause Exam & Continue Exam**

### **8.3.1 Pause Exam**

1. Sometimes, you have to stop an uncompleted exam due to some special causes. When the exam is paused, the system can begin other exams.

Procedures:

- a) Press the <Info> key to open the Patient Info screen.
- b) Click [Pause Exam].
- 2. If the system is powered off during scanning, the exam status turns "paused" after the system restart.

When an exam is paused, the system will do the followings:

- Saves the exam-related images, reports and measurement data, modifies the status as "Paused".
- Save the exam information, including report, imaging mode, exam mode, image parameters, operation mode, imaging / measurement data and so on.

### **8.3.2 Continue Exam**

Select an exam that is paused within 24 hours, click [Continue Exam] in iStation or Review screen to continue the exam.

If you want to select a patient data in an external memory database, you have to first allow the system to load the patient data to the system's patient database.

Specific operation:

- 1. Enter the iStation screen.
- 2. Select items to be recovered in the list.
- 3. Click [Continue Exam] and restore the exam.

# **8.4 End Exam**

Before examining a new patient, press <End Exam> to end the exam of the previous patient, update the patient ID and information, to avoid mixing data of the next new patient.

To end an exam, you can do one of the following:

- Press <End Exam> on the control panel.
- Click [New Patient] on the Patient Info screen to end the last patient exam and clear the patient information.
- Click [New Exam] on the Patient Info screen (or iStation screen, or Review screen) to end the last exam and clear the exam data.

## **8.5 Activate Exam**

The exam that is ended within 24 hours can be activated.

Specific operation:

- 1. Enter iStation screen or Review screen.
- 2. Select items to be activated in the list.
- 3. Click [Activate Exam] and restore the exam.

Tips:

- The system can automatically load the patient information and exam data to continue the exam.
- If you want to continue an exam which data lies in an external memory database, you have to first allow the system to load the patient data to the system's patient database.

## **8.6 Cancel an Exam**

An undergoing exam can be stopped by clicking [Cancel Exam] in the Patient Info screen.

- 1. Press the <Info> key to open the Patient Info screen.
- 2. Click [Cancel Exam].
- 3. The system prompts the confirmation message, and requires selecting the reason for canceling the exam.
- 4. Select the reason and click OK.
- 5. After the above operations being taken, the exam is cancelled, and the images, measurements and report are saved with the status of the exam to be "Canceled".

## **8.7 Anonymous Patient Exam**

The system can also carry out image scanning and measurement even though no patient information is available.

- Deselect "Save image without patient info" in "[Setup]→[System Preset]→[General]". When saving an image, the system pops up the Patient Info screen to ask for the patient information.
	- Enter the information and click OK to save the image and data.
	- If cancel the current operation, the system will not respond to the command of saving the image and ending exam.
- If "Save image without patient info" is selected The system will automatically generate an ID, and save the images in the ID.
**CAUTION: If the exam type is changed during a measurement, all measurement calipers on the image will be cleared. The data of general measurements will be lost, but the data of application measurements will be stored in the reports.** 

# **9.1 Introduction of Exam Types**

The system can perform the following exam types:

- A-Abdomen (Adult Abdomen)
- GYN (Gynecology)
- OB1 (First Trimester)
- OB2/3 (Second & Third Trimesters)
- F-cardiac (Fetal Cardiac)
- Kidney
- Prostate
- $\bullet$  THY (Thyroid)
- **•** Breast
- Other SMP (Other Small Parts)
- **•** Carotid
- Peri-vein ( Lower Extremity Peripheral Venous)
- **•** Peri-artery (Lower Extremity Peripheral Arterial)
- Ped-ABD (Pediatric Abdomen)
- Ped-cardiac (Pediatric Cardiac)
- **•** Urology
- **•** Testicle
- **•** Orthopedics
- **•** TCI (Transcranial Imaging)
- ABD-Penetration (Abdomen-Penetration)
- **•** CAR-Penetration (Cardiac-Penetration)
- **FAST (Focused Abdominal Sonography For Trauma)**
- MSK (Musculoskeletal)
- $\bullet$  Nerve
- Neonatal-Head
- $\bullet$  IMT
- Misc 1 (Miscellaneous 1)
- $\bullet$  Misc 2 (Miscellaneous 2)
- $\bullet$  Misc 3 (Miscellaneous 3)

 $\bullet$  User-defined

# **9.2 Selecting Transducer and Exam Type**

- Opening [Select Probe & Exam] Screen
- 1 Connect a transducer.
- 2 Press [Probe] key on the control panel to open the [Select Probe & Exam] screen.
- Selecting Transducer and Exam Type

 In the [Select Probe & Exam] screen as shown below, roll the trackball to move the cursor onto an exam type in a transducer column, and click [Set]. The transducer and the exam type are selected, and the selected exam type is entered.

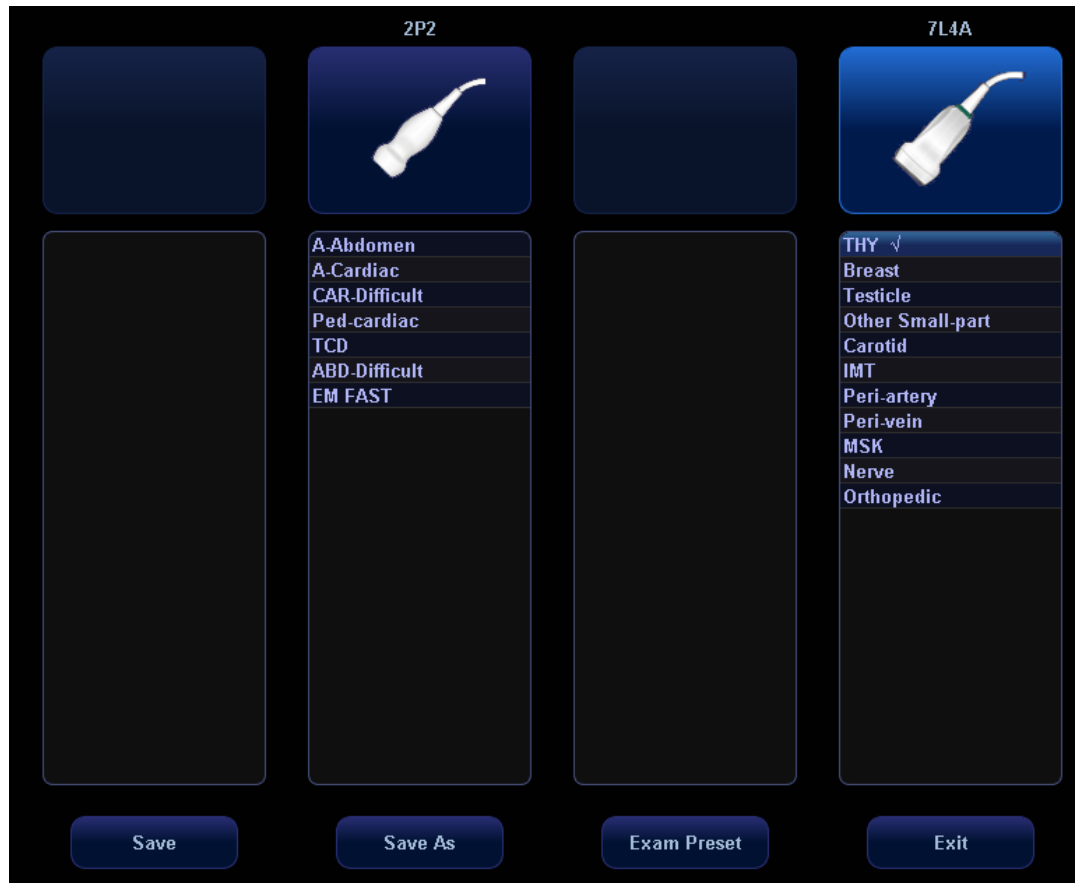

- To save image parameter settings of the current exam mode:
	- $\bullet$  [Save]: Click to pop up a dialog box to prompt you that the operation will overwrite the current image parameters. You can select [OK] or [Cancel].
	- [Save As]: Click to save the current image parameter settings to specified exam mode.
	- You can also set user-defined shortcut key for saving exam mode image settings: <Setup>-[System Preset]-[Key Config].
	- [Exam Preset]: Click to enter the exam preset screen.
	- [Exit]: Click to cancel the exam and probe selection and exit the screen.

# **9.3 Setting Exam Types**

- 1 In the [Setup] menu, select the [Exam Preset] item to enter the [Exam Preset] screen. Or
- 2 Press the [Probe] key to open the [Select Probe & Exam] screen and click the [Exam Preset] button to enter the [Exam Preset] screen.

The [Exam Preset] screen consists of two pages: Exam Selection and Exam Config.

# **9.3.1 Exam Selection**

After the [Exam Preset] screen is entered, the screen will display the [Exam Selection] page, as shown in the figure below. This page is used to assign an exam type to a specific transducer.

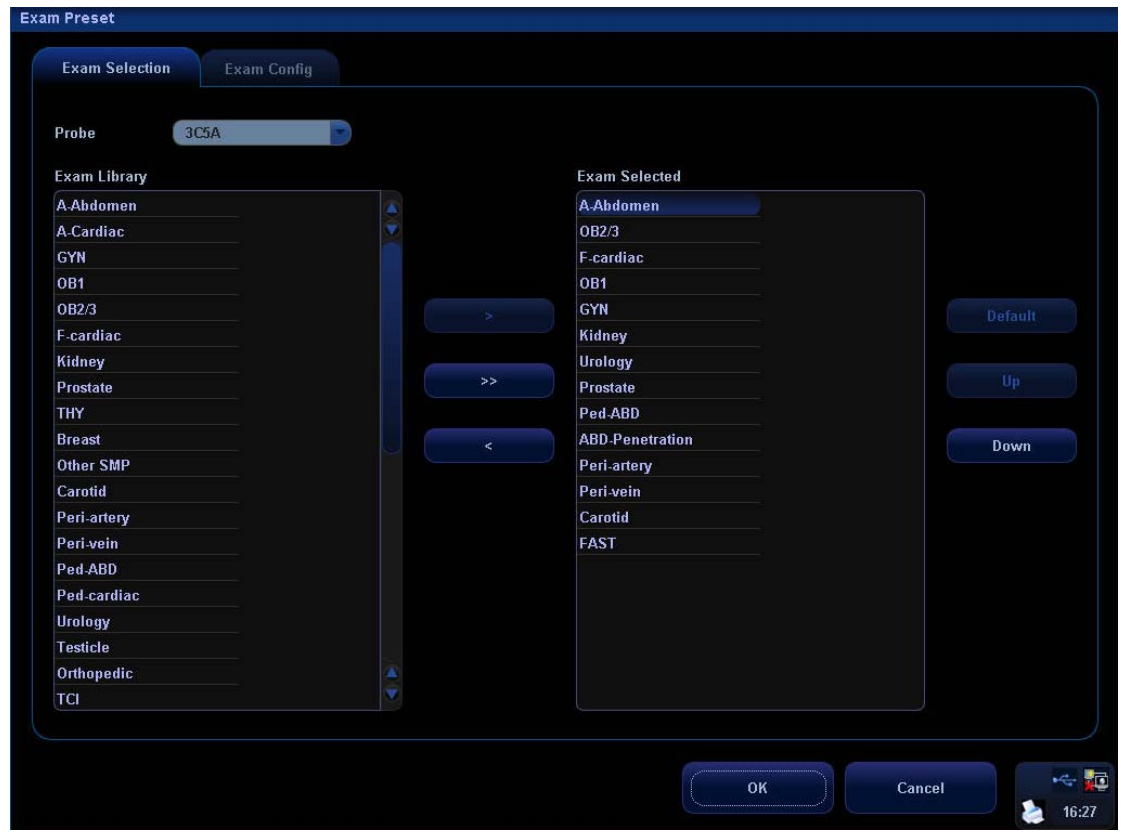

The selection method is described as follows:

- 1 To select a transducer, move the cursor onto the column Probe and select the transducer model through the drop-down menu.
- 2 On the right side of the screen, you can view the exam types supported by the current transducer. On the left side, you can view all the exam types supported by the system, i.e., Exam Library.
- 3 To delete an exam supported by the current transducer, select the exam first, and then  $\overline{\phantom{a}}$  click  $\overline{\phantom{a}}$  to delete it.
- 4 To add an exam for the current transducer,
	- 1) Select the exam from the Exam Library on the left and click to a business to add it

to the Exam Selected.

- 2) Click **the Exam Select of the exams**, which Exam Library has but Exam Selected doesn't have, from Exam Library to Exam Selected.
- 5 After the selected exam types are set, you can arrange the order of these exams. Select the  $\frac{u_p}{u_p}$  and  $\frac{v_p}{u_p}$  buttons to adjust the order of these exam types one by one.
- 6 To set an exam type as a default exam type for a transducer:
	- a) first select the exam type,
	- b) then click Default
- 7  $\overline{\text{Click}}$   $\overline{\text{Check}}$  to confirm the modified setup; or click  $\overline{\text{Check}}$  to cancel the Cancel modified setup.

# **9.3.2 Exam Configuration**

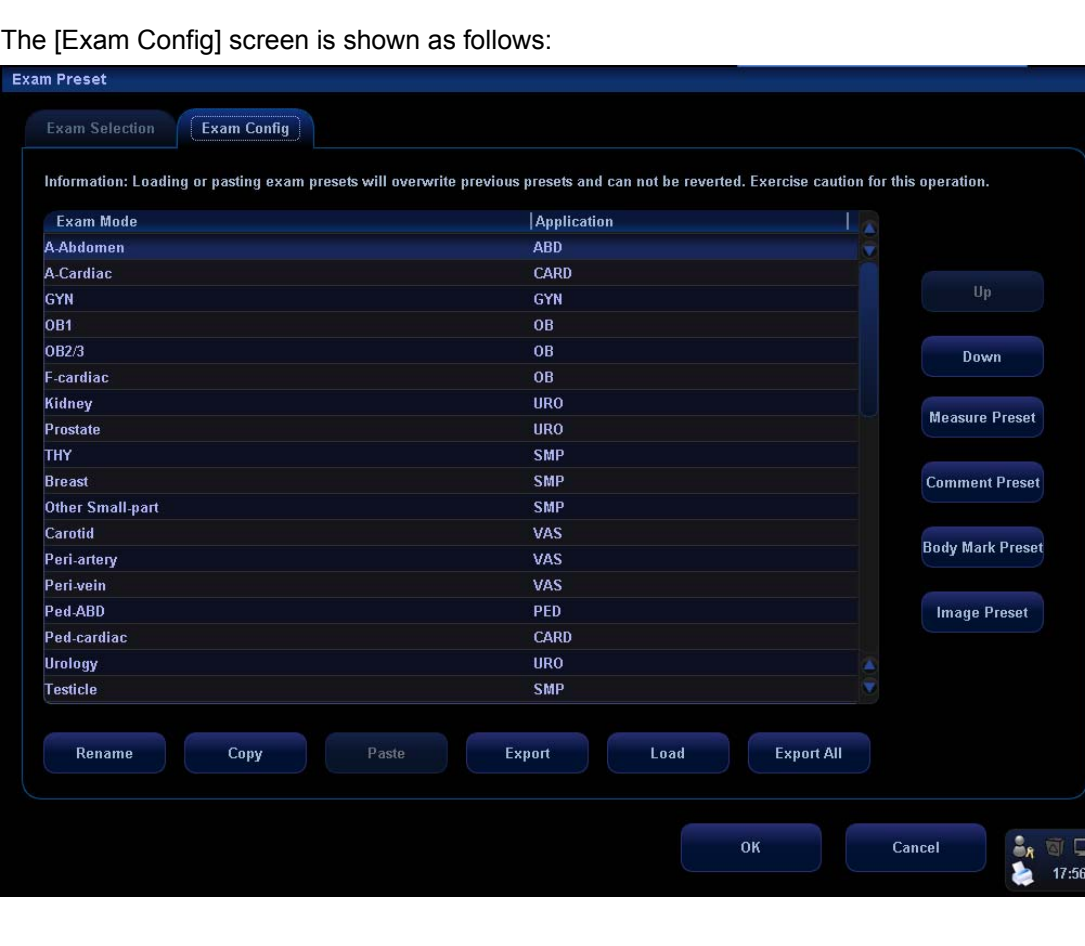

After an exam type is selected,

- 1 Click **the Rename** to change the name of the user-defined exam type, 2 Click  $\frac{Copy}{Copy}$  to copy the parameters of the selected exam type.
- 3 Click [Up] or [Down] to move the position of the exam mode.
- 4 Select a second exam and, click  $\frac{P_{\text{aste}}}{P_{\text{aste}}}$  to paste the copied parameters to the secondly-selected exam type.
- 5 Click **the state of the screen to store the parameters of the selected exam** types.
- 6 Click **to clube to open** the screen to load the parameters of the exam type.
- T Click Export All to open the screen to store the parameters of all exam types for the current transducer.
- 8 In addition, you can preset measurements, comments, body marks and image parameters for the exam types.

# **9.3.3 User-defined Exam Types**

#### **To define exam types for a transducer:**

- 1 Press [Setup] key on the control panel to show the [Setup] menu.
- 2 Click [Exam Preset] item to open the [Exam Preset] screen.
- 3 Click [Exam Config] tab to open [Exam Config] page.
- 4 Click to select [User-defined 1] in the [Exam Mode] area.
- 5 Click to select an exam region in the [Application] area.

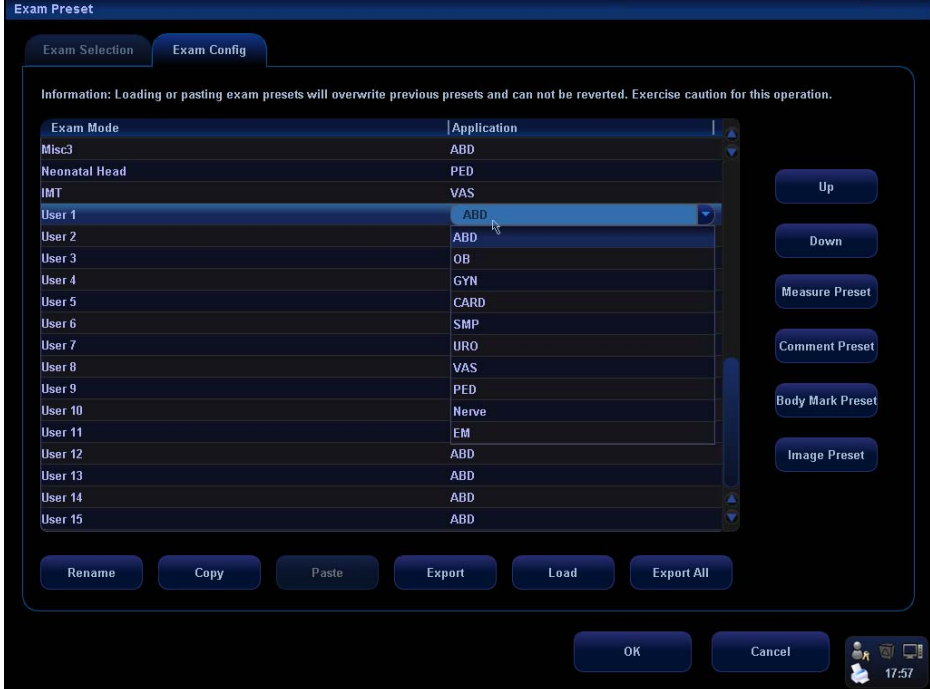

6 Click [Rename] button to open the [Rename] screen.

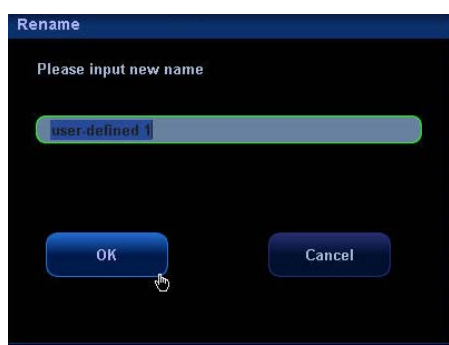

- 7 Enter a new name.
- 8 Click [Measure Preset] to set measurement package and attributes.
- 9 Click [Comment Preset] to set comments.
- 10 Click [Body Mark Preset] to set body marks.
- 11 Click [Image Preset] to set images.
- 12 Click [OK] button to confirm.

# **10 Image Modes**

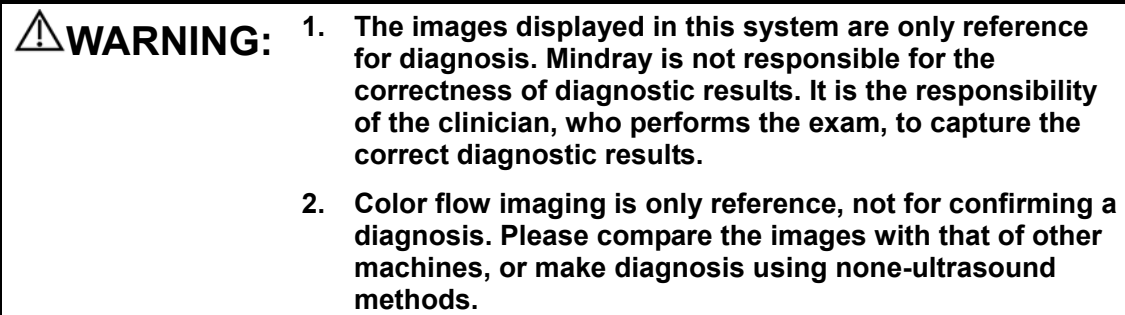

# **10.1 Image Modes**

The system supports the following image modes:

- $\bullet$  B Mode
- $\bullet$  M Mode
- C Mode: Color, Power or DirPower
- D Mode: PW Doppler or CW Doppler

# **10.2 Switching Between Image Modes**

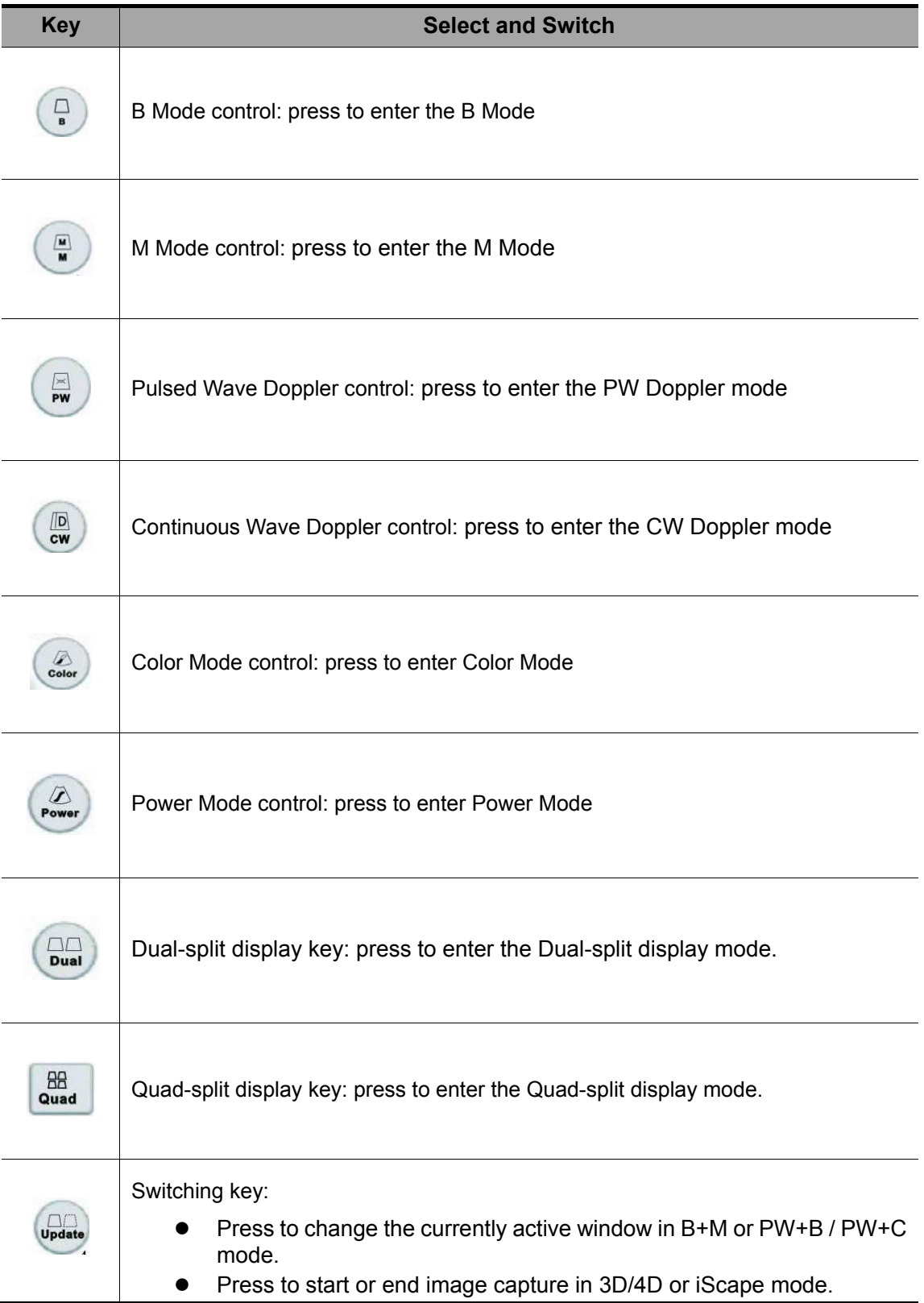

# **10.3 Image Adjustments**

Imaging adjustments are performed through the following methods:

1. Adjustments through image menus or soft menus

• The image menus are located on the upper left corner of the screen. To adjust:

- 1) Press <Set> or [Back] key; or
- 2) Rotate the [Multifunction] knob.

• The soft menus are located at the bottom of the screen. To adjust:

- 1) Press the soft menu controls; or
- 2) Press <Set> or [Back] key;
- 3) Press the soft menu controls 4 to page up / down.
- What items appear in the menu is dependent upon image mode and preset. So what you see in your system may be different from screens and menus exemplified in this manual.
- You can preset the menu items for image menus or soft menus. Refer to [17.8 Key and Menu Preset] for details.

To preset menu items displayed in the image menu and soft menu in each image mode:

- a) Press [Setup] key on the control panel to show the [Setup] menu.
- b) Click [Key and Menu Preset] item to open the [Key and Menu Preset] screen.
- c) The [Image Params] page is opened by default.
- d) Select items in [Available Items] box on the left side.
- e) Move the selected items to the [Menu] page for the image menu on the right side.
- f) Click [OK] button.
- The image menus and soft menus will be called "menu" in the subsequent image adiustment.
- 2. Adjustments in the image parameter area through the [Multifunction] knob

The image parameter area is located in the upper left corner of the screen. The image parameters are displayed while the image menu is not available. Roll the trackball to move the cursor onto a parameter,

- $\bullet$  A frame appears around it;
- Press <Set> and the cursor disappears;
- $\bullet$  Rotate the [Multifunction] knob to change the parameter;
- Press <Set> again to confirm.
- 3. Adjustments through keys / [Multifunction] knob / sliders

Some parameters can be adjusted through keys / [Multifunction] knob / sliders on the control panel, e.g. depth, gain, and TGC, etc.

# **10.3.1 B Mode**

#### **1. Changing B image display**

In B Mode, you can change the display depth, flip (horizontally or vertically) images, rotate images, change the view field or magnify images.

#### **Depth**

To change depth:

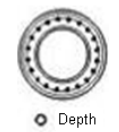

- Press  $\circ$   $\frac{200 \text{ m}}{200 \text{ m}}$  knob to illuminate the Depth indicator;
- $\bullet$  Rotate the knob clockwise to increase the depth; rotate the knob counterclockwise to decrease the depth.

The adjustable image depth is dependent upon the selected transducer.

#### **Frequency**

To select the current transducer frequency:

- Click [Freq] item in the menu to select among frequency values
- $\bullet$  The transducer frequency is also displayed in the image parameter area in the upper left corner of the screen.

#### **THI (Tissue Harmonic Imaging)**

The THI feature is used to enhance penetration in the far field as well as resolution in the near field, and improve images of small parts.

- Click [THI] item in the menu to turn on or off the feature.
- D6-2, D6-2A, 3C5A, 3C1 and 2P2 support this feature.

#### **Acoustic Power**

The acoustic power refers to ultrasound power transmitted from the transducer. You should perform exams according to actual situation and ALARA Principle.

- Click [A. Power] item in the menu to select among percentages.
- $\bullet$  The AP value is also displayed at the top of the screen.

#### **Trapezoid**

To turn on / off Trapezoid, click [Trapezoid] item in the menu.

#### **Flipping or rotating an image**

- Left / Right Flip: Click [L/R Flip] item in the menu to select [Left] or [Right] to flip an image left or right.
- Up / Down Flip: Click [U/D Flip] item in the menu to select [Up] or [Down] to flip an image up or down.
- Rotation: Click [Rotation] item in the menu to rotate an image in increments of 90°.

When you flip or rotate an image, the "M" mark will change its position on the screen; the M mark is located in the upper left corner of the imaging area by default.

#### **FOV (Field of View)**

To change field of view:

- $\bullet$  Click [FOV] item in the menu;
- Select among four selections W, M1, M2, and N.

#### **B Steer**

- The B Steer feature is valid only for linear transducers.
- Click [B Steer] item in the menu to select among B steer angles.

#### **2. Optimizing B image**

You have the ability to optimize the patient examination through parameter changes.

#### **iTouch**

The iTouch feature is used to optimize multiple B Mode imaging parameters. The [iTouch] key is located below the gain sliders on the right side of the control panel. Press [iTouch] key to obtain the one-key optimization.

To set the one-key optimization:

- $\bullet$  Press [Setup] key on the control panel to show the [Setup] menu.
- Click [Image Preset] item to open the [Image Preset] screen.
- The [B/THI] page is opened by default.
- $\bullet$  The [iTouch] item is displayed in the left box.
- Select among Dark, Gray, Bright, Brighter and Brightest.

Press and hold [iTouch] key to exit the one-key optimization.

#### **Gain**

To adjust the overall B mode image gain:

- Rotate the [Gain] knob to increase or decrease B mode image gain.
- $\bullet$  The gain value is displayed on the image parameter area, e.g. G70.

#### **TGC**

Time Gain Compensation is used to adjust or compensate depth gain to different segments of the image. The system has 8-segment TGC sliders on the upper right side of the control panel.

- To increase the gain compensation at an area of interest, move the TGC slider to the right.
- To decrease the gain compensation at the corresponding area of interest, move the TGC slider to the left.

#### **iBeam**

The iBeam feature is used to combine multiple frames with different steer angles into one frame.

- $\bullet$  iBeam is valid only for linear transducers.
- Click [iBeam] in the menu select [On] or [Off] to turn on or off this feature.

#### **Focus Number and Focus Position**

To make the beams closer in the region of interest:

- Increase the number of focal zones;
- Or move the position of the focal zones.

 $\bullet$  The focus position symbol  $\bullet$  is displayed on the right side of the image.

To change focus number or focus position:

- Click [Focus Number] or [Focus Position] item in the menu.
- Change the number or position of focal zones.

#### **Dynamic Range**

The Dynamic Range function is used to adjust contrast resolution of the B Mode image to compress or expand the gray display range.

- Click [Dynamic Range] item in the menu.
- Select a Dynamic Range value.
- The value is also displayed in the image parameter area, e.g. DR 70.

#### **Gray Map**

The gray maps are obtained from the combinations of transform curve, gray rejection and γ correction.

- $\bullet$  Click [Gray Map] item in the menu.
- Select among maps 1 through 8.
- You can set the gray map in the image preset.

#### **Line Density**

- Click [Line Density] item in the menu.
- Select between Low and High.
- Note: Changing Line Density will change B Mode frame rate (higher line density / lower frame rate, lower line density / higher frame rate).

#### **IP (Image Processing)**

Image Processing is a combination of image parameters, and the system has 8 IP preset combinations.

- $\bullet$  Click [IP] item in the menu.
- Select among IP values.
- The IP value is also displayed on the image parameter area.
- You can set IP in the image preset, and the path is Setup  $\rightarrow$  System  $\rightarrow$  Image Preset  $\rightarrow$  B/THI  $\rightarrow$  B IP.

#### **Colorize and Colorize Map**

- Click [Colorize] item in the menu to select [On] or [Off] to turn on / off the feature.
- Click [Colorize Map] item in the menu to select among various map schemes.
- Changing Map will also change the color bar.

#### **iClear**

iClear is used to increase the B Mode image profile for greater boundary detail. Click [iClear] item in the menu to change it.

#### **Persistence**

Persistence is used to remove image noise and improve the overall image quality.

- Click [Persistence] item in the menu.
- Select between 0 and 7.

#### **TSI (Tissue Specific Imaging)**

This feature is used to adjust the speed of sound against various tissue types, i.e., General, Muscle, Fluid and Fat.

- Press [Menu] key to show the B Mode menu.
- Click [TSI] item in the menu to select among four selections.

#### **Noise Rejection**

- Click [Noise Reject] item in the B Mode menu.
- $\bullet$  Select the value among 0, 1, 2 and 3. The smaller the value, the smaller the noise rejection; the greater the value, the greater the noise rejection.
- This feature rejects B Mode image noise, thus increasing signal-noise ratio.

#### **Post Process**

Post processing is used to apply modifications to a gray map in order to optimize overall image quality.

- Select [Curve], [Rejection] or [γ] from the B Mode menu.
- The post processing feature is valid for images in real time, freeze or cine review status.

#### **Curve**

- 1 From the B Mode menu, select [Curve] to pop up the gray transform curve.
- 2 Move the cursor onto a node "**i**" along the curve. The cursor becomes a  $\oplus$ .
- 3 Press <Set> key, and roll the trackball to move the node along the vertical axis adjusting the gray map. You will notice the B Mode image changes at the same time showing the modification in real-time. You can select multiple nodes to create a unique gray map profile.
- 4 Press <Set> key a second time to fix the node in the new position.
- 5 Repeat the above process to adjust multiple nodes.
- 6 Pressing the [Back] key will cancel the active adjustment, returning the node back to the previous position.
- 7 Press <Set> key on the [Linear] selection, and the gray map will transform to become a 45° straight line.
- 8 Click [OK] to confirm the adjustment and exit the gray map toolbox.
- 9 Click [Cancel] to cancel all modification and resume the previous curve and exit the gray map toolbox.

The adjustment is shown in the following figures:

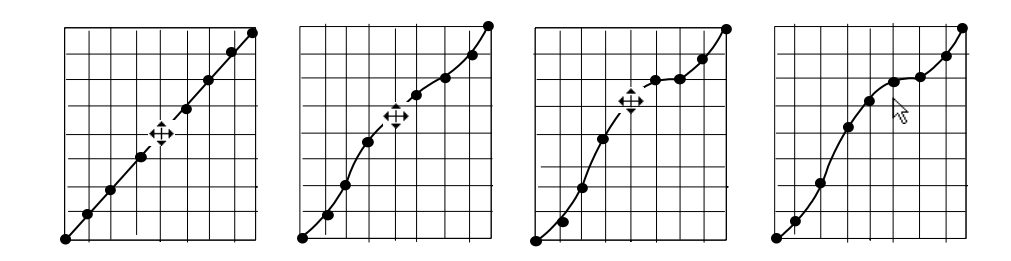

#### **Gray Rejection**

The Gray Rejection feature processes and rejects gray scale levels within certain ranges.

- 1 Click the [Rejection] item in the B image menu or soft menu, and the Gray Rejection toolbox will appear.
- 2 Move the cursor onto the  $\triangle$  marker. The cursor becomes a  $\oplus$ . Press <Set> key and roll the trackball to move the ▲ marker along the horizontal axis. You will notice the B Mode image changes at the same time showing the modifications in real-time.
- 3 After the adjustment is complete, press <Set> key a second time to fix the marker in the new position.
- 4 Pressing the [Back] key will cancel the active adjustment, returning the node back to the previous position.
- 5 Click [OK] to confirm the adjustment and exit the gray map toolbox.
- 6 Click [Cancel] to cancel all modification and resume the previous curve and exit the gray map toolbox.

The adjustment is shown in the following figures:

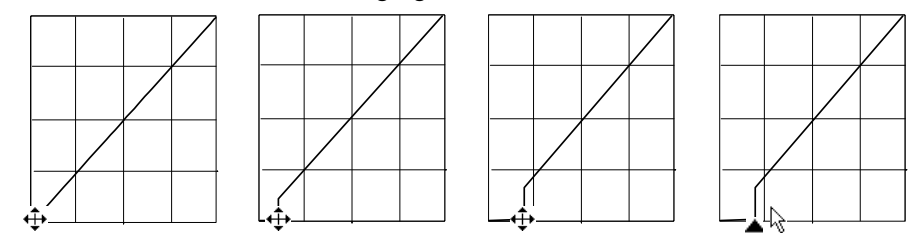

#### **γ Correction**

- The y correction is used to correct non-linear distortion of images.
- The γ correction selections are represented by 0, 1, 2, and 3, respectively representing coefficients of 1, 1.1, 1.2, and 1.3.
- Adjust the  $\gamma$  item in the B image menu or soft menu, and the  $\gamma$  correction parameters are displayed on this menu.

## **10.3.2 M Mode**

#### **1. Changing M image**

#### **Frequency**

To select the current transducer frequency:

- Click [Freq] item in the menu to select among frequency values.
- The transducer frequency is also displayed in the image parameter area in the upper left corner of the screen.

#### **Time Mark**

To turn on or off time line markers in the M Mode, click [Time Mark] item in the menu to select [On] or [Off].

#### **Speed**

This function is used to increase or decrease the M Mode sweep speed.

- Click [Speed] item in the menu.
- Change the speed value. The smaller the value, the quicker the refresh speed; the greater the value, the slower the refresh speed.

#### **Acoustic Power**

The acoustic power refers to ultrasound power transmitted from the transducer. You should perform exams according to actual situation and ALARA Principle.

- Click [A. Power] item in the menu to select among percentages.
- The AP value is also displayed at the top of the screen.

#### **Display Format**

- Click [Disp Format] item in the menu.
- Select [Disp Format] for the B and M images among four display formats: L/R, V 1:1, V 1:2 and Full.

#### **Depth**

To change depth:

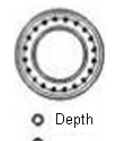

- Press <sup>o Zoom</sup> knob to illuminate the Depth indicator;
- Rotate the knob clockwise to increase the depth; rotate the knob counterclockwise to decrease the depth.

#### **2. Optimizing M images**

#### **Gain**

To adjust the overall image gain:

- Rotate the [Gain] knob to increase or decrease B mode image gain.
- The gain value is displayed on the image parameter area, e.g. G70.

#### **Gray Map**

The gray maps are obtained from the combinations of transform curve, gray rejection and γ correction.

- Click [Gray Map] item in the menu.
- Select among maps 1 through 8.
- You can set the gray map in the image preset.

#### **Focus Position**

- Click [Focus Position] item in the menu.
- Change the position of focal zones.
- $\bullet$  The focus position symbol  $\bullet$  is displayed on the right side of the image.

#### **Dynamic Range**

The Dynamic Range function is used to adjust contrast resolution of the B Mode image to compress or expand the gray display range.

- Click [Dynamic Range] item in the menu.
- Select a Dynamic Range value.
- $\bullet$  The value is also displayed in the image parameter area, e.g. DR 70.

#### **IP (Image Processing)**

Image Processing is a combination of image parameters, and the system has 8 IP preset combinations.

- $\bullet$  Click [IP] item in the menu.
- Select among IP values.
- The IP value is also displayed on the image parameter area.
- $\bullet$  Set IP in the image, and the path is Setup  $\rightarrow$  System  $\rightarrow$  Image Preset  $\rightarrow$  M  $\rightarrow$  M IP.

#### **Colorize and Colorize Map**

- Click [Colorize] item in the menu to select [On] or [Off] to turn on / off the feature.
- Click [Colorize Map] item in the menu to select among various map schemes.
- Changing Map will also change the color bar.

#### **M Soften**

This feature is used to process the scan lines of M images to reject noise, making the image details to be clearer.

- Click [M Soften] item in the menu.
- Change the value. The smaller the value, the smaller the line correlation.

#### **Post Processing**

You can select [Curve], [Rejection] or [γ] from the M Mode menu. The adjusting methods for M images are the same as those for the B images.

# **10.3.3 Color Mode**

Color Mode is used to detect blood flow information throughout the body. The system will display an onscreen color bar graphic indicating flow direction towards and away from the transducer. In addition, the system indicates blood flow velocity. According to the Color scale selection, increased / high flow will display brightly, low / slow flow will display darkly.

#### **1. Changing Color Mode Display**

#### **Frequency**

To select the current transducer frequency:

- Click [Freq] item in the menu to select among frequency values
- The transducer frequency is also displayed in the image parameter area in the upper left corner of the screen.

#### **RoI box position and size adjustment**

- Hide the Color image menu.
- When the RoI box is dotted line, you can roll the trackball to change its position. Press <Set> to fix it in the new position and the RoI box turns to solid line.
- $\bullet$  Roll the trackball to change its size, and press <Set> to fix it in the size.

#### **B/C Wide**

Set and constrain the maximum width of the B Mode image to that of the Color RoI.

- Click [B/C Wide] item in the menu.
- Select [On] or [Off] to turn on / off the feature.

#### **Scale**

The Scale feature is used to adjust speed scale and change PRF.

- Click [Scale] item in the menu.
- **•** Increase or decrease its value.

#### **Baseline**

To adjust the Color Mode Baseline to change the range of flow speed:

- Click [Baseline] in the menu.
- **•** Increase or decrease its value.

#### **Dual Live**

Dual Live allows B mode and Color mode to be active at the same time.

- Click [Dual Live] item in the menu.
- Select [On] or [Off] for Dual Live to turn on or off B and Color alive at the same time.

#### **Acoustic Power**

The acoustic power refers to ultrasound power transmitted from the transducer. You should perform exams according to actual situation and ALARA Principle.

- Click [A. Power] item in the menu to select among percentages.
- $\bullet$  The AP value is also displayed at the top of the screen.

#### **B Image Display**

- Click [B Image Display] item in the menu.
- Select [On] or [Off] to turn on or off the B Mode image display as live Color remains active.
- **2. Optimizing Color Images**

#### **Color gain**

- Rotate the [iTouch] key located on the right side of the control panel.
- The gain value is displayed on the image parameter area.

#### **Flow State**

- Click [Flow State] item in the menu.
- Select [Flow State] among L, M and H.

#### **Steer**

The Steer feature is used to adjust the RoI of color flow with different angles but with immobility of the linear transducer.

- Click [Steer] item in the menu.
- $\bullet$  Change the value.
- This feature is valid only for linear transducers.

#### **Invert**

The color bar can automatically invert when the color flow is steered to a certain angle, thus accommodating operator's habit of distinguishing flow direction. However, you can also invert the color bar manually.

To invert the color bar automatically, you need to set it up beforehand.

- Press [Setup] key to show the [Setup] menu.
- Click [System] item to open the [System] screen.
- Click [Image Preset] tab to open [Image Preset] page.
- Check [Auto Invert] item in the [Image] region.

To invert the color bar manually:

- $\bullet$  Click [Invert] item in the menu.
- Select [On] or [Off] to invert the color bar.

#### **Priority**

The Priority feature is used to show the flow priority displayed.

- $\bullet$  Click [Priority] item in the menu.
- Select among 0% and 100% in increments of 10%.

#### **Packet Size**

This feature is used to adjust the accuracy of color flow.

- Click [Packet Size] item in the menu.
- $\bullet$  Select among 0, 1, 2 and 3.

#### **Color IP**

- Click [Color IP] item in the menu.
- Select among 1 through 8.
- The Color IP value selected is also displayed in the image parameter area.

#### **Map**

This feature indicates the display effect of color image.

- $\bullet$  Click [Map] item in the menu.
- Select among 1 through 11.
- $\bullet$  The Color bar is changed with the Map value change.

#### **Wall Filter**

This feature is used to filter the speed signals of the low speed flow.

- Click [Wall Filter] item in the menu.
- Select [WF] values.

#### **Line Density**

- Click [Line Density] item in the menu.
- Select between Low and High.
- Note: Changing Line Density will change B Mode frame rate (higher line density / lower frame rate, lower line density / higher frame rate).

#### **Smooth**

This feature is used to reject noise and smooth the image.

- Click [Smooth] item in the menu.
- Select among 0 through 4. The smaller the value, the smaller the smooth extent. The bigger the value, the bigger the smooth extent.

#### **Persistence**

This feature is used for temporal smooth of the image.

- Click [Persistence] item in the menu.
- $\bullet$  Select among 0 through 4.

#### **Contrast**

This feature refers to contrast of color maps.

- Click [Contrast] item in the menu.
- Select among 0 through 3. The smaller the value, the smaller the contrast. The bigger the value, the bigger the contrast.

#### **Focus Position**

This feature is used to adjust the color focus position relative to the B focus.

- Click [Focus Position] item in the menu.
- Select among 0% through 100% in increments of 10%.
- $\bullet$  When the position is changed, the transmit focusing delay changes accordingly.

## **10.3.4 Power / DirPower Mode**

Fundamental Power Mode is a non-directionally display of blood flow in the form of intensity as opposed to flow velocity.

DirPower (Directional Power Mode) provides the additional information of flow direction towards or away from the transducer.

The adjustable parameters of Power Mode are consistent with those of the Color Mode. In addition, Dynamic Rang adjusts the contrast resolution of the Power Mode image by compressing or expanding the range of display, and press the soft menu controls to select [Dynamic Range] among 10 and 70 in increments of 5.

Refer to relevant section of the Color Mode and B Mode. The following is to introduce the special items of the Power Mode.

#### **Map (Power Map / DirPower Map)**

The maps in the Power soft menu are grouped into two categories: Power maps and Directional Power maps. There are four fundamental Power maps and four DirPower maps. The Power maps provide information of flow intensity; the Directional Power maps provides intensity and flow direction.

- $\bullet$  Click [Map] item in the menu.
- $\bullet$  Select among the values.

#### **LVR (Low Velocity Rejection)**

The Low Velocity Rejection function is to filter degrees of low velocity flow. Increase or decrease the LVR threshold setting through [LVR] in the Power Mode menu. The bigger the value, the higher the velocity rejected.

- $\bullet$  Click [LVR] in the menu.
- Select among 1 through 9.
- Select [Off] to turn on or off this feature.

## **10.3.5 PW/CW Doppler Mode**

PW (Pulsed Wave Doppler) mode or CW (Continuous Wave Doppler) mode is used to provide blood flow velocity and direction utilizing a real-time spectral display. The horizontal axis represents time, while the vertical axis represents Doppler frequency shift. If the angle between beam and flow is known, the frequency shift can be converted to flow speed and volume.

Most of the menu items are the same for the PW menu and CW menu, so the PW menu and CW menu are combined together to be introduced here. However, note that adjustment items, such as iTouch, SV, steer, Duplex, Triplex and HPRF, are not available in the CW mode.

#### **iTouch**

After you press the [iTouch] key on the control panel, the system will automatically set the PW baseline and PRF value to the optimum settings according to the current scanned tissue characteristics.

To preset the one-key optimization,

- Press [Setup] key on the control panel to show the [Setup] menu.
- Click [Image Preset] item to open the [Image Preset] screen.
- Click [PW] tab to open the [PW] page.
- Select [iTouch Ratio] among ratio values in the drop-down list on the right box.

#### **Gain**

Rotate the [Gain] knob on the control panel to increase or decrease the gain.

#### **Scale**

To change PRF,

- Click [Scale] item in the menu.
- Select [Scale] among values.

#### **PW Steer**

This feature is used to steer the SV angle of PW flow with immobility of the linear transducer.

- Click [PW Steer] in the menu.
- Select [PW Steer] among values.

#### **Invert**

The spectrum can automatically invert when the color flow is steered to a certain angle, thus accommodating operator's habit of distinguishing flow direction. However, you can also invert the spectrum manually.

To invert the spectrum automatically, you need to set it up beforehand.

- Press [Setup] key to show the [Setup] menu.
- Click [System] item to open the [System] screen.
- Click [Image Preset] tab to open [Image Preset] page.
- Check [Auto Invert] item in the [Image] region.

To invert the spectrum manually:

- $\bullet$  Click [Invert] item in the menu.
- Select [On] or [Off] to invert the spectrum.

#### **Angle**

The angle between Doppler vector and flow is calculated to evaluate the flow speed.

- Click [Angle] item in the menu, and select [Angle] among values; or
- Rotate the [Multifunction] knob to change it.

#### **Quick Angle**

- Click [Quick Angle] item in the menu.
- Change [Quick Angle] values in increments of 60°.

#### **Baseline**

This feature is used to accommodate the flow with quicker or slower speed to eliminate alias.

- Click [Baseline] item in the menu.
- Select [Baseline] among 4 through -4.

#### **SV**

This feature is used to adjust the width of Sample Volume gate in the PW mode.

- Click [SV] in the menu.
- $\bullet$  Select [SV] among 0.5 through 15.

#### **Wall Filter**

This feature is used to remove signals of low speed flow.

- $\bullet$  Click [WF] in the menu.
- $\bullet$  Change [WF].

#### **Frequency**

- Click [Frequency] in the menu.
- Select [Frequency] value.

#### **Duplex and Triplex**

- Duplex allows two modes to be active at the same time.
- $\bullet$  Triplex allows three modes to be active at the same time.
- $\bullet$  Select [Duplex] as [On] to turn on B + PW.
- $\bullet$  Select [Triplex] as [On] to turn on B + PW + Color or B + PW + Power.

#### **Colorize and Colorize Map**

- Click [Colorize] in the menu to turn on / off the feature.
- Click [Colorize Map] in the menu to cycle through various map schemes.
- Changing Map will also change the color bar.

#### **Dynamic Range**

The Dynamic Range function is used to adjust contrast resolution of the image to compress or expand the gray display range.

- Click [Dynamic Range] in the menu.
- Select a Dynamic Range value.

#### **Audio**

- Rotate [Volume] knob or click [Audio] in the menu.
- Change volume value of Doppler.

#### **Trace Sensitivity**

- Click [Trace Sensitivity] in the menu.
- Select [Trace Sensitivity] value.

#### **Speed**

- Click [Speed] in the menu.
- Select [Speed] value.

#### **Acoustic Power**

The acoustic power refers to ultrasound power transmitted from the transducer. You should perform exams according to actual situation and ALARA Principle.

- Click [A. Power] item in the menu to select among percentages.
- The AP value is also displayed at the top of the screen.

#### **Auto Trace**

Auto trace is to set V Max and V Mean in the menu.

- **Threshold** 
	- 1) The [Threshold] setting is only valid for the maximum flow selection.
	- 2) Click [Threshold] item in the menu.
	- 3) Change the value to increase or decrease Doppler threshold sensitivity.
- Trace Area

This feature is used to trace Doppler spectral flow,

- 1) To trace the area above baseline, set Trace Area Top;
- 2) To trace the area below baseline, set Trace Area Bottom;
- 3) To trace the area above and below baseline, set Trace Area All.
- Trace Smooth
	- 1) Click [Trace Smooth] item in the menu.
	- 2) Select among 1 through 4.
	- 3) Select [Off] to turn it off.

#### **Auto Calc Parameter (Auto Spectrum Calculation)**

The Auto Spectrum Calculation feature is used to calculate PS, ED, RI and PI for Doppler waveform. You can use it on the real time image, frozen image or cine image.

- 1. Click [Auto Calc] to turn on the auto spectrum calculation;
- 2. Click [Auto Spectrum Calculation] to check the parameters for auto calculation in the screen;
- 3. Click [Caliper] key to perform measurements;
- 4. The results of auto spectrum calculation are displayed in the result window. Note:
	- 1) The result of auto calculation always displays at the top line of the result window, and will not disappear after new measurement calipers are added.
	- 2) In the real time status, the result displayed is always from the latest cardiac cycle.
	- 3) In the freeze and cine status, the result displayed is from the region measured.
- 5. To delete the result, click [Auto Calc] to turn off the auto calculation.

#### **Auto Calc (Auto Calculation)**

Click it in the menu to turn on or off the auto calculation.

- 1. When it is On, the system will display the Doppler waveform according to the parameters set in the Auto Spectrum Calculation.
- 2. When it is Off, the auto calculation status is exited and the result disappears from the result window.
- 3. To show this item in the menu, you shall preset it in the [Image Preset] screen and [Key and Menu Preset] screen.
- 4. [Auto Calc Parameter]: Click to show the [Auto Spectrum Calculation] screen.
- 5. Check the parameters for auto calculation. See the figure below.
- 6. To show this item in the menu, you shall preset it in [Key and Menu Preset] screen.

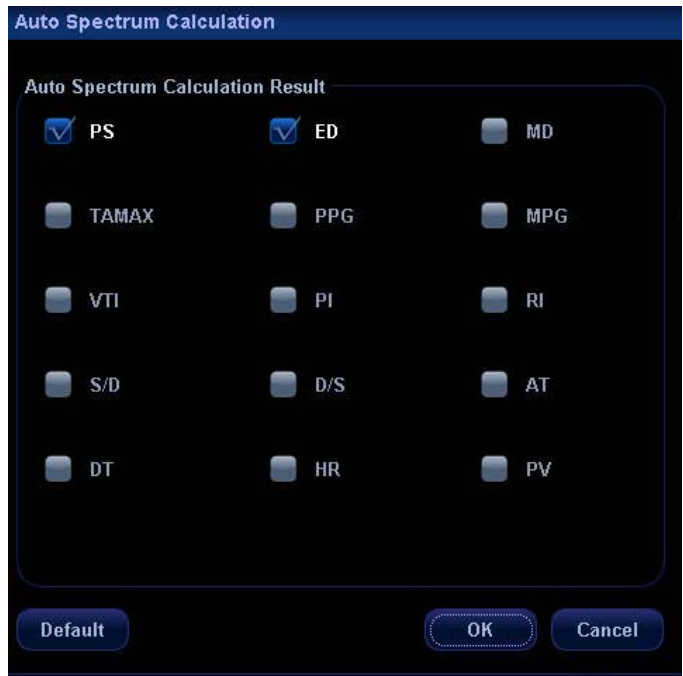

#### **Trace Area**

Click it in the menu to set up trace area for calculating Doppler waveform. It can be used in both real time and freeze statuses.

- 1. To set it to Above, the area above the baseline is used for calculating Doppler waveform.
- 2. To set it to Below, the area below the baseline is used for calculating Doppler waveform.
- 3. To set it to All, all the area is used for calculating Doppler waveform.

#### **Time Mark**

It is used to turn on / off Time Mark within the Doppler Spectral display.

- Click [Time Mark] in the menu.
- Select [On] or Off] to turn it on or off.

#### **HPRF (High Pulse Repetition Frequency)**

HPRF mode is used when detected velocities exceed the processing capabilities of the currently selected PW Doppler scale or when the selected anatomical site is too deep for the selected PW Doppler scale.

- $\bullet$  Click [HPRF] item in the menu.
- Select [On] or [Off] to turn on or off HPRF feature.

#### **Display Format**

- Click [Disp Format] item in the menu.
- Select among L/R, V1:1 (vertical layout with size ratio 1:1), V1:2 (vertical layout with size ratio 1:2) or Full.

## **10.3.6 Image Magnification**

■ Enter Zoom

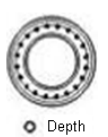

In the real time scanning or freeze status, press  $\sqrt{2}$   $\frac{1}{2}$  knob to illuminate the Zoom indicator and enter the zoom status.

Zoom Adjustment

Rotating the knob to increase or decrease the magnification factor (maximum is 10 times). Rotating the knob to the left to decrease the magnification factor; rotating the knob to the right to increase the magnification factor. The magnification factor is displayed in the image parameter and menu area. For example, Z5.0 indicates the current magnification factor is 5. In the zoom status, rolling the trackball can move the magnified image.

Exit Zoom

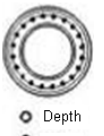

Press <sup>o Zoom</sup> knob a second time or press [Esc] to exit the zoom status.

## **10.3.7 iZoom (Full-screen Zooming)**

According to the region to be zoomed, the system supports two types of full-screen zooming:

- The first type is to zoom in the standard area, including image area, parameter area, image banner, cine review bar area, cursor area and so on.
- The second type is to zoom in the image area in the full screen.

#### z **Method:**

(1) User-defined key setting:

- a) Open Key Config page via "[Setup]→ [System Preset]→ [Key Config]"
- b) Select a function-free key in the Function list.
- c) Select "iZoom" in the Other page.
- d) Click [OK] to complete the setting.
- (2) Open the image (or the under scanning image), press the defined iZoom key to zoom in the area in the first type; press the key again to zoom in the area in the second type.
- (3) Press the defined iZoom key again to return to normal status.
- In iZoom status:
	- $\bullet$  Press any key of the soft menu controls, the soft menu will appear in the screen for image adjustment.
	- Measurements, adding comments and body marks are allowed in the status.
	- It is the currently zooming region that is used for video output, image saving and print functions.
	- Press <Probe>, <Info>, <iStation>, <Review> or enter Report or Preset, the system will exit zoom status.

# **10.4 Image Parameter Preset**

#### **To enter the [Image Preset] screen,**

- 1. Press the [Image Preset] item in the [Setup] menu; or
- 2. Press the [Exam Preset] item in the [Setup] menu to enter the [Exam Preset] screen, and select [Exam Config] and click **Image Preset**

The image preset is used to set image parameters for a specific transducer in a specific exam type. In this example notice the various settings available for the 3C5A transducer in B / THI Mode, A-Abdomen exam.

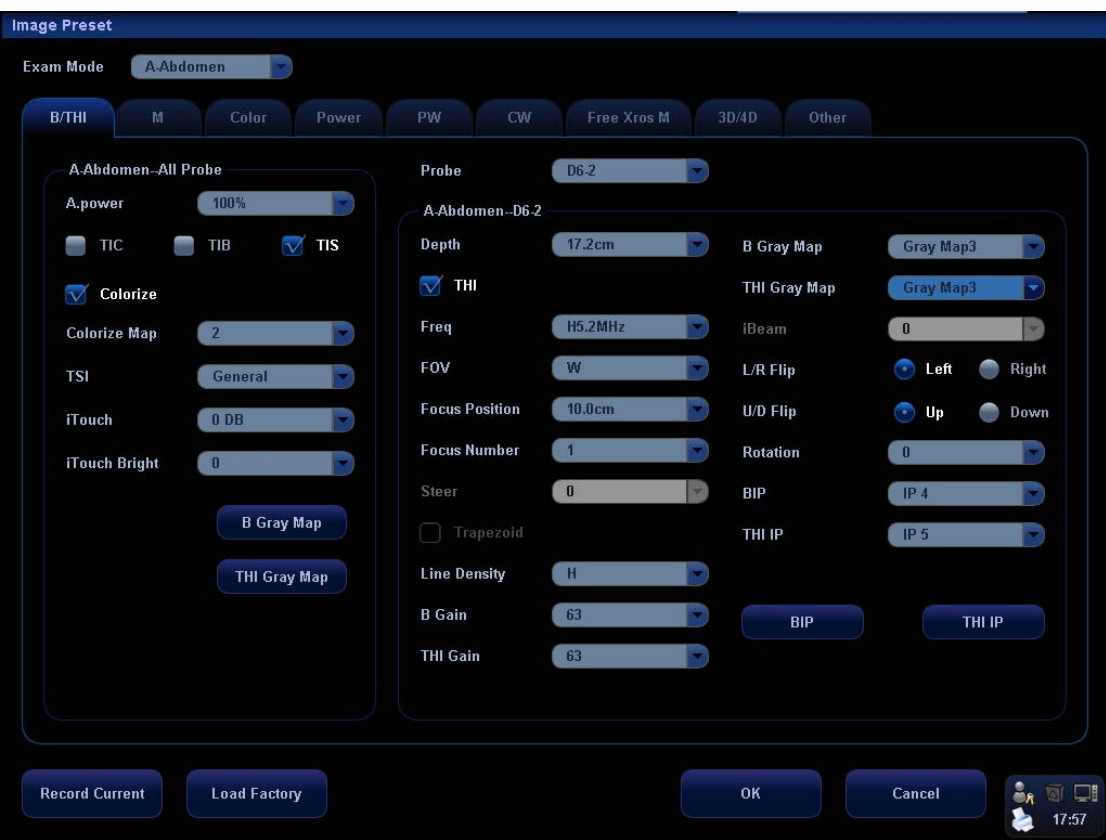

- The [A-Abdomen All Probe] field on left side of the screen displays the parameter setup for all transducers in A-Abdomen exam type.
- The [A-Abdomen 3C5A] field on the right side of the screen displays parameter setup for the 3C5A transducer in A-Abdomen exam type.

The operation of the image parameter setup uses the drop down menus to make numerous selections. The following only introduces [Record Current], [Load Factory], [BIP] and [THI IP], [B Gray Map] and [THI Gray Map].

[Record Current]: Click to store all the currently-used setting and values for each preset image parameter.

[Load Factory]: Click [Load Factory], and all parameter settings will be restored to the original factory default.

#### **B IP and THI IP**

Click the [BIP] or [THI IP] button, and the corresponding IP combination of settings can be entered, as shown in the figure below. You can set the parameter values of each IP combination, and click [OK] to store the new setup.

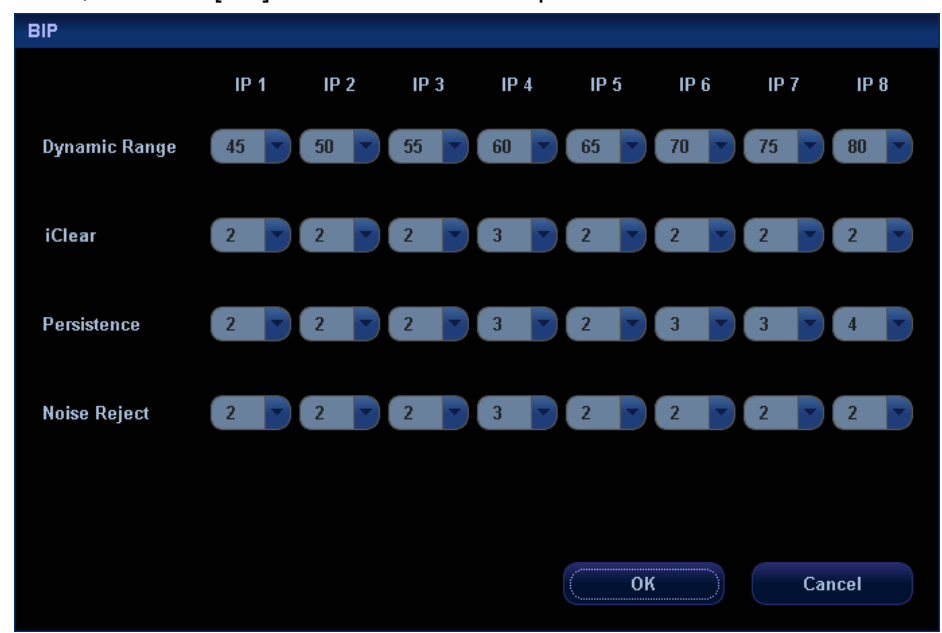

#### **B Gray Map and THI Gray Map**

Click [B Gray Map] or [THI Gray Map] on the left field to enter the settings of gray map, as shown in the figure below.

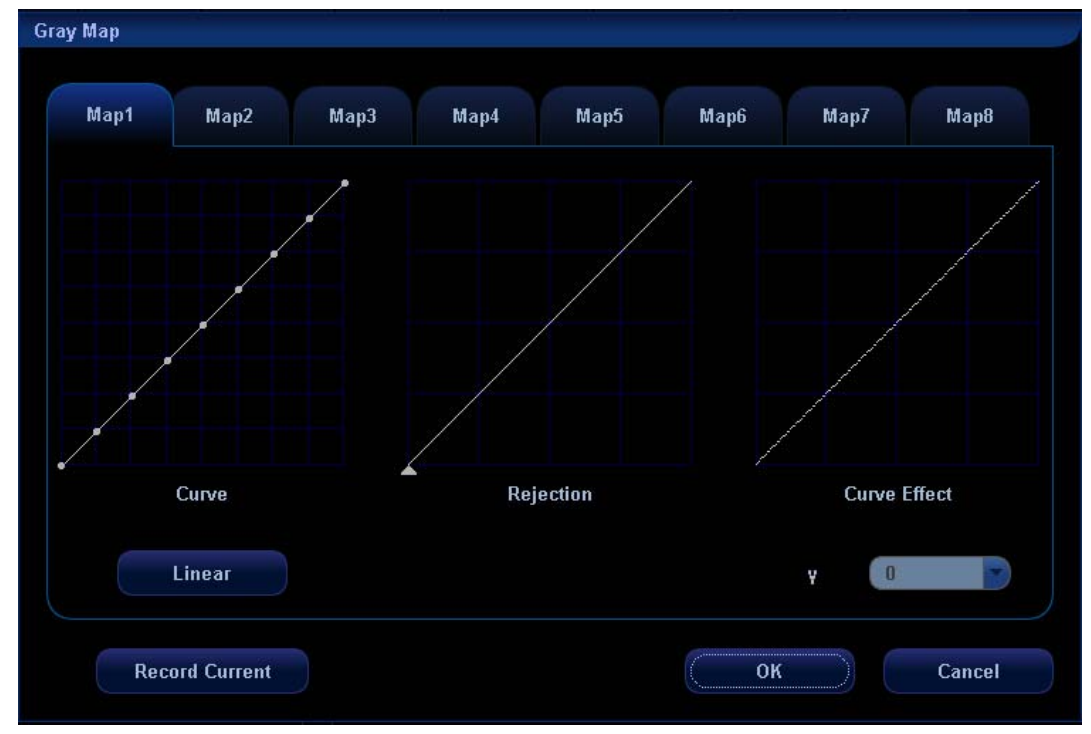

Refer to the relevant B Mode chapter for adjustment of post processing curves.

The system can store 8 different post processing maps, which are selectable through the image menu.

# **11 Special Imaging Modes**

The system supports the optional imaging modes as follows:

- $\bullet$  3D/4D
- $\bullet$  iScape
- Free Xros M

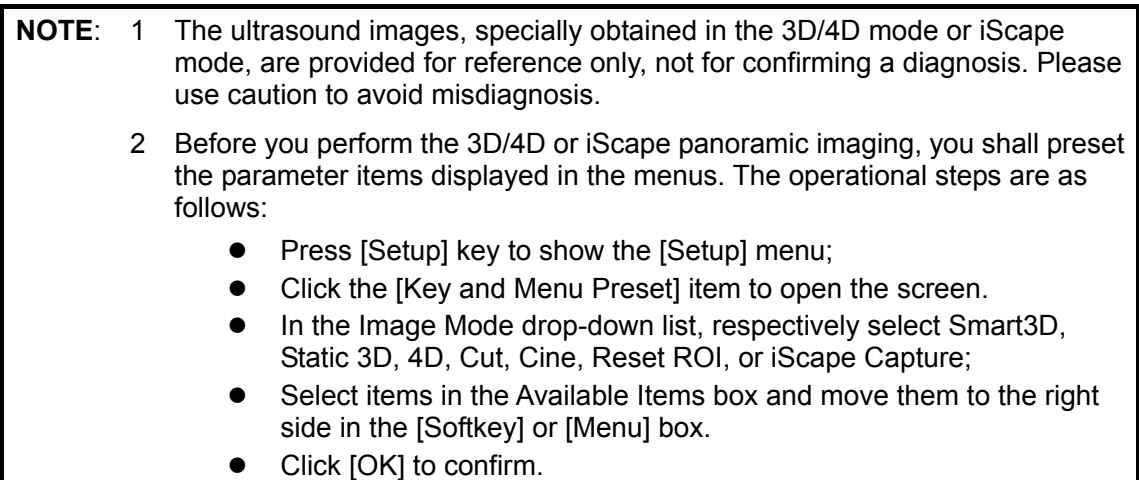

# **11.1 3D/4D**

Tip:

- 1. You can select 4D optional kit. 4D kit includes 4D and Static 3D functions. You can also select Smart3D.
- 2. If Smart3D is selected, to enter the Smart3D mode, you should select [Smart3D] instead of [3D/4D] as described in this Operator's Manual.

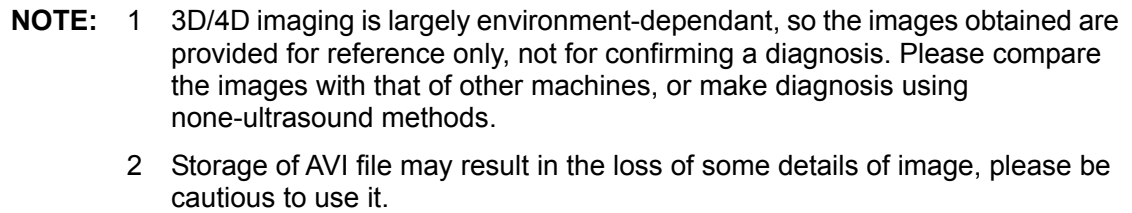

# **11.1.1 Overview**

Ultrasound data based on three-dimensional imaging methods can be used to image any structure where a view can't be achieved by standard 2D-mode to improve understanding of complex structures.

This system supports Smart3D, Static 3D and 4D imaging modes. 4D provides continuous, high volume acquisition of 3D images. 4D adds the dimension of "movement" to a 3D image by providing continuous, real-time displays.

### **11.1.1.1 Terms**

- Volume: a three-dimensional content.
- Volume data: the image data set of a 3D object rendered from a 2D image sequence.
- 3D image: the image displayed to represent the volume data.
- View point: a position for viewing volume data, to obtain the 3D image.
- Sectional plane: tangent planes of the 3D image that obtained by algorithm. Of which, XY-paralleled plane is C-plane, XZ-paralleled plane is B-plane, and YZ-paralleled plane is A-plane. YZ-plane is the B scanning plane; the probe is moved along the X-axis.
- ROI (Region of Interest): a volume box used to determine the height and width of scanning volume.
- VOI (Volume of Interest): a volume box used to determine the area of a sectional plane for 3D imaging.

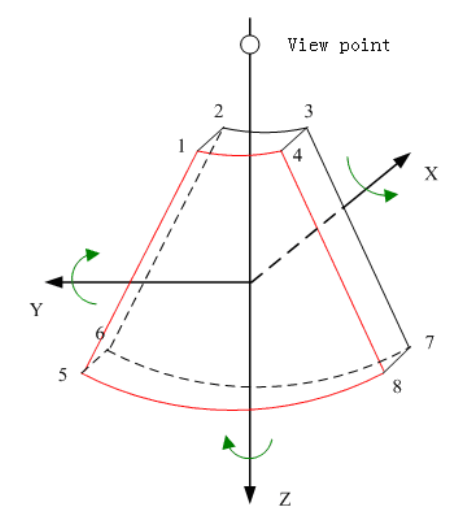

#### **11.1.1.2 ROI & VOI**

Before image acquisition after the system enters 3D/4D mode, a B image with ROI displays on the screen. A broken line (shown in the following figure) that shows the upper edge position of VOI is inside ROI; its length is the same as the width of ROI.

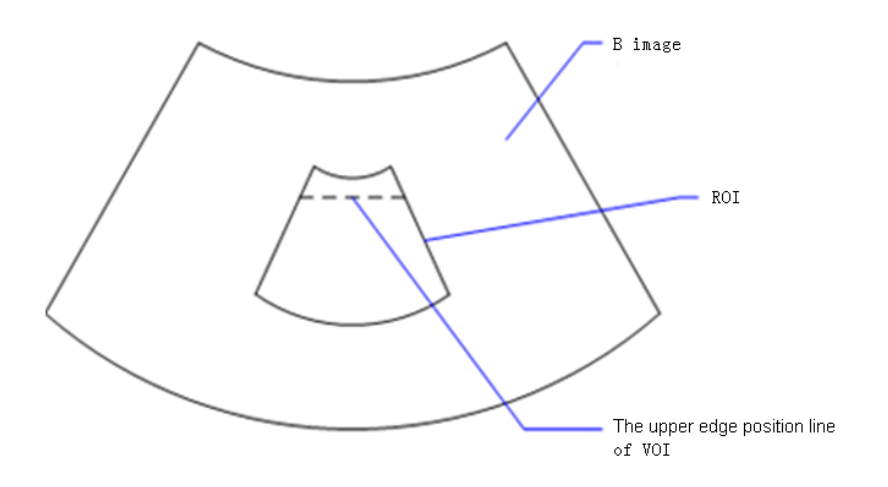

• ROI size and position

Roll the trackball to change the ROI size and position, press the <Set> key to toggle between setting the size (solid line) and position (dotted line, with a small box at each corner of ROI).

• Curved VOI adjustment

Roll the trackball to change the curved VOI position, press <Set> key to switch among the state of changing ROI and curve VOI.

This function is to change the curved shape of the nearest VOI section, to facilitate observation for the interested volume data.

It can be adjusted both in acquisition preparation status, and in A, B, C sections of review status.

**NOTE:** To define a ROI, please try to cut the useless data as to reduce the volume data, shortening the time for image storing, processing and rendering.

## **11.1.1.3 3D view direction**

The Region of Interest (ROI) contains the section of the volume you want to render. You can adjust the view direction of the ROI.

The system supports to view the 3D/4D image from six different directions.

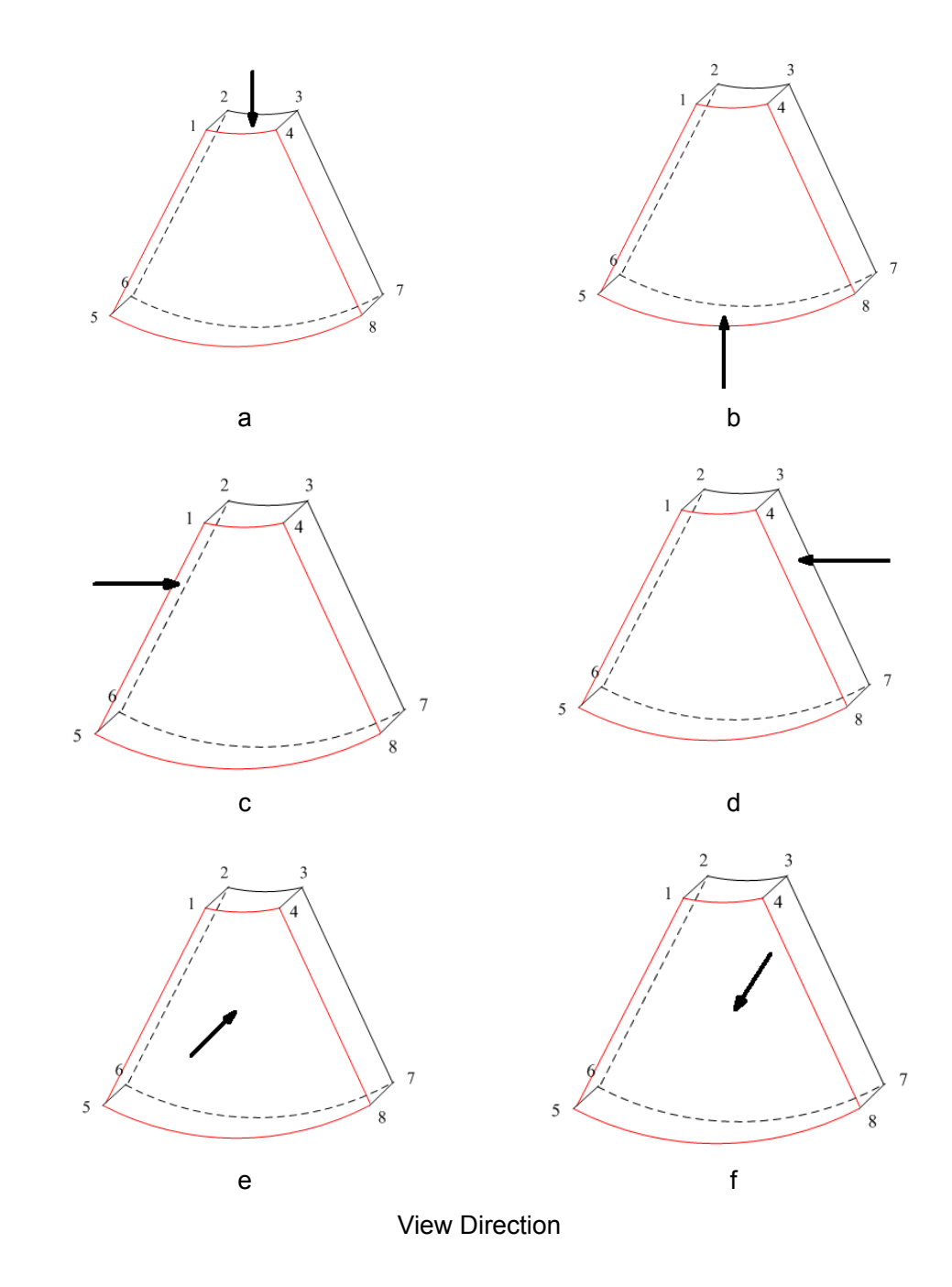

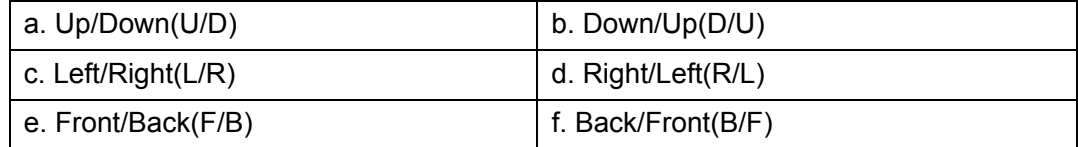

## **11.1.1.4 Sectional Plane**

The principle of 3D imaging is to restructure a 3D image from multiple 2D image information. The following describes the spatial relation of 3 sectional planes (A, B and C) and the 3D image.

The sectional plane can be viewed in the following statuses.

- 3D image viewing status of Smart3D
- 3D image viewing status of Static 3D
- Real time 4D or frozen 4D status

In the quad display format view, the screen displays A, B, C 3 sectional planes and the 3D image.

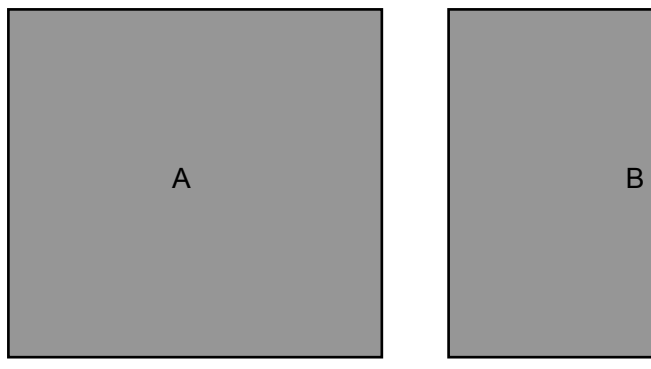

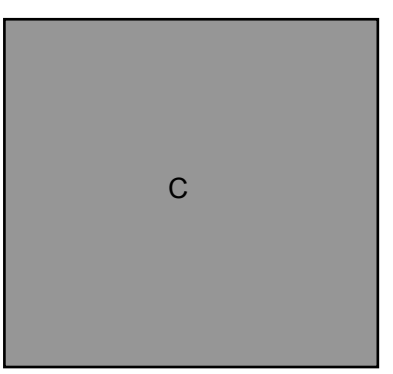

C sectional plane window

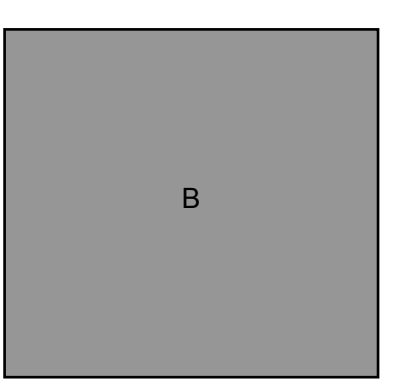

A sectional plane window B sectional plane window

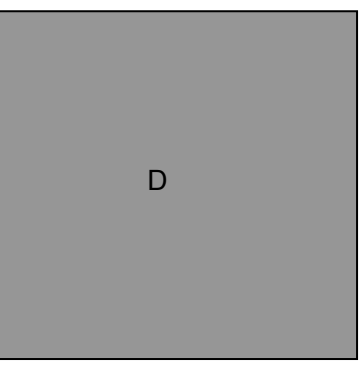

3D image window

NOTE:

• The current window's icon is highlighted; the following icon shows A window is the current window.

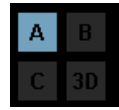

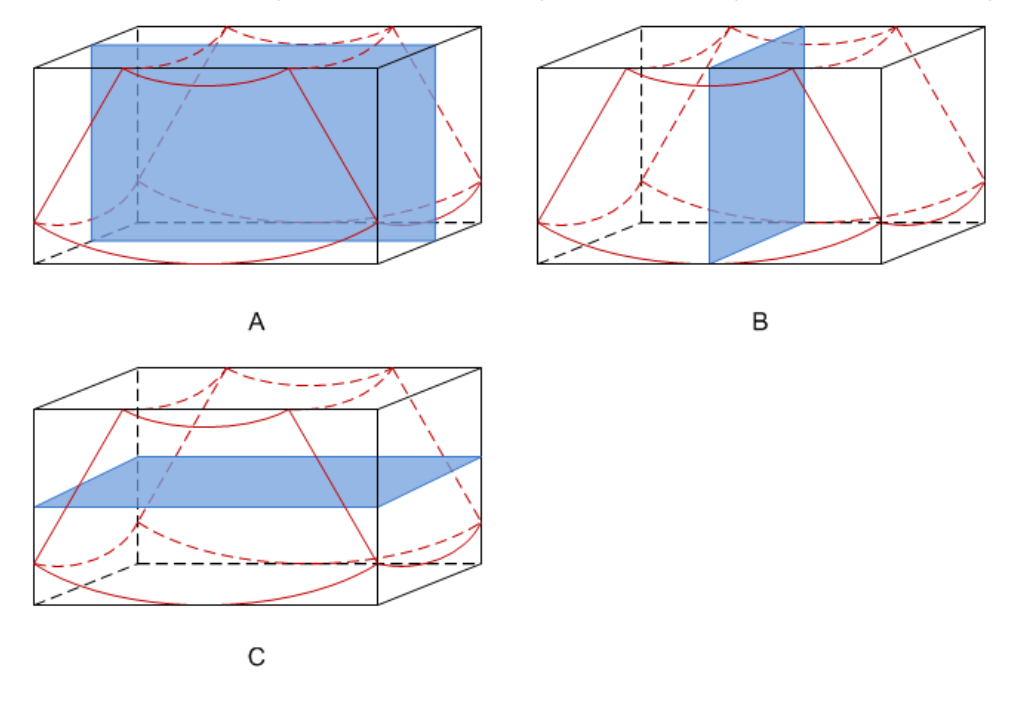

A, B, C sectional images are corresponding to the following sections of 3D image.

- Section A: correspond to the 2D image in B mode. Section A is the sagittal section in fetal face up posture, as shown in the figure A above.
- Section B: it is the horizontal section in fetal face up posture, as shown in the figure B above.
- Section C: it is the coronal section in fetal face up posture, as shown in the figure C above.

NOTE: the upper part of the 3D image in the D window is corresponding to the direction mark on the probe, if the fetal posture is head down (orientating the mother's feet), and the direction mark is orientating the mother's head, then the fetus posture is head down in the 3D image, you can make the fetus head up by rotating the 3D image around Z-axis.

#### **11.1.1.5 MPR line**

**Function** 

You can move the MPR line to view the sectional image of different position.

- **•** Procedures
- a) Set a section (A, B or C) as the current window.
- b) Change the menu [Adjust VOI] as Off status to enter the sectional plane viewing.
- c) Roll the trackball to review the section image.

Positions of the other two sectional planes are indicated in the selected plane. You can roll the trackball to change the position. As shown in the figure below.

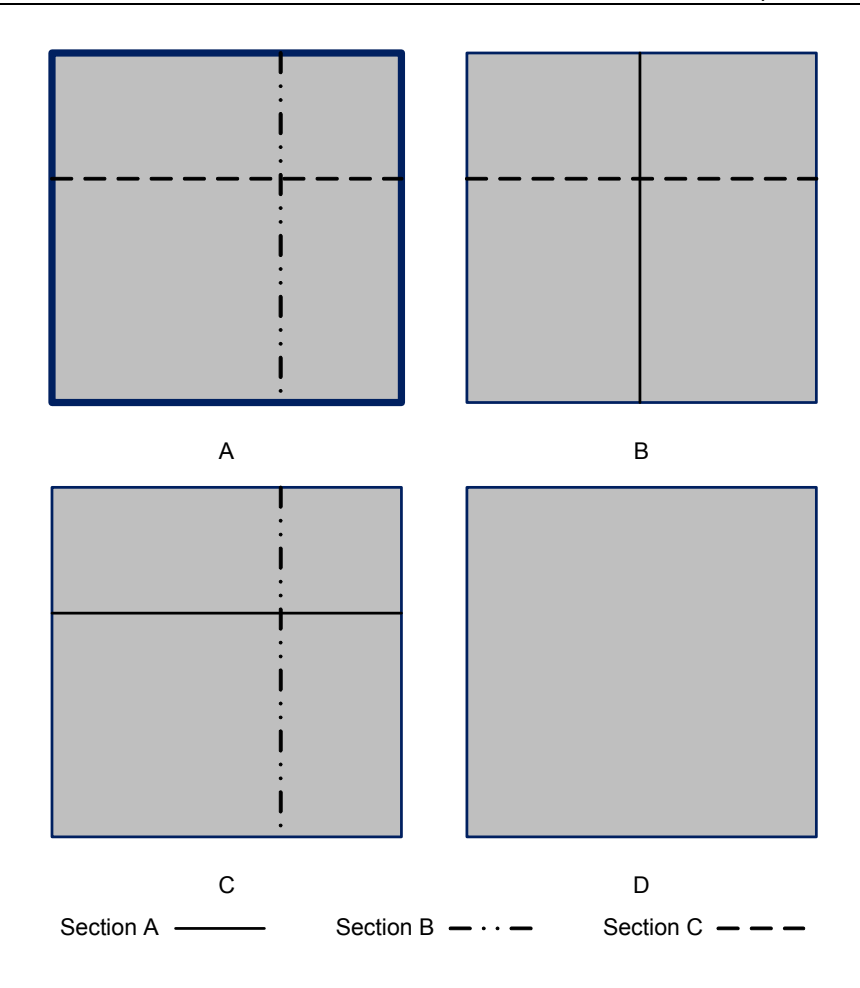

E.g. select A as the current window and roll the trackball, section lines (indicating the position of A) in the B and C window move, and image in A window changes.

#### **11.1.1.6 Mode definition**

The system supports three 3D imaging modes: Smart3D, Static 3D and 4D, all of them are target for 3D imaging, however, differences exist.

• Smart3D

The operator manually moves the probe to change its position/angle when performing the scanning. After the scanning, the system carries out image rendering automatically, and then displays a frame of 3D image.

Static 3D

Posit the probe at a fixed place, the probe automatically perform the scanning. After the scanning is completed, the system carries out image rendering, and then displays a frame of 3D image.

z 4D

The probe performs the scanning automatically. During the scanning, the system renders 3D images in real time, and all 3D images are displayed in real time.

■ About the probes

A 2D imaging probe can be applied for Smart3D imaging, however, to realize static 3D imaging or 4D imaging, a volume probe should be selected.

# **11.1.2 Note before Use**

## **11.1.2.1 3D/4D Image Quality Conditions**

The quality of images reconstructed in the 3D/4D mode is closely related to the fetal condition, angle of a B tangent plane and scanning technique (only for Smart3D). The following description uses the fetal face imaging as an example, the other parts imaging are as the same.

- **Fetal Condition** 
	- a) Gestational age
	- Fetuses of 24~30 weeks old are the most appropriate for 3D imaging.
	- b) Fetal Body Posture
	- Recommended: Cephalic face up (figure a) or face aside (figure b);
	- NOT recommended: Cephalic face down (figure c).

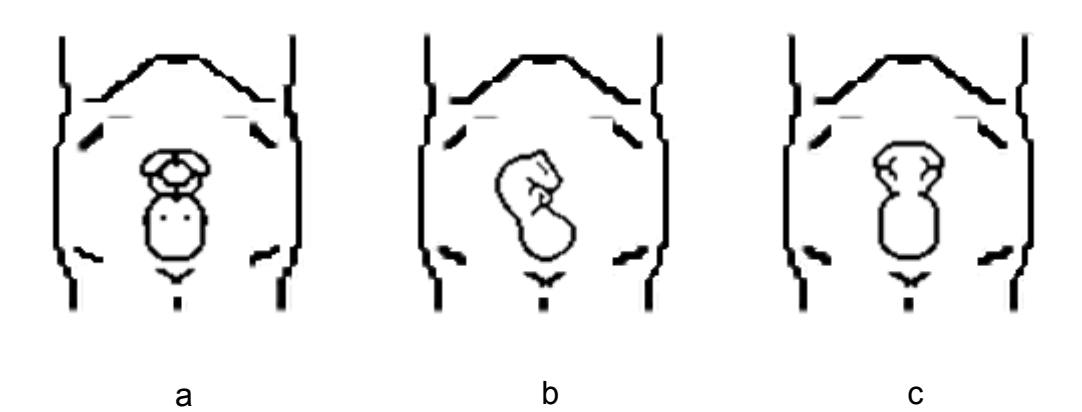

c) Amniotic fluid(AF) isolation

The region desired is isolated by amniotic fluid adequately.

The region to imaging is not covered by limbs or umbilical cord.

- d) The fetus keeps still. If there is a fetal movement, you need a rescan when the fetus is still.
- Angle of a B tangent plane

The optimum tangent plane to the fetal face 3D/4D imaging is the sagittal section of the face. To ensure high image quality, you'd better scan maximum face area and keep edge continuity.

■ Image quality in B mode (2D image quality)

Before entering 3D/4D capture, optimize the B mode image to assure:

- $\bullet$  High contrast between the desired region and the AF surrounded.
- Clear boundary of the desired region.
- Low noise of the AF area.
- Scanning technique(only for Smart3D)
	- Stability: Body, arm and wrist must move smoothly, otherwise the restructured 3D image distorts.
	- Slowness: Move or rotate the transducer slowly. The speed of linear scan is about 2 cm/s and the rotation rate of the fan scan is about 10 $\degree$ /s $\sim$ 15 $\degree$ /s.
• Evenness: Move or rotate the transducer at a steady speed or rate.

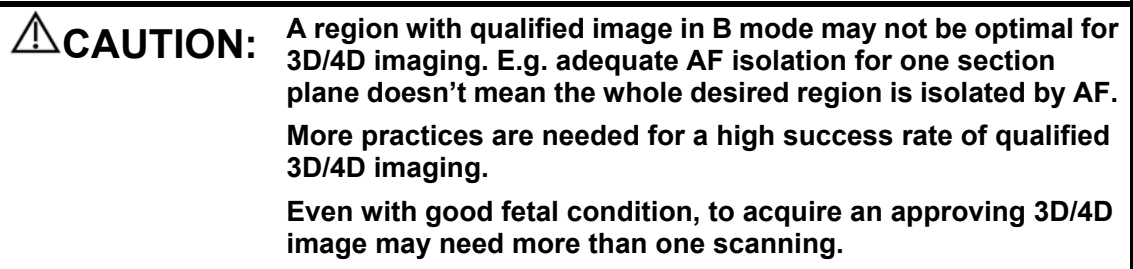

#### **11.1.2.2 Basic Procedures for 3D/4D Imaging**

To perform 3D/4D imaging:

- 1. Select the appropriate probe and connect it to the ultrasound system, Static 3D and 4D can only use the 4D-compatible probe. Make sure there is sufficient gel on the probe for scanning.
- 2. Select the scanning probe and exam mode, and do parameter preset if necessary. For details, please refer to "**11.1.3 3D/4D Setting**".
- 3. Obtain a 2D image. Optimize the image as usual.
- 4. Enter 3D/4D mode.
- 5. Set ROI.
- 6. Begin the image acquisition.
- 7. Set VOI.
- 8. View 3D/4D image and adjust parameters.
- 9. Add comment or body mark to an image (the operation is the same as in other modes).
- 10. Save the image.

## **11.1.3 3D/4D Setup**

#### **11.1.3.1 Shortcut Key Setup**

The F2 key has been set as the shortcut key to enter 3D/4D mode.

You can also assign the other key as user-defined 3D/4D key: the setting path is [Setup]  $→$ **[System]**  $→$ **[Key Config]**". Refer to section 17.2 for details.

#### **11.1.3.2 Menu and Soft Menu Setup**

Open the Key and Menu Preset interface via <Setup> key  $\rightarrow$  [Setup]  $\rightarrow$  [Soft-Key and Menu Preset]. On the Image Params page select the probe type and image mode (Smart3D, Static 3D or 4D).

To set displayed menu and soft menu items in Smart3D, Static 3D or 4D modes, refer to section **17.8** for details.

## **11.1.3.3 Parameters Setup**

Open the 3D/4D Image Preset interface via  $\lceil \text{Setup} \rceil$  key  $\rightarrow$  [Setup]  $\rightarrow$  [Image Preset]  $\rightarrow$ [3D/4D], you can set parameters to your preference.

The main presetting page is shown as follows:

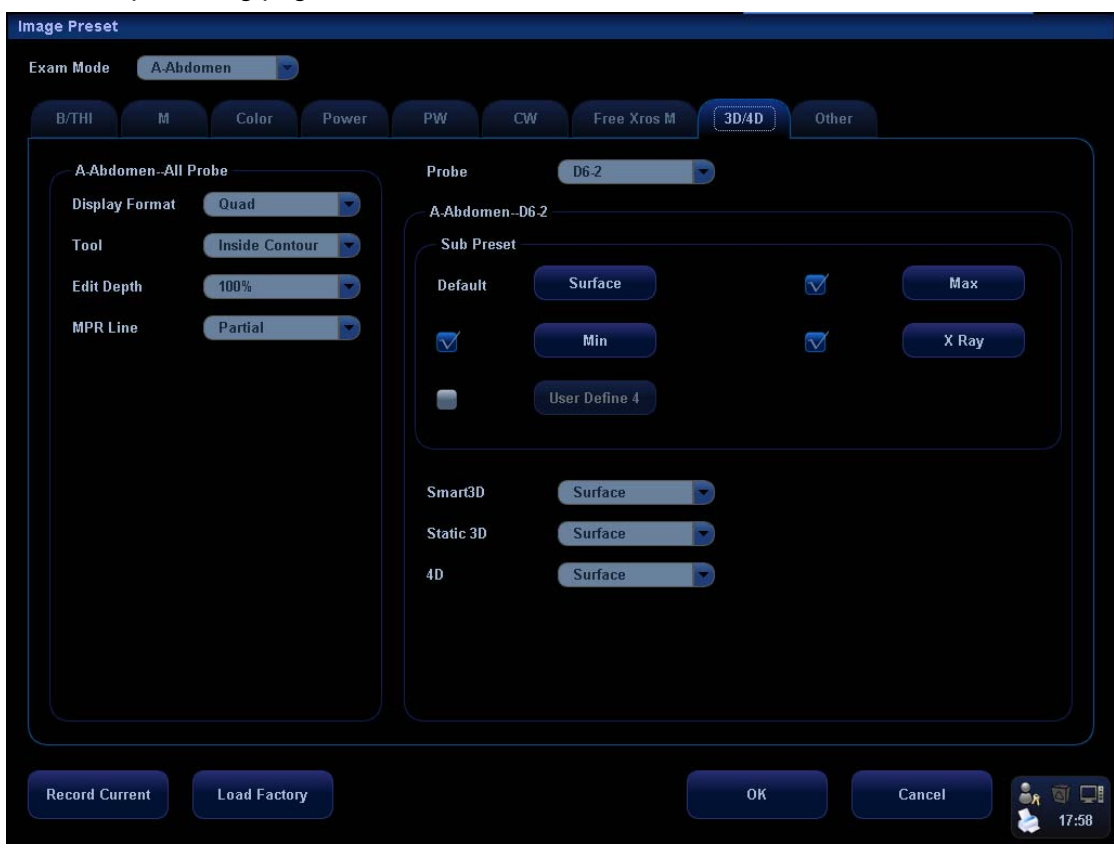

#### **Select the probe**

Select a probe model in the drop-down list  $\frac{1062}{2062}$ 

#### **General parameters setup**

- Disp Format: to set the image display format in 3D image viewing status.
- Tool: To set the cut tool in image cutting mode.
- Edit Depth: To set the cut depth in image cutting mode.
- MPR Line: to set the display manner of MPR Line in image rendering mode.

#### **Parameter package setup**

The system provides 5 parameter packages for each mode. Parameter packages of each mode are independent. Each parameter package includes a set of 3D/4D imaging parameters. You can use one of them.

**Click button directly to enter the parameter package setup interface.** 

Or check the box ahead of User Define, then click the parameter package button to enter the parameter package setup interface.

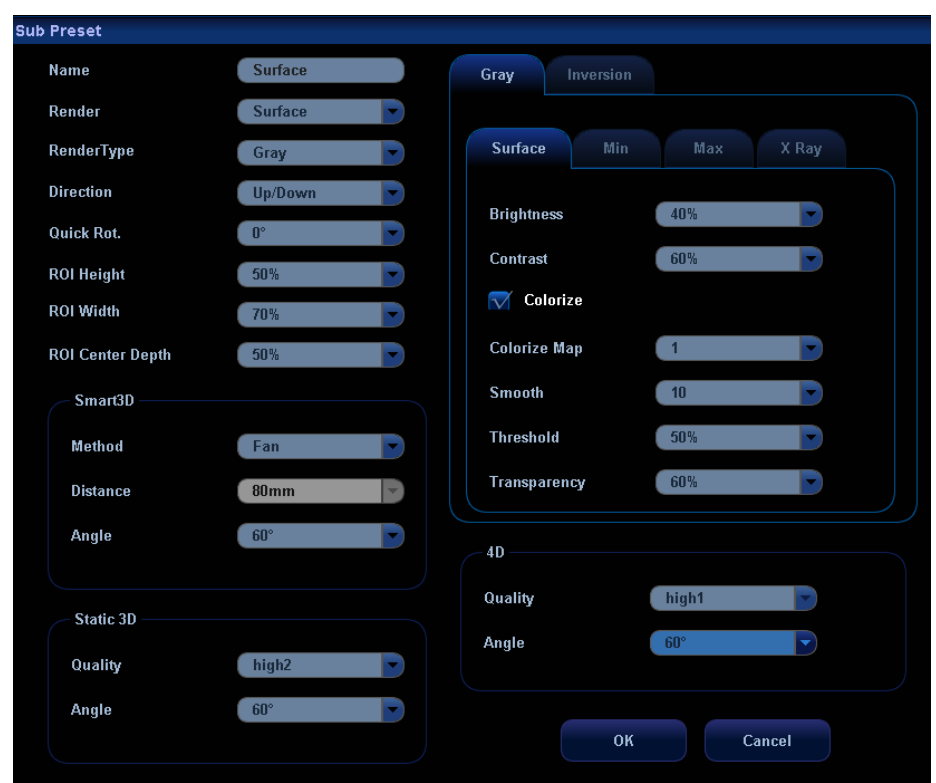

- 1. Name: move the cursor to the Name column and change the preset package name by the keyboard.
- 2. General parameters preset:
	- $\blacktriangleright$  Render: select image rendering mode
	- $\blacktriangleright$  Render type: select the imaging mode
	- $\triangleright$  Direction: select 3D view direction
	- $\blacktriangleright$  Quick Rot.: set the angle for quick rotation.
	- $\triangleright$  ROI Height: set ROI height
	- > ROI Width: set ROI width
	- ▶ ROI Center Depth: set ROI center depth
- 3. Sub modes parameters preset

Set mode-specified parameters of Smart3D, Static 3D or 4D separately.

4. Rendering modes parameters preset

There are two types of rendering modes: grayscale rendering and inversion, both includes four types: Surface, Max, Min, X Ray. Click a rendering mode tab to preset its rendering parameters.

#### **Select default preset package for sub modes**

After setting preset packages, you can select the default preset package for sub modes. See the following figure:

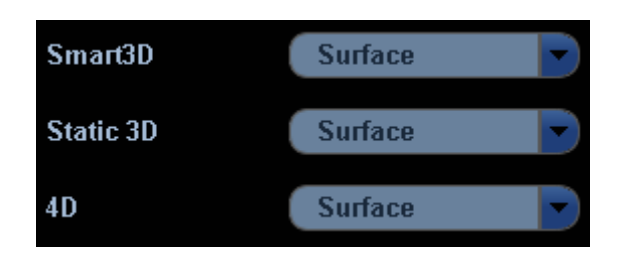

# **11.1.4 Enter/ Exit 3D/4D**

- Entering
	- Press F2 shortcut key to enter 3D/4D acquisition preparation mode; or
	- In B mode, click [3D/4D] in the soft menu; or,
	- **•** Press the [Menu] key in any exam mode, select [Other]  $\rightarrow$  [3D/4D] in the displayed menu to enter 3D/4D acquisition preparation mode.

**NOTE:** The system actives B mode imaging whenever you enter the 3D/4D acquisition preparation mode.

- **Exiting** 
	- Exiting from image acquisition preparation mode Click [Exit] in the menu; or press F2 or [Esc] key.
	- Exiting from image acquisition mode(Smart3D or Static 3D) Click [Exit] in the menu; or press F2 or [Esc] key.
	- Exiting from the 3D viewing status or real time 4D status Press F2 to exit 3D/4D; or press the [Esc] key to return to the 3D/4D acquisition status, and press [Esc] again to exit 3D/4D.

## **11.1.5 Smart3D**

#### **11.1.5.1 Procedures for Smart3D Imaging**

**NOTE:** In Smart 3D image scanning, if the probe orientation mark is oriented to the operator's finger, please perform the scanning from right to left in linear scan; or rotate the probe from left to right in fan scanning; otherwise, the 3D image direction is wrong.

To perform Smart3D imaging:

- 1. Select the proper probe and connect it to the ultrasound system. Make sure there is sufficient gel on the probe for scanning.
- 2. Select the scanning probe and exam mode, and setup parameters if necessary. For details, please refer to "**11.1.3 3D/4D Setup**".
- 3. Obtain a 2D image. Optimize the image as usual.
- 4. Enter 3D/4D imaging acquisition preparation status:
	- Press F2: or,
- Click [3D/4D] soft menu in B mode; or,
- Move the cursor onto the menu title (of image menu or biopsy menu), other selections pop up, navigate the cursor to [Other] item and press <Set>. Select [3D/4D] in the Other menu to enter the 3D/4D mode.
- 5. Switch to Smart3D mode by clicking [3D/4D] item, and define the ROI and curved VOI.

To adjust the ROI: roll the trackball to change the ROI size and position, press <Set> key to toggle among setting the ROI size, ROI position and curved VOI position.

**NOTE:** To define a ROI, please try to cut the useless data as to reduce the volume data, shortening the time for image storing, processing and reconstruction.

- 6. Set the probe scanning method and the range of angle or distance to be scanned.
- 7. Select a Preset package, set parameters like [Direction], [Disp Format] on the menu according to your preference.
- 8. Click [Start]; or, press <Update> on the control panel to begin the 3D image acquisition. For details, please refer to "**11.1.5.3 Smart3D Image Acquisition**". During the acquisition, a progress bar is displayed to indicate the acquisition progress.

The system enters into 3D image viewing status when the acquisition is completed; or, you can finish the acquisition ahead by clicking [Stop] on the menu.

In image viewing status, you can perform operations like VOI setting, image cutting, for details, please refer to "**11.1.5.4 Smart3D Image viewing**".

- 9. Save the images.
- 10. Exit Smart3D.

Click [Exit]; or, press F2; or, press <B> button on the control panel, to exit Smart3D mode.

#### **11.1.5.2 Smart3D Acquisition Preparation**

#### Method

You can capture images through Linear scan or Fan scan.

• Linear scanning

Move the transducer across the surface. See the following figure.

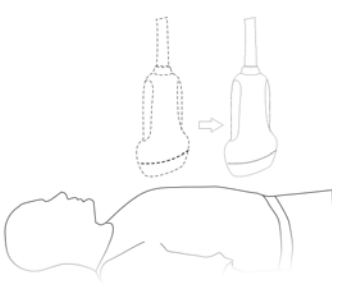

#### $\bullet$  Fan scanning

Rotate the transducer once from the left to the right side (or from the right to the left) to involve the whole region desired. See the following figure.

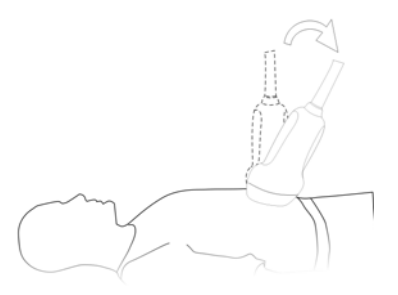

**Parameters setting** 

Parameters description:

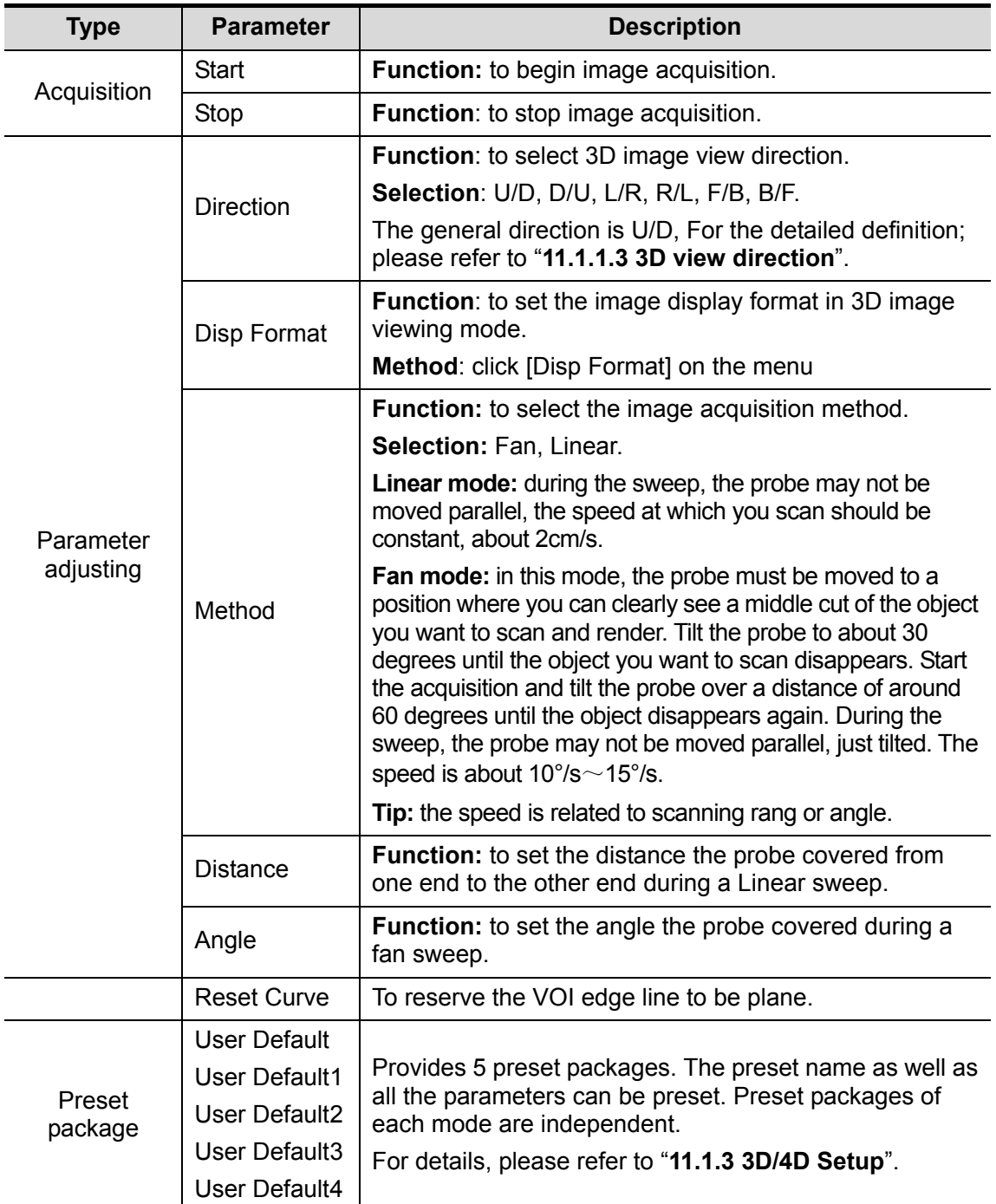

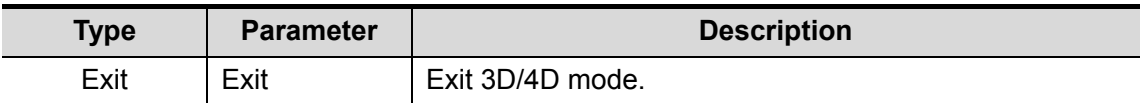

#### **11.1.5.3 Smart3D Image Acquisition**

The following takes the fetal face 3D imaging as an example.

1. Optimize the 2D image of the desired region.

Make sure:

- z High contrast between the desired region and the AF (amniotic fluid) surrounded.
- Clear boundary of the desired region.
- Low noise of the AF area.
- 2. Set ROI (Region of Interest) on the 2D image.

Roll the trackball to change the ROI size, ROI position and curved VOI, press the <Set> key to toggle among setting the ROI size, ROI position or curved VOI

To set the ROI, make sure:

- Set ROI on the 2D image with the largest section area of the fetal face.
- $\bullet$  Set ROI a little larger than the fetal head.

Take scanning the fetal face sagittally as an example, the largest ROI is set on the 2D image acquired from the sagittally section across the center of the face (with the largest face section area), as shown in Figure a below. If not, a smaller face section appears and results in a smaller ROI, as shown in Figure b below.(The left figure below takes a 3D restructured fetal face to indicate the fetal under exam.))

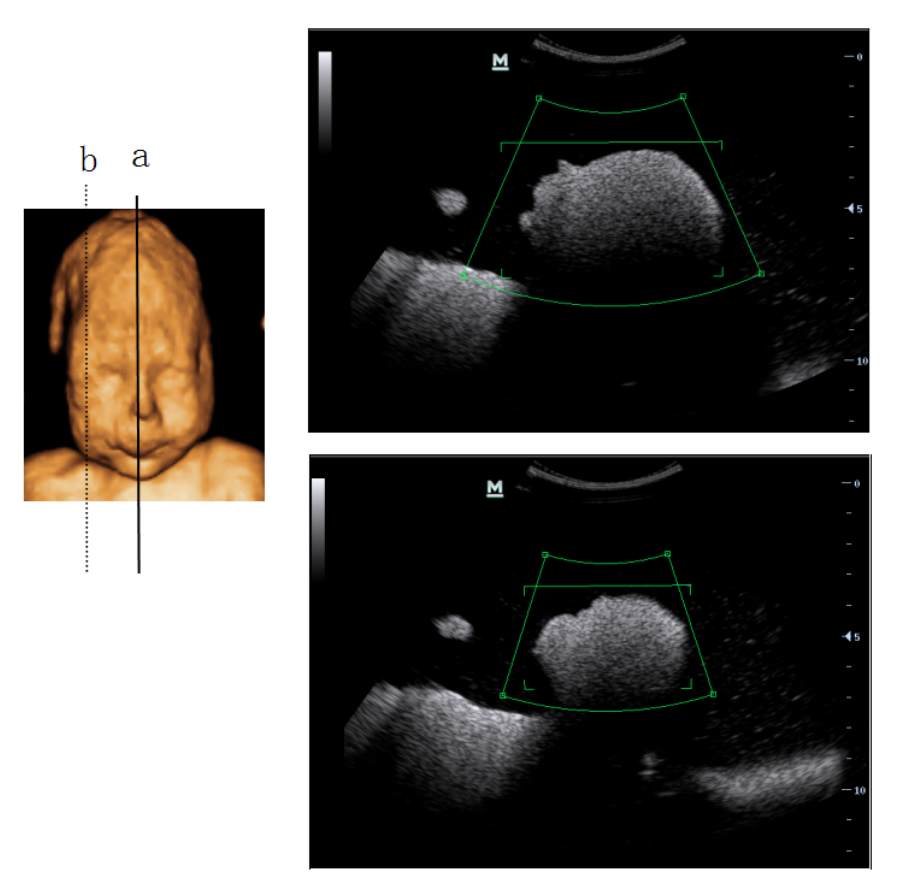

A small ROI results in an incomplete 3D image, which can be corrected by resetting ROI after acquisition. For details, please refer to "Reset ROI".

3. Press [Update] key or click [Start] to begin the acquisition.

- 4. Perform the capturing according to the scanning technique stated above. (Take fan scanning as an example).
- 5. Press [Update] key again or [Freeze] key or click [stop] to end the acquisition, or wait until the memory is full and the system automatically ends the acquisition.
- 6. Viewing and adjusting 3D image.

In image viewing status, you may have to adjust the VOI and image parameters to optimize the 3D image, refer to "**11.1.5.4 Smart3D Image Viewing**" for details.

#### **11.1.5.4 Smart3D Image Viewing**

■ Smart3D Image Viewing menu

Parameters description:

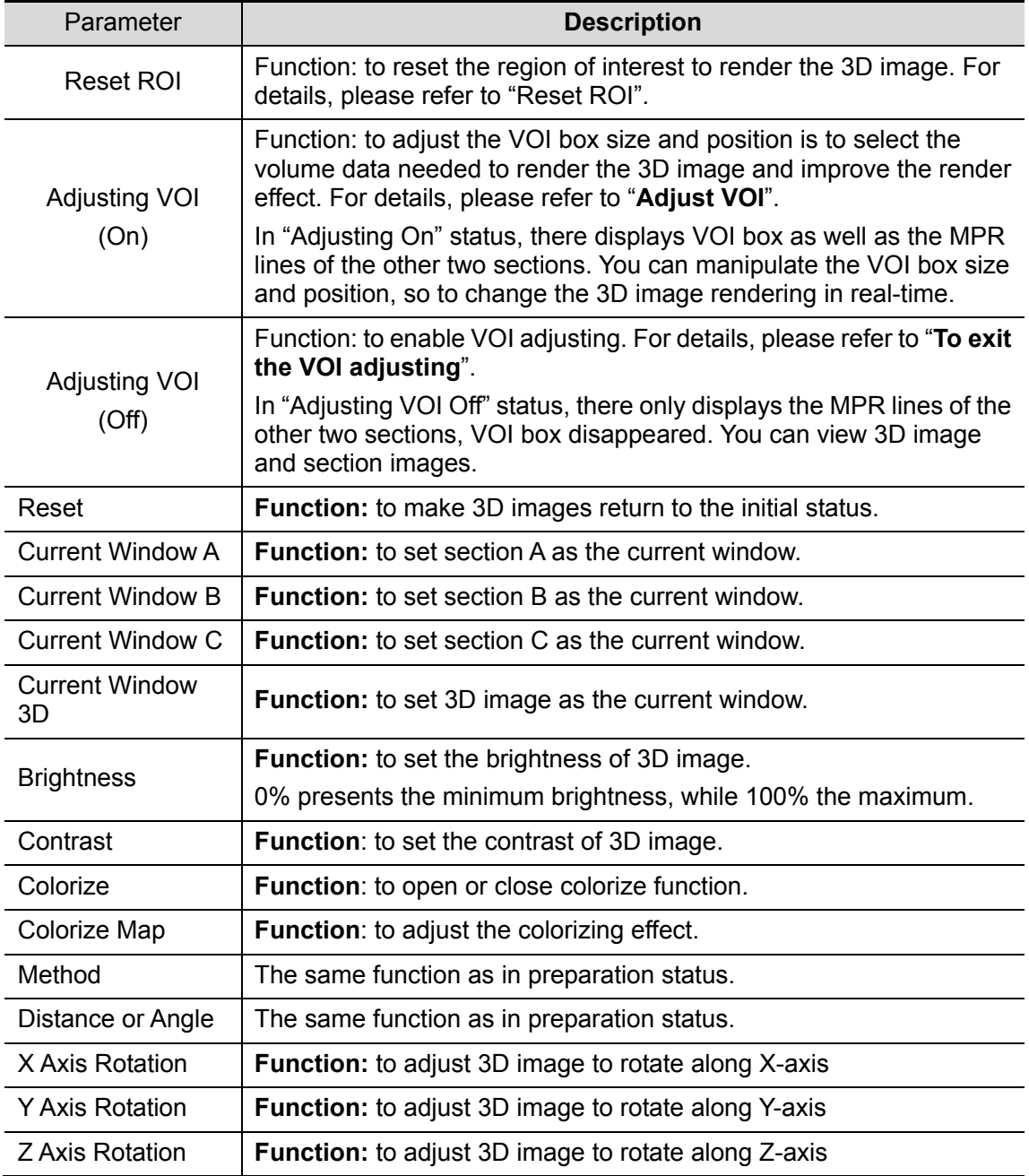

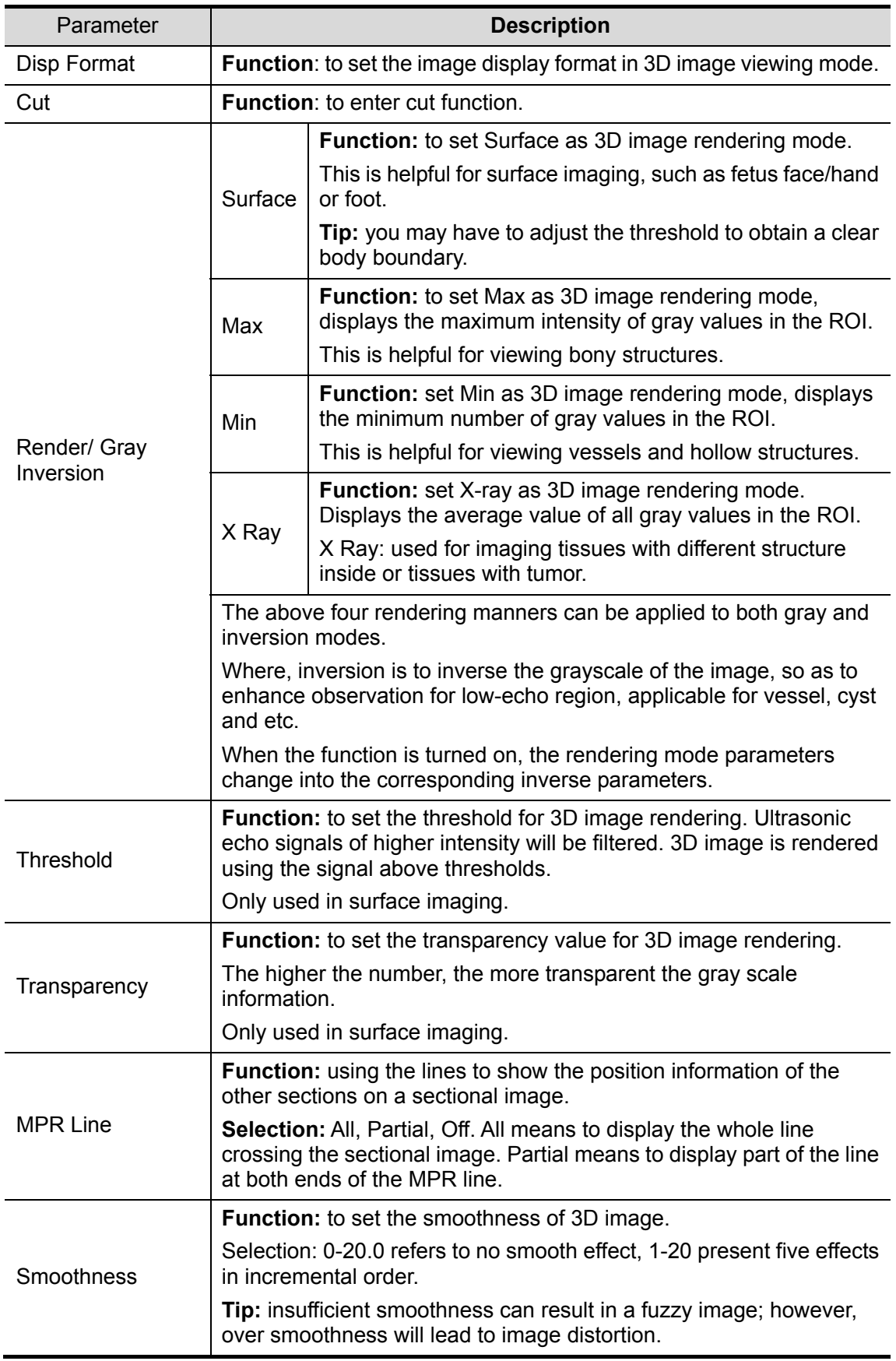

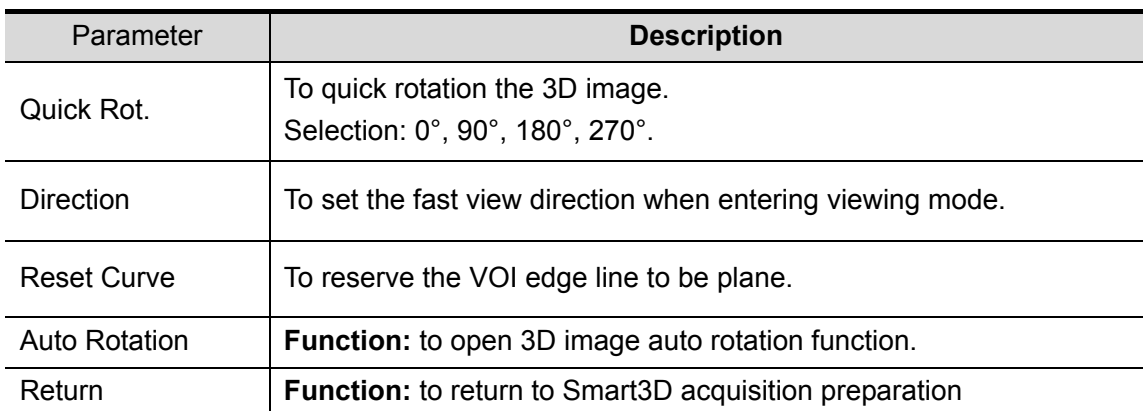

In Smart3D image viewing, the system supports the following functions:

- Press <Freeze> on the control panel to return to image acquisition preparation status.
- Click [Return] on the menu to return to image acquisition preparation status.
- Parameters adjustment in 3D image rendering.
- B-mode parameters adjustment. (Switch to B image mode via the left or right key of the 4-directions key, then adjust colorize, gray map, curve, rejection, γ.)
- $\bullet$  Set the display format.
- $\bullet$  View the sectional plane
- Define VOI box size and position.
- Rotate 3D image
- $\bullet$  Image zooming
- Image cutting.
- 3D image parameters adjustment.
- Reset ROI
- Reset image: reset the image to the initial status if there is any rotation, position changing or magnification.

#### **Enter/Exit 3D image viewing**

■ To enter 3D image viewing:

The system enters image viewing when image acquisition is finished. You can complete the acquisition by pressing [Update] or [Freeze] key or clicking [Stop] on the menu; or, wait until the 3D capture automatically completed.

 $E$  Exit

Press [Freeze] or [Esc] key or Click [Return] on the menu to return to Smart3D image acquisition preparation status.

#### **Set the display format**

Image display format: click [Disp Format] on the menu to set the image display format, each adjustment cycles you to the next setting. Or you can directly press <Dual> or <Quad> to performing window switching. Here,

- Select [Single], system displays one image, which can be a sectional image or a 3D image.
- Select [Dual], system displays two images left and right. (The left one can be section A, section B or section C image, and the right one is 3D image.)
- Select [Quad], system displays four images. (The upper left one is section A image, the lower left one is sectional C image, the upper right one is section B image, and the lower right one is 3D image.)

#### **Sectional plane view**

The principle of 3D imaging is to render a 3D image from multiple 2D image information.

■ Sectional plane position

Enter the quad display format view; there are 3 sectional planes (A, B and C) and the 3D image.

To understand the sectional plane, please refer to "**11.1.1.4 Sectional Plane**".

- **Procedures** 
	- 1. Set a section (A, B or C) as the current window.
	- 2. Set [Adjusting VOI] as off to enter the sectional plane viewing.
	- 3. Roll the trackball to view the sectional plane.

#### **Scanning plane and the transducer movement**

Arrow in the figure below indicates the movement of the transducer, (you can move the transducer in the contrary direction of the arrow.)

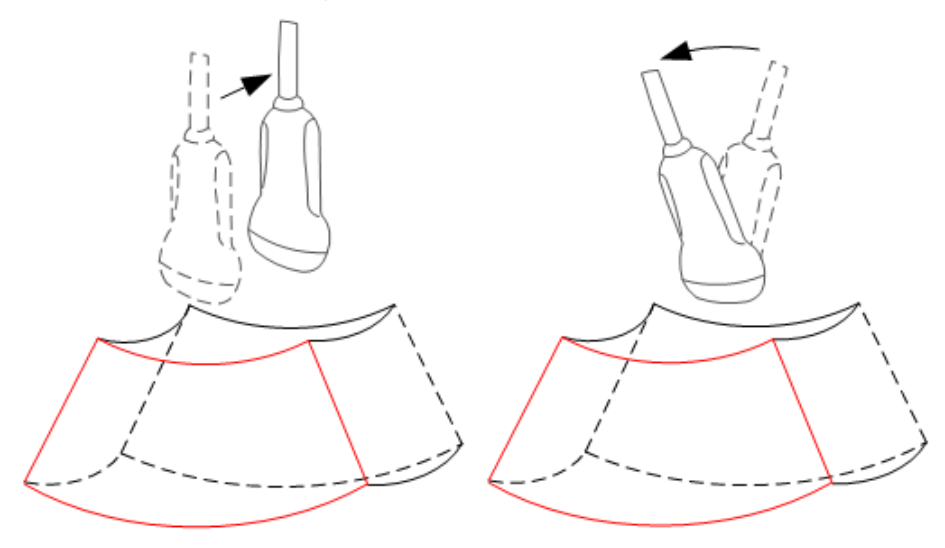

#### **Adjust VOI**

**Function** 

Adjusting the VOI box size, VOI position and curved VOI is to select the volume data needed to render the 3D image and improve rendering effect.

- **Procedures** 
	- 1. In 3D image viewing mode, click [Adjust VOI] to On in the menu.
	- 2. Select a desired sectional plane by clicking [A], [B] or [C].

VOI on section A, B and C are adjustable.

3. Roll the trackball to change the VOI size, VOI position and curved VOI, press the <Set> key to toggle between setting the VOI size, VOI position and curved VOI.

#### **To exit the VOI adjusting**

Click [Adjust VOI] to Off on the menu to exit VOI adjusting. Roll the trackball to view a sectional plane; you can see the other corresponding MPR lines are moving.

VOI adjusting helps to render a better 3D image

#### **Rotating the image**

The system supports the following rotation modes:

- Sphere center rotation
- Axial rotation
- Auto rotation
- Quick rotation

■ Sphere center rotation

Rotate the 3D image around the center point of the 3D image.

- Procedures
	- a) Set 3D image window as the current window.

Click [Current Window] to "3D" on the menu; or, press [Cursor] on the control panel to show the cursor, then move the cursor onto 3D image window, and press <Set> to select the 3D image window as the current window.

b) The system actives sphere center rotation mode by default. You can roll the trackball to rotate the 3D image.

In sphere center rotation, the three sectional planes will change in real-time with the rotation of 3D image.

Axial rotation

Axial rotation is to rotate the 3D image around the X, Y or Z axis.

- Procedures
- a) Set 3D image window as the current window. The procedures are the same as described in sphere center rotation.
- b) Click the corresponding menu items to make the image rotate, here,

To rotate along X-axis: click [X Axis Rotation] on the menu, rotate the button clockwise, the image rotates right along the X-axis, and rotate the button anticlockwise, the image rotates left.

To rotate along Y-axis: click [Y Axis Rotation] on the menu, rotate the button clockwise, the image rotates right along the Y-axis, and rotate the button anticlockwise, the image rotates left.

To rotate along Z-axis: click [Z Axis Rotation] on the menu, rotate the button clockwise, the image rotates right along the Z-axis, and rotate the button anticlockwise, the image rotates left.

- Auto rotation
	- 1. In 3D image viewing status, click [Auto Rot.], the system displays the 3D image only and enters the auto rotation preparation status.
	- 2. Click [Direction] to set the auto rotation direction.
	- 3. Click [Repeat Mode] to set the auto rotation mode.
	- 4. Click [Speed] to set the auto rotation speed.
	- 5. Set the start and end position of the rotation:
		- $\triangleright$  Start position: roll the trackball to view a certain position, click [Set Start Pos];
		- $\blacktriangleright$  End position: roll the trackball to view a certain position, click [Set End Pos].
	- 6. Click [Auto Rot.] to be "On" to start auto rotation. You can adjust the speed and mode during rotation.
	- 7. Click [Save AVI to USB] to save the image in AVI format to external devices.
	- 8. To exit auto rotation:
	- 9. Click [Exit] or press <ESC> to exit.

**NOTE:** You can view the back of the 3D image by rotating it 180°, but the back view image may not as vivid as the front. (Here we call the initial view of the 3D image you see as "front"). It's recommended to re-capture than to rotate the 3D image remarkably if a certain region desired is blocked in the 3D image.

#### ■ Quick Rotation

Click [Quick Rot.]; the 3D image will rotate by 90° every step.

Image Resetting

The 3D image returns to the initial status if you click [Reset] on the soft menu, in rotation mode except auto rotation.

#### **Image zooming**

**E** Function

Adjust the zoom factor of 3D image, the section images will be zoomed in/out accordingly.

**Deration** 

Set 3D image window as current window, Press [Zoom] button on the control panel to enter the image magnification status; rotate the button to increase or decrease the magnification factor.

**Range** 

The maximum magnification factor is 4. .

- **II** Image relationship
	- $\bullet$  When the 3D image is zoomed in or out, the sectional planes are changed along with it.
	- In "Adjusting VOI On" status, both the VOI box size and position are fixed; in "Adjusting" VOI Off" status, rotate the trackball to change the section plane image position.

#### **Comment and body mark**

■ Function::

Add comment and body mark to the sectional planes and 3D image.

■ Operation:

The operation is the same as adding comment and body mark in B image mode.

#### **Edit**

**Function:** 

Image editing is a more elaborate function than VOI adjusting to optimize the 3D by clipping (removing) the part blocked the region of interests.

Tip: in image cutting status, no image parameter can be changed. There displays a cutting cursor  $\blacksquare$  or an eraser cursor  $\blacksquare$ , and the system enters "Adjust VOI Off" status.

- Note:
	- 1. The edit function is only available on a 3D rendered image.
	- 2. In image editing status, the editing cursor  $\blacksquare$  or an eraser cursor  $\blacksquare$  will display on the screen.
	- 3. Cutting of the 3D image does not affect the sectional plane of A, B and C window
- **Procedures** 
	- 1. Enter image cutting status by clicking [Edit] menu item. Tip: 3D image display is activated if not active.
- 2. Select an editing tool.
- 3. Set edit depth.
- 4. Roll the trackball and press the <Set> key to position the start point, roll the trackball to set a region and press the <Set> key again, the selected region will be cut from the 3D rendered image.

If the Inside Contour, Outside Contour, Inside Rect, Outside Rect, Inside Polygon or Outside Polygon is selected, the region that will be cut is defined when the start point and the end point coincide.

If the eraser is selected, with the eraser moving the region that will be cut is defined in real time.

5. After the region that will be cut is defined, click [Done] item in the menu to finish the cutting, the selected region is cut from the rendered 3D image.

If Full Depth of cut is selected, this step is invalid.

6. Cut undo.

[Undo]: to undo the last cut done.

[Undo All]: to undo all cuts performed.

[Redo]: to restore the cut undone.

If you click [Reset ROI] item, all operations for cutting will be cleared.

7. Exit image cutting. Click [Exit Cut] item to exit the image cutting.

Parameters description:

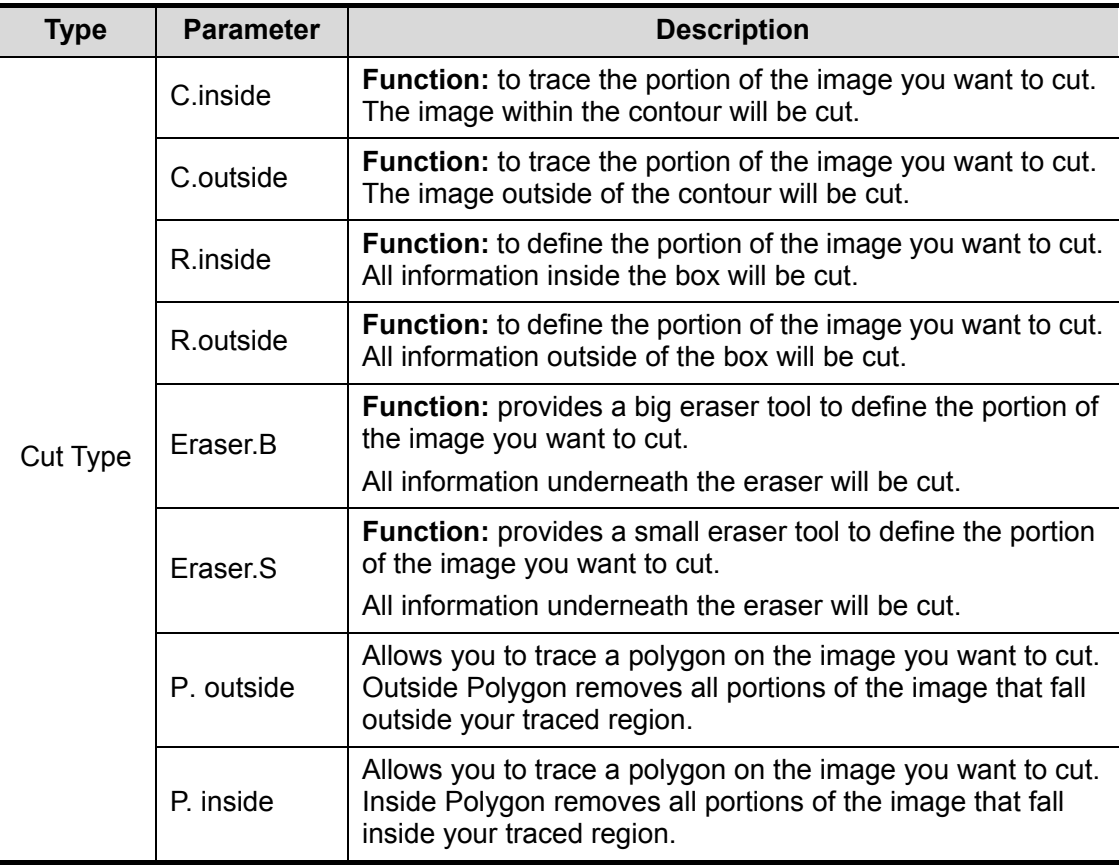

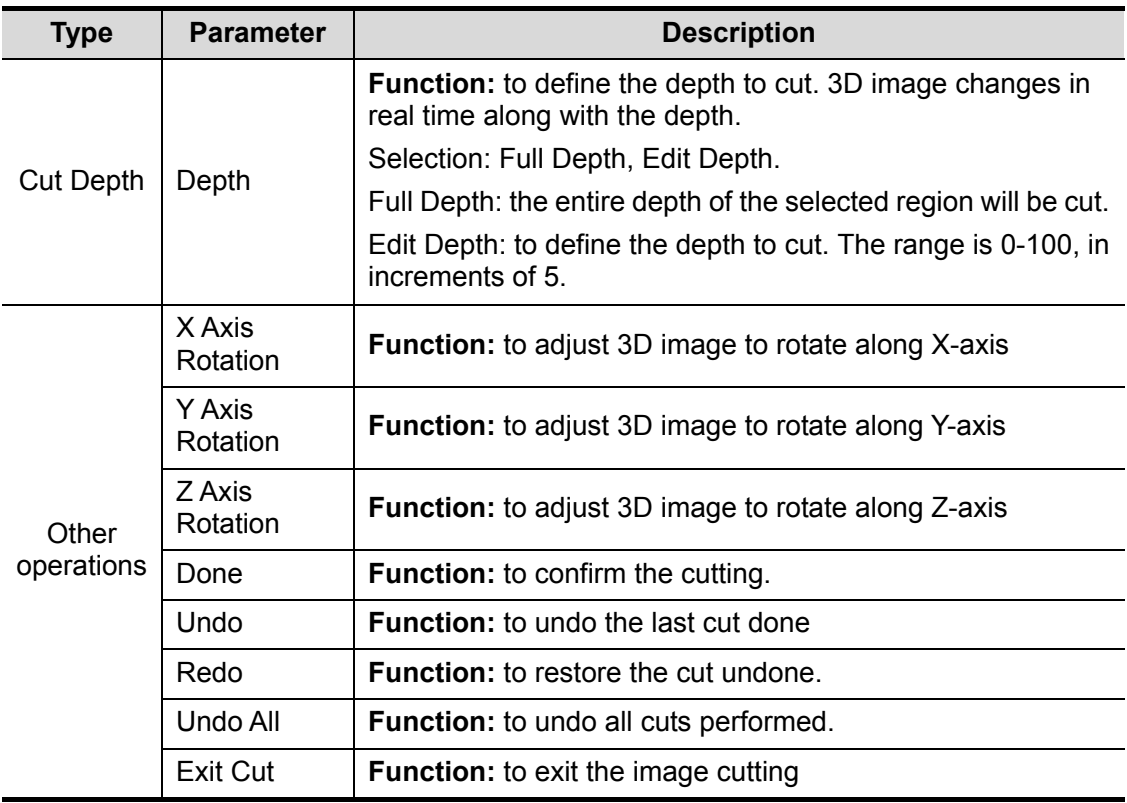

Tip: if you click [Reset ROI] item, all operations for cutting will be cleared.

#### **Reset ROI**

**Function** 

Reset ROI is to reset the region of interest for 3D image rendering. It's performed on Freeze images.

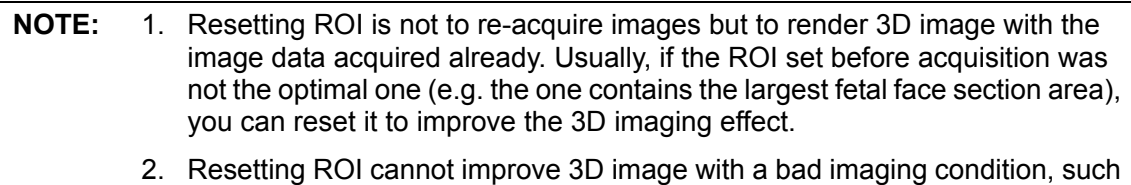

- as the un-optimal fetal posture s or lack of amniotic fluid ect.
- **Procedures**
- 1. Enter reset ROI mode: in 3D image viewing mode, click [Reset ROI] item. There displays the original B-mode images marking with ROI box and progress bar.
- 2. Adjust the ROI; please refer to "**11.1.5.1 Procedures for Smart3D Imaging**" for details.
- 3. Define the starting/end point: rotate the trackball to a certain image, click [Set First Frame]/ [Set End Frame] to set the 2D imaging data.
- 4. After the ROI is reset, click [Restart Imaging] item to enter the 3D viewing screen. The system will render a new 3D image based on the reset ROI.

In ROI resetting status, the parameters in the menu can be divided into image acquisition parameter and image viewing parameter. Here,

- 3 image acquisition parameters: Method, Distance, Angle or Reset Curve, their functions and adjusting method are the same as the parameters in "Smart3D Acquisition Preparation".
- 3 image viewing parameters: Set First Frame, Set End Frame. Auto Play, their functions and adjusting method are the same as the parameters in "Cine Review".

#### **11.1.5.5 Image Saving and Reviewing in Smart3D**

- **Image saving** 
	- In the 3D viewing mode, press the user-defined saving key to save the current image to iStation, which you set via "[Setup]→ [System Preset] →[General] →[Storage]".
	- Save clip: in 3D viewing mode, press the cine-saving key (Save Clip (Retrospective) to hard drive) to save CIN-format clip to the hard drive.
	- Save AVI as USB: in auto rotation mode, click [Save AVI to USB] to save the auto rotation images to the USB disk.
- **Image review**

Open an image file to enter the image review mode. In this mode, you can perform the same operations as what you can do in 3D image viewing mode.

# **11.1.6 4D**

4D provides continuous, high volume acquisition of 3D images.

Make sure to perform 4D imaging with an appropriate 4D-compatible probe—volume probe. Only if the current probe is an effective one, can the system enters 4D imaging mode. During the scanning, the probe performs the scanning automatically.

#### **11.1.6.1 Procedures for 4D Imaging**

1. Select the appropriate 4D-compatible probe and connect it to the ultrasound system (the leftmost port). Make sure there is sufficient gel on the probe for scanning.

Tip: if the current probe doesn't support 4D imaging, then [4D] menu item is disabled when entered 3D/4D mode.

- 2. Select the scanning probe and exam mode, and do parameter setup if necessary. For details, please refer to "**11.1.3 3D/4D Setup**"
- 3. Obtain a 2D image. Optimize the image as usual.
- 4. Enter 3D/4D imaging acquisition preparation status:
	- Press F2; or,
	- Click [3D/4D] in the soft menu in B mode; or,
	- Move the cursor onto the menu title (of image menu or biopsy menu), other selections pop up, navigate the cursor to [Other] item and press <Set>. Select [3D/4D] in the other menu to enter the 3D/4D mode.
- 5. Switch to 4D mode by clicking [3D/4D] item, and define the ROI.
- 6. Set the range of angle to be scanned via clicking [Angle] item.
- 7. Set the ROI size, ROI position and curved VOI.

#### For details, please refer to "**11.1.5.1 Procedures for Smart3D Imaging**".

**NOTE:** To set a ROI, please try to cut the useless data as to reduce the volume data, shortening the time for image storing, processing and reconstruction.

8. Select a Preset package, set parameters like [Direction], [Quality], [Disp Format] in

the menu according to your preference.

Tip: To adjust the image quality by changing the line density. Image quality can affect the imaging speed that the better the image quality, the lower the speed, so the frame rate is lower.

- 9. Click [Start]; or, press <Update> on the control panel to begin the 4D image acquisition. And the system enters 4D image real-time displaying status.
- 10. Press [Freeze] key on the control panel to freeze the image.

Do image cutting, rotation, annotation, image saving if necessary. For the detailed operations, please refer to "**11.1.5.4 Smart3D Image viewing**".

Tip: On freeze status, press [Freeze] key to return 4D image real-time displaying status.

- 11. Save the images.
- 12. Exit 4D.

Click [Exit], the system returns to 4D image acquisition preparation status; or, press F2; or, press <B> button on the control panel, to exit 4D mode.

#### **11.1.6.2 4D Acquisition Preparation**

**Parameters setting** 

Parameters description:

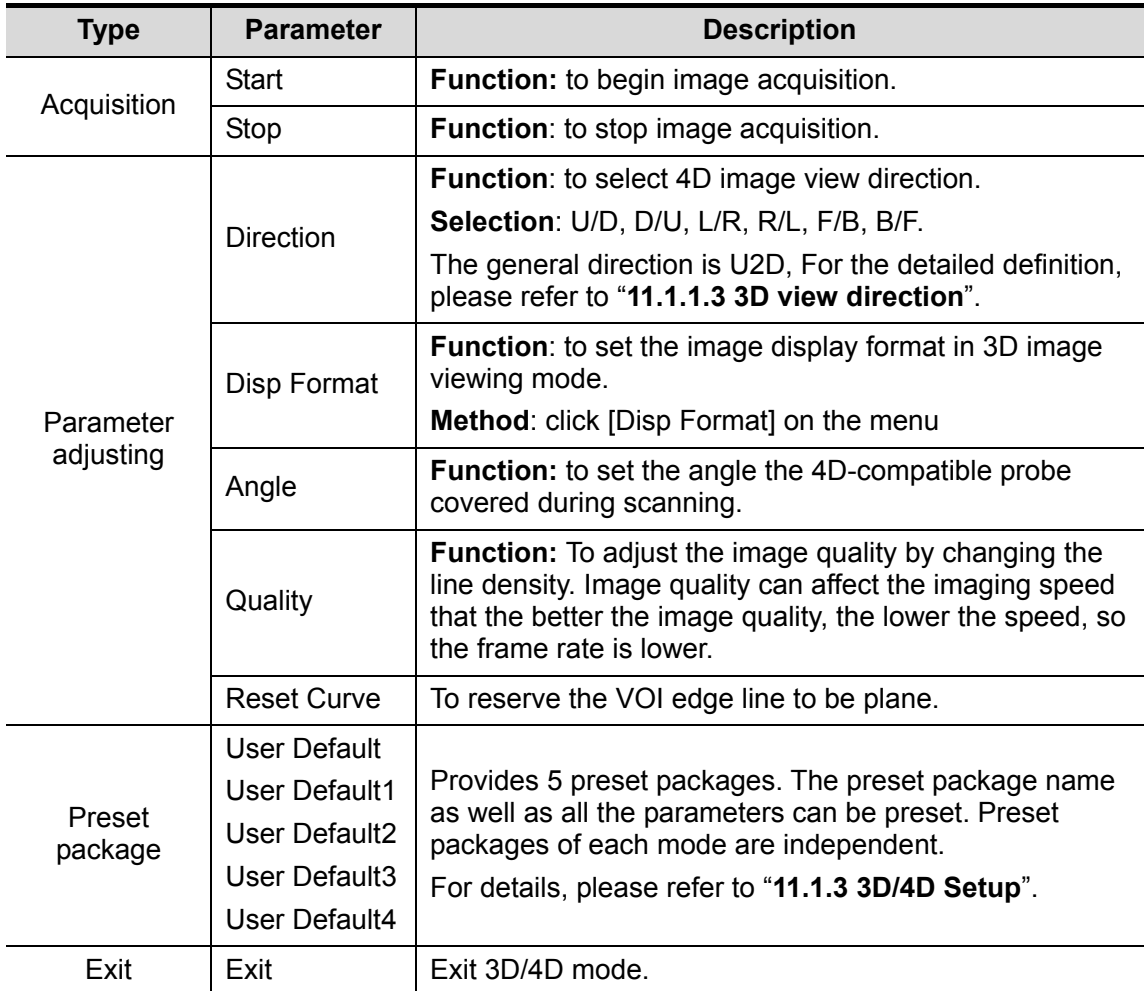

#### **11.1.6.3 4D Image Acquisition**

Procedures:

1. Optimize the 2D image of the desired region.

Make sure:

- $\bullet$  High contrast between the desired region and the surroundings.
- Clear boundary of the desired region.
- Little noise.
- 2. Set ROI (Region of Interest) on the 2D image.

Roll the trackball to change the ROI size, ROI position and curved VOI, press the <Set> key to toggle among setting the ROI size, ROI position or curved VOI.

Set ROI on the 2D image with the largest area of the target region. The imaging area should be only a little larger than ROI; otherwise frame rate may be too low.

3. Press [Update] key or click [Start] to begin the acquisition. And the system enters 4D image real-time displaying status.

In 4D image acquisition, the probe performs swinging in the defined range of angle automatically.

#### **11.1.6.4 4D Real-time Display**

After beginning 4D image acquisition, the screen displays a series of 3D images and sectional images.

The following operations can be performed (for the details, please refer to "**11.1.5.4 Smart3D Image Viewing**".).

- Set [Quality] and [Angle].
- Set the image display format. The system can support three formats: Single, Dual and Quad.
- Set 4D image view direction by clicking [Direction].
- Select the render mode.
- Select a sectional image to define the VOI.
- Set the brightness, contrast, smoothness and colorize map for 4D image.
- Rotate, zoom in/out and shift the 4D images, and reset the images to original status by clicking [Reset]; surface data and 4D images review.
- Image rendering setting interface.
- View the sectional images.
- Save single frame image by pressing [Save] key.
- $\bullet$  Other general operations like zooming, annotation.

#### **11.1.6.5 4D Reviewing**

In 4D real-time display mode, press [Freeze] key on the control panel to enter the freeze mode.

In freeze mode, the following operations can be performed (for the details, please refer to "**11.1.5.4 Smart3D Image Viewing**" or "**11.1.6.4 4D Real-time Display**".).

- Set the image display format. The system can support three formats: Single, Dual and Quad.
- Set 4D image view direction by clicking [Direction].
- Select the render mode.
- Select a sectional image to define the VOI.
- Set the brightness, contrast, smoothness and colorize map for 4D image.
- Rotate, zoom in/out and shift the 4D images, and reset the images to original status by clicking [Reset]; surface data and 4D images review.
- View the sectional images.
- 4D image cutting. (You can enter image cutting mode by clicking [Cut] item).
- Save single frame image by pressing [Save] key.
- $\bullet$  Other general operations like zooming, annotation.
- 4D image auto rotation
- Review 4D images; export cine images as AVI format.

#### **4D cine review**

In freeze mode, switch to the Cine menu via the left or right key of the 4-directions key. The system enters to 4D cine review.

**Derations** 

Roll the trackball to review 4D cine images.

Click [Set First Frame] in the menu to set the start position.

Click [Set End Frame] in the menu to set the end position.

Click [Auto Play] to enter auto cine status, and adjust the review speed through this control.

Click [Skip to First Frame] to skip to view the first frame image.

Click [Skip to Last Frame] to skip to view the last frame image.

 $\blacksquare$  Exit cine review

Press [Freeze] key on the control panel to exit cine review.

#### **11.1.6.6 4D images saving**

■ Save single-frame image

In 4D real time status or 4D freeze mode, press the user-defined key on the control panel, to save the current image to iStation, which you set via "[Setup] $\rightarrow$ [System Preset] →[General] →[Storage]".

Save multi-frame images

In 3D reviewing status, use the shortcut key (Send AVI Cine to USB disk, the setting path is [Setup]  $\rightarrow$  [System]  $\rightarrow$  [Key Config]).

In freeze mode, click [Save AVI Cine to USB disk] item on the menu or use the shortcut key to export the 4D images sequence before freezing, the file format exported is AVI.

# **11.1.7 Static 3D**

#### **11.1.7.1 Procedures for Static 3D Imaging**

- 1. Select the appropriate 4D-compatible probe and connect it to the ultrasound system (the leftmost port). Make sure there is sufficient gel on the probe for scanning. Tip: if the current probe doesn't support Static 3D imaging, then [Static 3D] menu item is disabled when entered 3D/4D mode.
- 2. Select the scanning probe and exam mode, and do parameter setup if necessary. For details, please refer to "**11.1.3 3D/4D Setup**".
- 3. Obtain a 2D image. Optimize the image as usual.
- 4. Enter 3D/4D imaging acquisition preparation status:
	- Press F2; or,
	- Click [3D/4D] in the soft menu in B mode; or,
	- Move the cursor onto the menu title (of image menu or biopsy menu), other selections pop up, navigate the cursor to [Other] item and press <Set>. Select [3D/4D] in the other menu to enter the 3D/4D mode.
- 5. Switch to Static 3D mode by clicking [3D/4D] item, and define the ROI and curved VOI.
- 6. Set the range of angle to be scanned by clicking [Angle] item.
- 7. Set the ROI size and position.

For details, please refer to "**11.1.5.1 Procedures for Smart3D Imaging**".

**NOTE:** To set a ROI, please try to cut the useless data as to reduce the volume data, shortening the time for image storing, processing and reconstruction.

8. Select a Preset package, set parameters like [Direction], [Quality], [Display Format] in the menu according to your preference.

Tip: To adjust the image quality by changing the line density. Image quality can affect the imaging speed that the better the image quality, the lower the speed, so the frame rate is lower.

9. Click [Start]; or, press <Update> on the control panel to begin the Static 3D image acquisition.

During the acquisition, a progress bar is displayed to indicate the acquisition progress.

The system enters into 3D image viewing status when the acquisition is completed.

In image viewing status, you can perform operations like VOI setting, image cutting, for details, please refer to "**11.1.54 Smart3D Image viewing**"

- 10. Save the images.
- 11. Exit Static 3D.

Click [Return]; or, press F2; or, press <B> button on the control panel, to exit Static 3D mode.

## **11.1.7.2 Static 3D Acquisition Preparation**

#### **Parameters setting**

Adjustable parameters in static 3D acquisition preparation status are the same as that of 4D acquisition preparation, for details; please refer to the corresponding contents in "**11.1.6.2 4D Acquisition Preparation**".

### **11.1.7.3 Static 3D Image Acquisition**

Static 3D image acquisition operations are basically similar with that of 4D, the only difference is: in static 3D mode, only a single frame 3D image captured, while in 4D mode, continuous, high volume acquisition of 3D images are provided. The system enters into static 3D image view status when the acquisition is completed.

#### **11.1.7.4 Static 3D Image Viewing**

All functions (except ROI resetting) in Smart3D image viewing mode are available in static 3D image viewing mode, for details; please refer to "**11.1.5.4 Smart3D Image Viewing**".

### **11.1.7.5 Static 3D Image Saving**

For details, please refer to "**11.1.5.5 Image Saving and Reviewing in Smart3D**".

# **11.2 iScape**

The iScape panoramic imaging feature extends your field of view by piecing together multiple B frames into a single, extended B image. Use this feature, for example, to view a complete hand or thyroid.

When scanning, you move the transducer linearly and acquire a series of B images. After the scan is complete, the system will piece these images together into single, extended B image.

After you obtain the extended image, you can rotate it, move it linearly, magnify it, add comments or body marks, or perform measurements on the extended image.

You can perform the iScape panoramic imaging feature on B real time images using all linear and convex transducers.

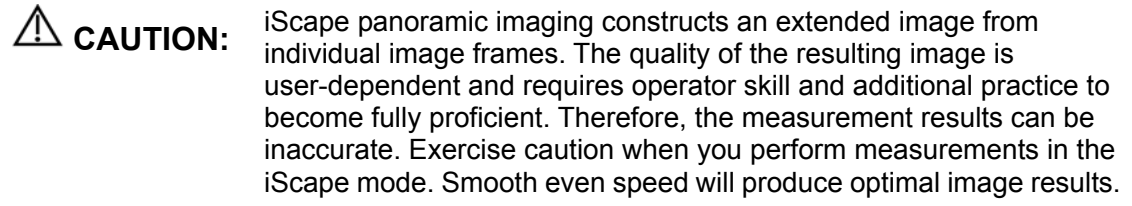

**NOTE:** The measurement error is within 5% in the iScape mode.

# **11.2.1 Enter or Exit iScape**

#### **To enter iScape mode,**

- Move the cursor onto [iScape] item in the Other menu, and press <Set> key; **To enter the iScape mode via a user-defined key,** 
	- Assign a key (F1 through F10, or left & right keys of footswitch) as user-defined iScape panoramic imaging.

The setting path is "Setup  $\rightarrow$  System  $\rightarrow$  Key Config". Refer to section 17.2 for details.

• Press the user-defined iScape panoramic imaging key to quickly enter the mode.

#### **To exit iScape mode,**

- If in the capture status, click [Exit] in the menu; or press the [Esc] key.
- If in the review status, press [Esc] to exit to the capture status, and then press [Esc] again to exit iScape mode.

# **11.2.2 Capture Images**

- 1 To enter the iScape capture mode,
	- Move the cursor onto the [iScape] item in the Other menu and press <Set> key; or
	- Press the user-defined iScape panoramic imaging key on the control panel.
- 2 Press the [Update] key or use the soft menu control to click [Start iScape] to start the iScape image capture.
- 3 Scan slowly and in a uniform motion lengthwise, end-to-end (with or against the transducer orientation mark), to obtain a single extended field of view image.
- 4 Press the [Update] key or [Freeze] key or use the soft menu control to click [Stop iScape] to end the image capture and freeze the screen. The image splicing starts. After the acquisition is complete, the extended image will be displayed. The iScape review mode is entered.
- 5 To exit the iScape review or enter the capture mode to recapture images,
	- **•** Press the [Freeze] key; or
	- Press the [Esc] key; or
	- Select [Return to Capture] in the menu.
- 6 To exit iScape in the iScape capture mode,
	- Press the [Esc] key; or
	- $\bullet$  Press the [B] key; or
	- **•** Press the user-defined iScape panoramic imaging key.

## **11.2.3 Review the Extended Image**

After completing the image capture, you can piece images together and then enter the iScape review mode.

Rotate extended image

In the iScape Review mode, click [Rotation] in the menu to rotate the extended image clockwise or counterclockwise.

#### ■ Magnify extended image

In the iScape Review mode,

1

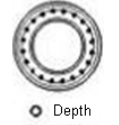

Press <sup>o Zoom</sup> knob to illuminate the Zoom indicator and enter the zoom status.

- 2 Rotate the knob to change the magnification.
- 3 Roll the trackball to change position of the magnified image.
- 4

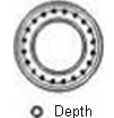

Press <sup>o Zoom</sup> knob again or [Esc] key to exit the zoom mode.

■ Set parameters

In the iScape review mode, using the soft menu controls to select the soft menu items, you can set Actual Size, and Fit Size.

**n** Other

In the iScape review mode, you can perform measurements, add body marks or comments.

Evaluate image quality

Many variables may affect the overall image quality. It is important to evaluate the image content and quality before an image is used for diagnosis or measurements.

**NOTE:** iScape panoramic imaging is intended for well-trained ultrasound operators or physicians. The operator must recognize image artifacts that will produce a sub-optimal or unreliable image.

The following artifacts may produce a sub-optimal image. If the image quality cannot satisfy the following criteria, you shall delete the image and capture it again.

- The Image must be continuous (no part of an image moves suddenly or disappears.)
- No shadow or absent signal along the scan plane.
- Clear profile of anatomy through the entire scan plane without distortion.
- Skin line is continuous.
- The images are captured from the same plane.
- $\bullet$  There is no large black area in the image.

# **11.2.4 Review the Captured Images Frame by Frame**

In the iScape review mode, you can review the acquired images frame by frame, or perform measurements on these images.

#### **To review the images,**

- 1 Click [Review Cine] in the menu and enter the cine review mode. The cine review will start in manual fashion.
- 2 Roll the trackball to review the captured images frame by frame.
- 3 Move the cursor onto the start of the cine loop, click [Set First Frame] in the menu to set the start point.
- 4 Move the cursor onto the end of the cine loop, click [Set End Frame] in the menu to set the end point.
- 5 Click [Auto Play] in the menu to set the value (except 0), and the system enters the automatic cine review. The review region is between the set start point and end point.
- 6 Click [Auto Play] to change the value (except 0), thus the speed of the cine review is changed.
- 7 Click [Auto Play] to set the value to 0, and the system stops the automatic cine review and enters the manual cine review.
- 8 Click [iScape] in the menu, or press [Update] or [Esc] to enter the iScape view status; the splicing image is displayed.

## **11.2.5 Save and Open Images**

#### **In the mode for reviewing an extended image,**

- 1 Press the user-defined saving key (with user-defined saving function) to save the extended image to the default position, in the format FRM (Single-frame images can be transformed to PC format: JPG, BMP, TIFF or DCM files. Refer to chapter 16 for details.).
- 2 Click [Save Cine] item in the menu to save the extended image and its series of images acquired, in the file name with suffix CIN. The file can be transformed to PC format: AVI or DICOM files. Only the extended image can be sent.

#### **In the mode for reviewing series of images acquired,**

- 1 Press [Save] key (with user-defined saving function) to save the single-frame image to the default position, in the format FRM.
- 2 Click [Save Cine] item in the menu to save the extended image and its series of images acquired, in the file name with suffix CIN. The file can be transformed to PC format: AVI or DICOM files. Only the series of images acquired can be sent.

# **11.3 Free Xros M**

For an image in the traditional M mode, the M-mark line goes along the beams transmitted from the probe. Thus it is difficult to obtain a good plane for difficult-to-image patients that cannot be moved easily. However, in the Free Xros M mode, you can manipulate the M-mark line to move to any position at desired angles.

## **11.3.1 Free Xros M Settings**

#### **11.3.1.1 User-defined Key for Free Xros M Mode**

Assign a user-defined key for Free Xros M: [Setup] →[System Preset] →[Key Config]. Please refer to "17.2 System Setup" for details.

#### **11.3.1.2 Parameter Setting**

Set image parameters through "<Setup>→[Setup]→[Image Preset]→[Free Xros M]".

## **11.3.2 Enter/ Exit Free Xros**

#### **Enter Free Xros M**

In B mode or B+M real-time scanning mode, click [Free Xros M] in the soft menu, or press the user-defined key directly.

Exit

In Free Xros M mode, click [Free Xros M] in the soft menu or press <B> or the user-defined key to exit.

# **11.3.3 Imaging**

- Real-time Imaging
	- 1. In real-time B mode or B+M mode, adjust the probe and image to obtain the desired plane.
	- 2. Click [Free Xros M] in the soft menu, or press the user-defined key directly.
	- 3. Adjust the M-mark line to obtain optimized images and necessary information. In Dual-split or Quad-split mode, it is the current activated window that enters the Free Xros M mode.
- Imaging in freeze mode
- 1. Free Xros M imaging of images in cine memory
	- For B frozen images, press <M> or press the user-defined key directly.
	- For B+M frozen images, press the user-defined key directly.
	- For B+PW/CW frozen images, enter single-B cine memory first and press <M> on the control panel, or press the user-defined key directly.
	- If it is in the dual-split or quad-split scanning, it is the current activated window that enters the Free Xros M mode, and click [Dual] to switch between the images in dual-split or quad-split B mode images.

2. Adjust the M-mark line (single or multiple) and image parameters to obtain optimized images and necessary information.

# **11.3.4 Free Xros M Image Parameters**

 In Free Xros M imaging, the image parameter area in the upper left corner of the screen will display the real-time parameter values as follows:

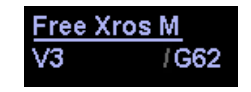

V3: Free Xros M Speed G62: Free Xros M Gain

**Parameters that can be adjusted to optimize the Free Xros M mode image are** indicated in the following.

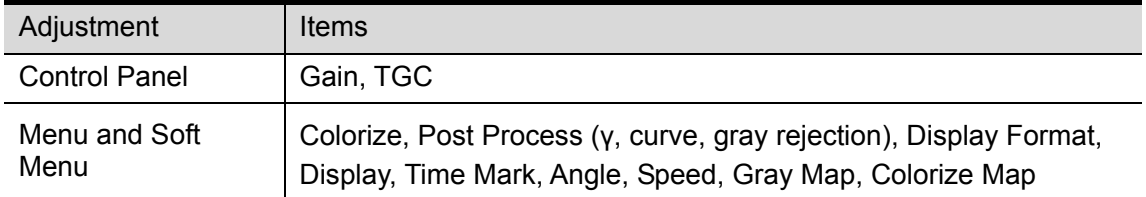

- During real-time Free Xros M imaging, menus for B mode and Free Xros M mode are displayed in the soft menu at the same time, use the left/right keys of soft menu controls <4> to switch the menus of B mode and Free Xros M mode.
- Parameters consistent with those in M mode are not to be introduced, please refer to relevant section of the M mode, while special items of the Free Xros M mode will be introduced in the following.
- $\blacksquare$  Items that appear in the menu or the soft menus are dependent upon preset, which can be changed or set through "[Setup]→[Image Preset]", please refer to "17.8 Soft-key and Menu Preset" for details.

#### **Display or Hide the M-mark Line**

- **Description** There are 3 M-mark lines available, each with a symbol of "A", "B" or "C" at the one end as identification and an arrow on the other end as a mark for direction.
- **Operation** Click [Show A], [Show B], [Show C] in the soft menu or menu to display or hide the M-mark line, and the corresponding image will be displayed on the screen once the related item is selected.
- **Impacts** When there is only one M-mark line on the screen, you cannot hide it.

#### **Switching between the M-mark Lines**

**Description** To switch between the M-mark lines in Free Xros M mode.

**Operation** Press <Set> to toggle among the M-mark lines and press multifunctional knob to show the cursor.

> The activated M-mark line will be green and the inactivated one will be white.

#### **Adjustment of the M-mark Line**

**Description** To adjust the position and angle of the M-mark line.

**Operation** • Position Adjustment

When the M-mark line is activated, move the trackball left and right to adjust the position. The direction is recognized by the arrow at the end of the line.

Angle Adjustment

When the M-mark line is activated, move the trackball to adjust the fulcrum of the line, and adjust the angle by adjusting the [Angle] in the soft menu or the multifunctional knob.

The adjusting angle range is 0-360 in increments of 1.

#### **Display**

- **Description** This function is to adjust the display of the images when there is more than one M-mark line.
- **Operation** Adjust through the [Display] item in the soft menu or menu. You can choose to display image of the current M-mark line or the all.

# **12 Cine Review**

After you press the [Freeze] key, the system allows you to review and edit the images prior to the image frozen. This function is called as cine review. The magnified images can also be reviewed after the [Freeze] key is pressed, and the operating method is the same. You can change post processing maps, perform measurements, add comments and body marks on the images being reviewed.

The system supports manual review as well as automatic review. The default setup is Manual

Cine, but you can switch between Auto Cine and Manual Cine.

In addition, the system supports the images reviewed along with ECG waveforms, if the detection of ECG waveforms is performed.

#### **CAUTION: 1 Cine Review images can be inadvertently combined in-between separate patient scans. The Cine Review memory must be cleared at the end of the current patient and the onset of the next new patient by selecting the [End Exam] key on the control panel.**

 **2 Cine files stored in the system's hard drive shall contain patient information, to avoid the selection of an incorrect image file and potential misdiagnosis.** 

# **12.1 Entering / Exiting Cine Review**

**To enter Cine Review,** 

- Press [Freeze] key to freeze an image, and the [Cine] key indicator lights on;
- $\bullet$  The system automatically enters the manual cine status.

#### **To exit Cine Review,**

- $\bullet$  Press [Freeze] key again, the system will return to image scanning and exit cine review.
- Press [Cine] key or [Esc] key, the images are still frozen but the system exits cine review.

# **12.2 Cine Review in the B or C Mode**

## **12.2.1 Manual Cine Review**

After the cine review is entered in the B or C mode, rolling the trackball will display the cine images on the screen one by one. If you roll the trackball to the left, the review sequence is reversed to the image-storing sequence, thus the images are displayed in descending order. Whereas, if you roll the trackball to the right, the review sequence is the same as the image-storing sequence, thus the images are displayed in ascending order.

When you review images until the first or the last frame, further rolling the trackball will display the last or first frame.

The cine progress bar at the bottom of the screen (as shown in the figure below): the whole bar represents the total frame number. The two numerals in the lower right corner respectively indicate the current frame number and the total frame number. The slider indicates the frame position currently reviewed.

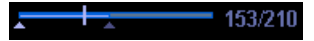

# **12.2.2 Auto Cine Review**

- 1 In the manual cine review, use the soft menu control to click [Auto Play] in the menu to activate auto cine review.
- 2 In the auto cine review, use the soft menu control to click [Auto Play] in the menu to adjust the review speed. When the speed is changed to 0, the system exits the auto cine review.
- 3 In the auto cine review, rolling the trackball will stop the auto cine review and enter to the manual cine review.

# **12.3 Cine Review in the M or D Mode**

Enter the cine review in the M or D mode, and then roll the trackball, the cine images are displayed on the screen one by one. Roll the trackball to the left, the review progress slider moves to the left, the images moves to the right, and the earlier stored images are invoked. Whereas, roll the trackball to the right, the review progress slider moves to the right, and the images move to the left, the recently stored images are invoked. When you review the images until the earliest or the latest frame, further rolling the trackball will not move the image leftward or rightward.

The cine review progress bar is displayed at the bottom of the screen (as shown in the figure below). The two numerals in the lower right corner respectively indicate the current time and the total time.

 $-14.9/14.9$ 

To switch between Auto Cine and Manual Cine, the method is identical to that of the B or C mode.

# **12.4 Linked Cine Review**

In dual live status, the linked cine review refers to review of the images captured at the same moment. You can perform the linked cine review in the following modes:

- $\bullet$  B + M
- $\bullet$  dual live mode (B + Color or B + Power)
- $\bullet$  duplex mode (B + PW)
- triplex mode  $(B + PW + Color$  or  $B + PW + Power)$

In the statuses rather than the dual live, you can only review images in the currently active window.

Refer to sections 12.1 through 12.3 for cine review operations. However, the images in the linked cine review are displayed synchronously in  $B + M$ ,  $B +$  Color,  $B +$  Power,  $B +$ PW, B + PW+ Color or B + PW+ Power mode.

# **12.5 Setting Region of Auto Review**

You can set a segment of cine loop which can be reviewed automatically. After the auto review region is set, the auto cine review can only be performed within this region; but the manual cine review can be performed beyond this region. When the cine file is saved, only the images within this region are saved.

After the system enters the cine review status, perform the following procedures to set the region. After the process of setting is complete, two triangle marks will appear at the two ends of the region (as shown in the figure below):

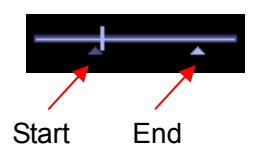

#### **Method 1**

- 1 Manually review the images until the frame which you want to set it as start point, and use the soft menu control to click [Set First Frame] in the menu to set the start position.
- 2 Manually review the images until the frame which you want to set it as end point, and use the soft menu control to click [Set End Frame] in the menu to set the end position.
- 3 Use the soft menu control to click [Auto Play] to set the value (except 0), the auto cine status is entered, and adjust the review speed through this control.
- 4 Use the soft menu control to click [Save Cine] in the menu to save the cine images in the set region.

#### **Method 2**

- 1 Manually return images to the first image to be reviewed, and press the [Menu] key to open the cine menu, and click [Set First Frame] to set the start position.
- 2 Press the [Menu] key to close the cine menu, and the system returns to the cine review status.
- 3 Manually return images to the last image to be reviewed, and press the [Menu] to open the cine menu, and click the [Set End Frame] to set the end position.
- 4 Click [Auto Play] to set the value (except 0) and the auto review is entered.
- 5 Rotate the [Multifunction] knob to adjust the review speed.
- 6 Press the [Menu] key to open the cine menu and click [Save Cine] to save the cine images in the set region.

# **12.6 Saving Cine**

In the freeze status, you can save the cine files with auto review regions into the system as CIN files. There are two ways:

- 1 Use the soft menu control to click [Save Cine] in the menu to save the file to the default position of the system.
- 2 Click [Save Cine] in the cine menu to save the file to the default position of the system.

# **12.7 Cine Setup**

## **12.7.1 Setting Cine Length**

You can set the cine length in the system setup screen. Enter the system setup screen, and open the [General] page. In the Storage field, the Cine Length item is located in the middle, as shown in the figure below.

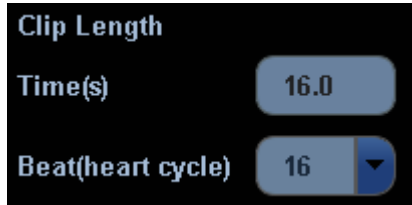

For Time without ECG (s), the unit is second (s), and it refers to the duration from the moment of freezing counted down to the set time point.

For Time (ECG Loop), the unit is number of cardiac cycles, which can only be selected through the drop-down menu. The cardiac cycles can be selected in the range between 1 and 16.

# **12.7.2 Setting Cine Memory Split**

You can set the cine memory split through the path Setup  $\rightarrow$  System  $\rightarrow$  Image Preset. Select Auto or Split for Cine Memory in the [Image Preset] page.

"Auto" for the cine memory indicates the system splits the cine memory as per the number of B image windows; "Split" indicates the system always splits the cine memory, even if in the single-B window, the system splits the cine memory into two as well. You can press the [B] key to switch and display the images in either memory, so you can compare images in "Split". The memory capacity is evenly distributed as per splitting number, as shown in the following table (Taking B images in low density as an example, the capacity of B cine memory is N frames):

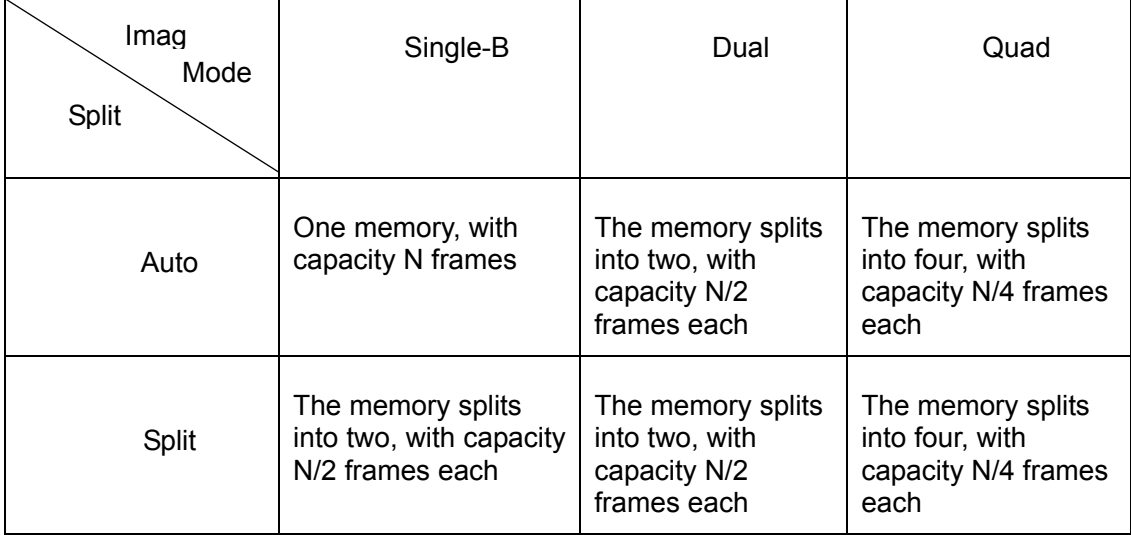

# **13 Measurements**

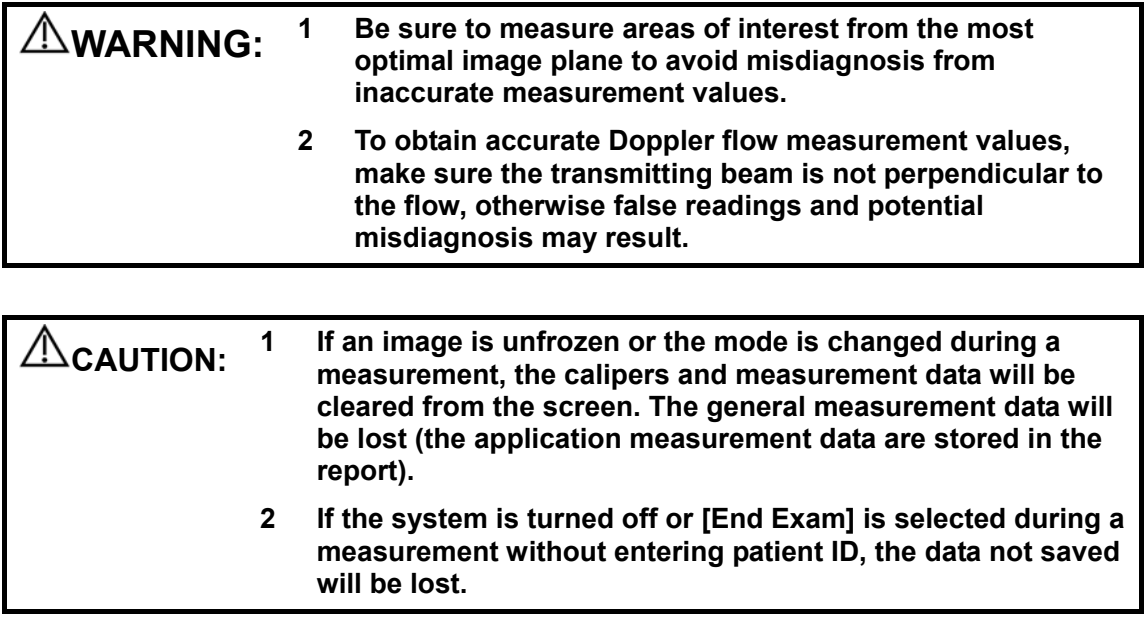

# **13.1 Basic Operations**

# **13.1.1 Entering Measurement Status**

#### **To enter the measurement status, press [Caliper] key or [Measure] key.**

- Press [Caliper] key to enter general measurement status;
- Press [Measure] key to enter application measurement status.

#### **To exit the measurement status,**

**•** Press [Caliper] key or [Measure] key again.

#### **You can perform measurements on a:**

- zoomed image
- cine review image
- real-time image
- $\bullet$  frozen image

## **13.1.2 Measurement Result and Help Information**

The system displays and updates measurement results in the result display area.

The Help information concerning measurement and calculation is displayed in the Help bar at the bottom of the screen.

# **13.2 General Measurements**

## **13.2.1 General Measurements – 2D**

The 2D general measurement consists of B, Color and Power / DirPower general measurements. The measurements listed below can be performed in 2D:

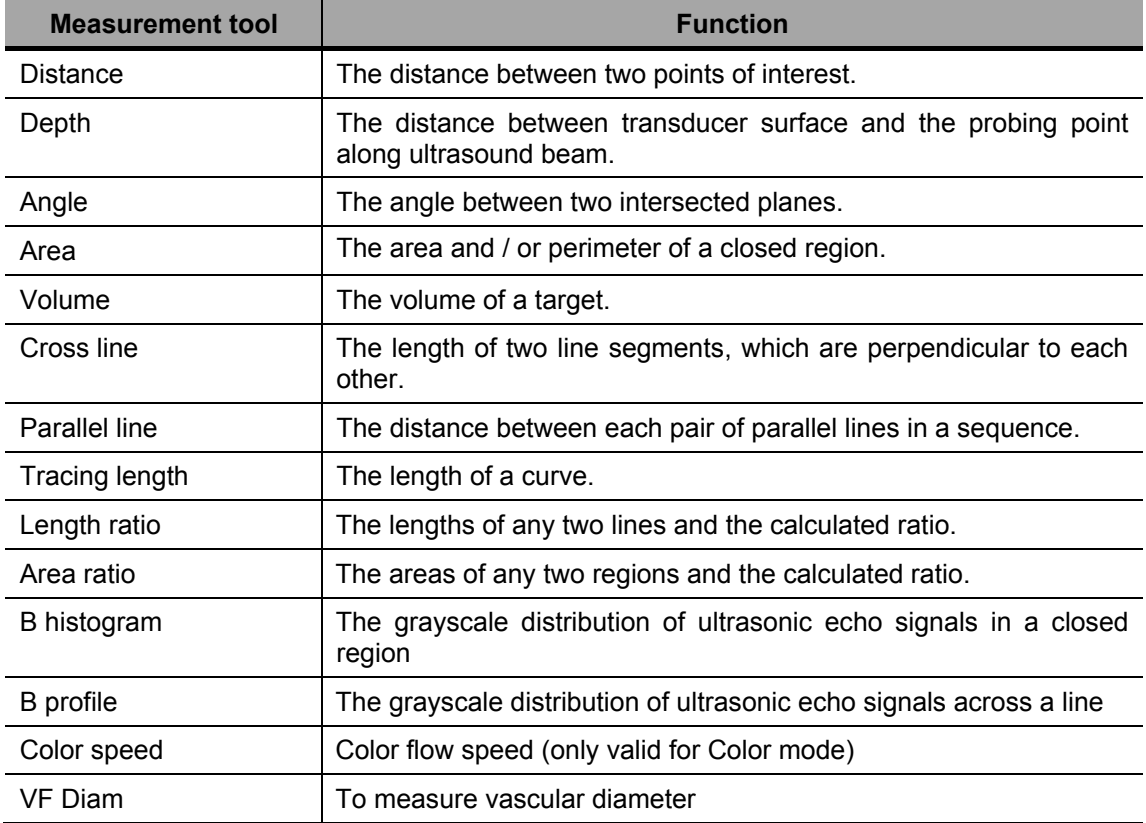

## **13.2.2 General Measurements - M Mode**

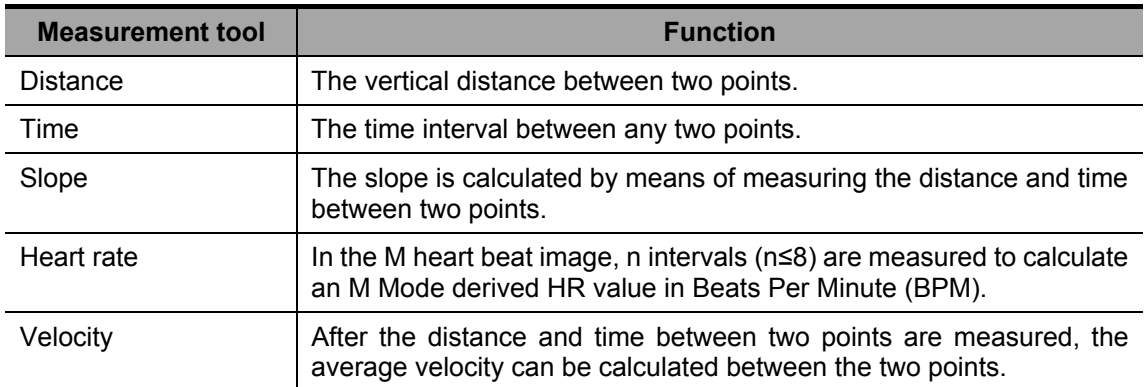

The measurements listed below can be performed in the M Mode:

# **13.2.3 General Measurements - Doppler**

General measurements in the D mode are also called "Doppler measurements." The measurement tools are as follows.

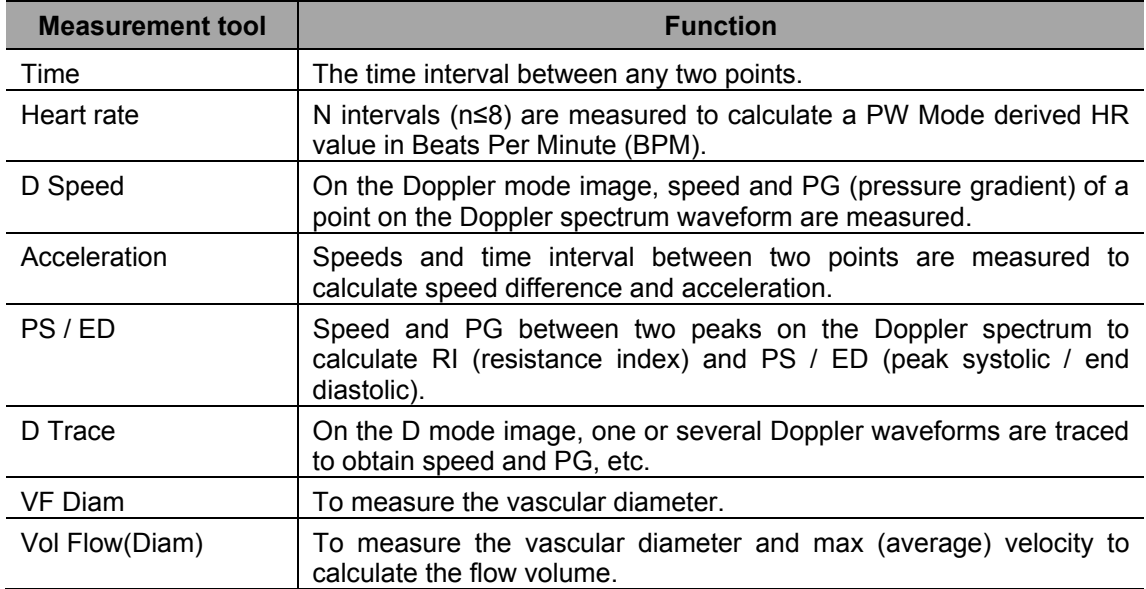

# **13.3 Application Measurements**

- Abdomen measurements Used for measurements of abdominal organs (liver, gall bladder, pancreas and kidney, etc.) and large abdominal vessels.
- **OB measurements Used for measurements of fetal growth indexes (including EFW)** as well as GA and EDD calculations. The fetus can be evaluated through growth graph analysis and fetal biophysical profile.
- **Cardiac measurements** Used for left ventricle function, mitral valve and tricuspid valve measurements and measurements of main artery and vein parameters.
- **Gynecology measurements** Used for the uterus, ovary and follicles, etc.
- **Small Part measurements** Used for small parts such as thyroid.
- **Urology measurements** Used for prostate, seminal vesicle, renal, adrenal, micturated and testicle volume.
- **Orthopedics measurements** Used for hip joint measurement (only used for the system DC-3).
- **Peripheral vessel measurements** Used for carotid, cerebral, upper and lower extremities vessels, etc.

# **14 Comments (Annotations)**

#### **WARNING: You must ensure that the entered comments are correct. Incorrect comments may cause misdiagnosis!**

Comments can be added to an ultrasound image to bring to attention, notate or communicate information observed during the examination.

- You can add comments to:
	- zoomed image
	- cine review image
	- $\bullet$  real-time image
	- $\bullet$  frozen image.
- You can:
	- $\bullet$  type the character as comments;
	- insert the pre-defined comments from the comment library;
	- insert arrow markers.

# **14.1 Entering / Exiting Comments**

#### **To enter the comment status,**

- 1 Press the [Comment] key to enter the comment status, and the cursor becomes "|".
- 2 Press any alphanumeric key to enter the comment status, and the corresponding letter or numeral is displayed besides the cursor.
- 3 Press the [Arrow] key to enter the arrow-adding status.

#### **To exit the comment status,**

- 1 In the comment status, press the [Comment] key.
- 2 In the comment status, press any of other operating mode keys, such as [Caliper], [Measure] etc.
- 3 In the arrow-adding status, press the [Arrow] key.

# **14.2 Comment Menu**

# **14.2.1 Comment Text Library Menu**

After entering the comment status, pressing the [Menu] key will show or hide the Comment Text Library menu. From these menus, you can add comment texts selected from the menu items. The Comment Text Library menus consist of menus for Abdomen,
Cardiac, GYN (Gynecology), OB (Obstetrics), Urology, SMP (Small Part), PED (Pediatrics), Nerve, EM and Vascular.

To customize the comment text library, press [Setup] key to select [Comment Preset] and open the comment preset screen. After you customize the comment text library for an exam, you will see the customized comment texts when you open the comment text library menu in this exam mode.

To navigate to comment text library of other exams, move the trackball onto the title of the comment text library menu, and selections of other exams will display. See the screen below.

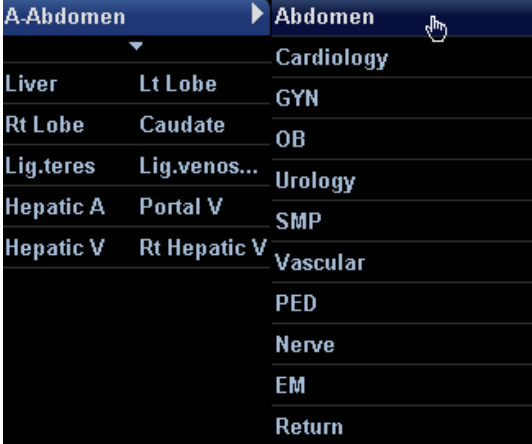

#### **14.2.2 Soft Menu for Comments**

You can use the soft menu controls to click the soft menu items to set home of comments, change font size or arrow size, navigate to comment text libraries of other exams, or select language of comments. See the figure below.

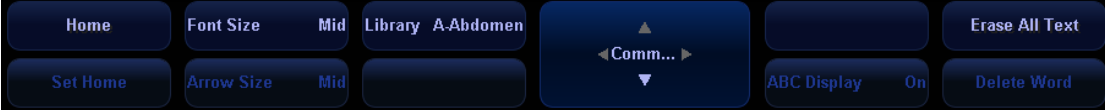

#### ■ Setting Home of Comments

Move the cursor to the desired location for a comment and click [Set Home]. The current position of the cursor is set to be the default position of the comment adding.

When clicking [Home], the cursor will return to the default setting position. And in all probe and all imaging modes, the cursor is in the setting position when entering comment status.

Assign the user-defined key for the set home function in "[Setup]  $\rightarrow$  [System Preset]  $\rightarrow$ [Key Config]".

■ press <Set>Changing Font Size/Arrow Size

To change font size of comment text, click [Font Size] to select among Small, Middle and Large. To change arrow size, click [Arrow Size] to select among Small, Middle and Large.

■ Navigating Through Comment Text Libraries

To navigate through the comment text libraries, click [Library] to change among comment text libraries. The default is the comment text library in the current exam mode.

#### ■ Changing Language

Click [English] to turn on or off the English comments. If turning on the English comments, the comments will display in English; if turning off the English comments, the comments will display in the language you set in the preset.

If the current language is English, the language selection is not available.

ABC Display

Click [ABC Display] to display or hide the added comments. Assign the user-defined key for the function in "[Setup]  $\rightarrow$  [System Preset]  $\rightarrow$  [Key Config]".

Delete a word or all comments

Click [Erase All Text] to delete all texts.

Click [Delete Word] to delete the word in the reserved order.

# **14.3 Adding Comments**

### **14.3.1 Typing Comment Characters**

You can perform the following operations either in the comment status or in the other statuses.

1 To set the comment location,

Roll the trackball or press  $[\rightarrow]$ ,  $[\leftarrow]$ ,  $[\uparrow]$ ,  $[\downarrow]$  key to move the cursor to the desired location for comments.

- 2 To type the alphanumeric characters,
	- Type the alphanumeric characters through the qwerty (The default characters are uppercase);
	- To type the upper characters, press [Shift] and the character key at the same time.
- 3 New line:

In the edit status (the characters are in green color), press [Enter] to move the cursor to the new line, and the location of the cursor is aligned with that of the first line.

4 In the edit status, press <Set> or [Enter] to confirm the character added, and the color of the character added turns to yellow.

### **14.3.2 Adding a Comment Text**

- 1 Enter the comment status and set the comment location. The method is the same as that mentioned above.
- 2 Rotate the [Multifunction] knob to display the comment texts one by one in the current exam mode.
- 3 Or press [Menu] key and the comment text library menu of the current exam mode will be displayed on the left side of the screen. You can navigate to the comment text library menus for other exam modes.
- 4 To select the comment text:

Move the cursor onto the desired comment text on the menu and press <Set>, the

comment item is displayed in a box, press <Set> again to add the item to the set location.

- 5 Or you can use an initial of a comment text to search the complete comment text. Move the cursor to the desired location for adding the comment text, and enter the initial of a comment text, then rotate the [Multifunction] knob to display the comment texts one by one.
- 6 Once you find the desired comment text, press <Set> or [Enter] to confirm the comment text and exit the comment status. The added comment text turns to yellow color.

#### **14.3.3 Adding an Arrow**

You can add an arrow to a location where you want to pay attention.

- 1 Press the [Arrow] key, and an arrow will appear in the default position. You can move the arrow, change the orientation of the arrow, or delete the arrow.
- 2 To position the arrow to the area of interest:

Roll the trackball to the desired position.

- 3 To change the orientation of the arrow: Rotate the [Multifunction] knob to change the arrow orientation (in 15° increments).
- 4 Use the soft menu control to click the [Arrow Size] item of the soft menu to change the size of the arrow: Small, Middle or Large.
- 5 Press <Set> or [Enter] to anchor the Arrow position, and the arrow turns to yellow color.
- 6 Repeat the above steps to add more arrows.
- 7 Press [Arrow] to exit the arrow-adding status.

## **14.4 Moving Comments**

- 1 Move the cursor onto the comment that needs to be moved. Press <Set> key to select it, and at this time a highlighted box appears around the comment.
- 2 Roll the trackball to move the comment to the new position.
- 3 Press <Set> key to anchor the comment in the new position, and the comment-moving operation is complete.

## **14.5 Modifying (Editing) Comments**

#### **14.5.1 Modifying (Editing) Characters**

- 1 Move the cursor on the comment that needs to be modified, and press <Set> key to select it.
- 2 Press <Set> key again to enter the edit status.
- 3 Use the  $\Box$  or  $\Box$  key to move the cursor to a location where needs to insert characters,

and type characters or select the new comment text from the comment text library menu.

- 4 Press the [Del] key to delete the comment character or text on the right side of the cursor.
- 5 Press the [Backspace] key to delete the comment character or text on the left side of the cursor.
- 6 Roll the trackball or press <Set> key to confirm the modification and to exit the edit status, and the color of the comments turns to yellow.

#### **14.5.2 Modifying (Editing) Arrows**

- 1 Move the cursor on the arrow that needs to be modified. After the cursor turns to  $\mathbf{H}$ , press <Set> key. The color of the current arrow turns to green, and there is green frame around the arrow, indicating the arrow can be edited. Move the cursor to modify the arrow position.
- 2 Rotate the [Multifunction] knob to modify the arrow direction.
- 3 Press <Set> key to complete the modifying operation.

## **14.6 Deleting Comments**

#### **14.6.1 Deleting Comment Characters, Texts or**

#### **Arrows**

- 1 Move the cursor to a position where you need to delete the comment, whether a character, a text or an arrow.
- 2 Press <Set> key to select the comment to delete.
- 3 Press the [Del] or [Back] key to complete the deleting operation, and the cursor turns to the comment cursor.

#### **14.6.2 Deleting a Recently-Added Character, Text or**

#### **Arrow**

After you add several comments and the cursor is in the "|" or " $\mathbb{R}^n$ " status, pressing [Back] can delete the recently-added or recently-edited comment.

#### **14.6.3 Delete Word**

Click [Delete Word] to delete the word in the reserved order.

You can also assign the corresponding shortcut key through the path: <Setup> - [System Preset] - [Key Config].

### **14.6.4 Deleting all Comments (Characters, Texts or**

#### **Arrows)**

- Click [Erase All Text] to delete all the comment items on the screen. You can also assign the corresponding shortcut key for the function in "[Setup]  $\rightarrow$ [System Preset]  $\rightarrow$  [Key Config]".
- Pressing the <Clear> button long can remove all onscreen content from the image area including comment characters, texts and arrows.
- Clear comments automatically:

It can be set if to clear the comment when the image is unfrozen or the probe or exam is changed. The setting path is: "<Setup>  $\rightarrow$  [System Preset]  $\rightarrow$  [General]  $\rightarrow$  [Comment]".

**NOTE:** 1. When no object is selected, pressing the [Clear] key will clear all comments. 2. After powering off, the system will clear all comments on the image.

## **14.7 Comment Preset**

You can customize font size and arrow size, or define comments for an exam mode.

## **14.7.1 Font Size and Arrow Size**

You can set font size and arrow size via the path: [Setup] → [System Preset]→ [General]  $\rightarrow$  ABC.

Also you can set if to clear comments automatically during freezing or changing probe/exam.

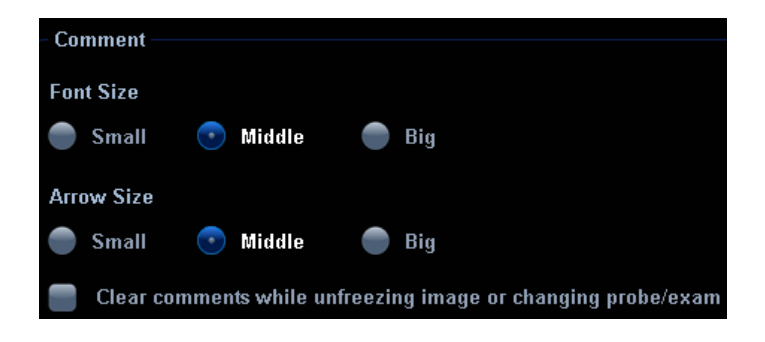

## **14.7.2 User-defined Comments**

You can customize user-defined comments for an exam mode according to your preferences. The customized comments will display in the corresponding exam mode. The operational steps are as follows:

1 To open the [Comment Preset] screen, select [Comment Preset] in the [Setup] menu. The following example is comment preset in A-Abdomen mode. See the figure below.

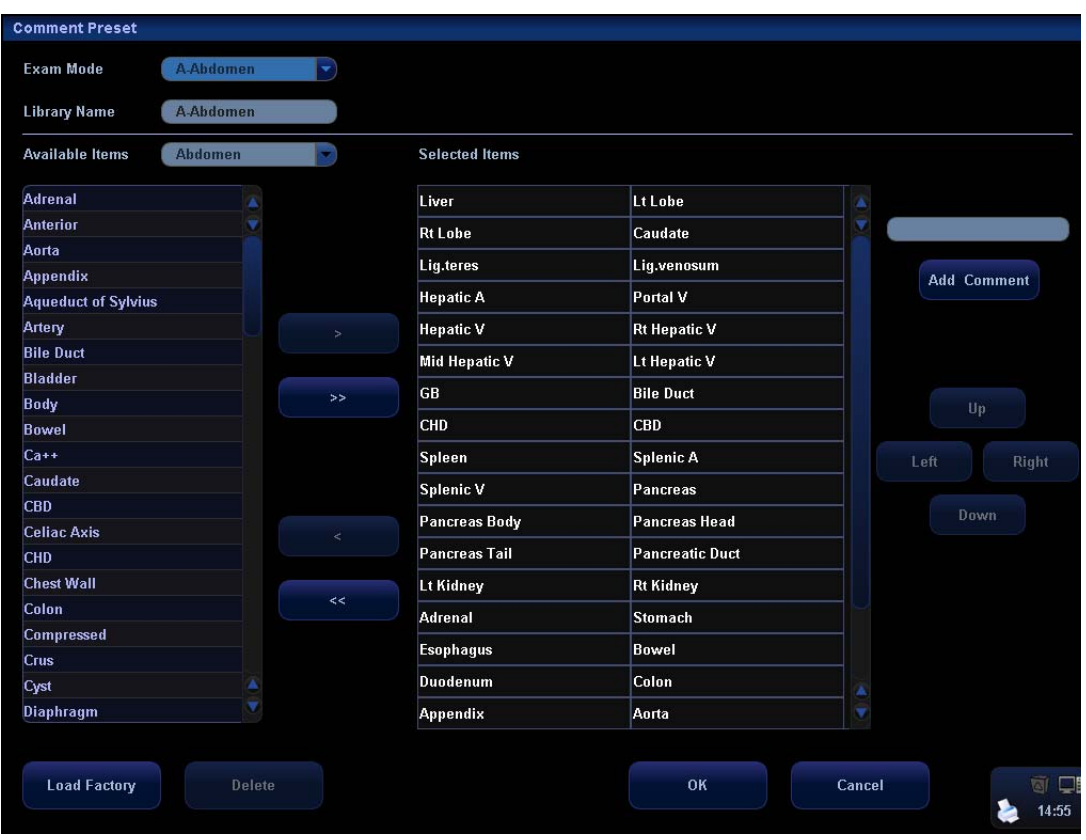

- 2 Select the desired exam mode.
- 3 Enter Library Name: you can enter characters for the library name, or accept the default name (the same as that for the exam mode).
- 4 Add user-defined comments: directly enter comment texts, or select comment texts for the comment library.
	- Directly enter comment texts: Enter the user-defined comment in the box above [Add Comment], and then click [Add Comment], the added comment will be updated to both "Available Items" as well as "Selected Items". In addition, you can click [Set] on a selected item and edit the selected item.

Note: the directly-entered or edited comments will be added to the library

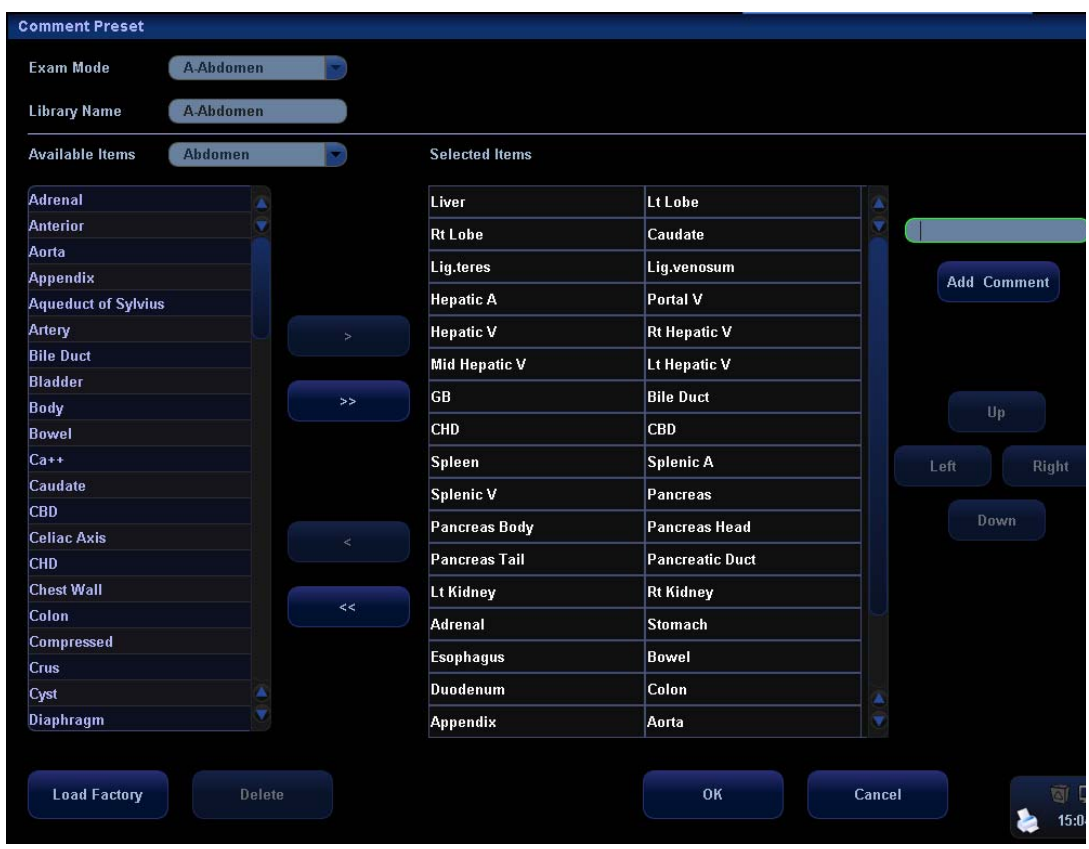

Select Available Items: First select a comment library in the drop-down list beside "Available Items", and then click [Set] on one item displayed below "Available

Items". Click to add one item to the box on the right side. To add all

items on the left side to the right side, click  $\Box$ 

- 5 Change the selected items on the right side: select an item on the right side box and click [Up], [Down], [Left] or [Right] button to move the position of the item.
- 6 Withdraw or Delete a user-defined comment:
	- Withdraw an item (from the library or user-defined) in the Selected Items box:

Select an item in Selected Items box, and click  $\sim$  to withdraw it to the Available Items box. To withdraw all items, click

Note: After an item is withdrawn to the Available Items box, it will not appear in the comment menu.

 $\bullet$  Delete a user-defined item in the Available Items box:

Select a user-defined item in the Available Items box, and click [Delete] under the box (See the figure below). After the user-defined item in the Available Items box is deleted, the same item in the Selected Items box will disappear as well.

Note: You can only delete the user-defined items rather than the items in the system library. After a user-defined item is deleted, it will not be available.

Comments (Annotations)

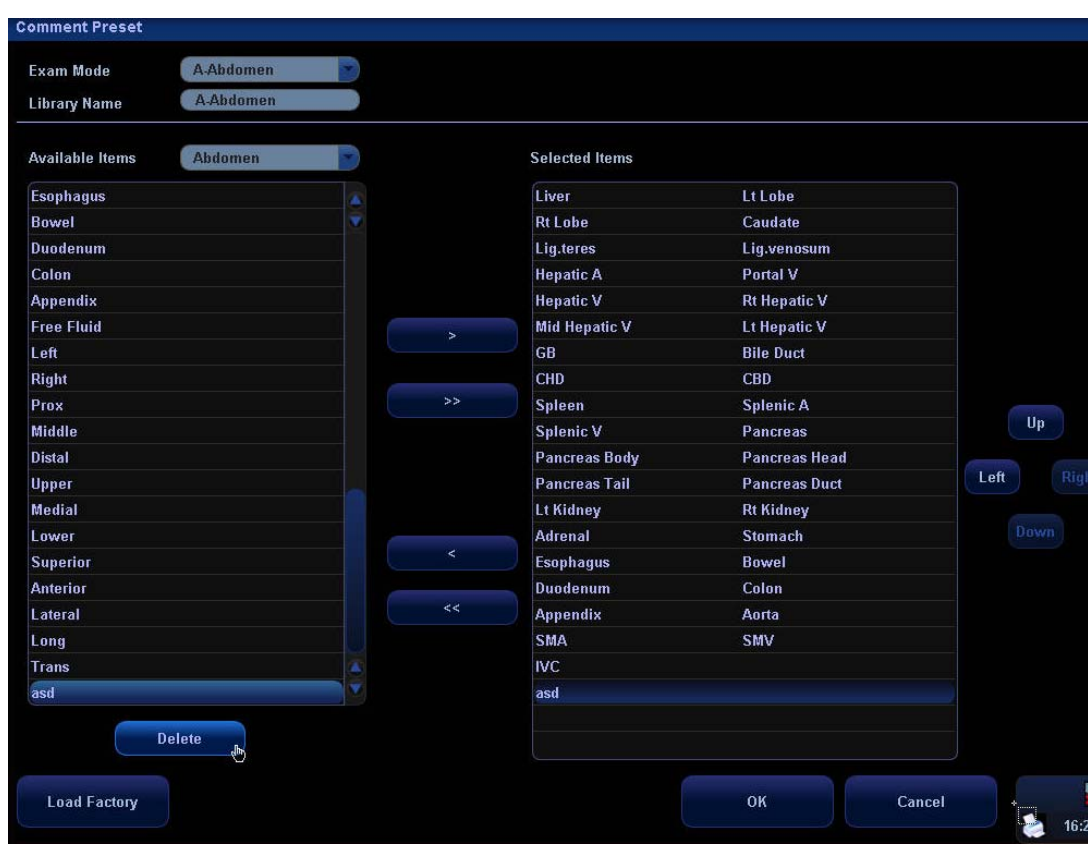

7 After you customize comments, click [OK] to confirm and exit the [Comment Preset] screen.

# **15 Body Marks (Pictograms)**

The Body Mark (Pictogram) feature is used for indicating the exam position of the patient and transducer position and orientation.

# **15.1 Entering / Exiting Body Mark Mode**

#### **To enter the Body Mark feature,**

Press **the body mark selection mode.** 

#### **To exit the Body Mark feature,**

- 1. Press [Body Mark] again to exit the body mark mode;
- 2. Press the [Esc] key to confirm the current operation and exit the body mark mode.

# **15.2 Categories of Body Marks**

The Body Marks are grouped into Abdomen, Cardiac, GYN (Gynecology), OB (Obstetrics), Urology, Small Part, Nerve, EM and Vascular. Each category consists of multiple pictograms that can be selected or preset according to your workflow requirements.

# **15.3 Soft Menu for Body Marks**

The body mark soft menu displays the setups in the current mode:

- Click [Library] to select [Abdomen], [Cardiac], [GYN], [OB], [Urology] [Small Part] or [Vascular] and show the corresponding body marks.
- Select Display On or Off to turn On or Off the Body Mark feature.
- Select [Page Down] to turn pages of the body marks. If there is only one page, selecting this button will not change anything.
- Current BM (Body Mark) 1st

The Current BM (Body Mark) has two statuses, " $1<sup>str</sup>$  and " $2<sup>nd</sup>$ ". The Current BM  $1<sup>st</sup>$  is default.

- a) To add two body marks on an image, after you add one body mark, you shall move the cursor onto the Current BM 1st and press <Set> to show the Current BM 2nd.
- b) Click [Current BM] to switch between the current operating body mark.

# **15.4 Adding Body Marks**

The following will describe the steps to add the first Body Mark graphic to the imaging window.

- 1 Enter the Body Mark status; use the soft menu control to click [Library] to select the body mark category. The exam-dependent body marks will appear above the soft menu.
- 2 Move the cursor onto the desired body mark to highlight your choice (See the figure below). If there are two or more pages of body marks, use the soft menu control to click [Page Down] to turn the pages.

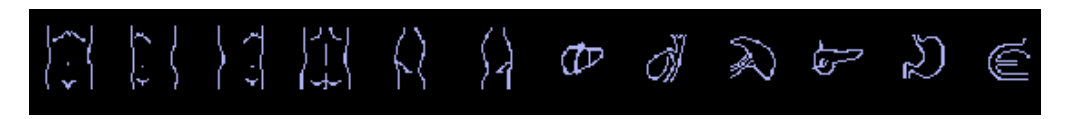

- 3 Press <Set> to anchor your selection.
- 4 To adjust the transducer position and orientation marker,
	- a) Roll the trackball to place the transducer marker in the correct position;
	- b) Rotate the [Multifunction] knob to adjust the orientation;
	- c) Press <Set> key to confirm the position and orientation of the transducer marker and exit the Body Mark mode.
- To add a second Body Mark graphic after the first body mark is added.
- 1 Press [Body Mark] on the control panel. Select the body mark category by pressing the leftmost item of the soft menu. The exam-dependent body marks will appear above the soft menu.
- 2 Use the soft menu control or move the cursor onto the Current BM  $1<sup>st</sup>$  and press <Set> to show the Current BM 2<sup>nd.</sup>
- 3 Add the second body mark according to the steps previously noted for the  $1<sup>st</sup>$  graphic, as above.

## **15.5 Moving Body Marks**

You can move the Body Mark graphic to any desired position within the image area.

- 1 Roll the trackball to move the cursor onto the Body Mark graphic. The cursor becomes  $\bullet$ , indicating you can move the pictogram to a new position.
- 2 Click the [Set] key to select the Body Mark graphic, a frame will now appear around the graphic.
- 3 Roll the trackball to move the Body Mark graphic to the desired position.
- 4 Click the [Set] key to anchor and confirm the new graphic position.

**NOTE:** In Dual B Mode, a Body Mark cannot be moved between the separate image windows.

## **15.6 Deleting Body Marks**

- To delete a Body Mark,
- 1 Use the trackball to position the selection pointer over the Body Mark graphic.
- 2 Click the [Set] key to select the Body Mark graphic.
- 3 Press the [Clear] key to delete the selected body mark.

**NOTE:** In the Body Mark mode, if no object is selected, pressing the [Clear] key will clear all comments, body marks and general measurements from the screen.

Delete body marks in reversed order

In the body mark status, press the [Back] key to delete the body marks in the reversed order.

## **15.7 Body Mark Preset**

In order to accommodate your workflow – numerous preferential settings can be captured in Body Mark Preset. This function is to preset,

- 1. body marks in each exam type, or
- 2. user-defined body marks.

## **15.7.1 Preset Exam Type Body Mark Preferences**

1 Select the [Body Mark Preset] item in the Setup menu and enter the [Body Mark Preset] screen (as shown in the figure below).

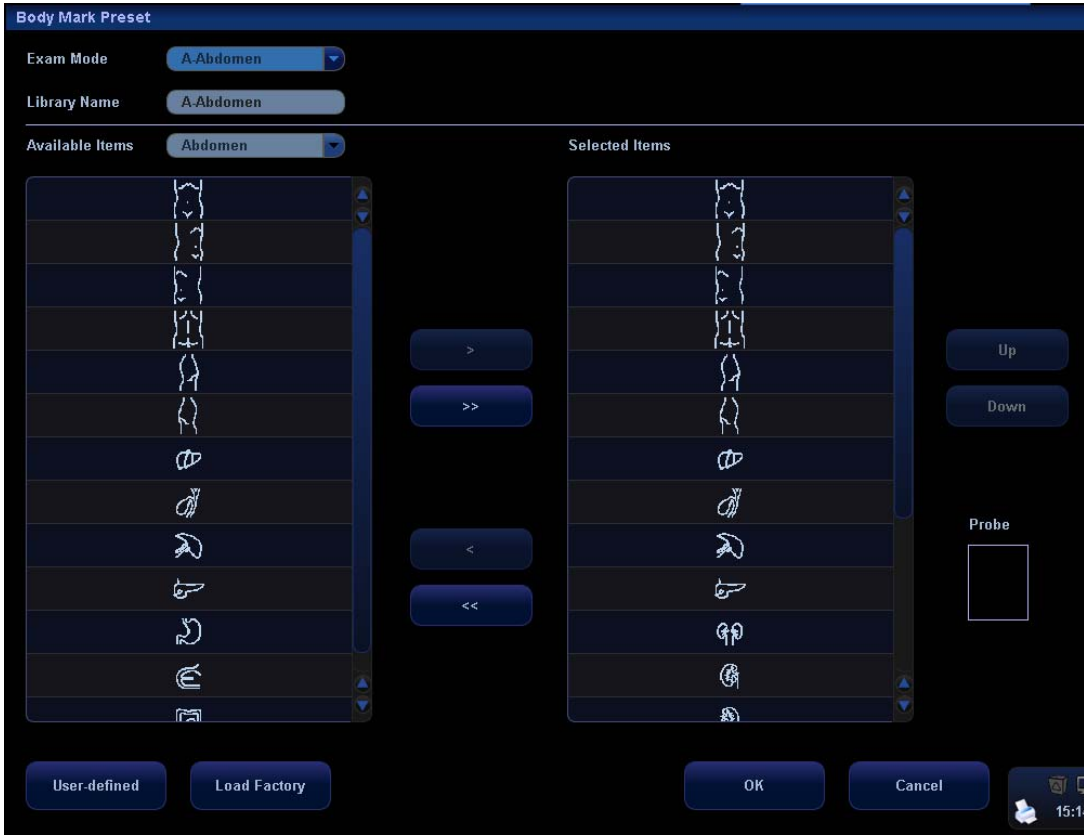

- 2 Select the exam type that you will preset the Body Mark presets from Exam Mode drop down menu.
- 3 Set library name: enter the name for the setting body mark library.
- 4 Select the target library where the body mark is applied through the Available Items drop-down list.
- 5 Select the desired pictogram, and click to add it to the column on the right side. The functions of  $\begin{array}{ccc}\n & \rightarrow & \rightarrow & \mathbf{a} \\
& \rightarrow & \mathbf{a}\n\end{array}$  and  $\begin{array}{ccc}\n & \rightarrow & \mathbf{a}\n\end{array}$  are the same as  $\epsilon$

those described in the "Comment Preset".

- 6 You can arrange the order of the selected pictograms in the column on the right side, by using either the [Up] or [Down] button.
- 7 To preset the probe location and orientation on the body mark,
	- Select a body mark in the Selected Items box;
	- Move the cursor onto the body mark in the Probe Info box;
	- After the cursor becomes  $\overline{\mathbf{X}}$ , press <Set>and a green probe appears;
	- Moving the trackball can change location of the green probe; rotating the [Multifunction] knob can change the orientation.
	- Press <Set> to confirm the new location and orientation and the probe becomes yellow.

## **15.7.2 User-defined Body Marks**

If there is no Body Mark pictogram from the Body Mark library, you can create a graphic of your own.

In the body mark preset screen above, click  $\frac{1}{2}$  to enter the user-defined body mark screen (as shown in the figure below).

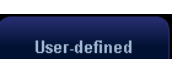

Note: You can edit, delete, or export a user-defined graphic. In addition, you can create a Body Mark graphic with a draw tool or add it from loading. The method of loading and exporting is similar to that in the comment preset. The file format is \*.BIN. The following is only to introduce the manual edit of body marks.

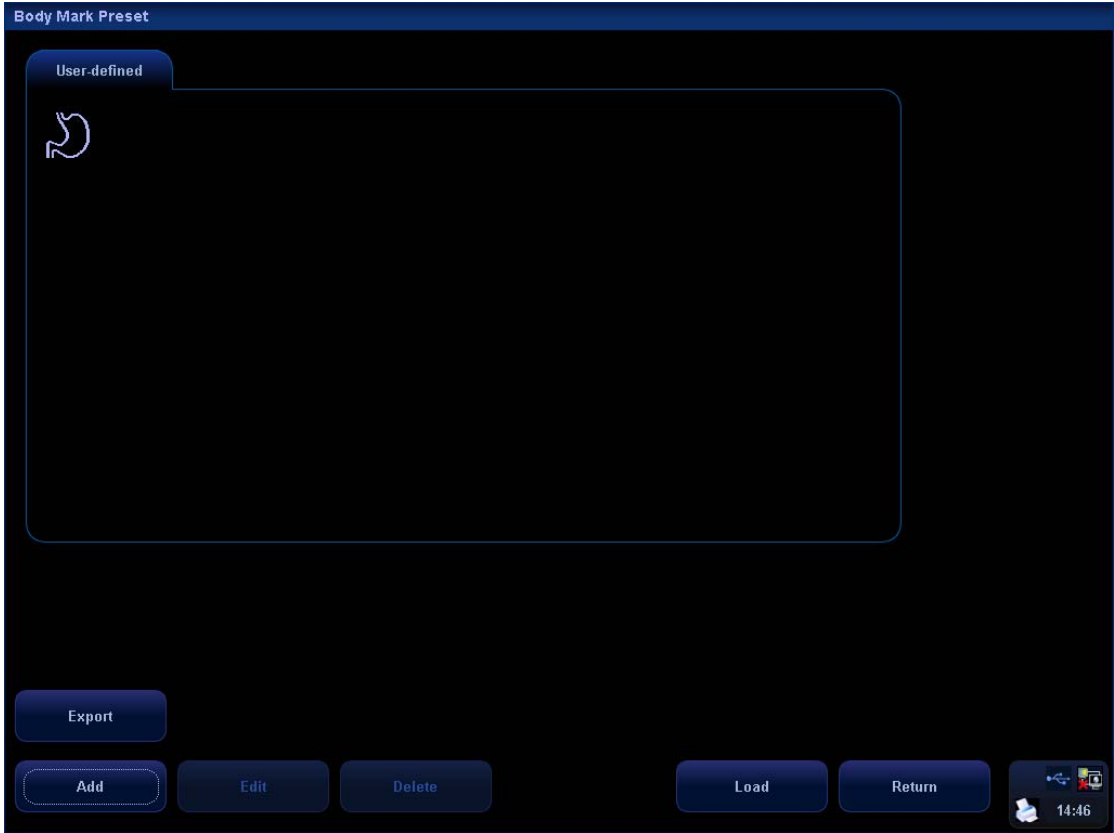

- To add user-defined body marks,
- 1 Click the [Add] button on the screen to enter the creation selection screen of Body Mark.

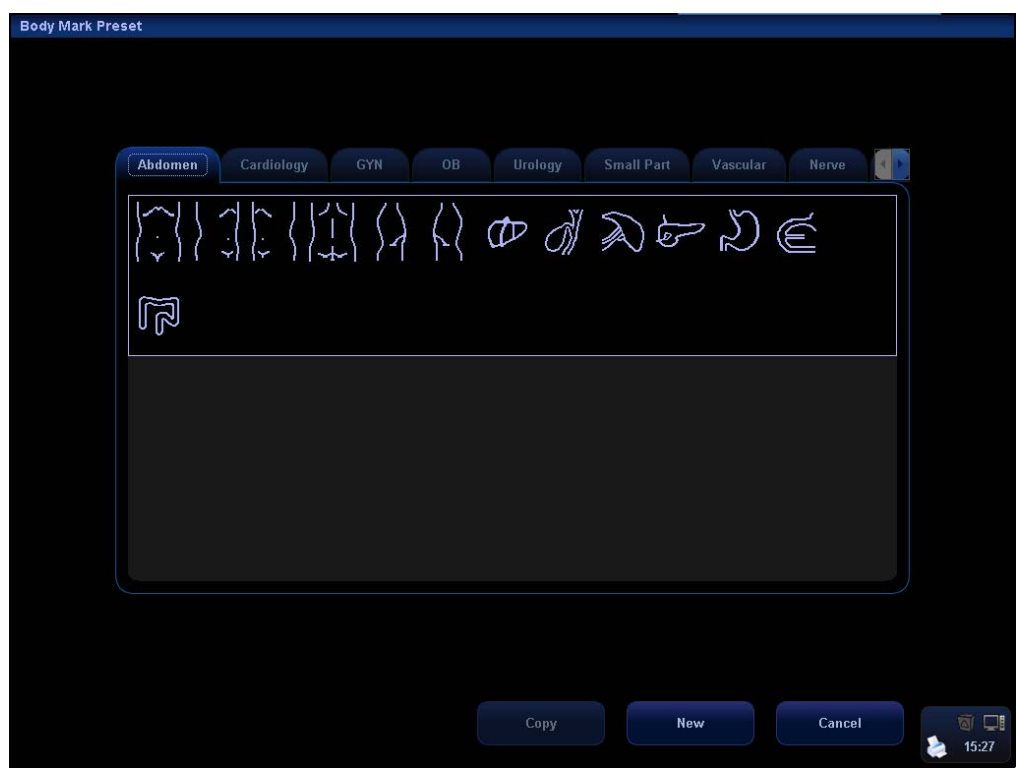

2 Select a body mark on the current screen and click [Copy] to enter the body mark drawing screen, thus you can edit the copied body mark. In addition, you can click [New] to enter body mark drawing screen:

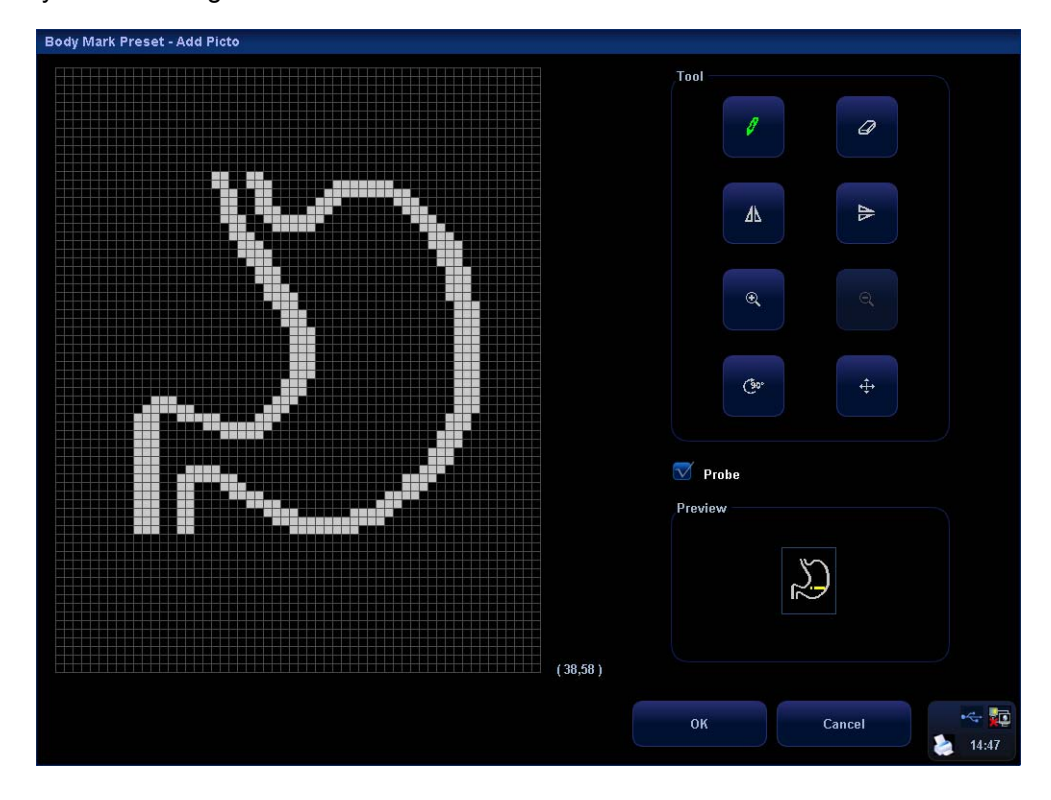

3 The drawing tools are described as follows; select from among the tools to create your own specialized graphic.

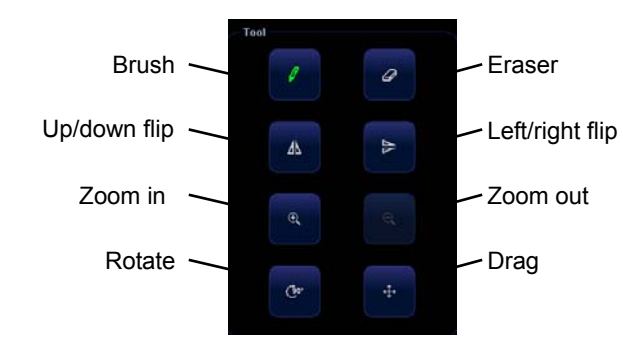

- 4 You can select  $\sqrt{\frac{6}{100}}$  Probe on the screen, to adjust position of the transducer indicator on the body mark and rotate the [Multifunctional] knob to change direction of the indicator.
- 5 After the drawing of a body mark is complete, click [OK] to save it and exit the user-defined body mark status.
- 6 After selecting a user-defined body mark, click the [Edit] button to edit it; or click the [Delete] button to delete it.

# **16 Patient Data Management**

An exam record consists of all information and data of one exam.

An exam record consists of the following information:

- Patient basic information and exam data
- Image files
- **Report**

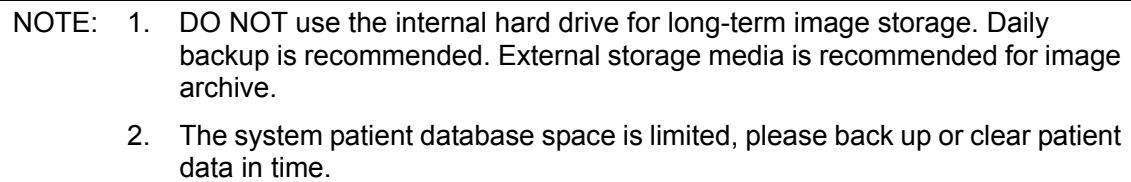

 3. Mindray is not responsible for lost data if you DO NOT follow suggested backup procedures.

# **16.1 Patient Information Management**

### **16.1.1 Enter Patient Information**

The general patient information and exam information are entered through the Patient Info screen, for details; please refer to "8.2 Patient Information".

After completion of patient information entry, click [OK] to save the patient information to the patient data.

## **16.1.2 Patient Information Setting**

Enter "General Preset" screen through the path: [Setup] (by pressing <Setup>)→[System Preset]→[General Preset].

You can perform the following settings if necessary in the Patient Info area:

- Patient information display
- **•** H&W Unit
- Surface formula setting

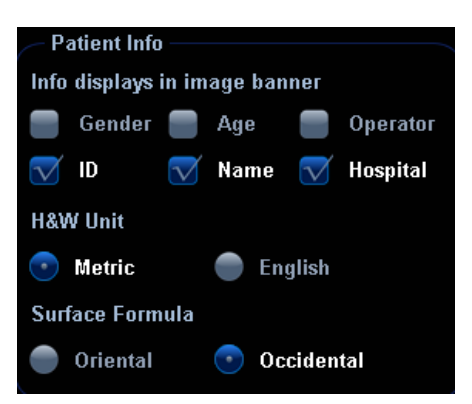

# **16.2 Image File Management**

You can store the image files either in the patient database in the system, or to external memory devices. For a saved image, you can perform operations like image reviewing, analyzing and demonstration (iVision).

## **16.2.1 Memory Media**

System supported memory media including:

- System hard disk
- **•** USB memory devices: USB flash drive, removable USB hard disk
- DVD+R, DVD+RW, DVD-R, DVD-RW, CD-RW, CD-R
- DICOM Storage server
- VCD/DVD recorder

### **16.2.2 Image File Formats**

The system supports two types of image file formats: system-relevant and PC-compatible.

- System-relevant formats:
	- Single-frame image file (FRM) Refers to single-frame static image files not to be compressed; you can perform measurements and comments adding on this type of files.
	- $\bullet$  Cine file (CIN)

System-defined multi-frame file format; you can perform manual or auto cine review, and perform measurements or add comments for the reviewed images. After you open a stored CIN file, the system automatically enters cine review status.

The system can save FRM files as BMP, JPG, TIFF or DCM files, or save CIN files as AVI, DCM files.

- PC-compatible formats:
	- Screen file (BMP) Single-frame file format, used to save the current screen, non-compressed format.
	- Screen file (JPG)

Single-frame file format, used to save the current screen in the compressed format; you can set the compression ratio.

- TIFF: Single-frame export format
- Multi-medium files (AVI) Multi-frame file format, general cine file format.
- DICOM files (DCM) DICOM standard files format, single-frame or multi-frame format, used to record patient information and images; you can only open DCM files to view rather than to edit, which is identical to JPG format.

### **16.2.3 Image Storage Preset**

■ Set image size

You can set the image size via "[Setup] (by pressing <Setup>)→[System Preset]→ [General]". The items are shown as follows:

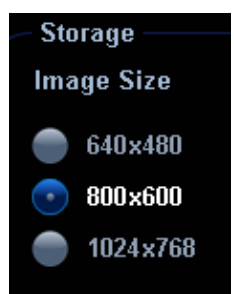

- Set single frame export format
	- Format

You can select the image export format in the "Send To" dialogue box.

You can set the JPG compression ratio via "[Setup] (by pressing <Setup>) →[System Preset]→ [General]".

**NOTE:** Compression in a JPEG format may result in image distortion.

- Set cine saving length
	- $\bullet$  Cine storage
	- $\bullet$  Heart cycle
- Set send/ print image after end exam

Open "[Setup] (by pressing <Setup>)→[System Preset]→[General]", check "Send/ Print Image after End Exam" in "Patient Management" area. Then every time you press <End Exam>, the system will send images of the exam to the connected default DICOM server.

### **16.2.4 Saving Images to the System**

- $\blacksquare$  To save a single-frame image in the system:
- 1. Set the user-defined key through the path: [Setup] (by pressing  $\leq$  Setup>)  $\rightarrow$  [System] Preset]→ [Key Config]. Select a key in the Key Function page on the left side and

select "Send Single Frame Image to Local Disk" in the Output page of Function field on the right side.

- 2. Press the user-defined key to save the image.
	- In the image screen, press the user-defined key to save the current single-frame image, and the image is saved with the default file name in the default file directory in the FRM format. The thumbnail of this image will appear in the thumbnail area on the right side of the screen. When you move the cursor onto the thumbnail, its filename with suffix will be displayed.
	- When a dialog box is displayed on the current screen, press the user-defined key to save the screen in the BMP format.
- $\blacksquare$  To save cineloop image in the system:
	- (1) Set the user-defined key through the path: [Setup] (by pressing  $\leq$ Setup>) $\rightarrow$ [System Preset]→ [Key Config]. Select a key in the Key Function page on the left side and select "Send Cine to Local" in the Output page of Function field on the right side.
	- (2) Press the user-defined key, cine file is saved in CIN format with the image frozen.

The saving file is named by default (usually contains information like patient ID or name). If no patient information is entered, the system will create a patient ID while saving the image.

The thumbnail of this image will appear in the thumbnail area on the right side of the screen. When you move the cursor onto the thumbnail, its filename with suffix will be displayed.

### **16.2.5 Quickly Saving Images to USB Flash Drive**

Use user-defined keys to quickly save the single-frame or cine to USB flash drive.

The image file is stored in the directory: U disk\ US Export\ patient folder\ exam folder\ xxx.bmp, here,

- Patient folder name: patient name+ patient ID
- Exam folder name: exam mode+ exam time
- To store single-frame image to USB flash drive:
	- (1) Set the user-defined key through the path: [Setup] (by pressing <Setup>)  $\rightarrow$ [System Preset]→ [Key Config]. Select a key in the Key Function page on the left side and select "Send Image to USB disk (S1)" in the Output page of Function field on the right side.
	- (2) Press the user-defined key to save the image to the USB flash drive.
- To store cine to USB flash drive

Save cine images to a USB flash drive in the AVI format.

- 1. Set the user-defined key through the path: [Setup] (by pressing <Setup>)→ [System Preset]→ [Key Config]. Select a key in the Key Function page on the left side and select "Send AVI cine to USB disk (S2)" in the Output page of Function field on the right side.
- 2. Press the user-defined key to save the cineloop.

## **16.2.6 Quickly Saving Full Screen Image to the**

#### **System**

This function can save the current full screen image to the system with image in scanning mode.

- 1. Set the user-defined key through the path: [Setup] (by pressing <Setup>)→ [System Preset]→ [Key Config]. Select a key in the Key Function page on the left side and select "Send Full Screen Image to Local" in the Output page of Function field on the right side.
- 2. After the setting, you can use the user-defined key to save full screen image to the system in BMP format.

## **16.2.7 Thumbnails**

The stored images or cineloops are displayed in the form of thumbnails on the screen:

- In the iStation screen, the thumbnails refer to the images stored for the selected exam or the selected patient.
- In the scanning or freeze mode, the thumbnails refer to the images stored in the current exam. You can click  $\vee$  or  $\hat{\wedge}$  to turn the pages when there are more than one page.
- In the Review screen, the thumbnails refer to the images stored in the same exam.
- When you move the cursor onto a thumbnail, its name and format will be displayed.

### **16.2.8 Image Review and Analysis**

You can review and analyze the stored images.

#### **16.2.8.1 Review an Image**

You can review all images stored in an exam, and send, delete or analyze the stored images.

- To enter Review:
	- Press <Review> to enter Review screen. The system displays the images stored in this exam of the current patient (if there is no current patient information, you can review the images of the latest exam).
	- Select an exam of a patient in the iStation screen, and press <Review> to enter the Review screen to review the images of the patient. You can also select more than one exam, and the system will display images of the lately exam images in Review status.

The Review screen is shown as follows:

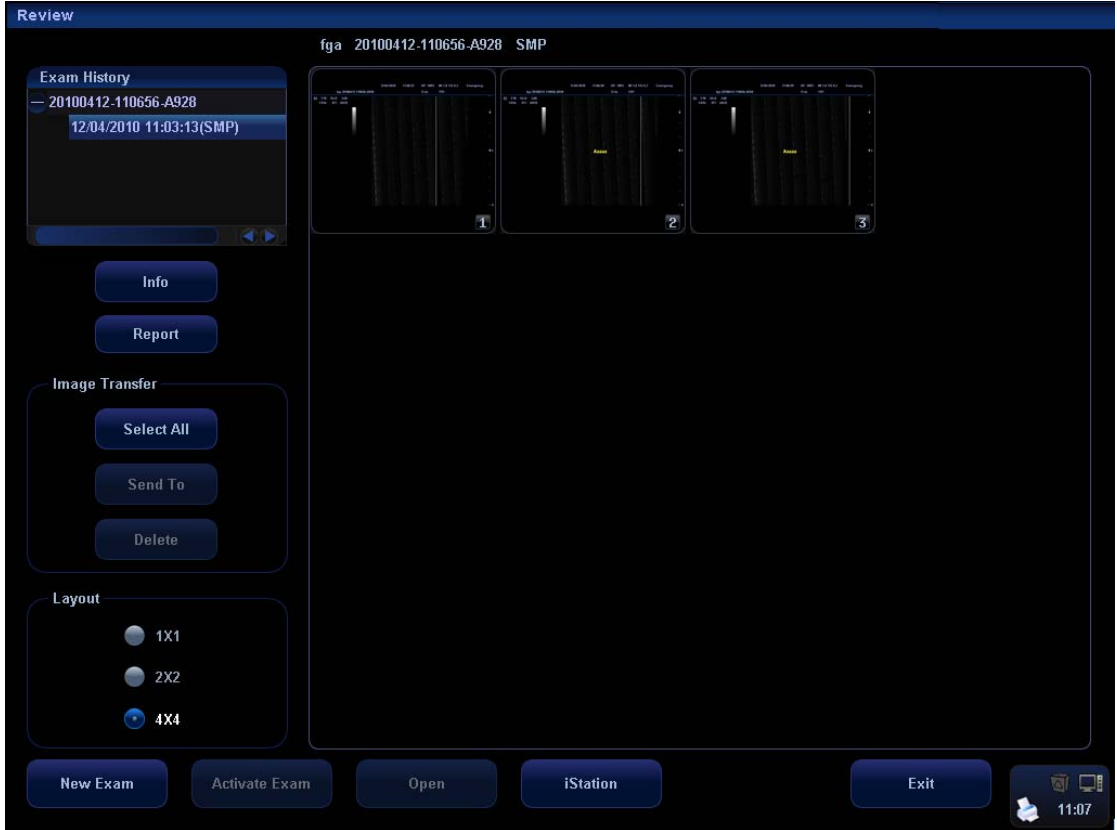

- To exit Review:
	- Click [Exit] on the Review screen; or,
	- Press <ESC> or <Review> again.
- Basic operations

Select an exam item in the Exam History area. The selected item is highlighted. Click [Info] or [Report] to view patient information or report. Double-click a thumbnail to view and analyze an image. Rotating the Multifunctional knob will navigate through thumbnails.

The function buttons are described as follows:

• Exam History

You can select one certain exam from the exam directory to review the images.

- $\blacktriangleright$  If entered from iStation, the screen displays the record(s) selected in the iStation.
- $\blacktriangleright$  If entered from the imaging status, the Review screen displays the images of the current exam, and the default selected image is the one displayed on the preview main screen.
- z Info

Click to enter the Patient Info screen, you can review or edit the currently-selected patient information.

- Report Click to review or edit the currently-selected patient report.
- Image operations

[Select All]: click to select all images in the thumbnail window.

[Deselect All]: after clicking the [Select All], the button changes into [Deselect All], you can cancel all the selections by clicking [Deselect All].

[Send To]: click to send the selected image to other location, DICOM server, printer and etc.

[Delete]: click to delete the selected image.

- Layout: You can select the layout of the Review screen among three selections: 1×1, 2×2 and 4×4.
- Switching operations:

[New Exam]: click to create a new exam for the selected patient and open the Patient Info screen.

[Activate Exam]: click to enter the currently selected exam and enter the image scanning screen; it grays out if the current patient cannot be activated.

[Open]: click to open the selected image.

[iStation]: click to enter the iStation screen.

[Exit]: click to exit the Review status, and return to the main screen.

#### **16.2.8.2 To Analyze Images**

For the image analysis, you can view, zoom, perform post processing and measurements, add comments and perform cine (multi-frame) review for a stored image. The operation steps are the same as those for real-time scanning; please refer to relevant sections for details.

- $\blacksquare$  To enter image analysis:
	- In the image scanning or freeze status, double-click a thumbnail stored in this exam to enter the image analysis status; or
	- In the Review status, select a thumbnail and click [Open] or directly double-click the selected thumbnail to open the image.
- To exit the image analysis:
	- Press <Freeze> to exit and enter the real-time scanning status.
	- Press <Review> to exit from the image analysis to the Review status.
	- If the image under analyzing belongs to the current exam, click [Return] on the lower-right corner of the screen to exit image analysis and enter real-time scanning; if the image under analyzing does not belong to the current exam, the system will enter the previous screen before entering image analysis after you click [Return](e.g. iStation screen or Review screen).

In image analysis status, the selected image is open on the screen, and the thumbnails of the same exam are displayed on the Thumbnail area, you can click  $\triangle$  $\times$  to turn pages, click  $\times$  to delete or click  $\mathbb{R}$  to send a selected image.

### **16.2.9 iVision**

iVision function is used for demonstration of the images stored. Image files are played according to file names one by one (including the image of system-relevant and PC-compatible format).

To perform image demonstration:

1. Enter iVision screen:

Click [iVision] on the Other menu; or press the user-defined key for iVision on the control panel (setting path: [Setup]→[System Preset]→[Key Config]).

2. Add the contents to be played and select the demo mode.

- 3. Select an item in the list, and click [Start] to begin the demonstration.
- 4. Click [Exit] or press <ESC> to exit the iVision status.

The iVision screen is shown as follows:

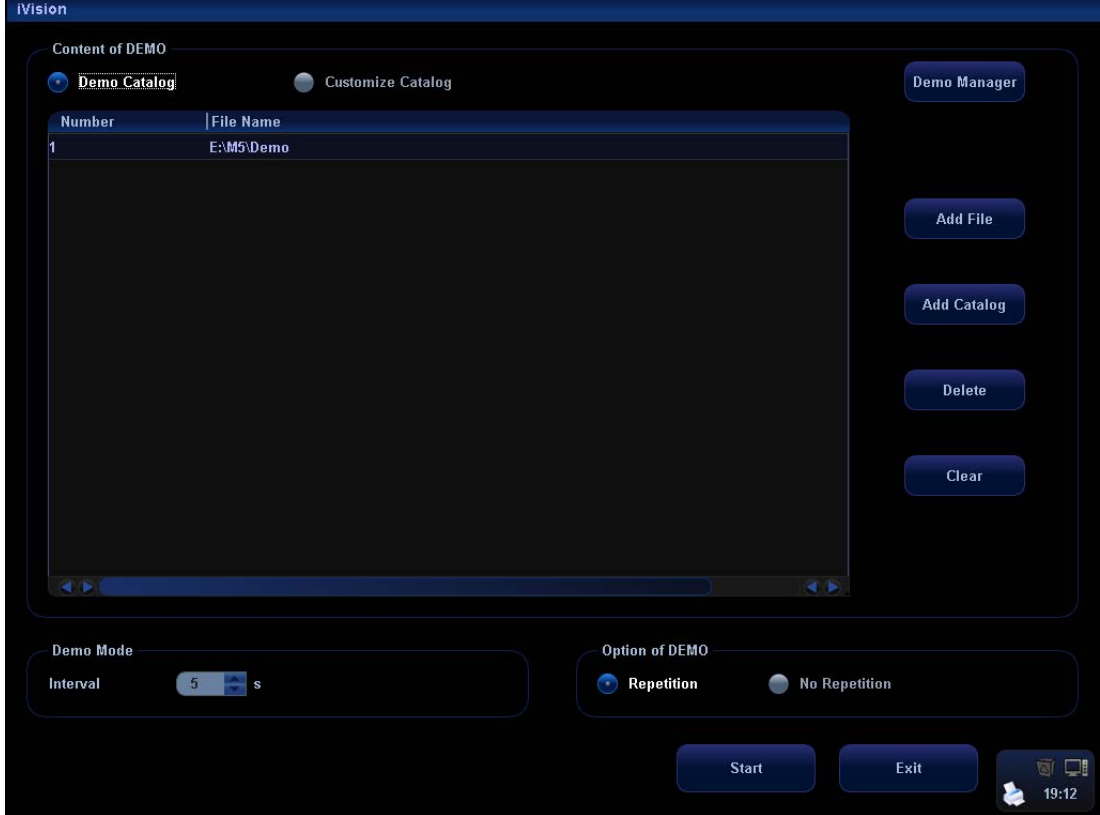

**Demonstration item** 

The demonstration items are the image files in the formats that the system supports. You can add the exam data in patient database or system supported image files and folders to demonstration list. For files and folders in demonstration list, the images in the directory and subdirectory are played one by one, and the system will automatically jump over the files that can't be opened.

Demonstration catalog

There are two kinds of catalogs: Demo Catalog and Customize Catalog.

Demo Catalog: demo catalog is the folder in hard disk (E disc), where the factory DEMO is stored. The system plays the images in this folder when performs demonstration.

The system supports import, delete or clear the data in demo catalog.

Click [Demo Manager] to operate:

 $\mathbf{I}:$  to import data to demo catalog.

 $\blacksquare$ : to delete the selected data.

 $\overline{\bullet}$  : to delete all data.

Customize Catalog: what saved here is the catalog of the displayed image. The system plays the images in the catalog when performs demonstration. Operate the catalog by the buttons on the right:

[Add File]: to add files to the file list.

[Add Catalog]: to add catalog to the file list.

[Delete]: to delete the selected file or catalog in the file list.

[Clear]: to clear all the files or catalogs in the file list.

Demo mode

Interval: refer to the interval time for demonstration, the adjusting range is  $1 \sim 500$ s.

■ Option of Demo

You can choose whether to repeat the demonstration or exit after a demonstration is completed.

### **16.2.10 Sending Image File**

- On the image screen, select a stored image thumbnail, click (Send To) on the lower right corner of the screen, the image can be sent to the external device, VCD/DVD recorder, DICOM storage server, DICOM print server, system connected printer or network storage and etc.
- In the iStation or Review screen, click [Send To] to send the selected image to the external devices.

See the figure below.

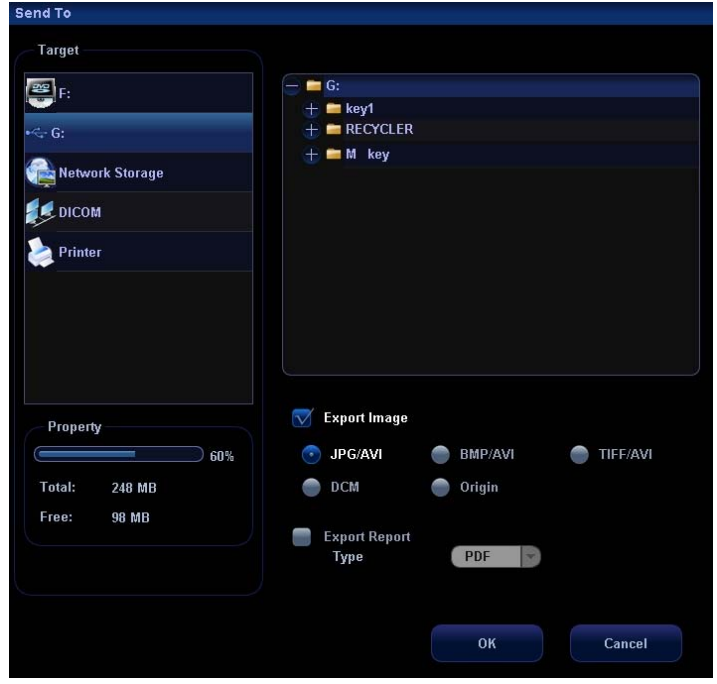

- For external memory devices (e.g. USB memory devices, DVD-RW/DVD+RW or network storage server):
	- a) PC format transfer: JPG/ AVI, BMP/ AVI, TIFF/ AVI. Where a single-frame image is exported as JPG, TIFF or BMP, and the cine file exported as AVI.
	- b) DCM format transfer: DCM (including single-frame DCM and multi-frame DCM).
	- c) You can also select to export report in RTF/PDF format.
- For DICOM Storage or Print server, select the DICOM Storage or Print server.
- For a video printer, send images to the video printer connected with the system. For a graph/ text printer, send the images to the default graph/ text printer.

# **16.3 Report Management**

- Report storage:
	- The exam reports are stored under the directory of the exam of the patient.
- **Importing, exporting and sending a report**
- 1. In the iStation screen, select patient data, click [Restore] or [Backup] to import or export patient information, images and reports from or to an external memory device. See the following figure:

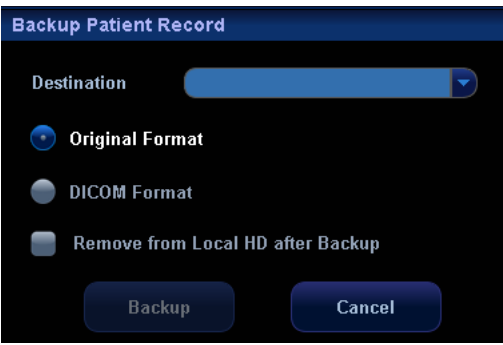

2. In the [iStation] or [Review] screen, click [Send To] to send patient data to an external memory device; and you can choose if reports are exported with images for external devices. See the figure below.

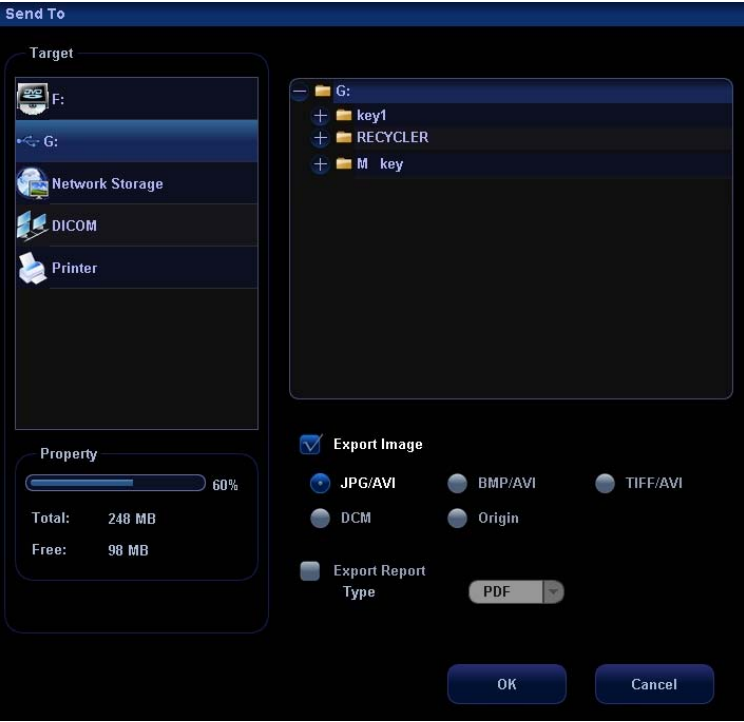

- 3. Check [Export Report]. Select report format in the drop-down list (RTF or PDF). Click [OK] to export the report to destination.
- **Printing report**

Use a connected graph/text printer to print a report.

# **16.4 Patient Data Management (iStation)**

The patient data include basic patient information, exam information, image files and reports. You can search, view, backup, send, restore or delete patient data in iStation. To enter iStation:

- Press the <iStation> key on the control panel; or
- Click the [iStation] button in the Patient Info screen; or
- Click the [iStation] button in the Review screen.

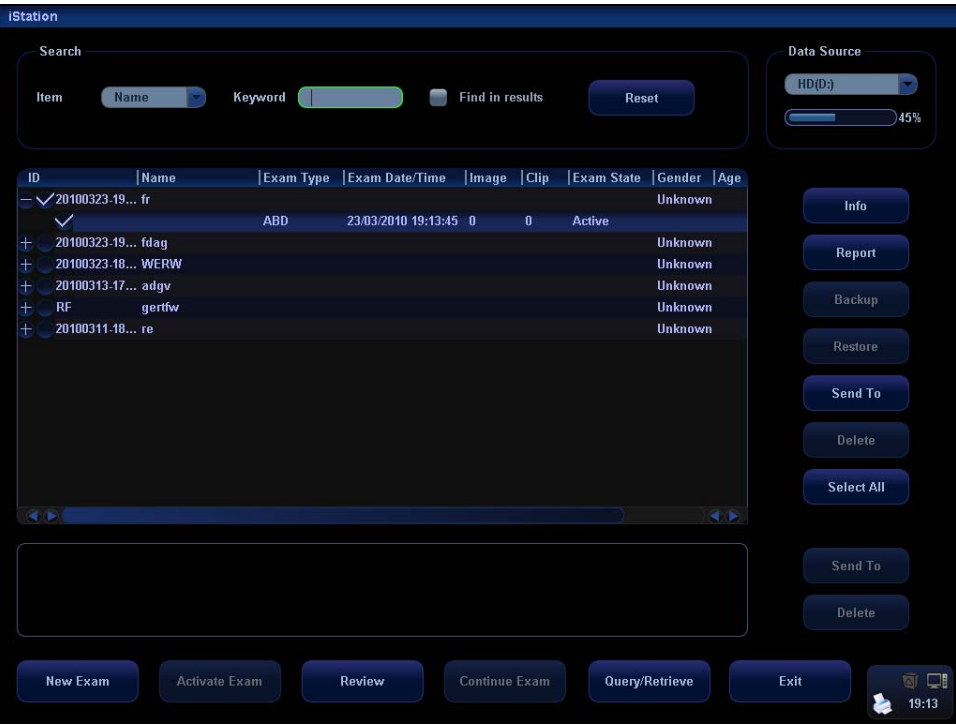

### **16.4.1 Viewing Patient Information**

Data Source

Select the data source of patient data, the system patient database is default.

- **Patient list** 
	- Display patient information, exam mode, number of images and cines, exam state, backed up or not.
- Info

Select an exam of a patient, click [Info] on the right side to display the patient information of this exam.

■ Report

After you select an exam of a patient, click [Report] to view the report of this exam for this patient.

**Review** 

Select an exam of a patient, click [Review] to enter Review screen.

#### ■ Select All/Deselect All

Click [Select All] to select all the patient data listed. Then the button changes into [Deselect All], you can cancel all the selections by clicking [Deselect All].

### **16.4.2 Searching a Patient**

- 1. Select the data source.
- 2. Set search conditions of Name, ID, DOB, and Exam Date in the "Item" drop-down list.
- 3. Enter the keyword in accordance with the "Item" selected, and the system searches and displays the results in the patient list.
- 4. When you select a patient in the patient list, the images of this patient will be displayed at the bottom of the screen.

Tips:

- When you clear the keyword, enter other keyword or cancel the selection "Find in results", the system will refresh the searched results.
- Click [Reset], the system will clear the information you entered in Keyword, and all the recorded patient information will be listed out.
- Select "Find in results", the system will do searching based on the last searched results.

### **16.4.3 Patient Data Management**

#### ■ Send To

The system supports to send data to external memory devices or print.

- The [Send To] button on the right side of the patient list is used to send exam data or images of the selected exam.
- The [Send To] button on the right side of the thumbnail area below the patient list is used for sending selected images.
	- ▶ Send patient exam data to USB devices, DVD-RW/DVD+RW drive and network storage.
	- ▶ Send images to USB devices, DVD-RW/DVD+RW drive, DICOM storage server, DICOM printer, video printer, text/ graph printer and network storage.
	- ▶ Send images with report to USB devices, DVD-RW/DVD+RW drive and network storage.
	- $\triangleright$  Format transfer is available when sending images to USB devices, DVD-RW/DVD+RW or network storage. (Please refer to "16.2.10 Sending Image File" for details.)
	- > Press <Shift> on the control panel to select more than one exam or image at one time.
- **Delete**

To delete the selected patient or exam data, click the [Delete] button on the right side of the patient list. However, you cannot delete patient data being printed, exported or sent, or delete the current exam.

- The [Delete] button on the right side of the patient list is used to delete exam data of the selected exam.
- The [Delete] button on the right side of the thumbnail area below the patient list is used for deleting selected images.

Recycle bin

The recycle bin is used to store the deleted patient data, exam data and images (time lasts from deleting to system is powered off). The system supports recovery of those data from the recycle bin.

Tips: The recycle bin will be cleared after the system is powered off.

To recover the deleted patient data, click  $\blacksquare$  at the lower right corner of the screen (when the button is gray, the operation is unavailable) to enter the Patient Recycle Bin screen.

- 1. Select items to be recovered in the list.
- 2. Select operations:
	- Click [Restore Items] to restore the item back to iStation.
	- $\bullet$  Click [Delete] to delete the item permanently, and the item can never be restored again.
	- Click [Restore All Items] to restore all the items back to iStation.
	- Click [Empty Recycle Bin] to empty the recycle bin and all items can never be restored again.

Click [Exit] to exit Recycle Bin screen and return to iStation.

Backup/ Restore

You can back up the selected patient data to the system-supported media in order to view it on PC, or restore the patient data to the system from an external media.

[Backup]: click to export the selected patient data to the system-supported media.

[Restore]: click to import the patient data from an external media. If no external data source is connected, then the button is unavailable.

#### **16.4.4 Examinations**

New Exam:

After you select a patient data or exam in the iStation screen, click the [New Exam] to enter the Patient Info screen, where you can select a new exam mode and click [OK] to begin a new exam.

■ Activate exam

After you select an exam, which has been performed within 24 hours, click [Activate Exam] to activate the exam and load the basic patient information and measurement data to continue the exam.

If you want to select a patient data in an external memory database to start a new exam or recover the exam, you have to first allow the system to load the patient data to the system's patient database.

■ Continue Exam

Select an exam that is paused within 24 hours, click [Continue Exam] to activate the exam and load the basic patient information and measurement data to continue the exam.

If you want to select a patient data in an external memory database, you have to first allow the system to load the patient data to the system's patient database.

Query/ Retrieve

The Query/ Retrieve function is to query and get the patient exam record from a specified server. (For details, please refer to DICOM chapter.)

# **16.5 Network Storage**

Network storage is used to save image files and measurement reports to the remote PC server.

## **16.5.1 Network Storage Setting**

Open "[Setup]→[Network Preset]→[Network Storage]" to perform network storage setting.

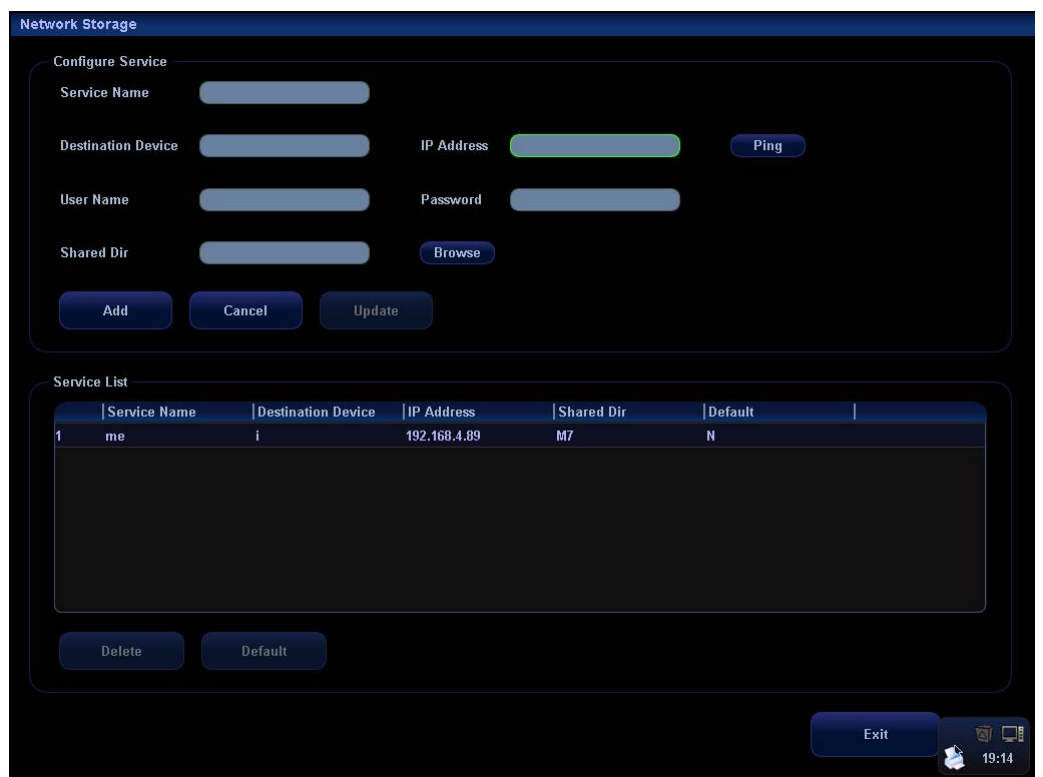

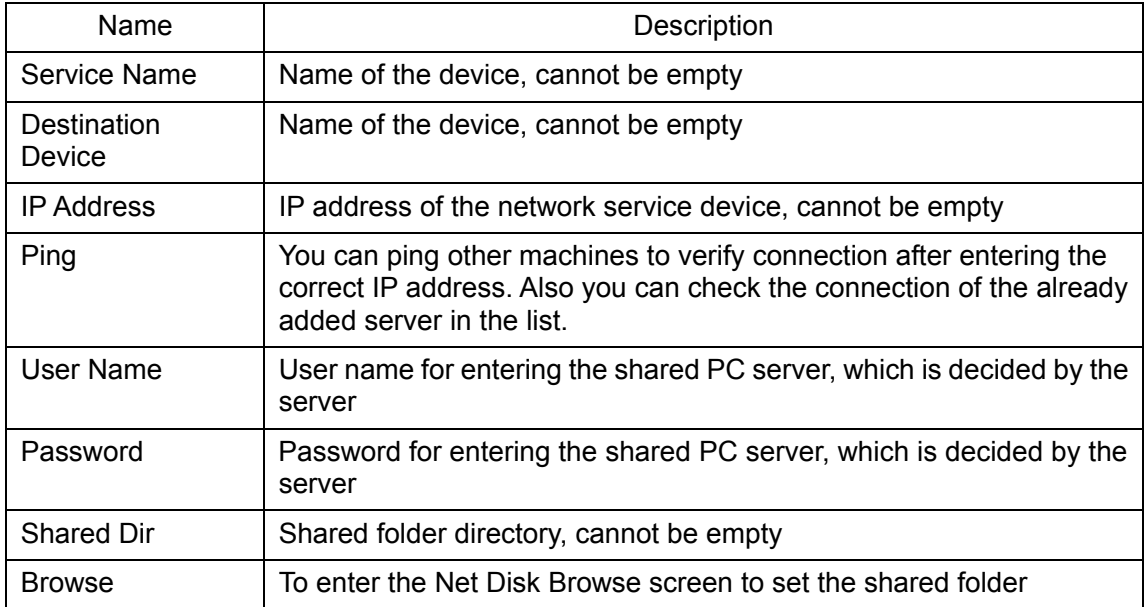

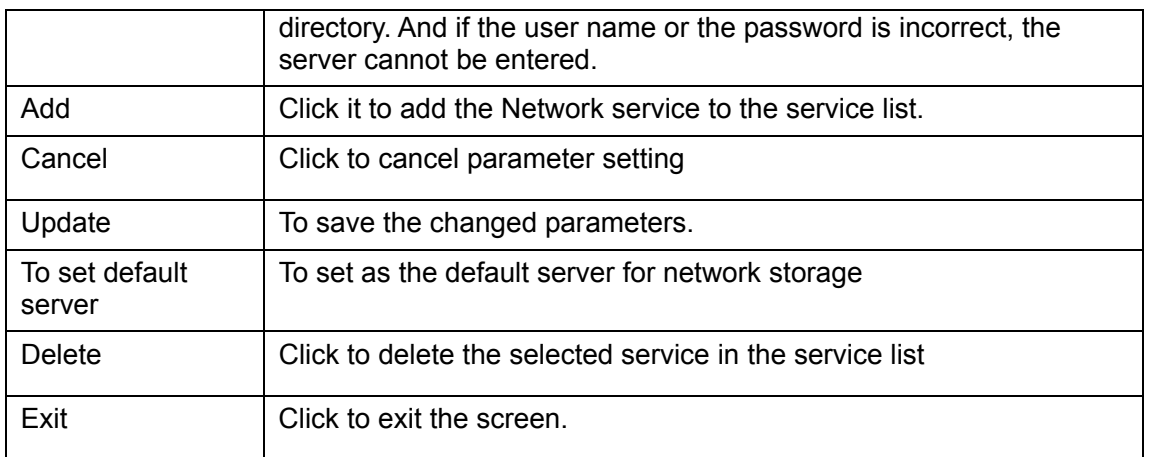

- Add a network service:
- 1. Set the network server properties as described above.
- 2. Click [Add] to add the service to the Service list.
- 3. Select the added service in the service list, you can set it as default or delete it.
- **Modify a network service:**
- 1. Select the service to be updated in the service list.
- 2. You can see properties in the Configure Service area.
- 3. Modify the parameters and click [Update] to update setting.

Tips: in order to make network storage function normally, setting of the sharing folder of the PC server in advance is a must, e.g. destination, user name and password should be confirmed at first.

#### **16.5.2 Network Storage**

- 1. Enter iStation; select one (or more than one) patient data or image in the local data source.
- 2. Click [Send To].
- 3. Select [Network Storage] in the Send To dialogue box, and select the PC server of the right side.
- 4. Select PC transfer format and check if to send report.
- 5. Click [OK] to start sending.
- User-defined key for network storage
	- Send Image to Network Storage: to send image (JPG format) to the default network server.
	- Send AVI Cine to Network Storage: to send image (AVI format) to the default network server.

## **16.6 Print Task Management**

You can manage the pending print tasks, to continue or cancel.

After the printer is successfully connected and print job is undergoing, click the printer

icon in the lower right corner of the screen to open the Print Task Manager screen.

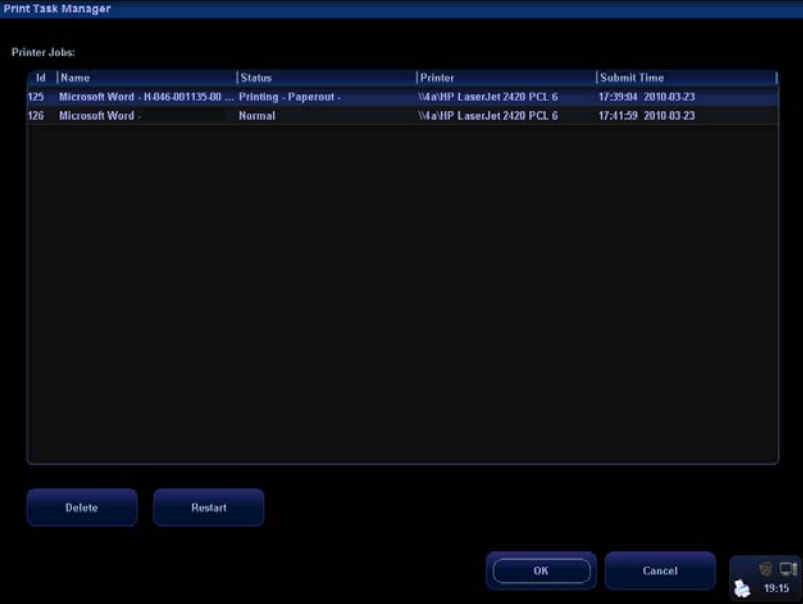

Information of all print tasks is displayed in the list, including ID, name, status (being printing or suspended), and submit time.

You can check the manager to see if there is any failure task.

 $\blacksquare$  To delete a print task

Select the print task in the list and click [Delete].

■ To restart a print task after it is suspended

When the printer ran out of ink or paper, tasks in print list will be paused. Click [Restart] to restart the paused print task.

# **16.7 Backing Up and Erasing Files through DVD Drive**

The system supports DVD-RW/DVD+RW drive to write data in CD/DVD and to read data from CD/DVD in PC.

The system supports the following media: CD-R, CD-RW, DVD+R, DVD+RW, DVD-R and DVD-RW.

After you put a CD/DVD in the tray, the symbol will appear in the lower right corner of the screen.

The DVD-RW drive can write the files in the format of ISO or UDF, and the setting path is  $[Setup] \rightarrow [System Present] \rightarrow [General] \rightarrow "Storage".$ 

- To write data to a CD/DVD:
- 1. Put a CD/DVD in the tray.
- 2. Select the data to be backed up, click [Send To] or [Backup] button in the screen (such as the [iStation] screen).Select the target drive in the Send To or Back Up Patient Record dialogue box.
- 3. Click [OK] or [Backup] button in the file-exporting screen.
- 4. After the writing process is completed, click to pop up the Disc Option dialogue box, and select [Eject] to eject the CD/DVD.
- To erase data from a CD/DVD
- 1. Double-click the symbol to pop up the Disc Option screen, as shown in the figure below.
- 2. Click [Erase] to erase data from a CD/DVD.
- 3. After the erasing process is completed, click [Eject] in the Disc Option dialogue box.

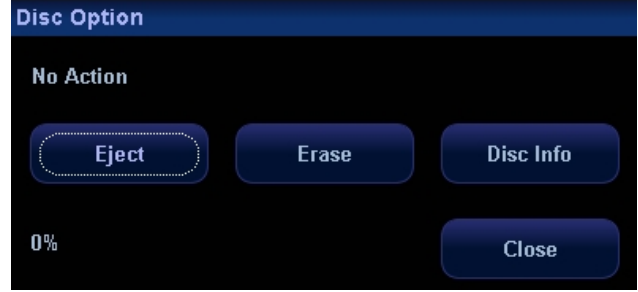

Tips:

- Writing data using "Send To" supports PC format transfer function, while CD/DVD written by "Backup" supports only system-relevant formats.
- The symbol indicates that the input CD/DVD is damaged or with data of wrong format.

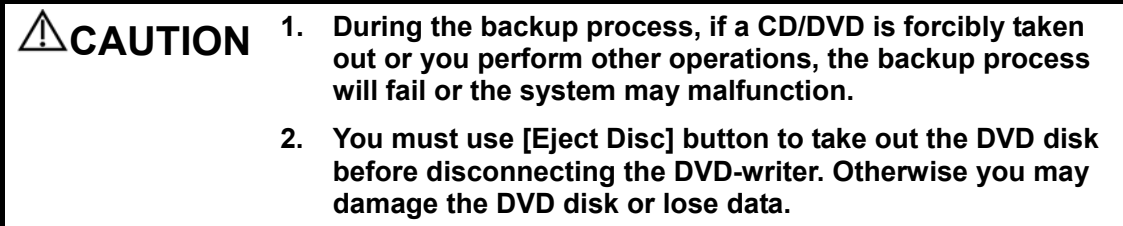

NOTE: Directly removing a DVD-RW/DVD+RW drive may result in the damage of drive and/or the system, please refer to 5.9 Connecting/Removing a USB Memory Device for disconnection.

## **16.8 Task manager**

Click  $\Box$  or  $\Box$  at the lower right corner of the screen to pop up the following dialogue box:

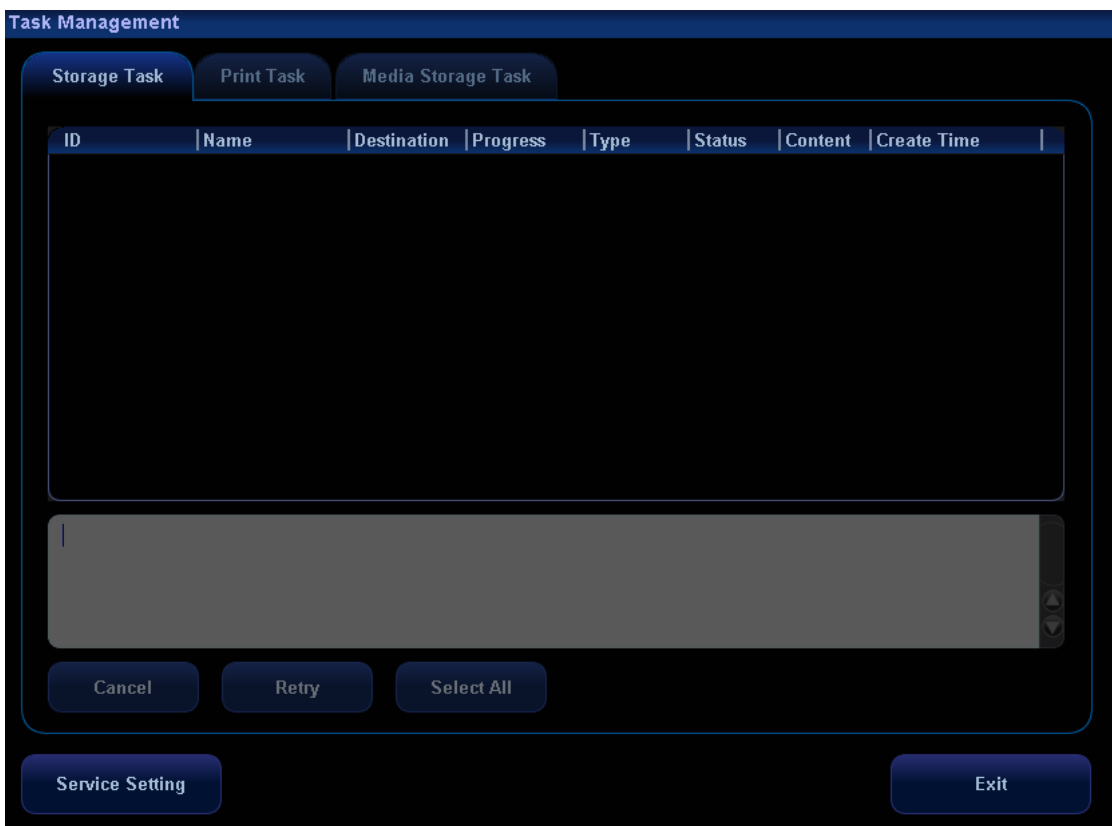

The system supports three types of task management:

- Storage Task: displays the DICOM storage task.
- **Print Task: displays the DICOM print task.**
- **Media Storage Task:** 
	- DICOM media storage task (including disc and USB devices).
	- $\bullet$  Backup task (system-relevant format): select the exam to be backed up in iStation and click [Backup].
	- Send to external devices (including disc and USB devices): select exam data or images in iStation or Review screen, click [Send To].
	- Network storage task.

In the Task Management dialogue box, patient ID, name, destination, progress, type, status, content and task created time are displayed.

You can do the following operations:

- Click [Cancel] to cancel the selected task.
- $\bullet$  Click [Retry] to retry the failed task.
- Click [Select All] to select all the tasks.
- Task Status

Select the undergoing task, the system will display its detailed status information or error information.

When there is/are task(s) undergoing, the task management icon displays as  $\Box$ , you can click the icon to check the process.

When there is/are task(s) failed, the task management icon displays as  $\frac{dN}{dr}$ , you can click the icon to check the failure reason.

When the task management icon displays as  $\blacksquare$ , it means no task is undergoing or failure.

## **16.9 Reviewing the AVI Files**

To review the AVI files, which are stored in the ultrasound system, in the environment of PowerPoint in a PC, you will perform the following operations to ensure the quality of images:

On the PowerPoint screen, select [Media Player], and then select: View  $\rightarrow$  Toolbar  $\rightarrow$ Control Toolbox  $\rightarrow$  Other Controls  $\rightarrow$  Media Player. To set up the file, you need to: click the right button of the mouse on the control  $\rightarrow$  Property  $\rightarrow$  User-defined  $\rightarrow$  Review.

# **16.10 Admin**

#### **16.10.1 Access Setting**

There are two kinds of users: the system administrator and operator. The system administrator can manage other operators, and view all patient data, such as patient information, image and report, etc. The operator can only view the exam information saved in the system and operated by him or herself, such as patient information, image and report, etc. The operator cannot view the exam data operated by others.

Emergency operators are general ones; they can enter the system without entering password. Emergency operators cannot be deleted or changing the password.

### **16.10.2 Setting Access Control**

The system administrator can preset the access control, that is, if an operator has the right to access to the data in the system.

The access control only can be set by the system administrator.

Setting access control:

1. Open the "Admin" page through the path: [Setup]→[System Preset]→[Admin].

2. If  $\overline{V}$  Enable User Account Controlis selected, you need to have the authority before accessing the data. If unselected, you can access all the data without the authority.

## **16.10.3 System Login**

If access control has been set by the system administrator, you can access the data in the system only after you log on the system.

You need to enter user name and password in the following cases:

- $\bullet$  Before entering the system
- $\bullet$  Changing user

As long as the system is in the working status, you can enter the above screens without entering user name and password repeatedly.

- $\blacksquare$  Log on the system:
- 1. If the system requires you to log on the system before you access the data, you can see the following dialogue box.

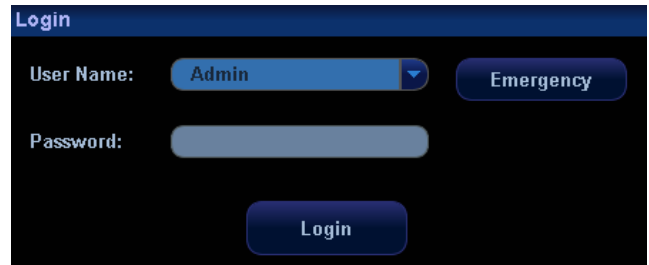

- 2. Select the user name in the drop-down list of User Name.
- 3. Enter password and click [Login].

Tips: For emergency users, click [Emergency] directly to log on.

- To change user:
	- (1) To log out the current user and change to another user, click  $\Box R$  at the lower right corner of the screen to pop up the following dialogue box:

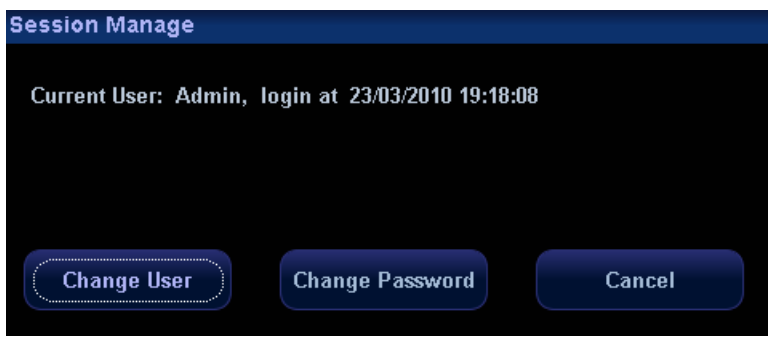

- (2) Click [Change User] to pop up the Login dialogue box.
- (3) Enter the user name and password in the field box.

#### **16.10.4 Add/ Delete a User**

The system administrator can add and delete a user, while the operator can't.

#### **16.10.4.1 Add a User**

Premise: you must log on the system as the system administrator. If not, the system prompts that permission is denied.

1. Open the "Admin" page through the path: [Setup]→[System Preset]→[Admin].See the figure below.

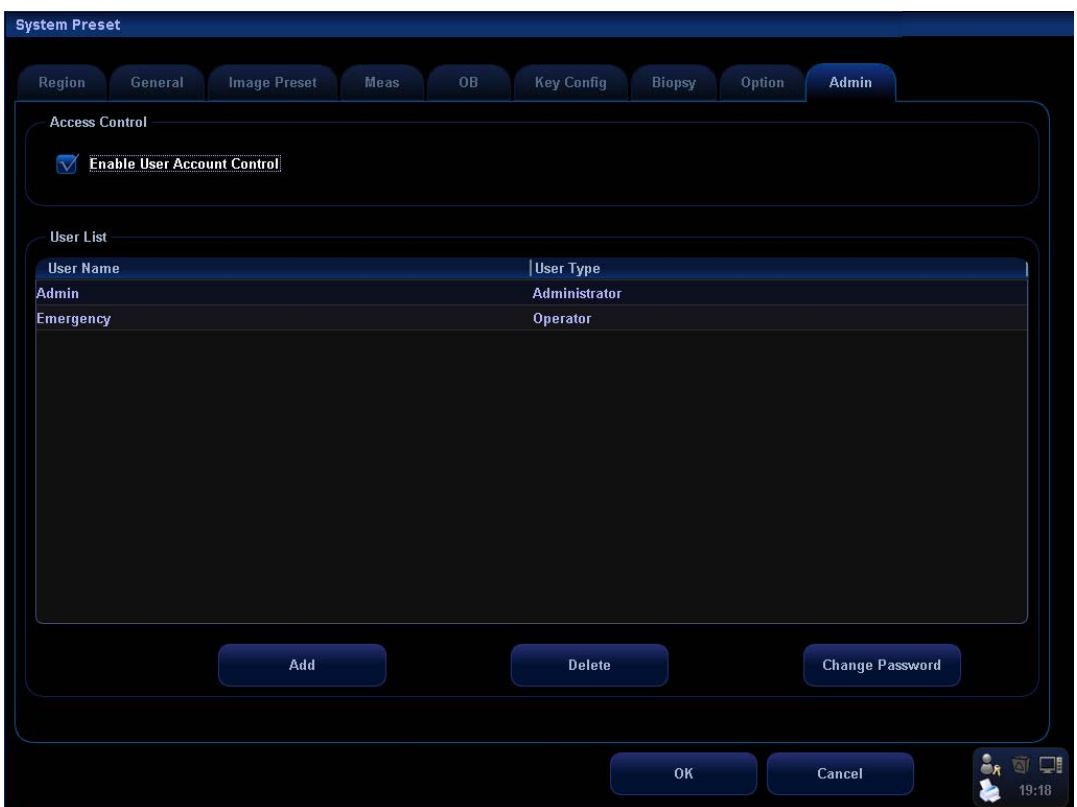

2. Click [Add] to enter the following page.

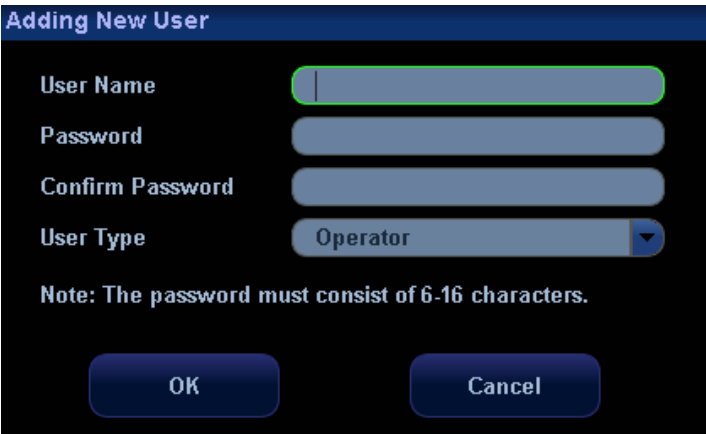

- 3. Enter the user name (you are not allowed to enter the same name or modify the name already exist).
- 4. Enter the password and the confirmed password (the password is consist of 6-16 characters)
- 5. Set the user role in the drop-down list: administrator or operator.
- 6. Click [OK] to confirm the setting and exit the dialogue box, then the new user will appear on the User List.

#### **16.10.4.2 Delete a User**

Premise: you must log on the system as the system administrator. If not, the system prompts that permission is denied.

1. Open the "Admin" page through the path: [Setup]→[System Preset]→[Admin].
2. Select the user to be deleted in the User List (current operator, admin and Emergency user can't be deleted), click [Delete] to delete the selected user.

### **16.10.5 Modify Password**

The system administrator can modify password of all users. The administrator password by factory is empty; you can set the password for it. The operator can only modify his/her own password.

To modify the password, the user has to log on the system first.

There are two ways to modify password: modify it on "Admin" page or on "Session Manage" dialogue box.

- "Admin" page (administrator can modify the password)
	- (1) Open the "Admin" page through the path: [Setup]→[System Preset]→[Admin].
	- (2) Select the user name to be modified (except emergency operator) in User List, click [Change Password] to open the dialogue box (see the figure below).

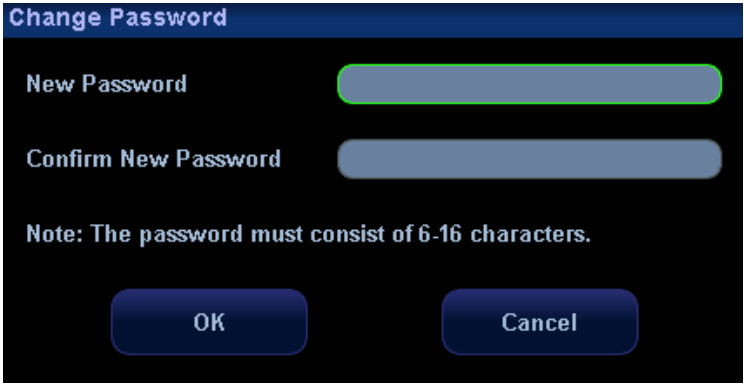

- (3) Enter new password and confirm password, then click [OK].
- Session Manage page (general operator and administrator can modify the password).

When the user has logged on the system, you can see  $\mathbb{R}^n$  at the lower right corner of the screen.

- 1. Click  $\Box \Omega$  at the lower right corner to pop up the Session Manage dialogue box, on which you can see the current user's information.
- 2. If you want to modify the current password, click [Change Password] to pop up the Change Password dialogue box.

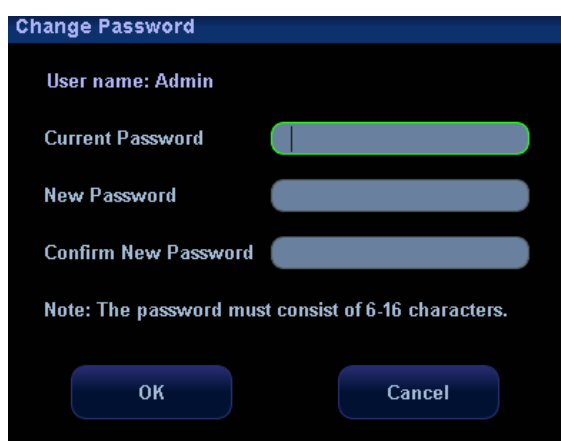

- 3. Enter the previous and the new password in the dialogue box.
- 4. Click [OK] to exit.

# **17 Parameter Setup**

The Setup function is designed to set the configuration parameters of operating the system and maintain user workflow preferences. User and system setups are stored to the hard drive, and should be backed up to CD or USB memory devices.

**CAUTION:** When the setup data is changed, be sure to save the preferences<br>CAUTION: consider to the methods described in this chanter Mindray is **according to the methods described in this chapter. Mindray is not responsible for the loss of the setup data.** 

# **17.1 Entering / Exiting Setup**

#### **To enter the setup status,**

- Press the [Setup] key on the control panel; or
- Move the cursor onto the menu title (of image menu, ECG menu or biopsy menu), other selections pop up, navigate the cursor to the "Other" item and press <Set>. Select [Setup] in the [Other] menu to enter the [Setup] menu.

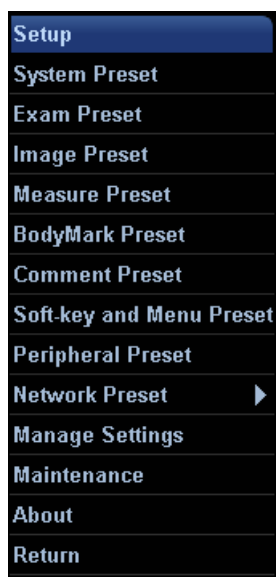

#### **To exit the setup status,**

Selecting [Return] on the menu will close the Setup menu, and save your changes.

# **17.2 System Setup**

The system setup contains several pages, i.e., Region, General, Image Preset, Meas, OB, Key Config, Biopsy, Option and Admin.

To confirm the modified parameters, click [OK]. To cancel the modified parameters, click [Cancel]. Click the [Load Factory] button to restore the current page to the factory settings. The content of each page is described as follows.

**Region** 

The [Region] page is to set up hospital information, logo setting, language, time zone, time format, date format, system date and system time. Enter text for the hospital name. Other fields are populated with options or drop down menus.

General

The [General] page is divided into several areas, i.e., Patient Info, Exam Setup, Patient Management, Storage, System Dormancy, ABC, Input Setting and Display.

■ Image Preset

The [Image Preset] page is divided into Reset Config and Image.

■ Meas

The [Measurement] page is used for setup of

- a) Measure Ruler
- b) Measure Result
- c) Exam Report
- d) Measurement-relevant Units
- e) ICA/CCA

 $\blacksquare$  OB

The [OB Setup] page is used for setup of

- a) Fetal Gestational Age
- b) Fetal Growth
- c) Fetal Weight
- Key Config

You can define [Print] key, [Save] key and [F1] through [F10] keys and Footswitch on the control panel in this page. In addition, you can set [Key Lightness], [Key Volume] and [Trackball Speed].

- a) Click to select the desired key in the Key Function column at the left side of the page.
- b) Click to select a function in Function area. You can see the functions selected at the right side of the select key.
- c) Click [OK] to complete function setting.
- d) In Function area, the functions of user-defined keys can be divided into four categories: Output, Advanced Features, Measurement and Other. Functions are described as follows:

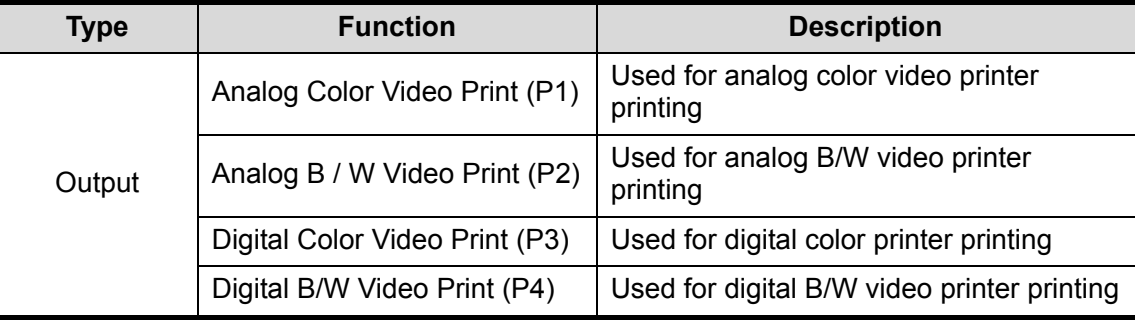

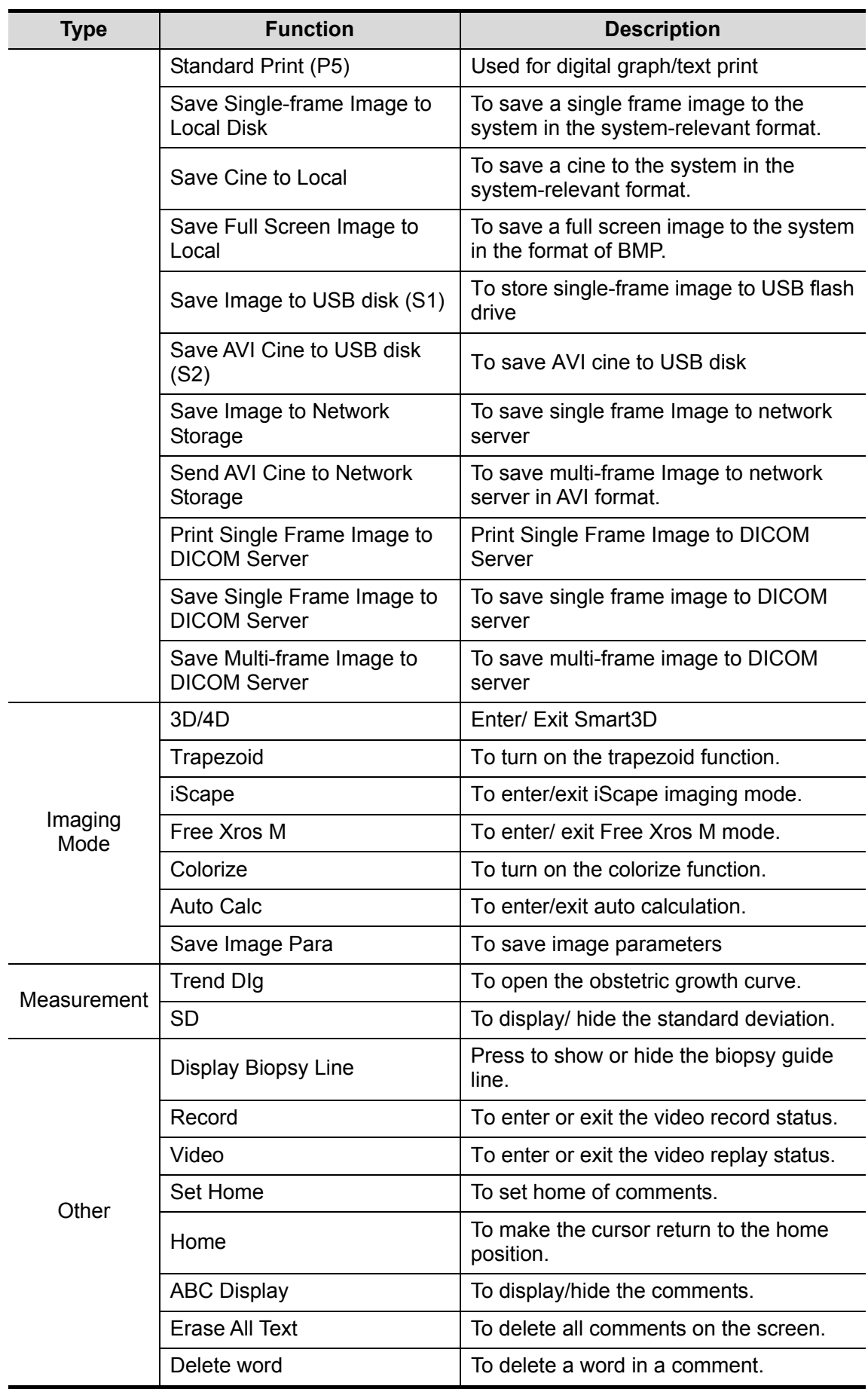

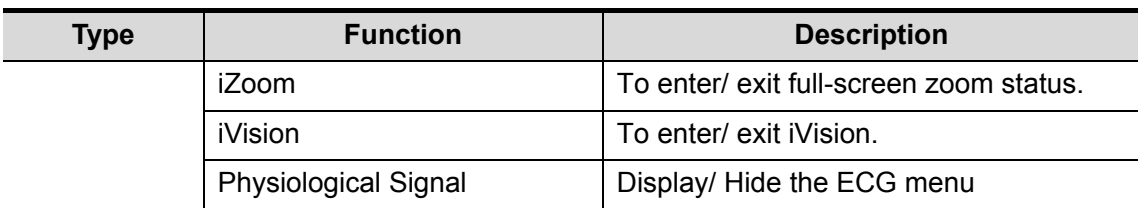

#### **Biopsy**

The [Biopsy] page is used for setup of the default bracket for a transducer and the biopsy guide line dot type or to set if the guide line is visible.

**Option** 

The Option page is used to install or uninstall the optional functions.

- Click [Install] to begin the installation of a disabled option.
- Click [Uninstall] to begin the un-installation of an already installed option.
- For some of the options, it can be provided for use for a certain period before you buy it, click [Trial] to do this.
- Admin

Please refer to "16.10 Admin" for details.

## **17.3 Exam Mode Preset**

Refer to "9.3 Setting Exam Types".

# **17.4 Image Parameter Preset**

Refer to "10.4 Image Parameter Preset".

## **17.5 Comment Preset**

Refer to "14.7 Comment Preset".

# **17.6 Body Mark Preset**

Refer to "15.8 Body Mark Preset".

## **17.7 Measurement Preset**

Refer to Measurement Preset in the Operator's Manual [Advanced Volume].

# **17.8 Soft-Key and Menu Preset**

You can preset parameter items in image modes for all types of transducers, in the soft menu (displayed at the bottom of the screen) and the menu (displayed on the upper left side of the screen), as well as parameter items for 3D capture, 3D review, PW mark, Reset ROI. In addition, you can preset parameter items in freeze status and cine review status.

#### Open the [Soft-Key and Menu Preset] screen

To open the [Soft-Key and Menu Preset] screen, press [Setup] and select Key and Menu Preset. The default is the currently-used transducer in the current image mode.

#### **Preset Operations**

Since the preset operations are the same for different image modes and statuses, the following case (linear transducers in real time B mode) is taken as an example.

1. Parameter Items Displayed in Soft Menu

The system has factory settings for parameter items displayed in soft menu; however, you can preset or customize them according to your preferences.

To preset parameter items in soft menu, enter [Image Params] page in the [Soft-Key and Menu Preset] screen, select Probe Type as Linear and select Image Mode as B. Open the [Softkey] page on the right side. See the figure below.

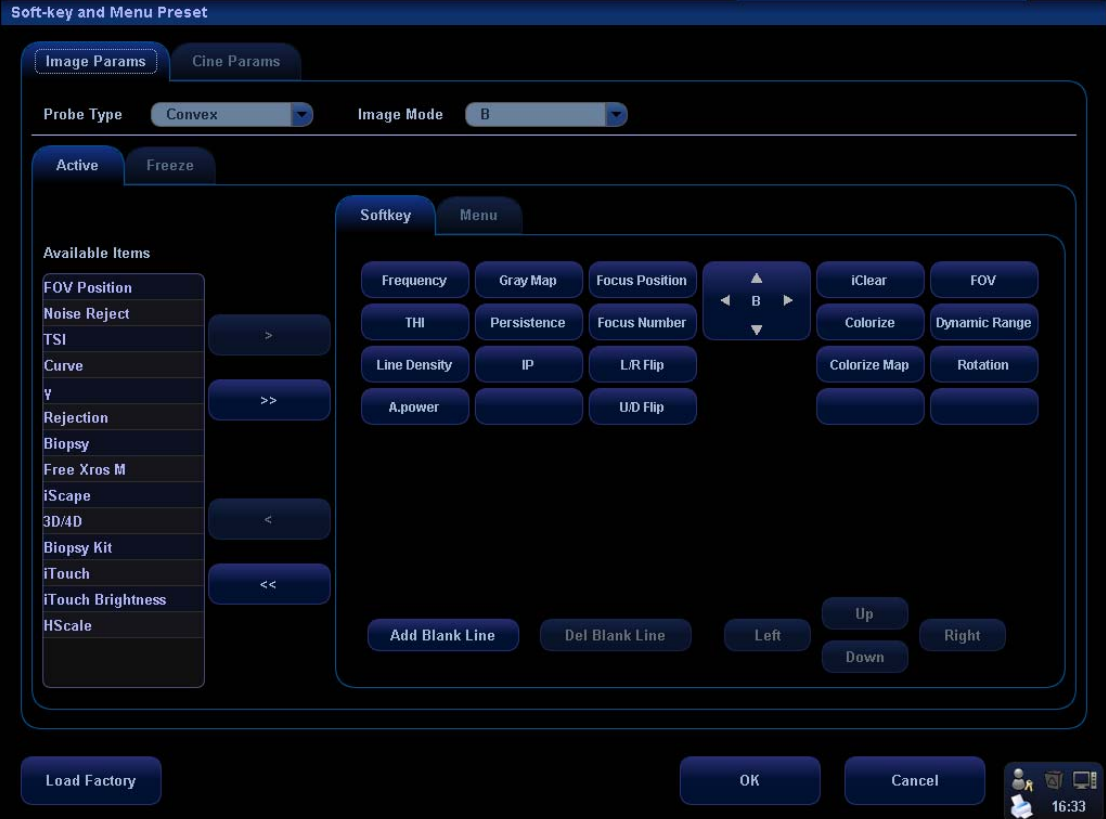

Available Items on the left side: You can select these items and move them to the [Softkey] page the right side.

Items in the [Softkey] page on the right side: These items will display in the menu.

Delete items from the soft menu

To delete one item: Move the cursor onto an item in [Softkey] page on the right

side, which is highlighted, click [Set], and then move the cursor onto  $\Box$  and click [Set]. This item appears in the Available Items box and will be deleted from the soft menu.

To delete all items: Move the cursor onto  $\sqrt[n]{\mathbb{R}^{k}}$  and click [Set]. All items appear in the Available Items box and will be deleted from the soft menu.

Add items to the soft menu

To add an item: Move the cursor onto an item and click [Set], and it is highlighted.

Move the cursor onto  $\rightarrow \bullet$  and click [Set], and the item appears in a previously blank button in the [Softkey] page. In turn, multiple items will fill the blank buttons in the order of left to right and up to down. If needed, the system can automatically add a new line of blank buttons, and at the same time add the new items; you can click [Add Blank Line] or [Del Blank Line] to add or delete a line of buttons.

Change position of an item in the [Softkey] page

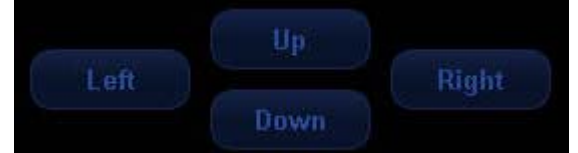

You can click [Up], [Down], [Left] or [Right] buttons to change position of an item. For example, to move an item down,

- a) Select an item,
- b) Click [Down]
- c) The item will move down, and the item below it will move up.
- 2. Parameter Items Displayed in Image Menu

To preset parameter items in image menu, enter [Image Params] page in the [Key and Menu Preset] screen, select Probe Type as Linear and select Image Mode as B. Open the [Menu] page on the right side. See the figure below.

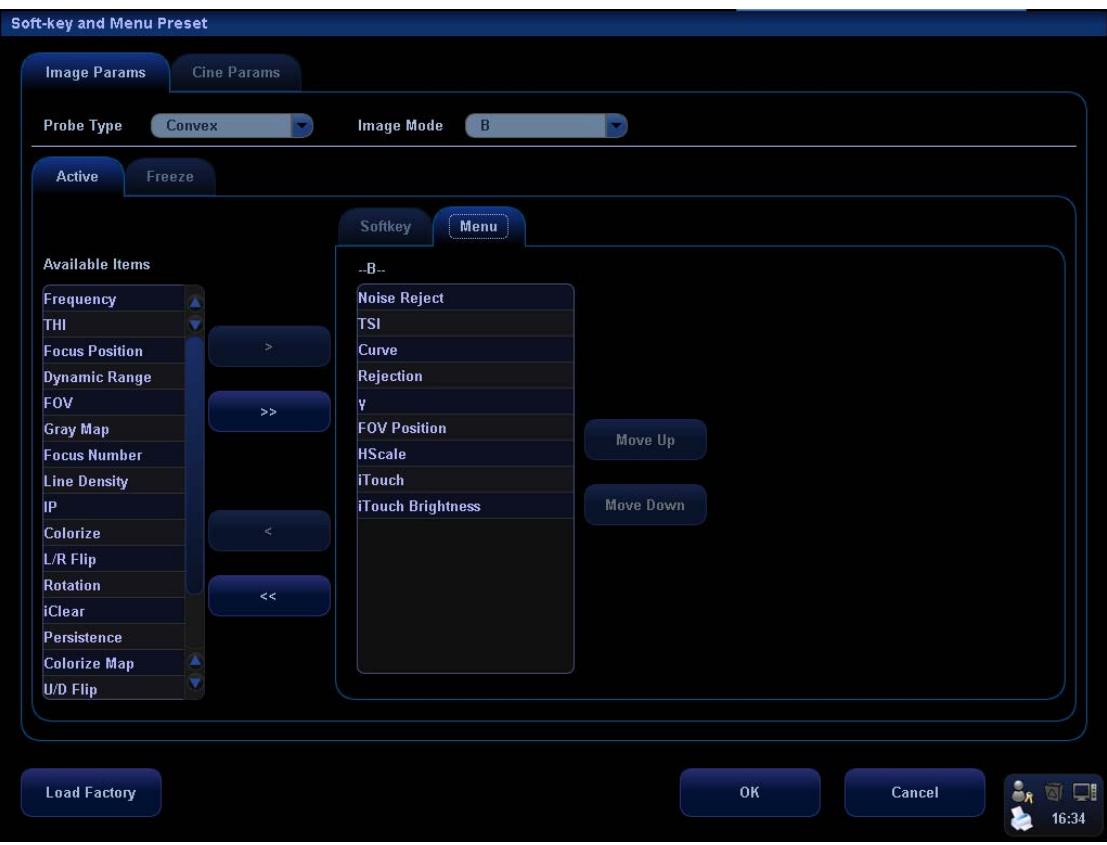

Add or delete an item

To add an item to the image menu, select an item in the Available Items box and click  $\Box$  This item will display in the image menu.

To delete an item from the image menu, select an item on the right side box and click  $\Box$  This item will disappear from the image menu.

To delete all items from the image menu, directly click  $\left(\frac{1}{2}\right)^{k(k-1)}$ . All items will disappear from the image menu.

- Change position of an item To change position of an item, select the item in the right side box and click [Move Up] or [Move Down].
- Exit the [Soft-Key and Menu Preset] screen

Click [OK] to confirm the preset operations and exit the screen;

Click [Cancel] to cancel the preset operations and exit the screen.

# **17.9 Peripheral Setup**

Click [Setup] key to show the Setup menu, and select [Peripheral] in the Setup menu to open the [Peripheral Config] screen. The [Peripheral Config] screen is used to set up printer, recorder and I/O configuration.

Set Up Printer

The settings of a printer include: set a printer, add a printer, change printer attribute, set paper size and direction. See the figure below.

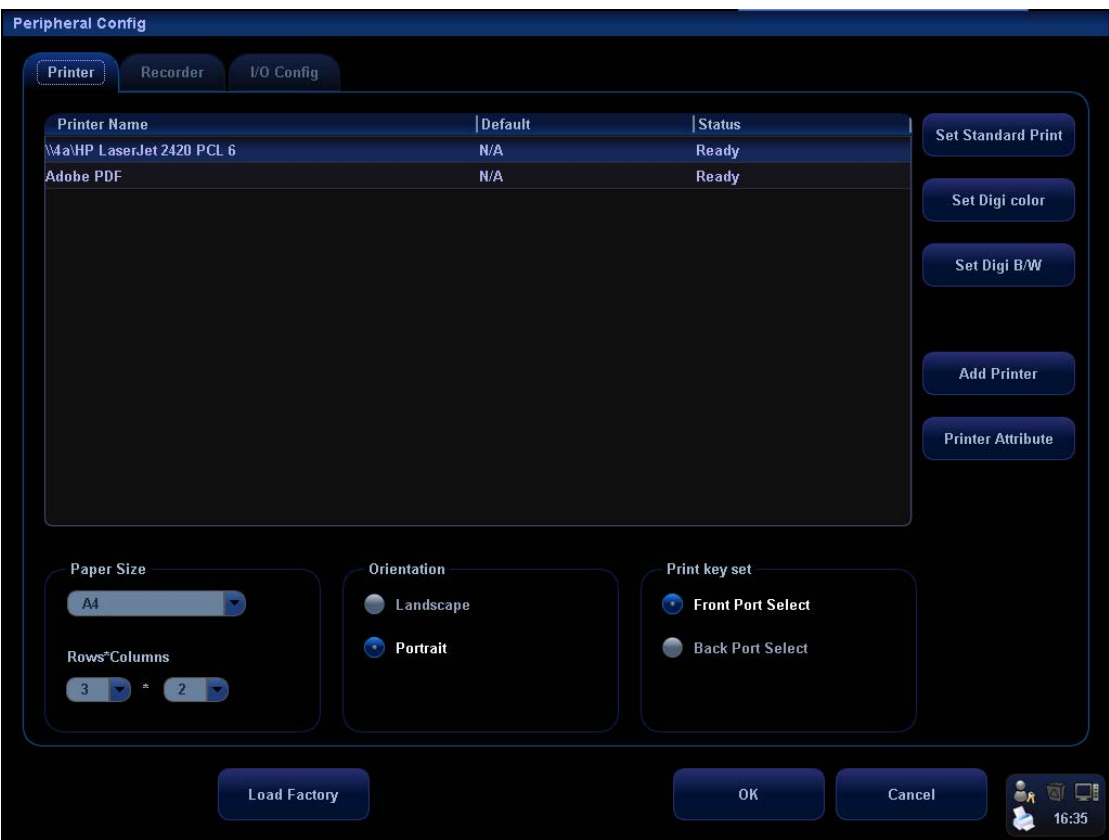

1. Add a printer

For the digital video printers aforementioned in the Chapter 3.4, you do not need to install them.

For the printers not mentioned, you need to install them. Click [Add Printer] to open the screen and select the printer driver (with postfix name INF) in the specified location and click [OK]. After the installation is complete, you need to set the printer in the [Peripheral Config] screen.

2. Set a Printer

To set a default graph / text printer, select a graph / text printer in the list and click [Set Graph/Text].

To set a video printer, select a video printer in the list and click [Set Digi Color] or [Set Digi B/W].

Note: If you use the user-defined key to print, the user-defined printer type shall be consistent with that of the default printer.

To change printer attribute, click [Printer Attribute].

3. Set paper size

To set paper size, select among A4, B5, Letter, and Unknown in the drop-down list.

4. Set orientation

To set paper direction, select between Landscape and Portrait.

5. Set format

To set display manner in "Rows\*Columns" box.

- 6. Print key set
- 1) If the Remote cable is connected to the port in the video printer compartment under the control panel, select [Front Port Select];
- 2) If the Remote cable is connected to the port in the I/O panel, select [Back Port Select].
- Set Up Recorder

In the [Peripheral Config] screen, click Recorder to open the [Recorder] page. The system supports DVR and VCR. See the figure below.

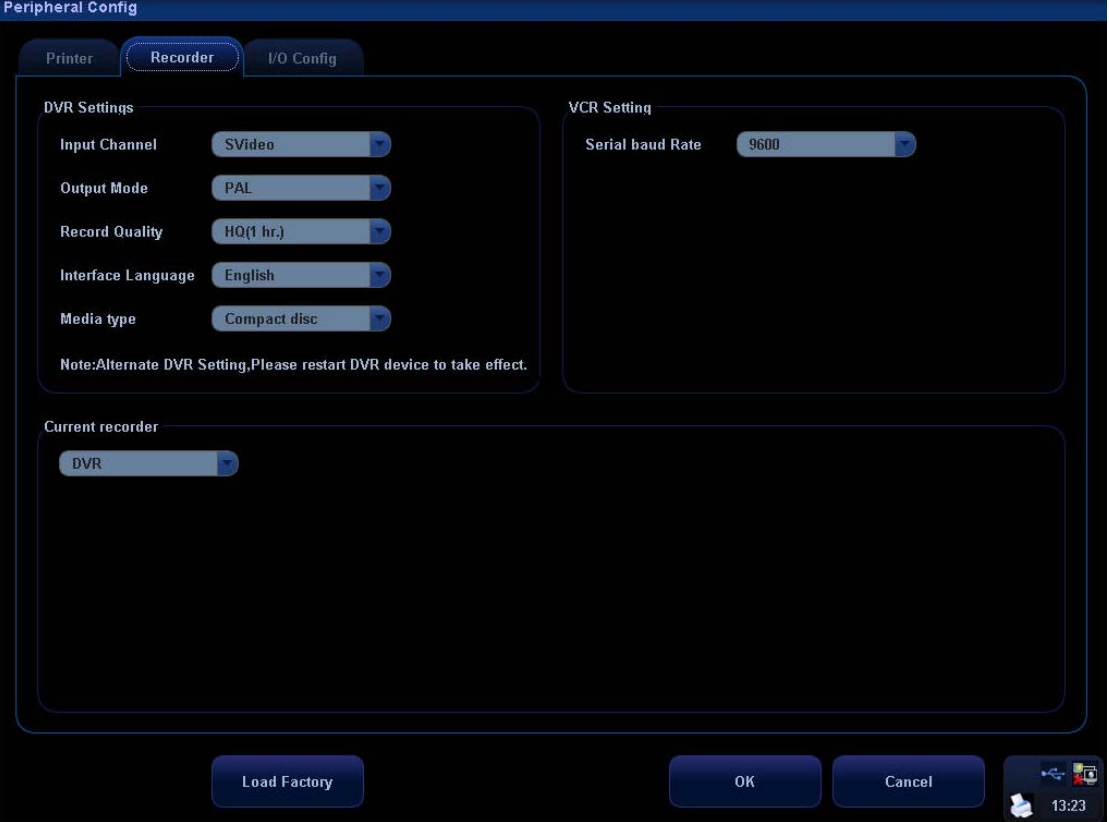

**DVR Settings** 

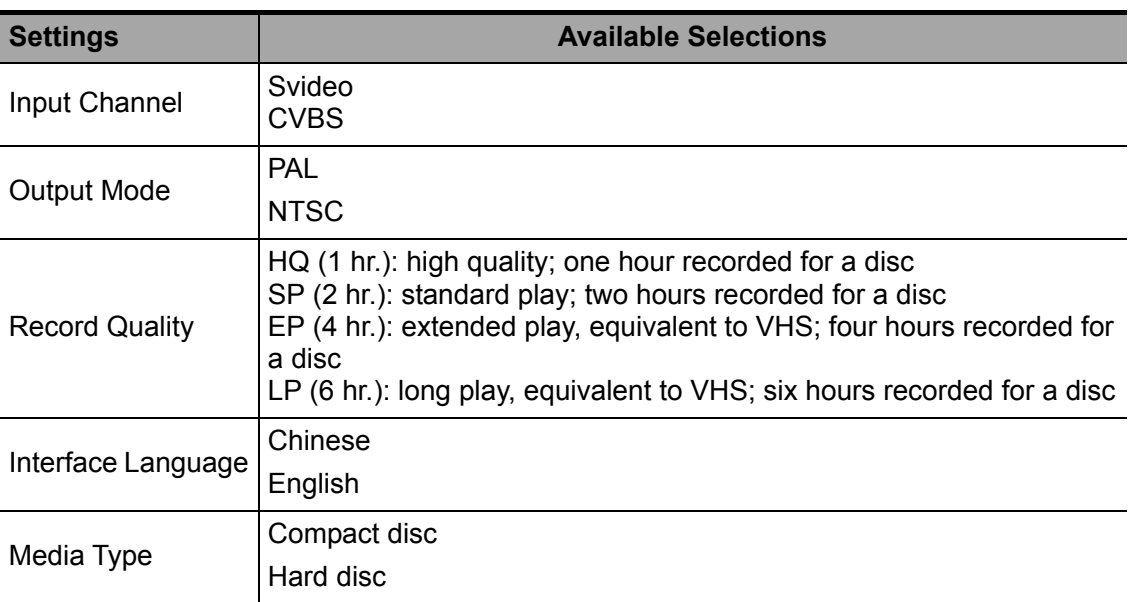

VCR Settings: serial baud rate, 9600Hz by default.

Current recorder: select DVR or VCR as the current recorder, or select None for no connection of a recorder.

■ I/O Config

In the [Peripheral Config] screen, click [I/O Config] to open the [I/O Config] page. You can set up video input port, video output size and mode.

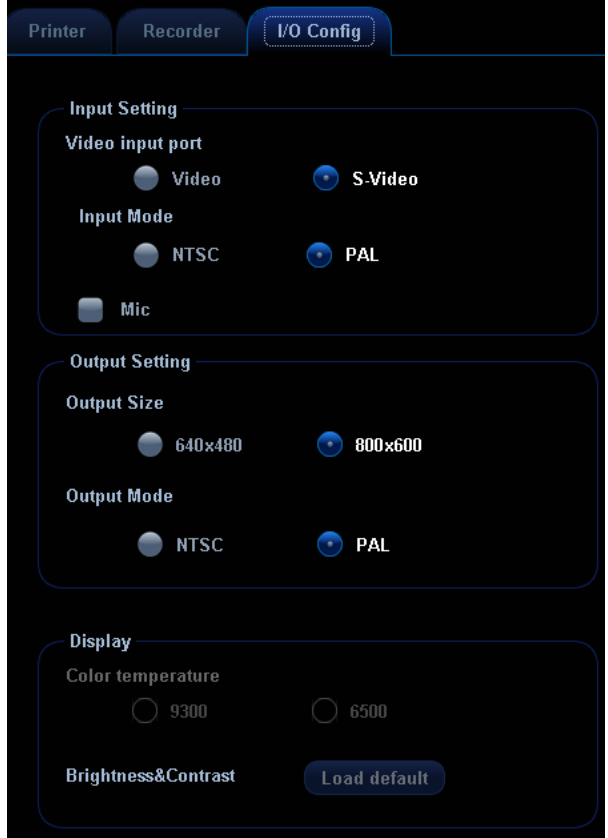

# **17.10 Network Preset**

Please refer to the DICOM chapter and "Network Storage" section for details about network settings.

# **17.11 Manage Settings**

The [Manage Settings] page is used to import or export the setup data or restore factory setup data.

## **17.11.1 Exporting Setup Data**

This function is used to write all setup data of the system into a disk for back-up. The format of the data file is .DTA.

The procedures are described as follows:

- 1 Select some or all items in the [Export] field on the left side of the [Manage Settings] screen.
- 2 Click [Export] to open the [Export Data] screen.
- 3 Select the path to save the data.
- 4 Select the exported file and type as DTA.
- 5 Click [OK].

### **17.11.2 Importing Setup Data**

This function is used to import the existing setup data to the setup data memory of the system. The system will reset and operate according to the setup preferences that were imported.

The procedures are described as follows:

- 1 Select an item in the [Import] field on the right side of the [Manage Settings] screen.
- 2 Click [Import] to open the [Import Data] screen.
- 3 Select the path to save the data.
- 4 Select the imported file and type as DTA.
- 5 Click [OK].
- 6 To restore the factory setup data, click [Restore Factory] on the right side of the screen.

You can use [Export], [Import All], or [Restore Factory] at the bottom of the screen to export, import all setup data of the system or restore all factory setup data of the system. The operating methods are the same as those mentioned above.

## **17.12 Maintenance**

The [Maintenance] item is designed for you to update the system software or other special functions. If you require these functions, please contact Mindray Customer Service Department or sales representative.

Through the menu, you can perform net update, remote desktop, system test, log operation, etc.

# **17.13 System Information**

Select the [About] item in the Setup menu to enter the system information screen, which displays the system software version and versions of other devices. You cannot edit the information but can only view them. This information varies depending upon the system configurations and version.

To export the system information, click [Save] in the [System Information] page, specify the file name and file path, you can save the information to a txt file.

# **18 Probes and Biopsy**

**Note:** For details of storage time and condition for disinfected probes or sterilized probes and brackets, please refer to Technical standard for Disinfection of Medical and Health **Structures** 

# **18.1 Probes**

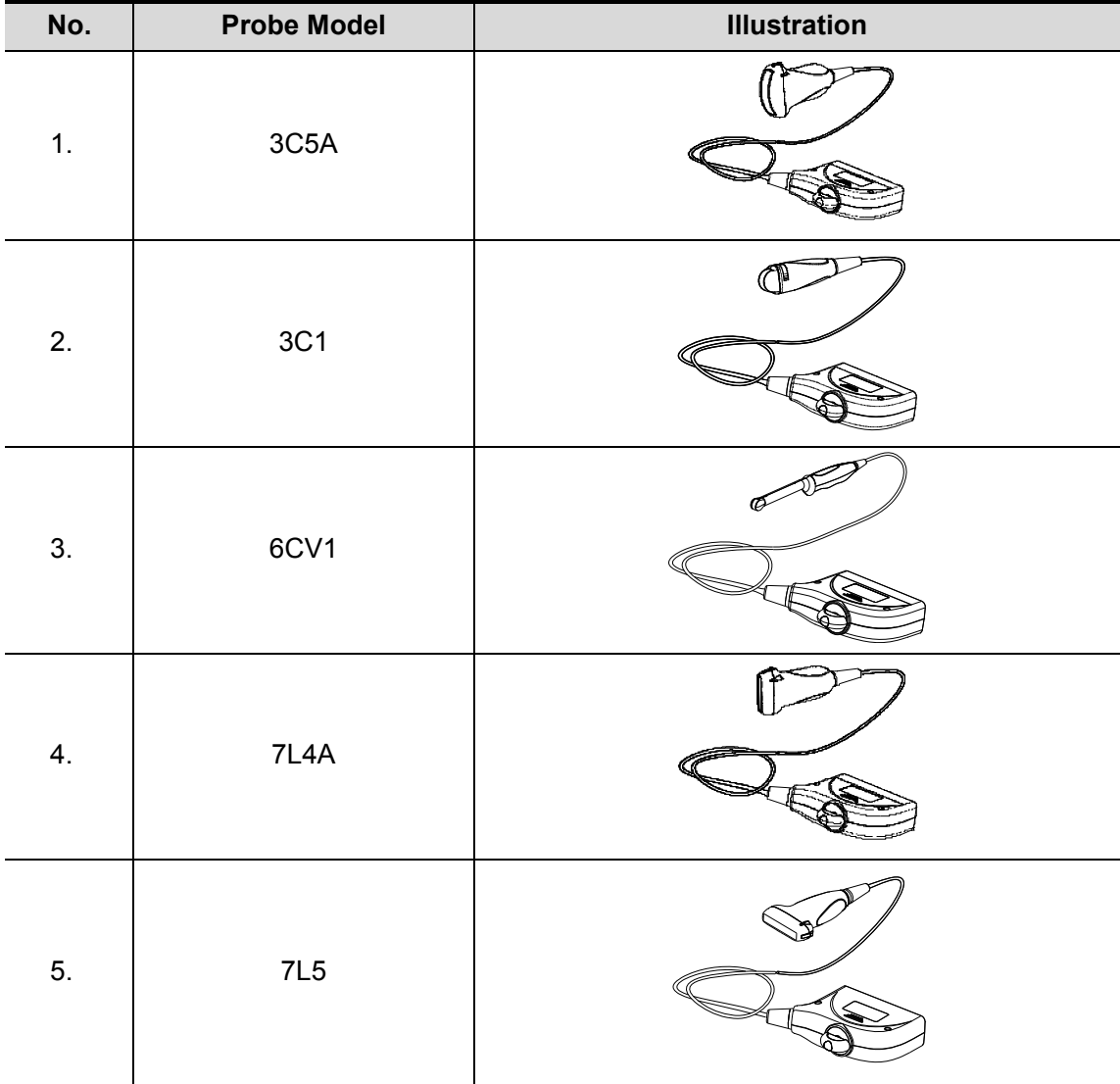

The system supports the following probes:

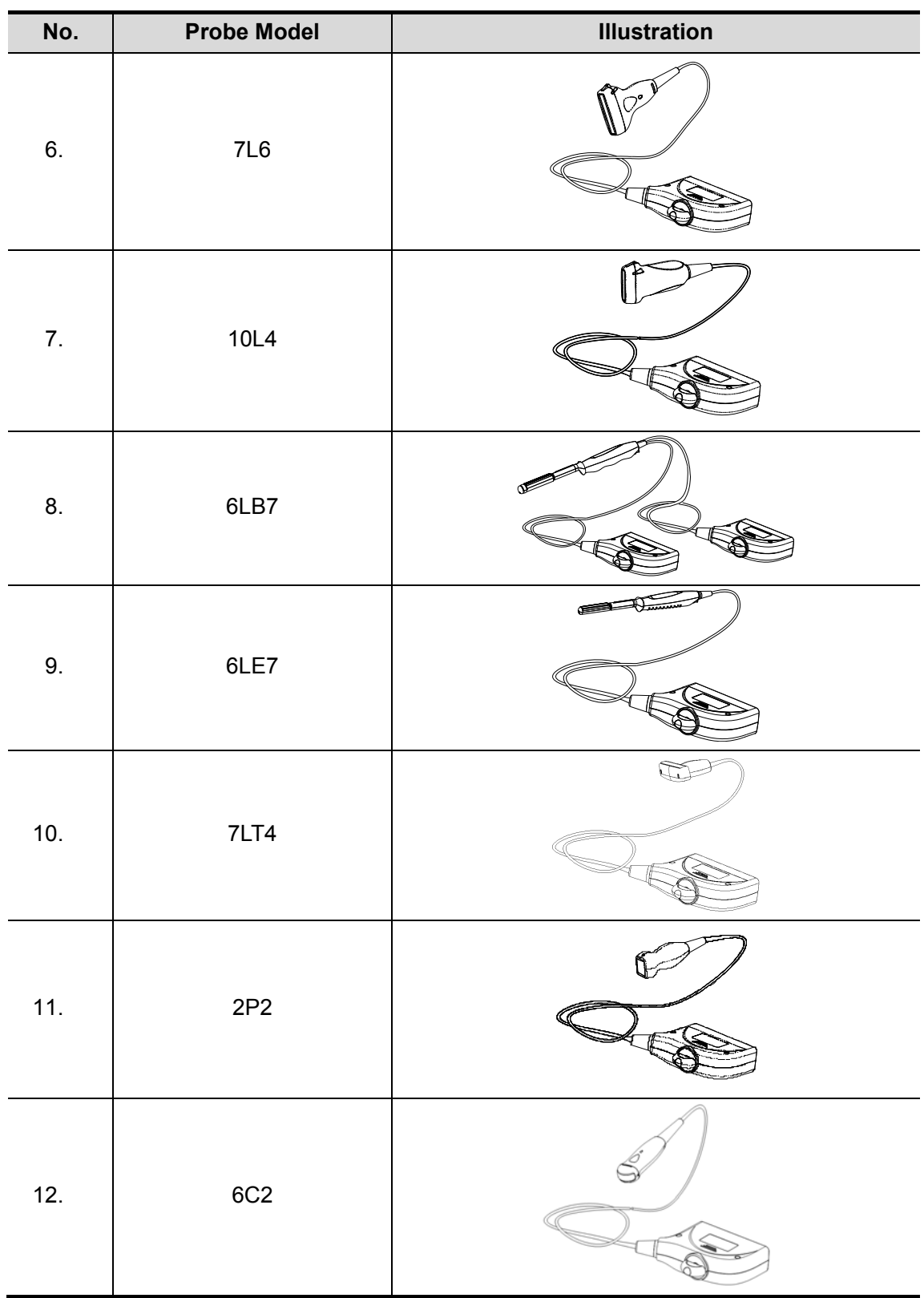

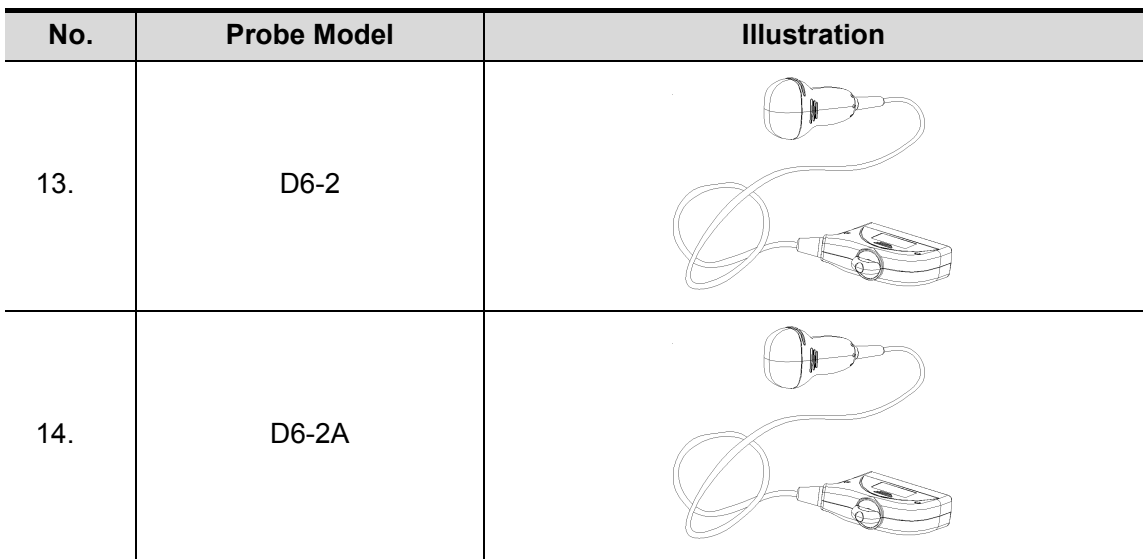

## **18.1.1 Name and Function of Each Part of the Probe**

The basic structures and corresponding functions of probes are basically the same; the following will take probe 3C5A as an example.

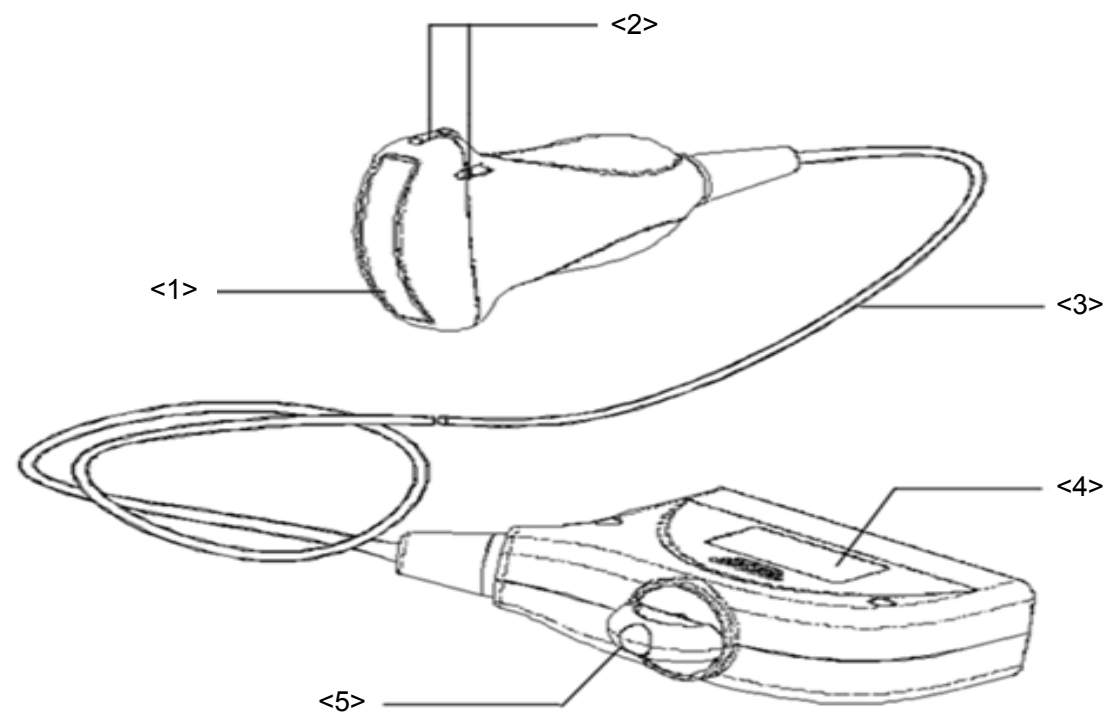

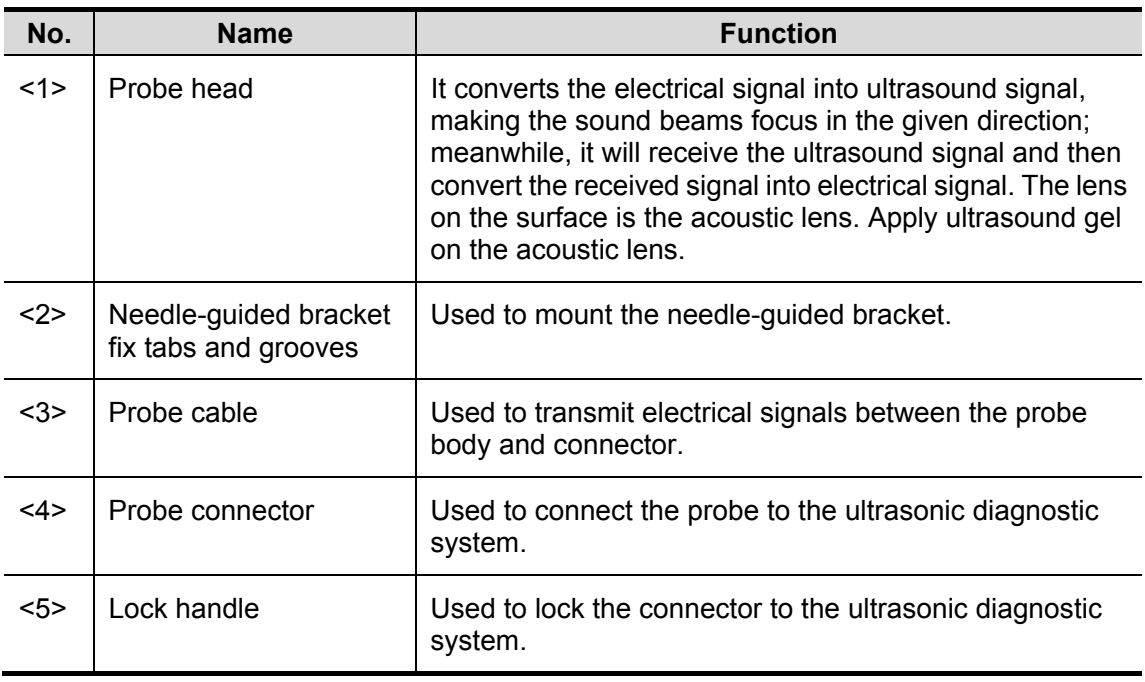

Tips:

The part marked <2> in the figure above may vary with the matched needle-guided brackets.

#### 6LE7 transducer:

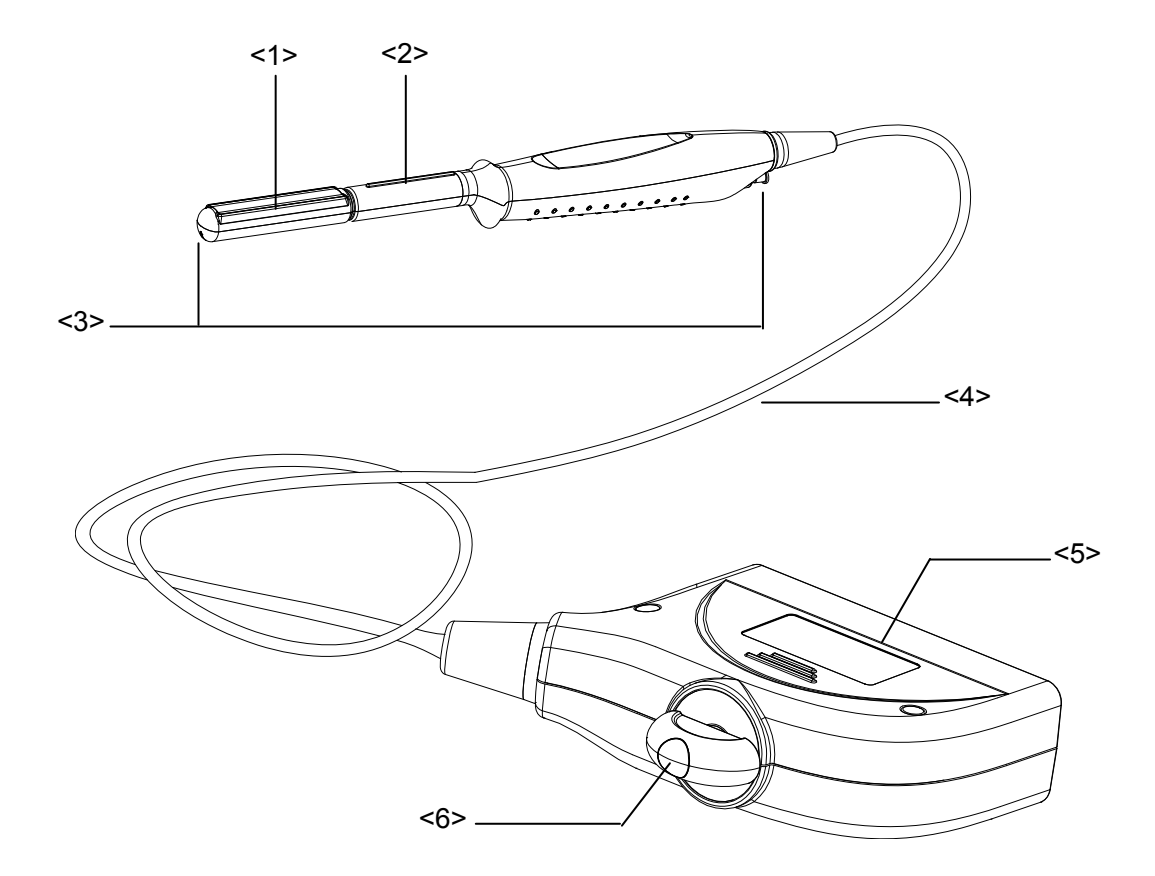

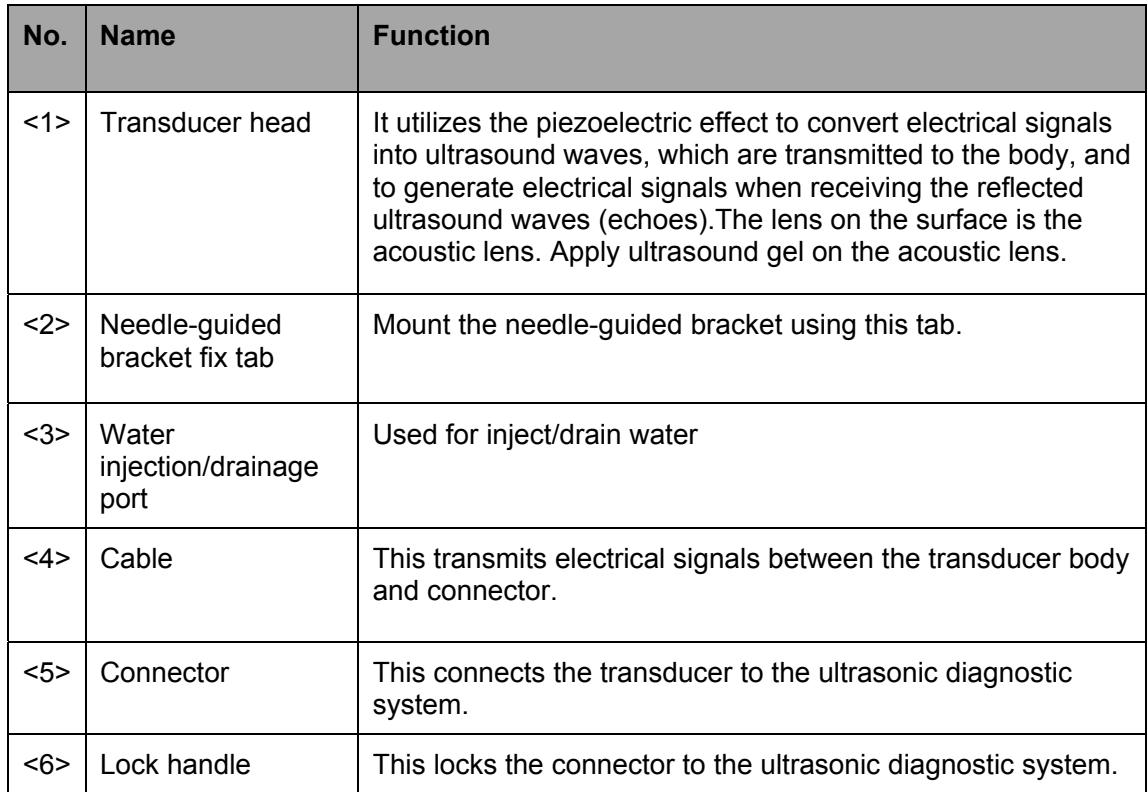

#### 6LB7 transducer:

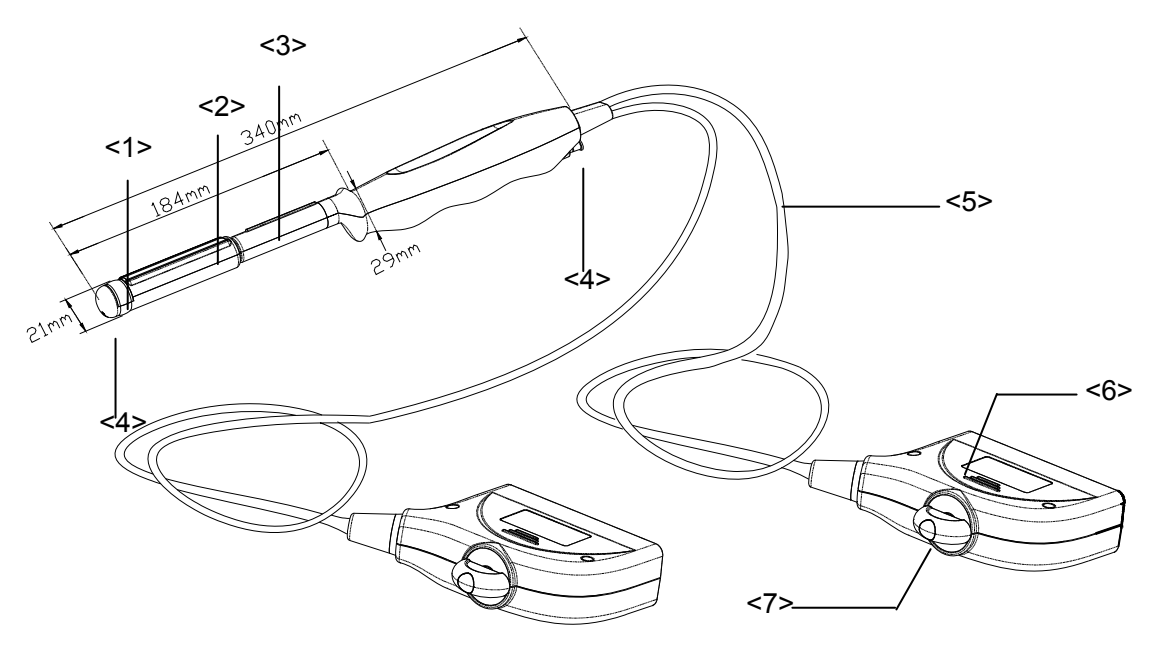

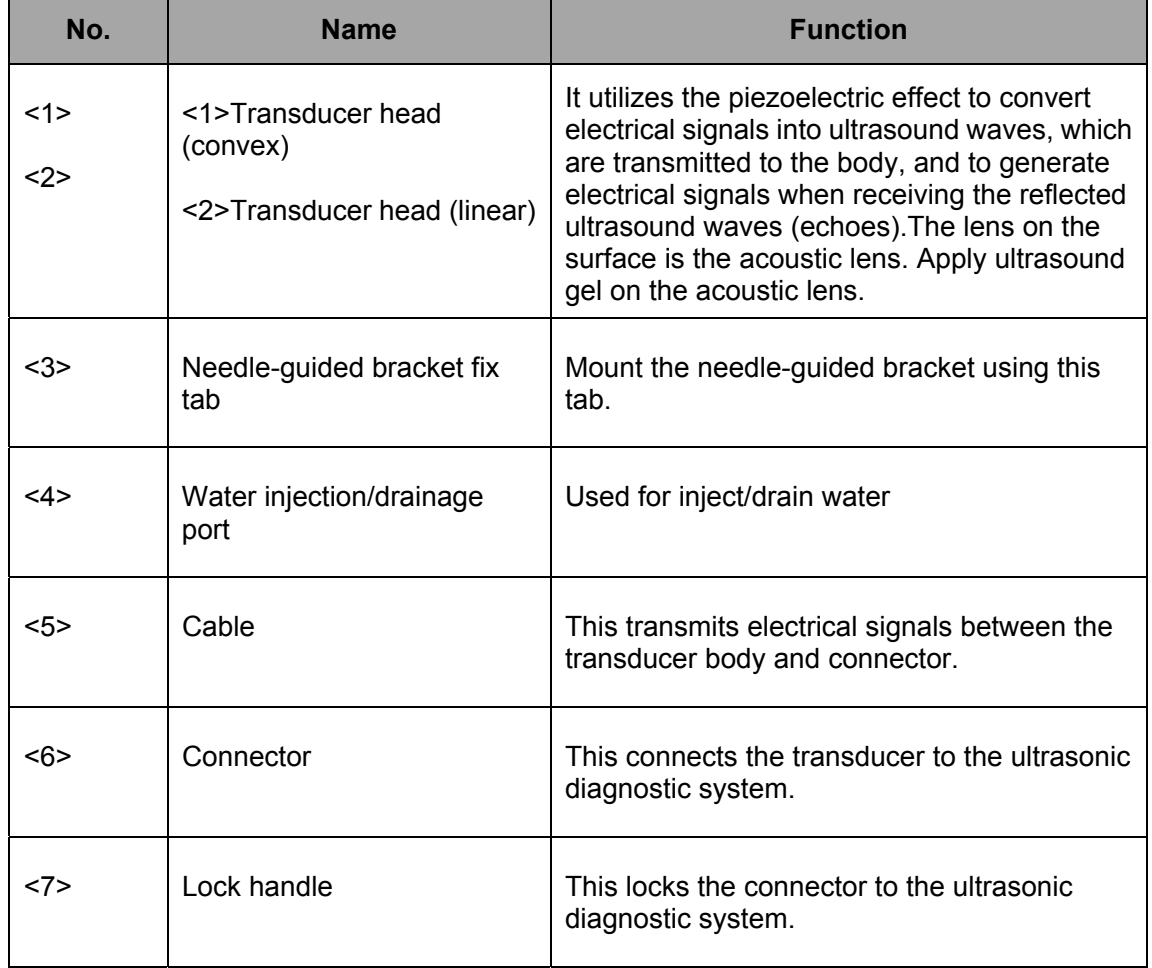

# **18.1.2 Orientation of the Ultrasound Image and the**

## **Probe Head**

The orientation of the ultrasound image and the probe are shown as below. The "Mark" side of the ultrasound image on the monitor corresponds to the mark side of the probe. Check the orientation before the examination (Here takes linear probe as an example).

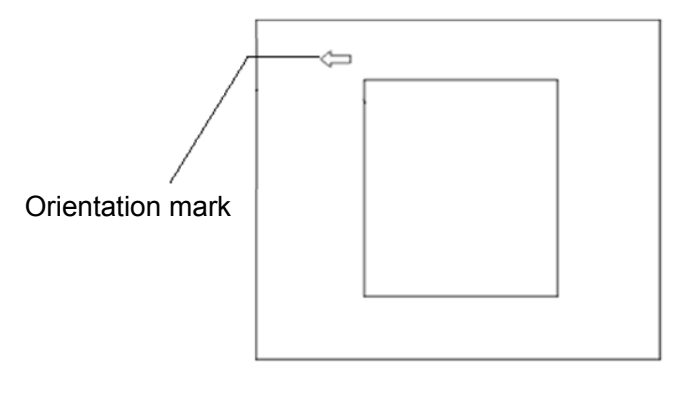

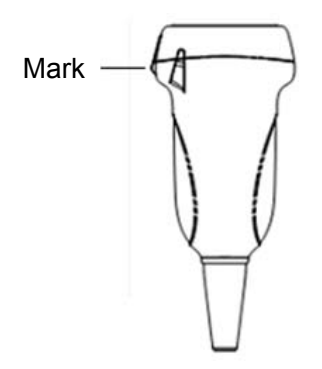

## **18.1.3 Procedures for Operating**

This section describes general procedures for operating the probe. The proper clinical technique to be used for operating the probe should be selected on the basis of specialized training and clinical experience.

Procedures for operating (with biopsy function):

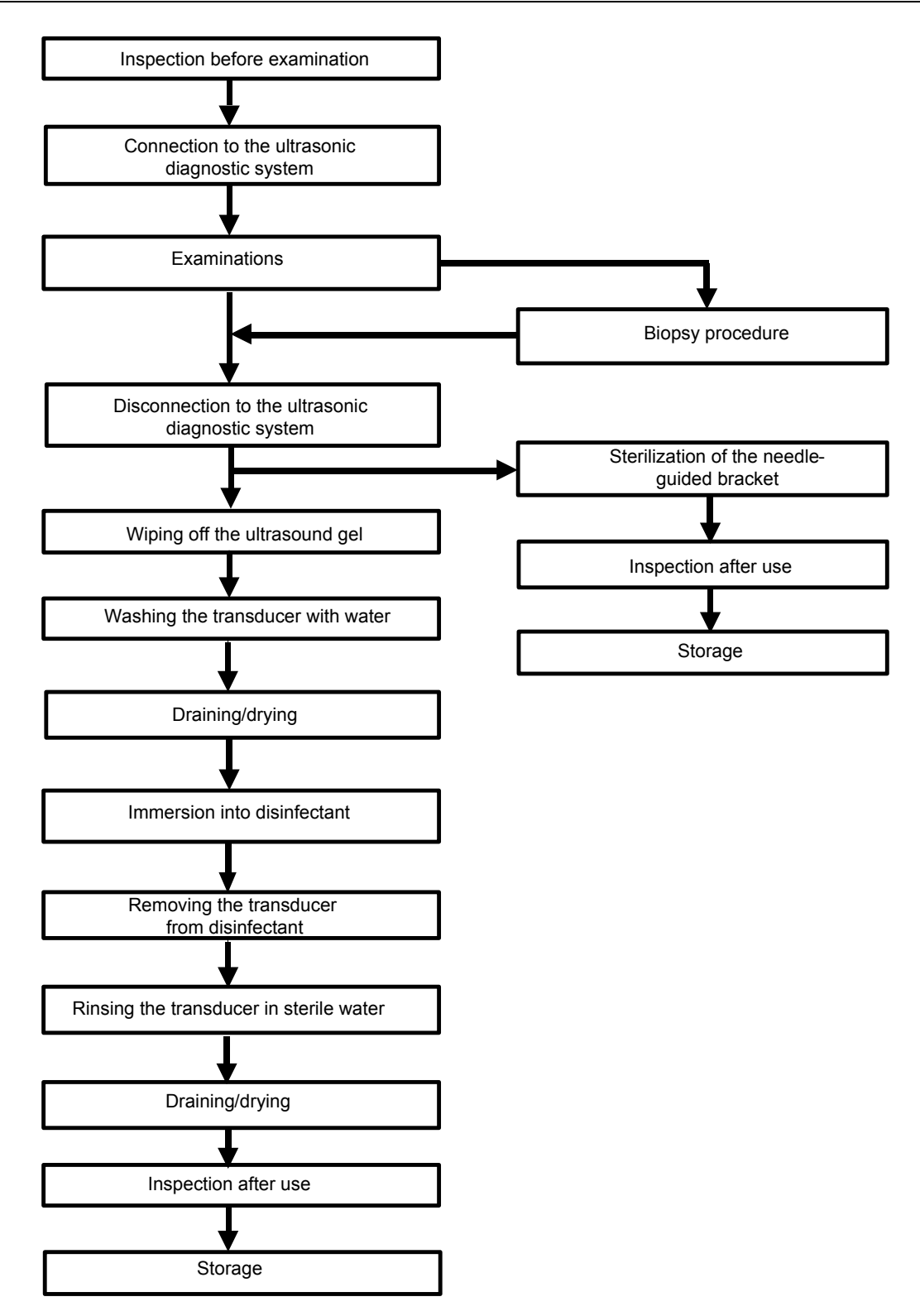

Procedures for operating (with no biopsy function):

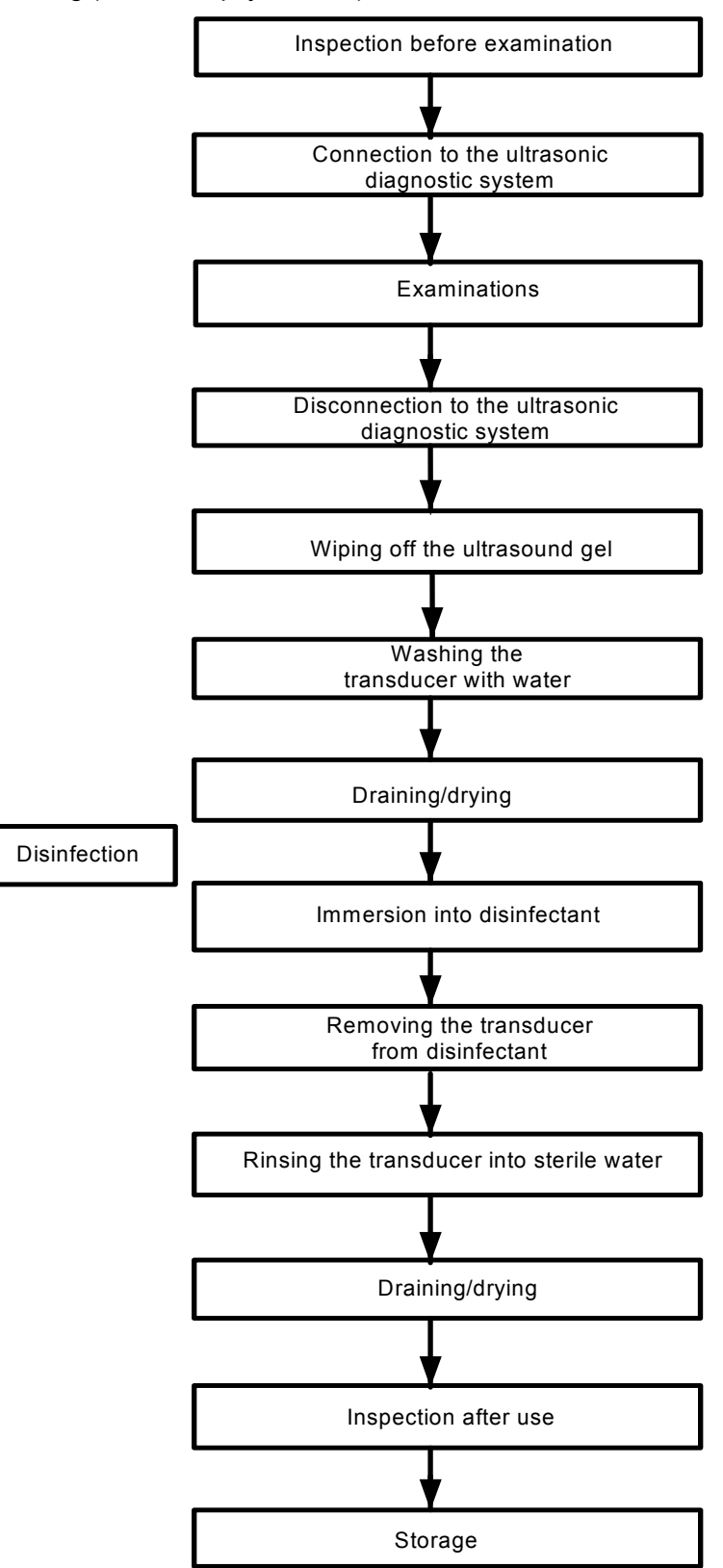

# **WARNING:**

**Disinfect the probe and sterilize the needle-guided bracket before and after an ultrasound-guided biopsy procedure is performed. Failure to do so may cause the probe and the needle-guided bracket become source of infection.**

## **18.1.4 Wearing the Probe Sheath**

A legally marketed probe sheath must be installed over the probe before performing intra-cavitary and intra-operative examination. Protective barriers may be required to minimize disease transmission. Probe sheaths are available for use with all clinical situations where infection is a concern.

To order probe sheath, contact:

CIVCO Medical Instruments Co.

102 First Street South, Kalona, IA 52247-9589 USA Tel: 1-319-656-4447

E-mail: info@civco.com

http://www.civco.com

**CAUTION: 1.** Be sure to cover the probe with a new (unused) probe sheath **CAUTION: 1.** Secure to fact the probe sheath **during** a commission of the problems of a **to prevent infection during examination. If the package of a probe sheath is open or broken, the sterilization of the probe sheath may not be sufficient. DO NOT use such a probe sheath.** 

- **2. The cover contains natural rubber latex and talc that can cause allergic reactions in some individuals.**
- **3. DO NOT use an expired probe sheath. Before using probe sheaths, verify whether the term of validity has expired.**

Method (for reference only):

1. Place an appropriate amount of gel inside the sheath or on probe face. Poor imaging may result if no gel is used.

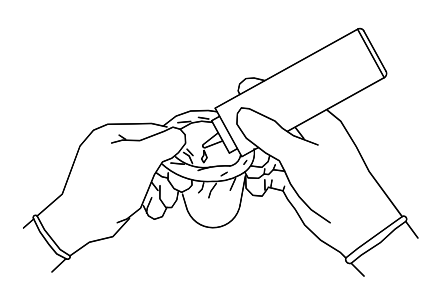

2. Insert the probe into the sheath; make sure to use proper sterile technique. Pull cover tightly over probe face to remove wrinkles and air bubbles, taking care to avoid puncturing cover.

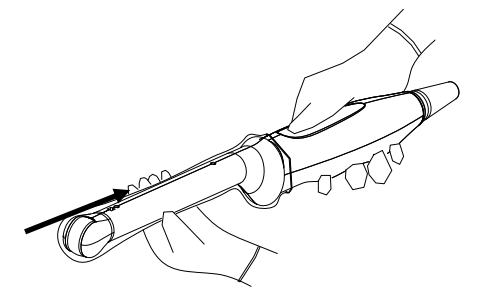

- 3. Secure the sheath with enclosed elastic bands.
- 4. Inspect the sheath to ensure there is no hole or tear.

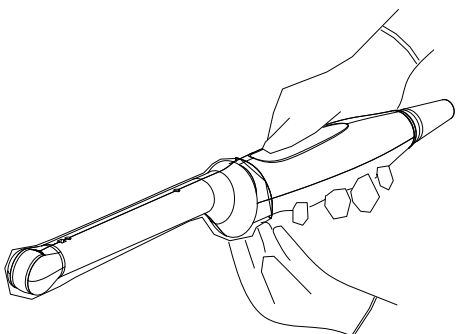

# **18.1.5 When the Immersion Method is used (for 6LB7**

## **and 6LE7)**

The transducer manufacturer recommends a syringe: CIVCO 610-224. Here takes transducer 6LB7 as an example to introduce the immersion method.

Please perform the following operations before using the syringe.

- 1. Open the syringe pack and take out the syringe.
- 2. See the following figure; take out the dustproof cap at the end of the syringe's extension tube.

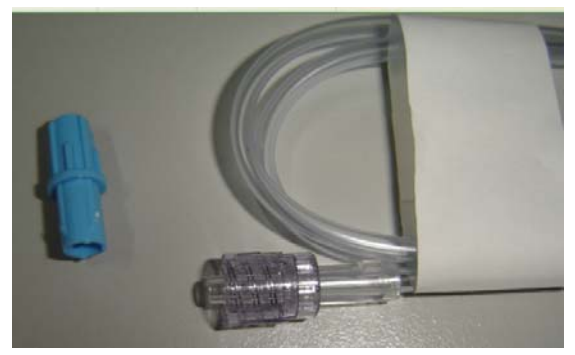

3. See the following figure, push back the locking nut and make the connector come out. The connector will be connected to the transducer's injection/drainage port.

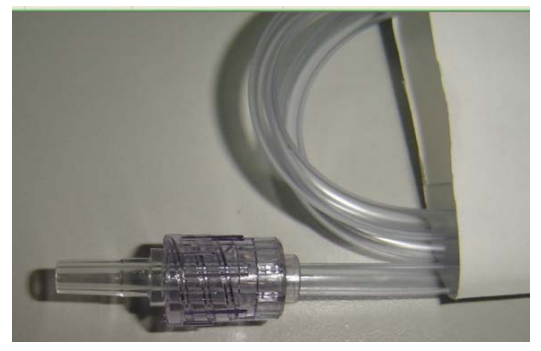

Please refer to the following operations when the immersion method is used.

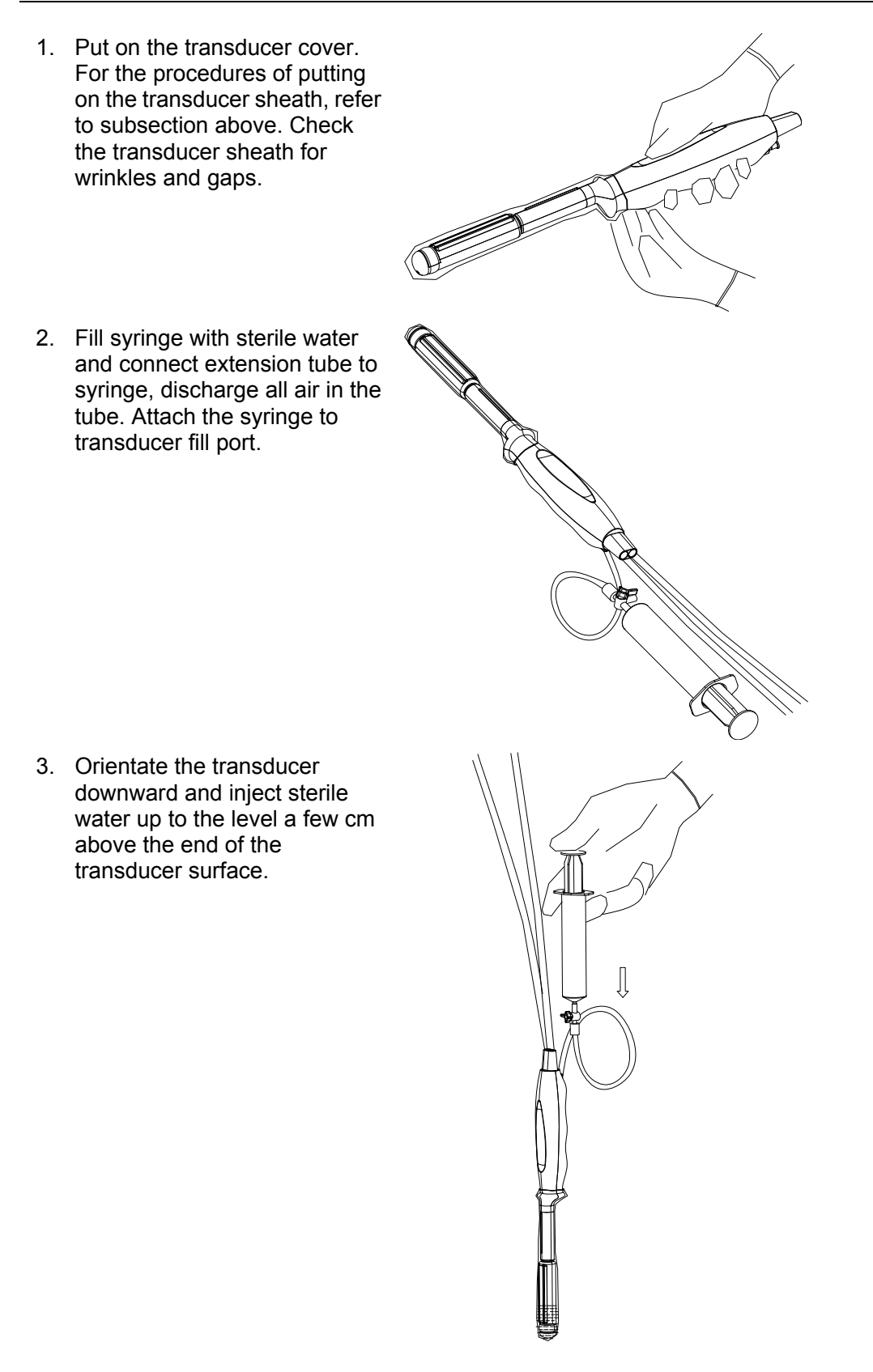

4. Orientate the transducer upward to discharge air in the transducer cover.

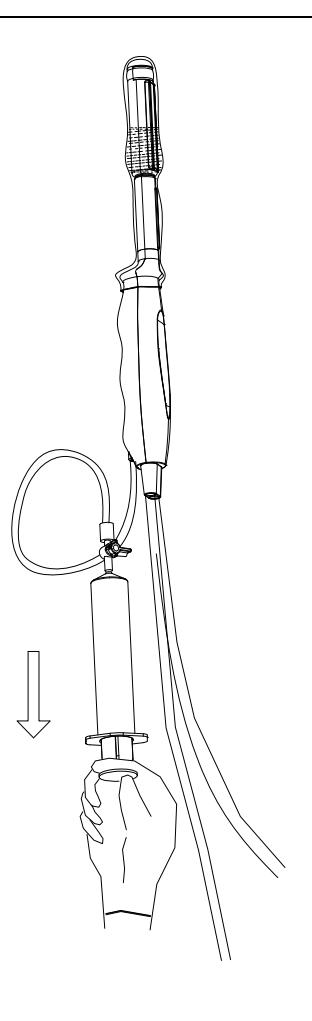

5. Turn the valve of the syringe to the position shown in the right figure, and then push the plunger of the syringe to discharge the air.

6. Return the valve of the syringe to the original position; orientate the transducer downward to discharge sterile water.

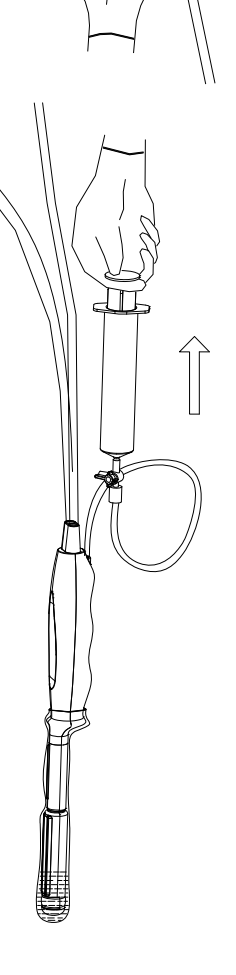

## **18.1.6 Probes Cleaning and Disinfection (or**

## **Sterilization)**

Once you turn off the ultrasonic diagnostic system after completing each examination, then clean and disinfect (or sterilize) the probes as required. When biopsy procedures have been performed, be sure to sterilize the needle-guided bracket. Fail to do so may result in the probe and the needle-guided bracket to becoming sources of infection. Please follow the instructions in the manual for cleaning.

#### **WARNING: Never immerse the probe connector into liquid such as water or disinfectant. Immersion may cause electrical shock or malfunction.**

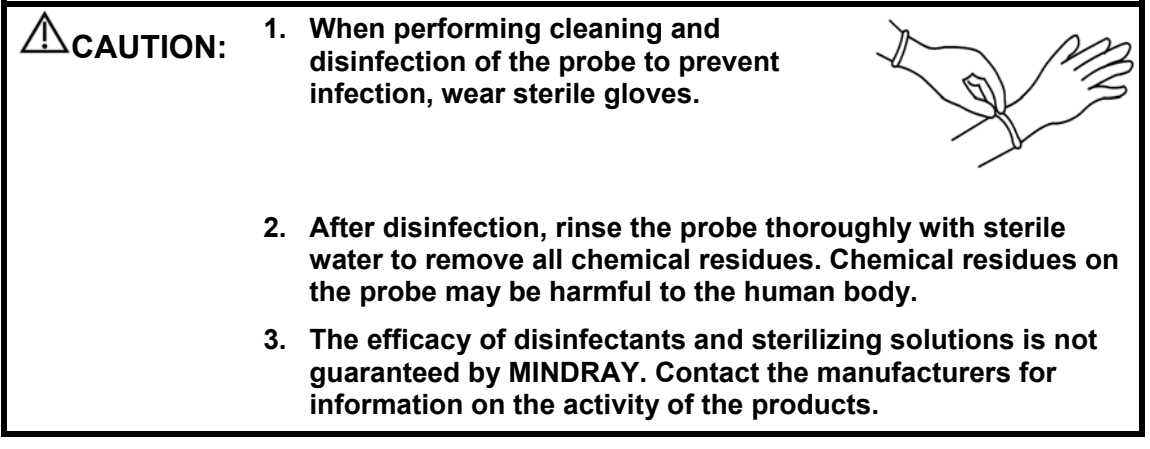

#### **NOTE:** 1. After the examination, wipe off the ultrasound gel thoroughly. Otherwise, the ultrasound gel may solidify and the image quality would be degraded.

2. DO NOT make the probe to become overheated (more than 55°C) during cleaning and disinfections. High temperature may cause the probe to become deformed or damaged.

#### **Cleaning**

- 1. Wear sterile gloves to prevent infection.
- 2. Wash the probe with water and remove all foreign matter. Soapy water may be used. A soft urethane sponge can be used to wash the probe. Avoid using a brush, because it may damage the probe.
- 3. Wipe off water on the probe using sterile cloth or gauze after washing it. DO NOT dry the probe by heating.

#### **High Level Disinfections**

Please follow the instructions in the manual for disinfection.

- 1. Wear sterile gloves to prevent infection.
- 2. Clean the probe before disinfecting it. The probe manufacturer recommends the following solutions to disinfect the probe.

Glutaraldehyde-based disinfectant:

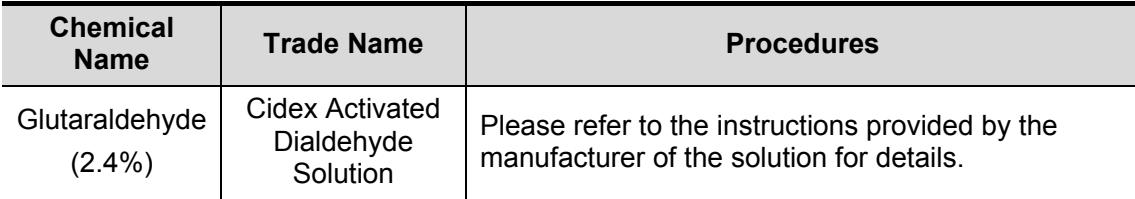

Non-glutaraldehyde based disinfectant:

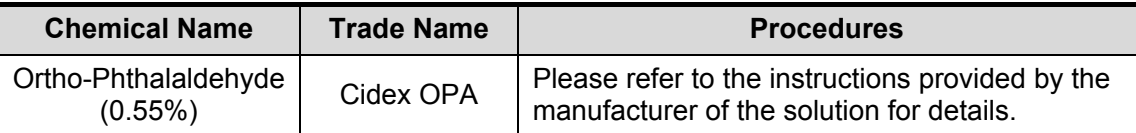

N-Dodecylpropane-1, 3-diamine based disinfectant:

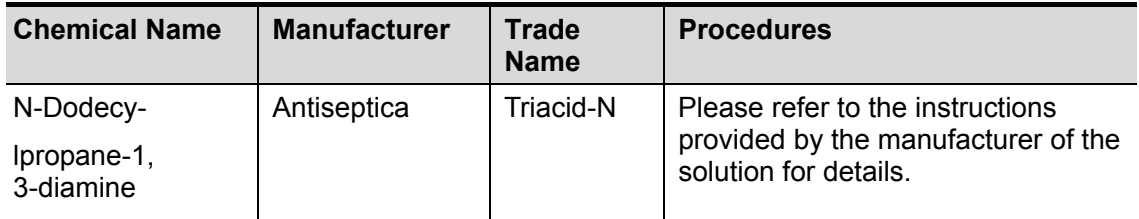

■ Quaternary Ammoniums based disinfectant:

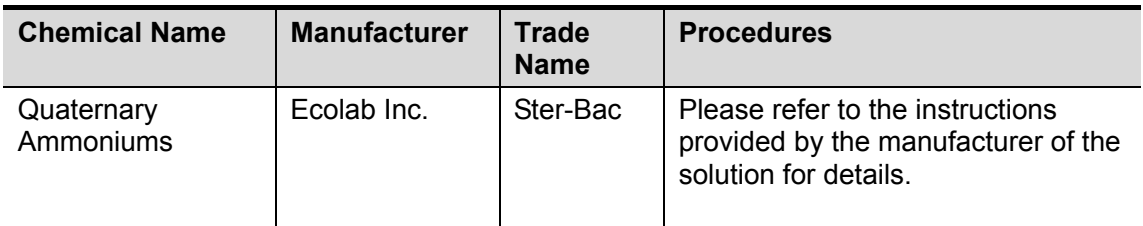

Hydrogen Peroxide and Peroxyacetic Acid -based disinfectant:

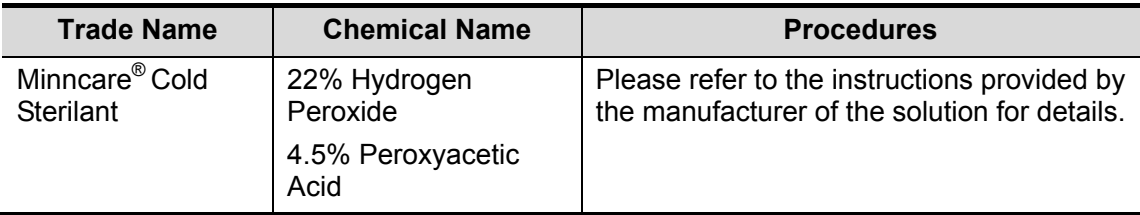

- Refer to the instructions provided by the chemical manufacturer concerning concentration of the disinfectant solution, method of disinfection and dilution and cautions during use.
- DO NOT soak the probe connector or the cable near it into water or any solution.
- Soak the probe into the disinfectant solution for the shortest time the manufacturer recommends (for example, the shortest time recommended by the manufacturer for soaking Cidex OPA is 12 minutes).
- Follow local regulations when selecting and using the disinfectant.
- 3. Rinse the probe with plenty of sterile water (about 2 gallons) for at least 1 minute to remove all chemical residues on it. Or, follow the rinsing method recommended by the disinfectant manufacturer to rinse the probe.

4. Wipe off the water on the probe with sterile cloth or gauze after rinsing it. DO NOT dry the probe by heating.

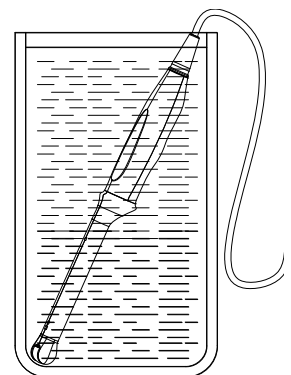

(For reference only)

#### **Sterilization**

For intra-operative probes (7LT4), they have to be sterilized after completing each examination.

- 1. Wear sterile gloves to prevent infection.
- 2. Clean the probe before sterilizing it. MINDRAY recommends the following solutions to sterilize the probe.

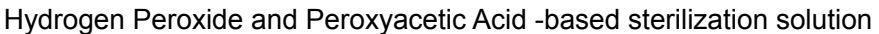

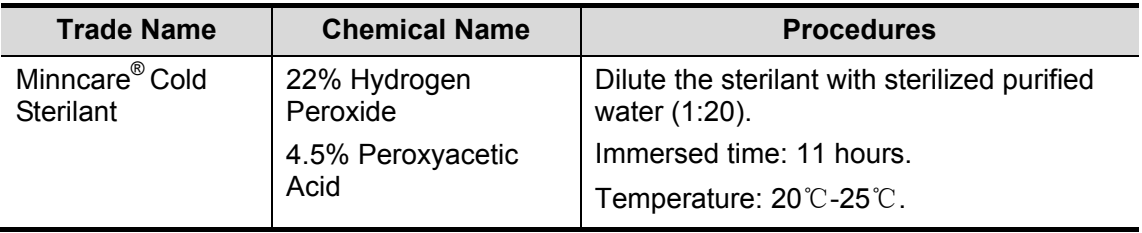

Before safety and performance is affected, probe 7LT4 can be sterilized by Minncare COLD STERILANT for at least 135 times (11 hours for one time).

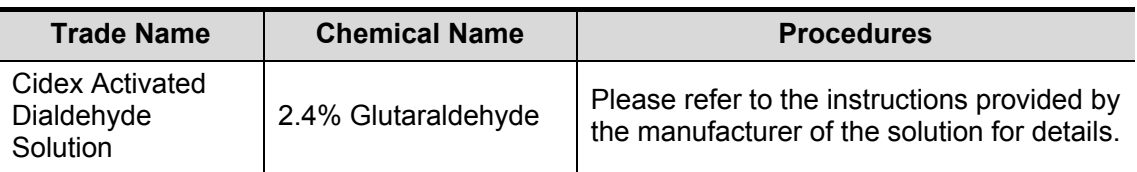

Glutaraldehyde-based sterilization solution

Before safety and performance is affected, probe 7LT4 can be sterilized by Cidex Activated Glutaraldehyde Solution for at least 217 times (10 hours for one time).

- Refer to the instructions provided by the chemical manufacturer concerning concentration of the sterilization solution, method of sterilization and dilution and cautions during use.
- Do not soak the probe connector or the cable near it into water or any solution.
- Follow local regulations when selecting and using the sterilization solution.
- 3. Rinse the probe with plenty of sterile water (about 2 gallons) for at least 1 minute to remove all chemical residues on it. Or, follow the rinsing method recommended by the sterilization solution manufacturer to rinse the probe.
- 4. Wipe off the water on the probe with sterile cloth or gauze after rinsing it. Do not dry the probe by heating.

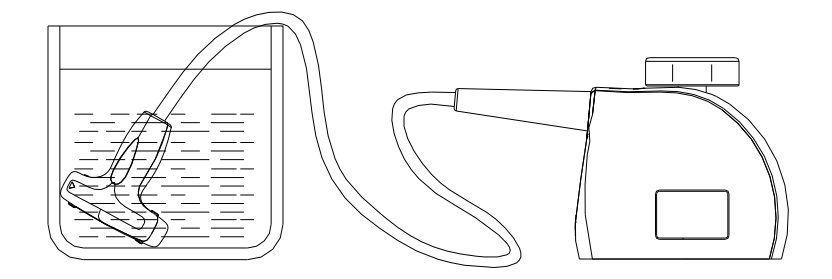

#### Immerse the probe 7LT4 in the solution

**NOTE:** Repeated disinfection may degrade the performance and safety of the probe.

## **18.1.7 Storage and Transportation**

When all examinations for the day have been completed, confirm that the probe is in good condition. After disinfecting the probe, confirm that the probe is in good condition and store it in a suitable place so that the next examination can be conducted smoothly.

- 1. To prevent the probe from being damaged, DO NOT store it in locations where it may be exposed to:
	- Direct sunlight or X-rays
	- Sudden changes in temperature
	- Dust
	- Excessive vibration
	- Heat generators
- 2. Store and transport the probe under the specified ambient conditions.
- 3. When the probe is sent to MINDRAY Customer Service Department or sales representative for repair, be sure to disinfect it and keep it in the carrying case to prevent infection.
- 4. Sterilize the carrying case as necessary.

# **18.2 Biopsy Guide**

**WARNING: 1. The person performing biopsy procedures must understand diagnostic ultrasound thoroughly and have been trained adequately, otherwise, side effects may be caused to the patient. 2. In situations listed below, the biopsy needle may fail to penetrate the target. The incorrect biopsy may cause various side effects in the patient.**   $\bullet$  Use a needle-guided bracket other than that provided. **•** Mount the needle-guided bracket incorrectly. Use a biopsy needle that is unsuitable for the type of **biopsy being performed.**  Use a biopsy needle that is unsuitable for the needle **guide. 3. Before and after a biopsy procedure is performed, confirm that the needle-guided bracket is normal. Manually** 

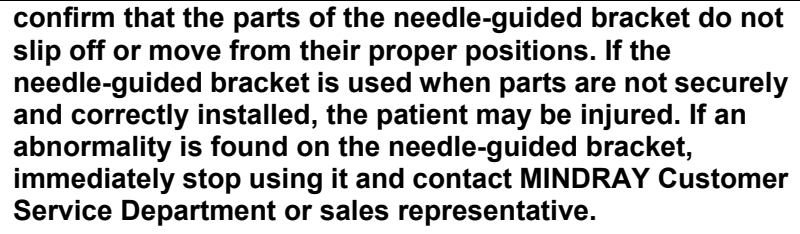

**4. DO NOT use a needle-guided bracket when scanning is performed. The needle may advance in an incorrect direction and possibly injure the patient.** 

**Never perform a biopsy during image scanning.** 

- **5. DO NOT freeze an image while performing biopsy procedure.**
- **6. During biopsy procedures, the needle may deviate from the desired course due to the tissue characteristics or the type of needle. In particular, needles of small diameters may deviate to a greater degree.**
- **7. Disinfect the probe and sterilize needle-guided bracket before and after each ultrasound-guided biopsy procedure is performed. Fail to do so may cause the probe and the needle-guided bracket become sources of infection.**
- **8. The needle mark displayed on the ultrasound image does not indicate the actual position of the biopsy needle. Therefore, it should only be used as a reference. Always monitor the relative positions of the biopsy needle during the procedures.**
- **9. Adjust the needle mark before the biopsy procedure is performed.**
- **10. When performing biopsy procedures, use only sterile ultrasound gel that is certified to be safe. And manage the ultrasound gel properly to ensure that it does not become a source of infection.**
- **11. When performing the operation concerning biopsy, wear sterile gloves.**
- **12. Image of the biopsy target and the actual position of the biopsy needle:**

**Diagnostic ultrasound systems produce tomographic plane images with information of a certain thickness in the thickness direction of the probe. (That is to say, the information shown in the images consist all the information scanned in the thickness direction of the probe.) So, even though the biopsy needle appears to have penetrated the target object in the image, it may not actually have done so. When the target for biopsy is small, dispersion of the ultrasound beam may lead to image deviate from the actual position. Pay attention to this.** 

**If the target object and the biopsy needle appear in the image as shown in the figures below (For reference only):**

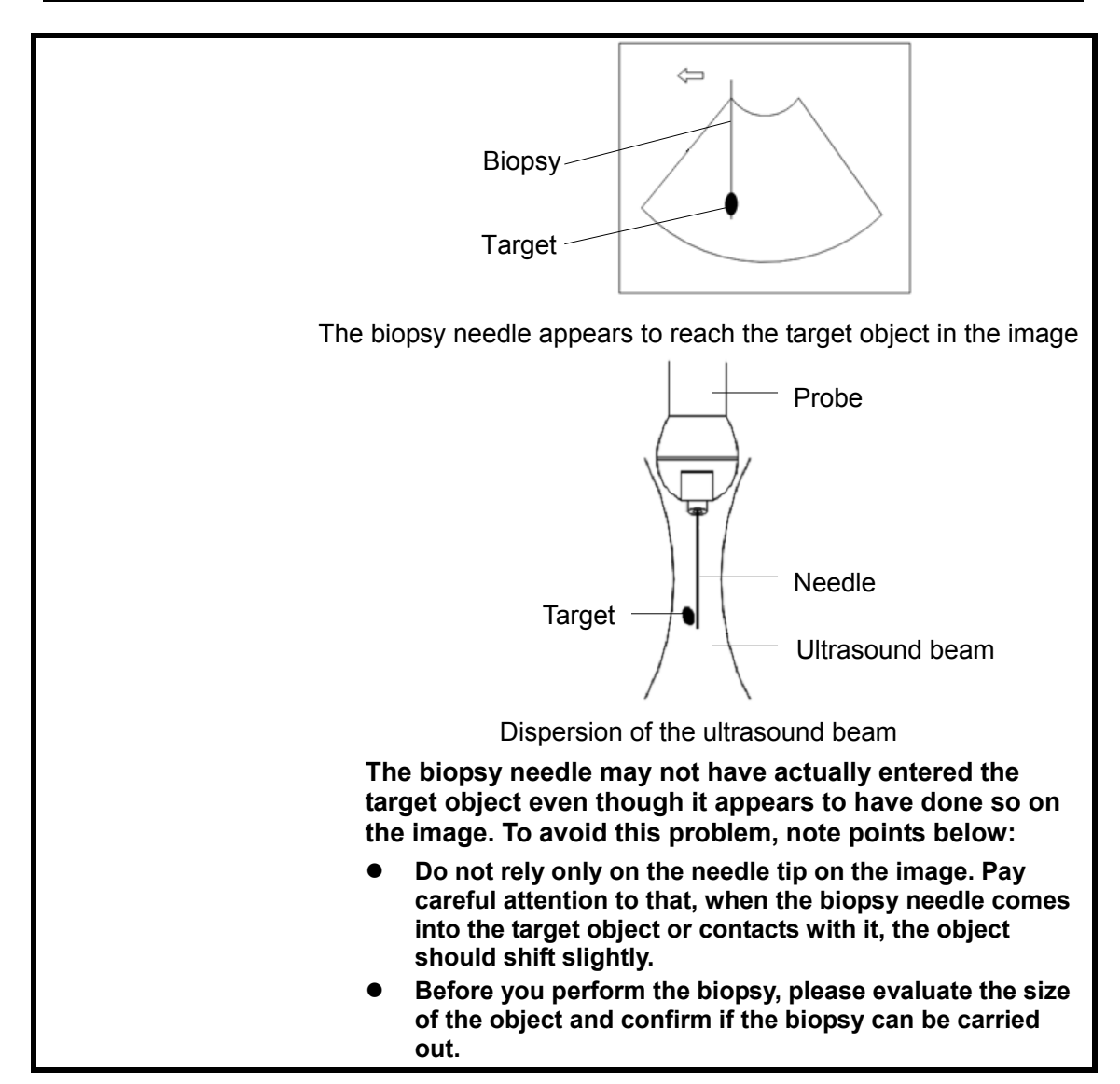

## **18.2.1 Needle-guided Brackets**

A needle-guided bracket is available for purchase as an optional accessory; it is used in combination with the probe. Some of the probes have matched needle-guided bracket and needles. To order needle-guided brackets, contact MINDRAY Customer Service Department or sales representative.

For biopsy or treatment, ultrasound-guided biopsy procedures can be performed using the probe in combination with a needle-guided bracket (optional accessory) and a biopsy needle (provided by the user).

## **18.2.2 Names of Parts**

This section describes the parts and corresponding functions of each needle-guided bracket. Here, we take a matched probe as an example.

#### $\blacksquare$  NGB-004

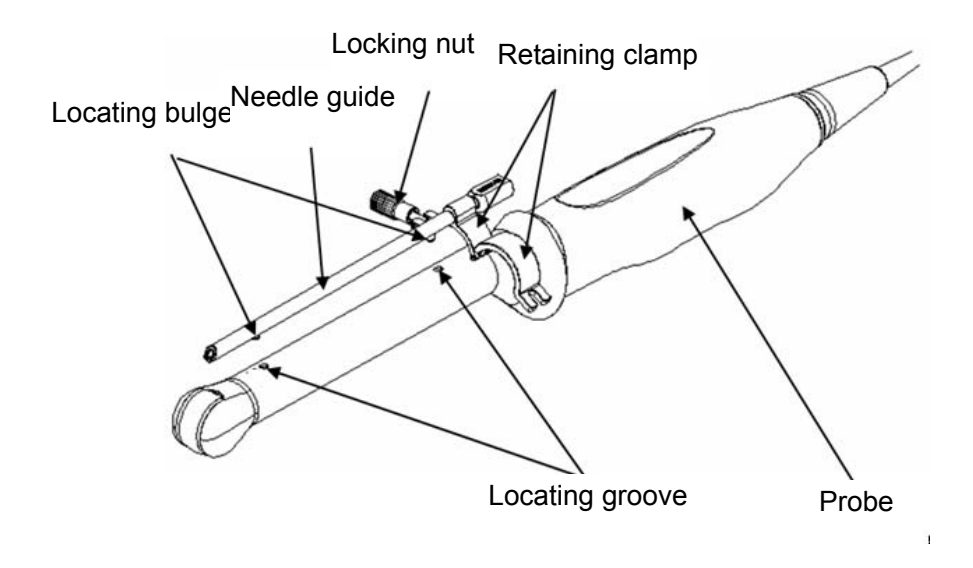

■ NGB-005

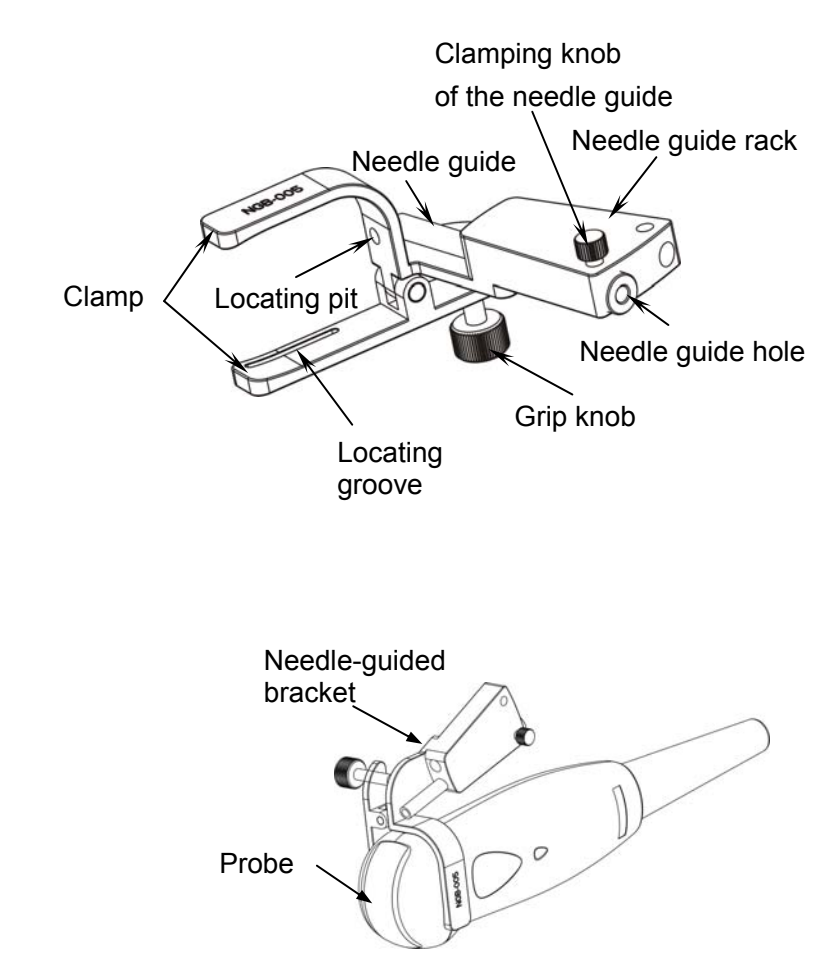

■ NGB-006

Metal/needle detachable needle-guided bracket:

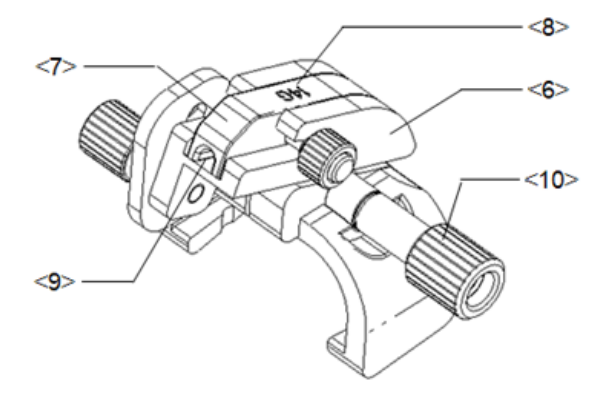
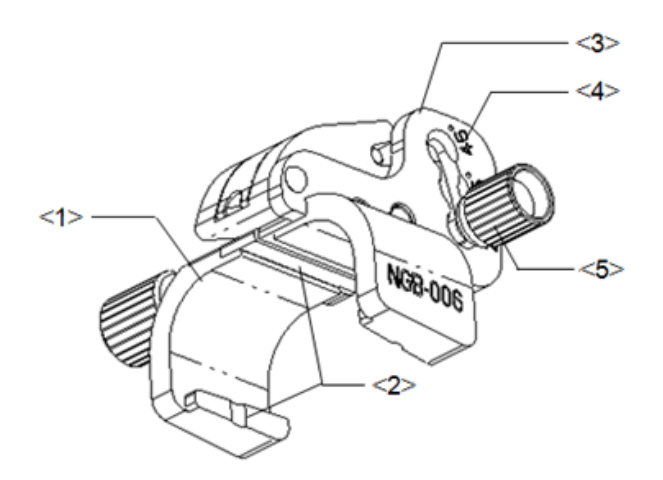

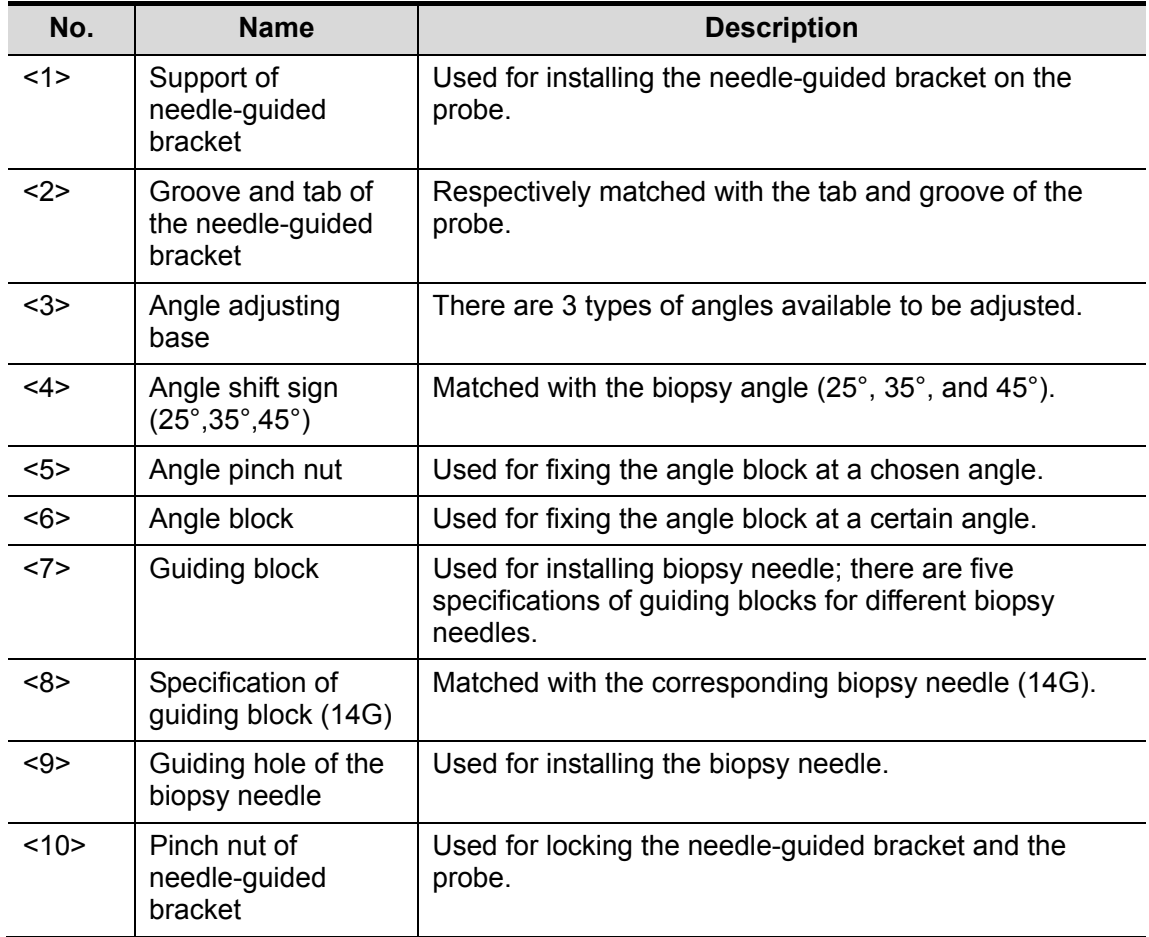

## Plastic/needle detachable needle-guided bracket:

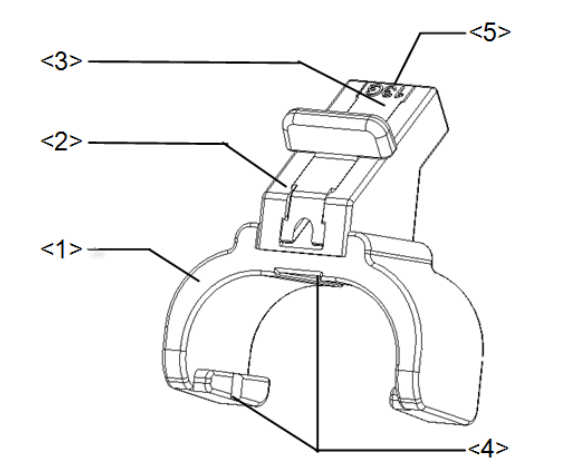

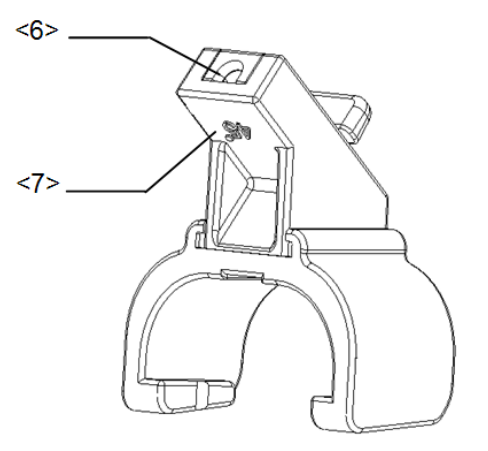

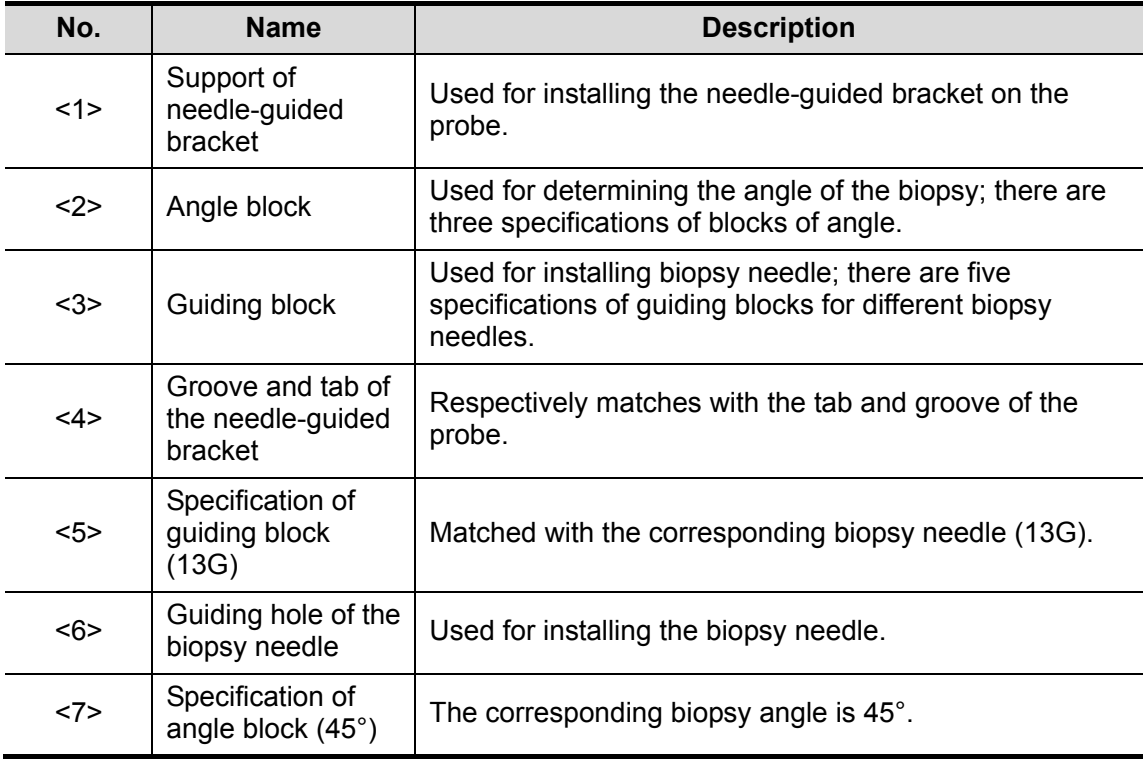

## $NGB-007$

Metal/needle detachable needle-guided bracket:

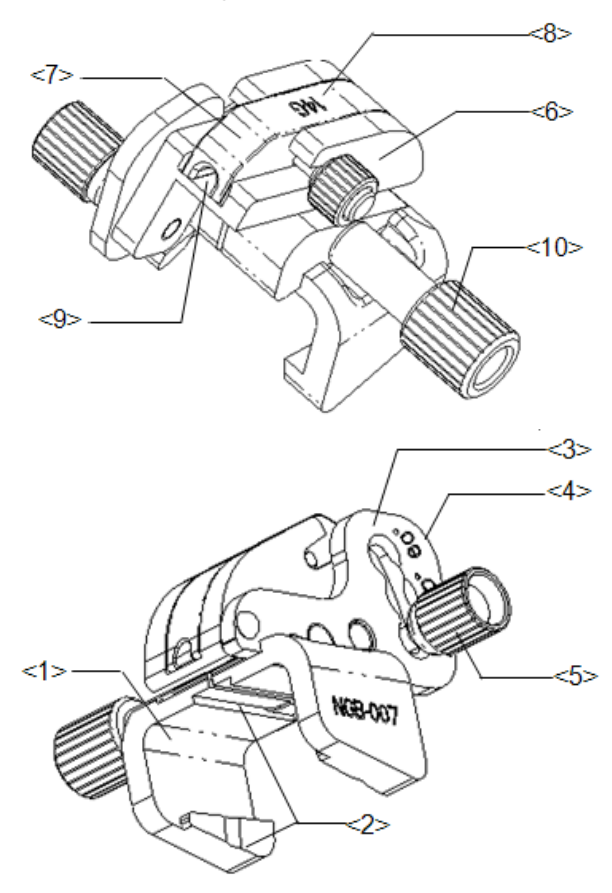

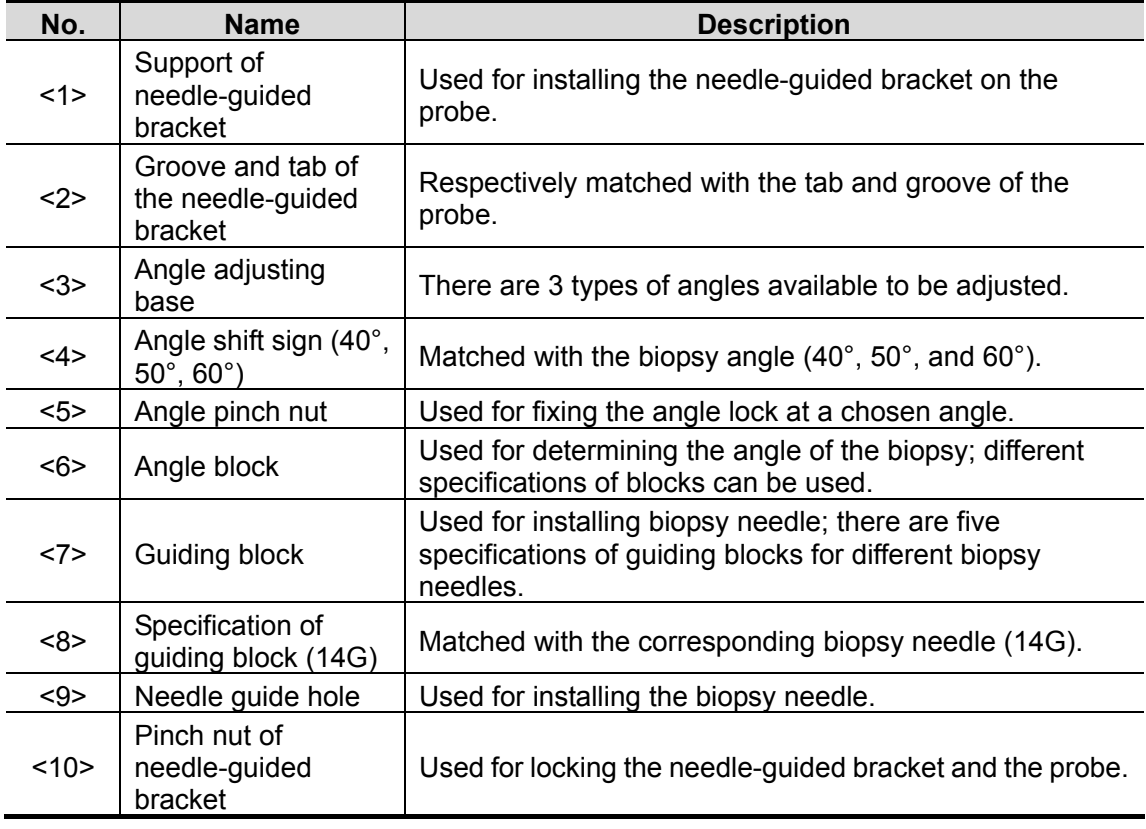

## Plastic/needle detachable needle-guided bracket:

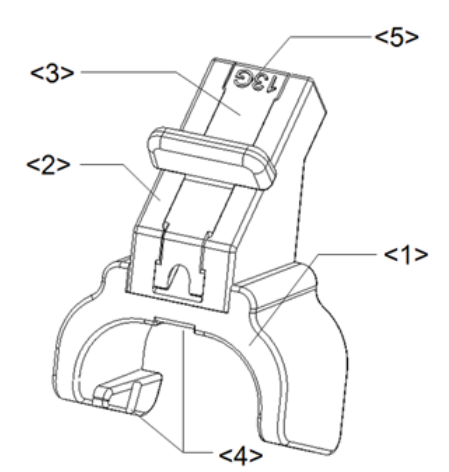

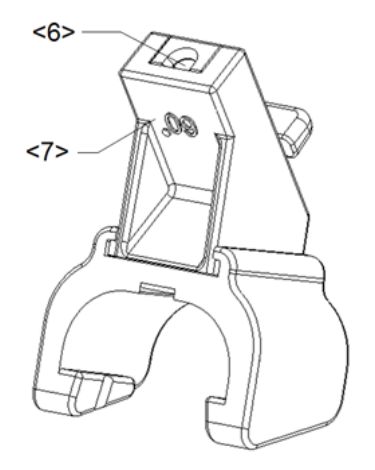

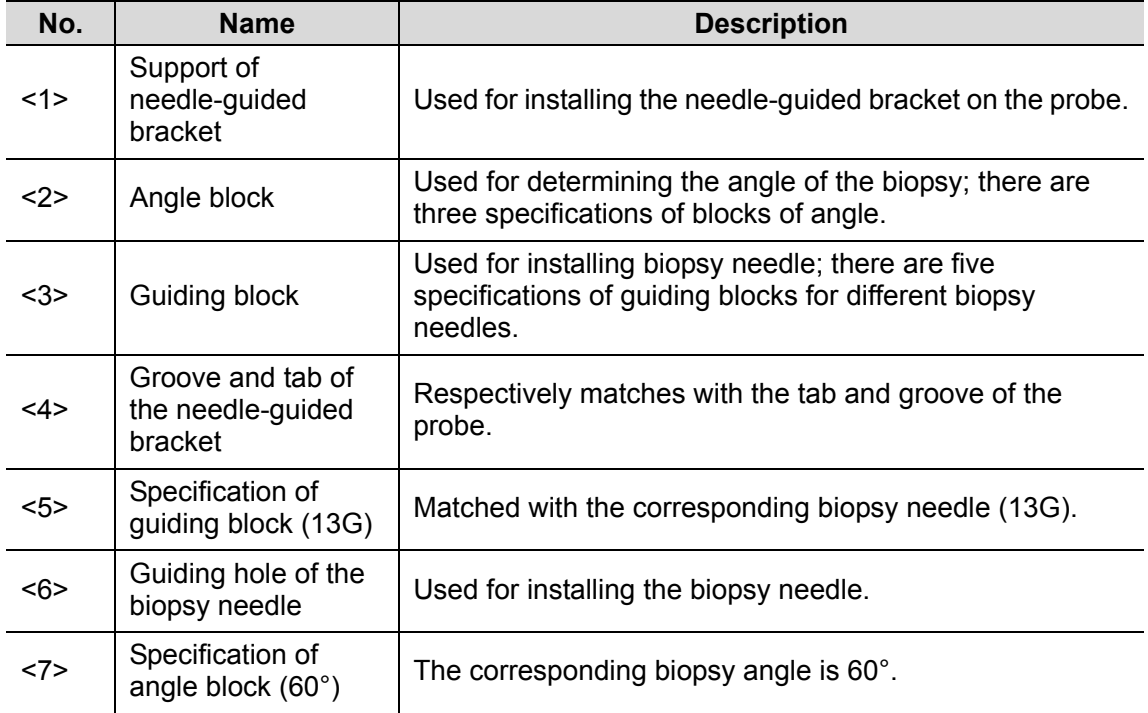

#### ■ NGB-008

Plastic/needle-detachable needle-guided bracket:

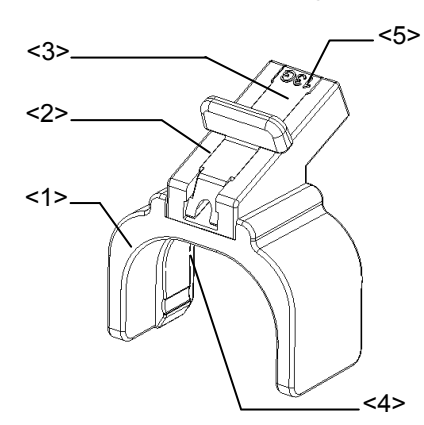

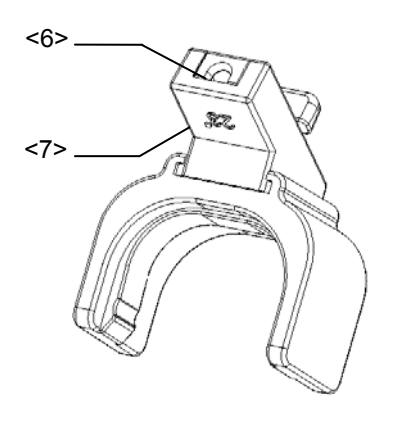

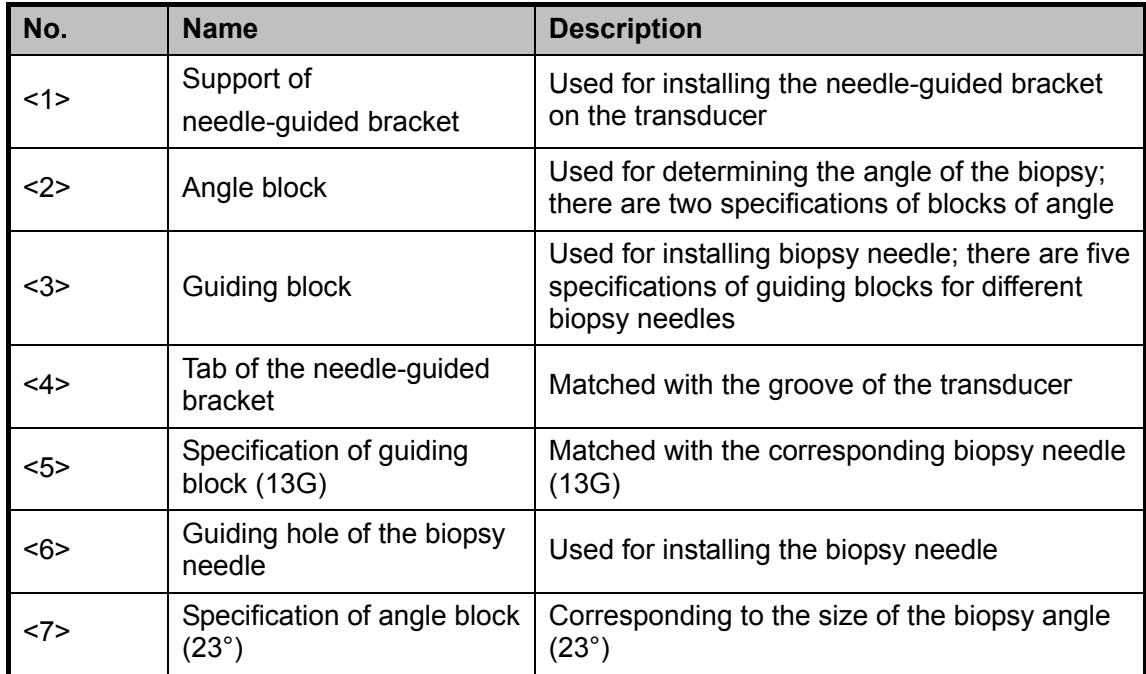

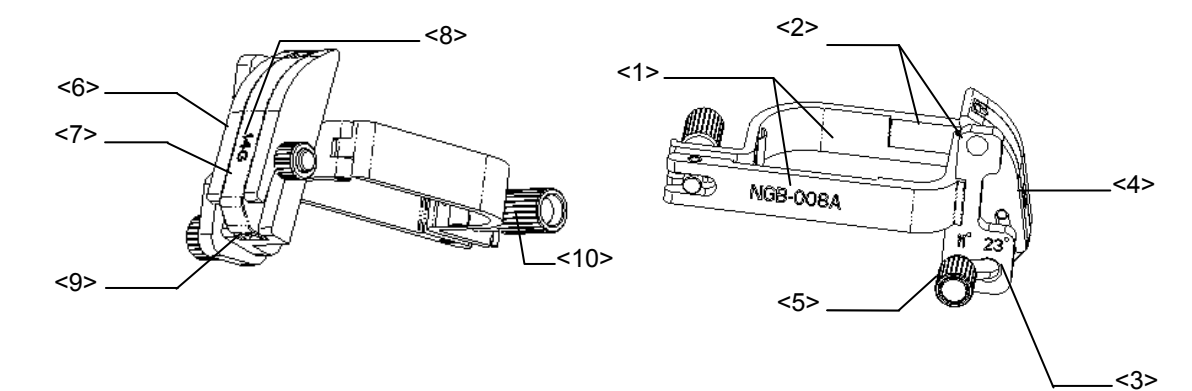

## Metal/needle-detachable needle-guided bracket:

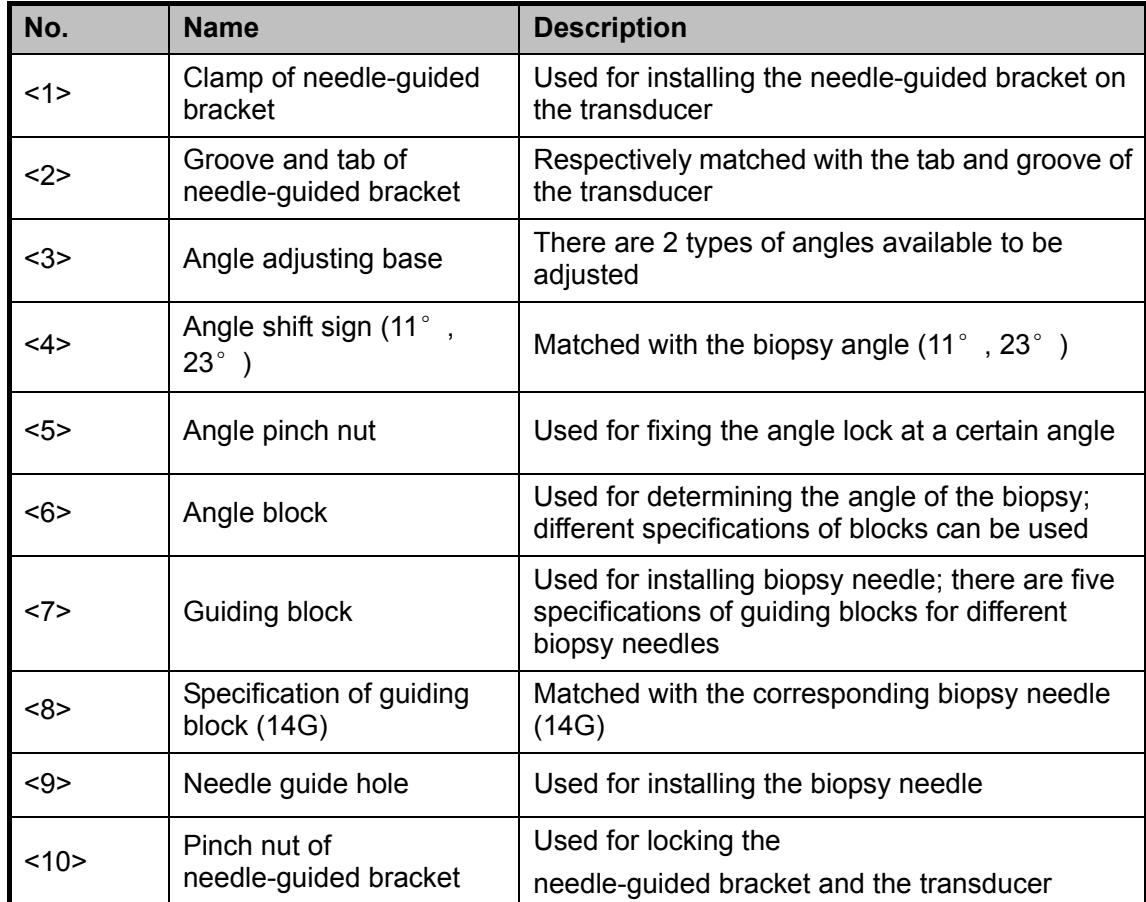

■ NGB-009

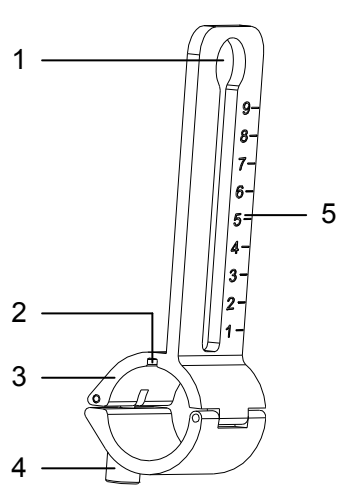

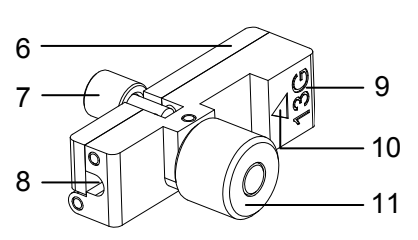

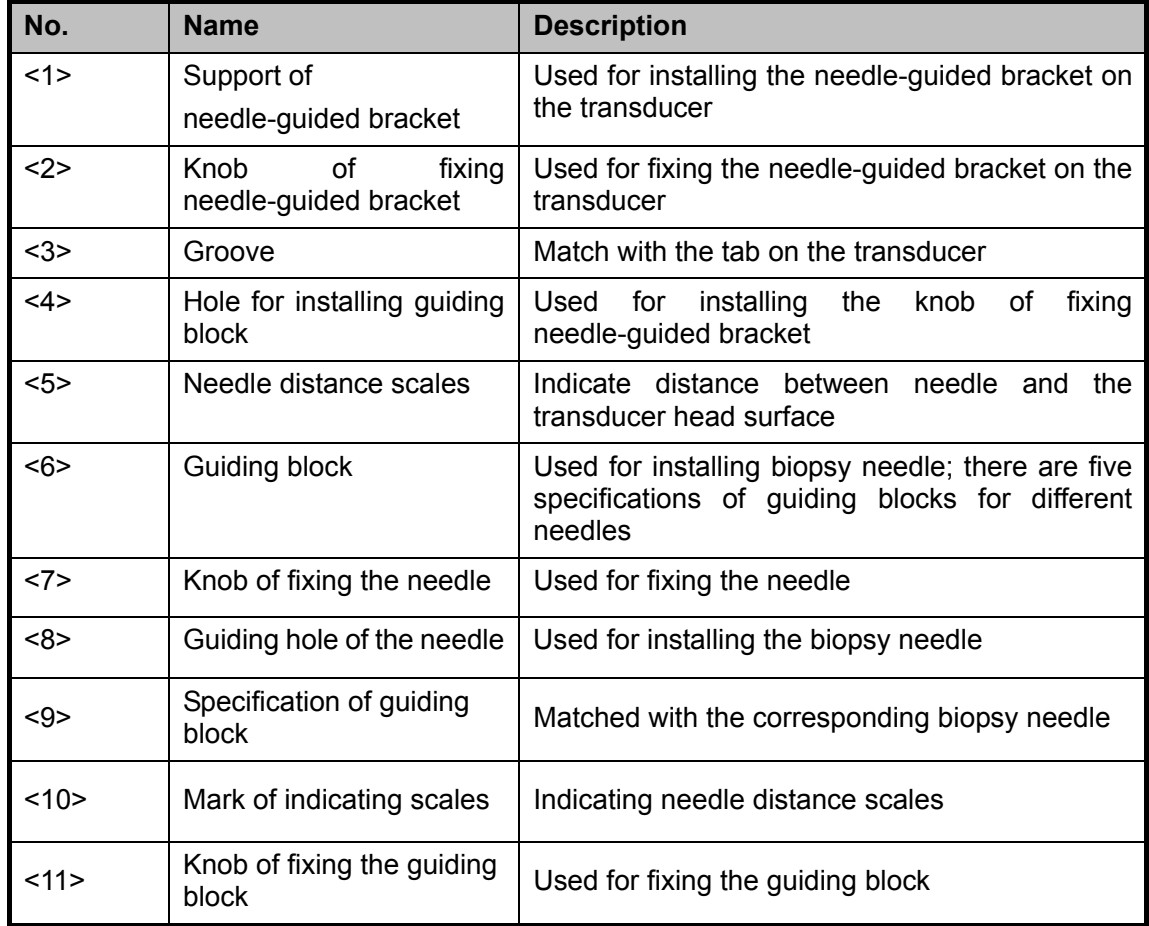

### **NGB-010**

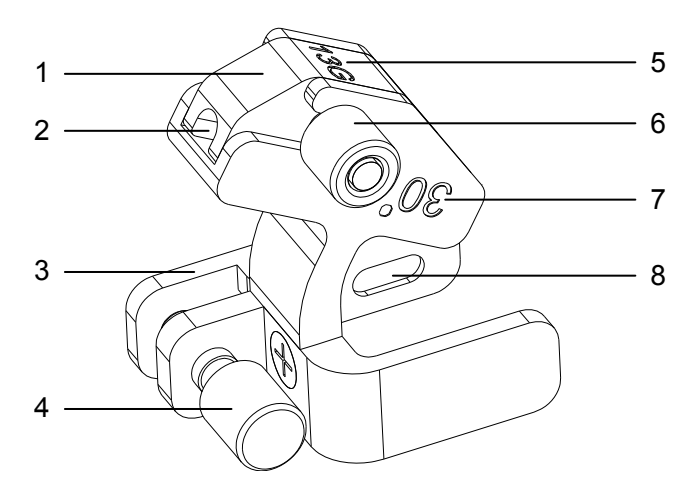

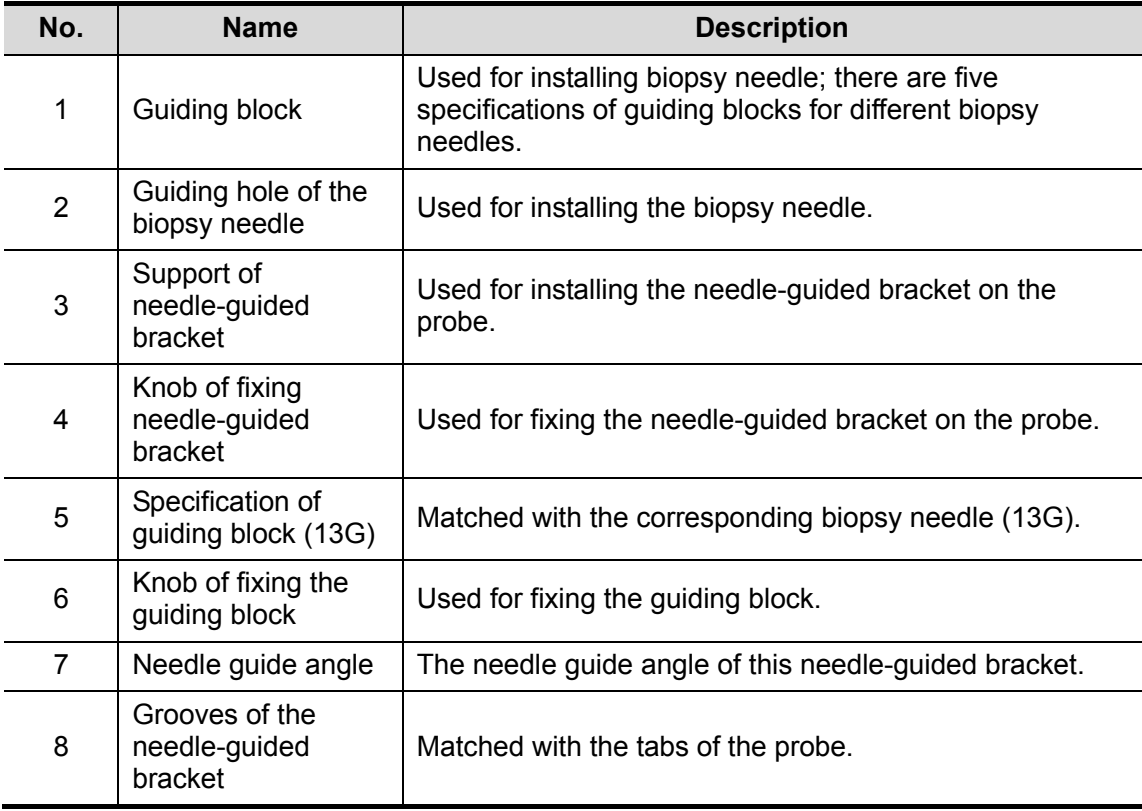

■ NGB-011

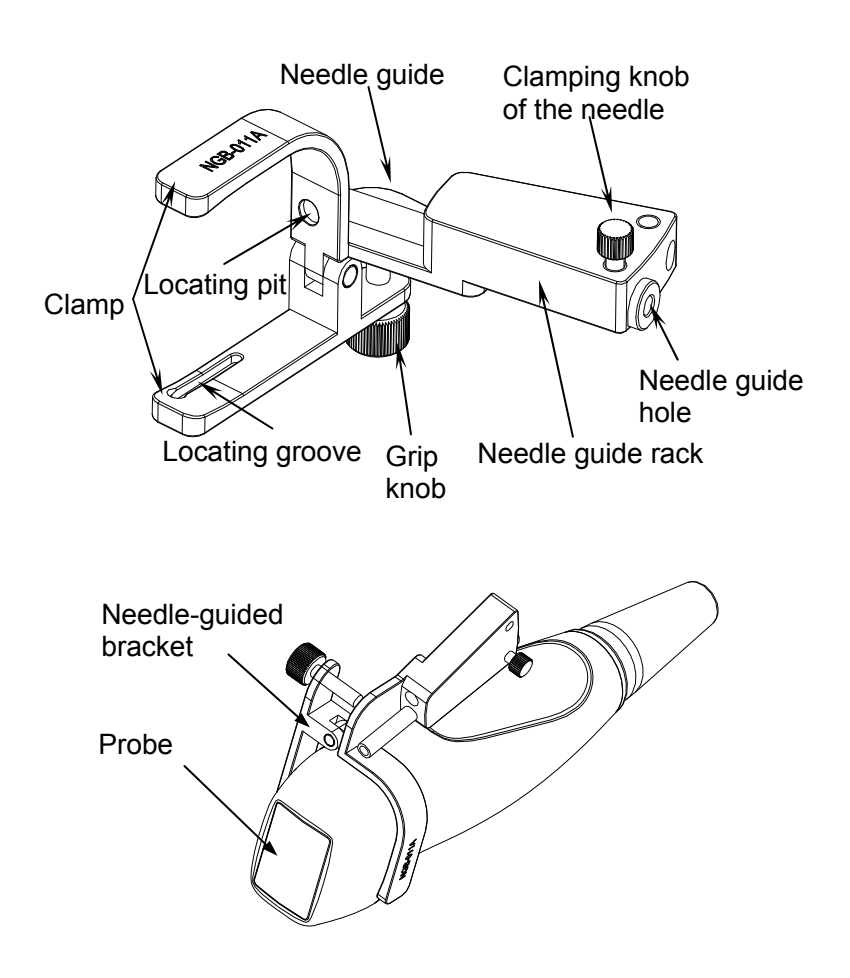

## **NGB-012**

Metal/needle detachable needle-guided bracket:

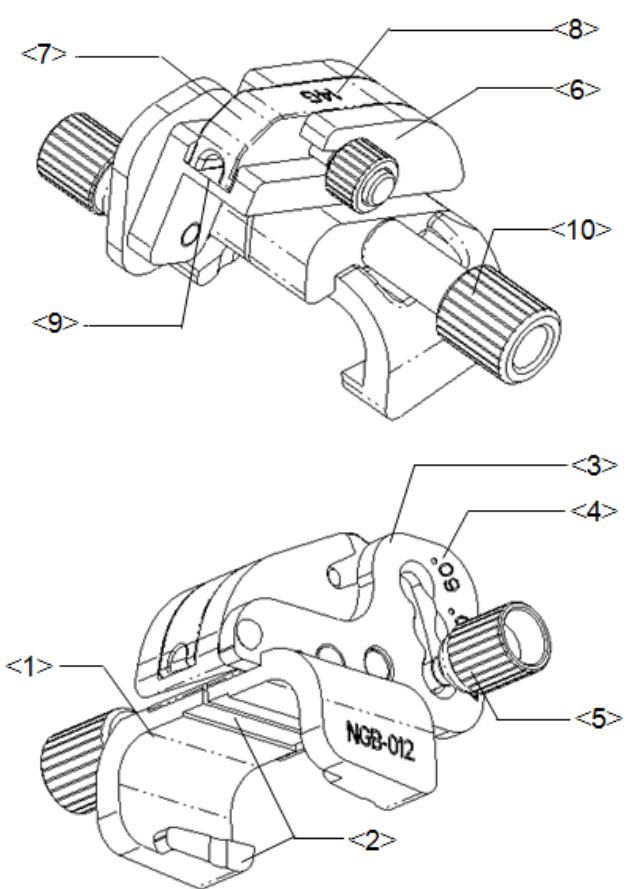

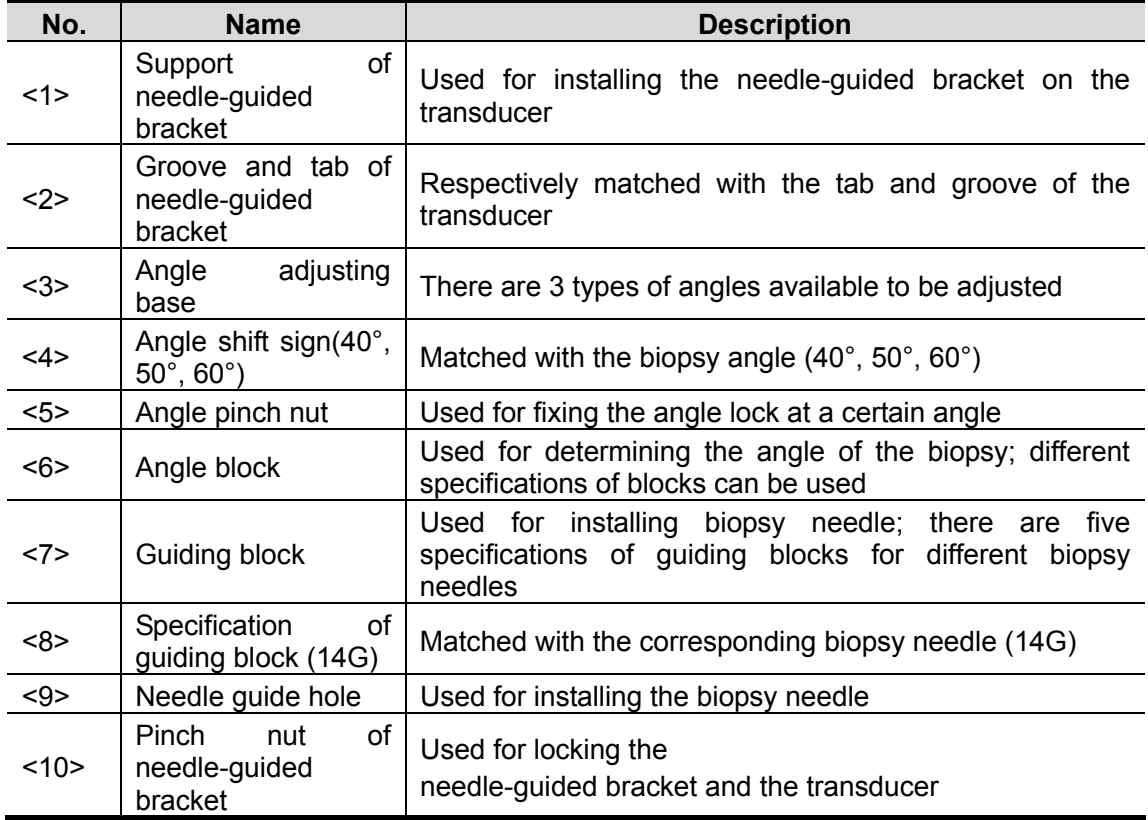

Plastic/needle detachable needle-guided bracket:

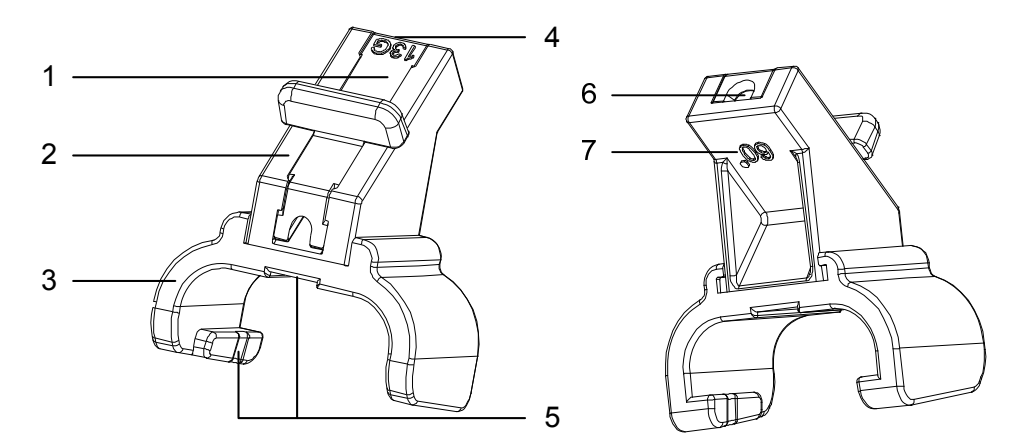

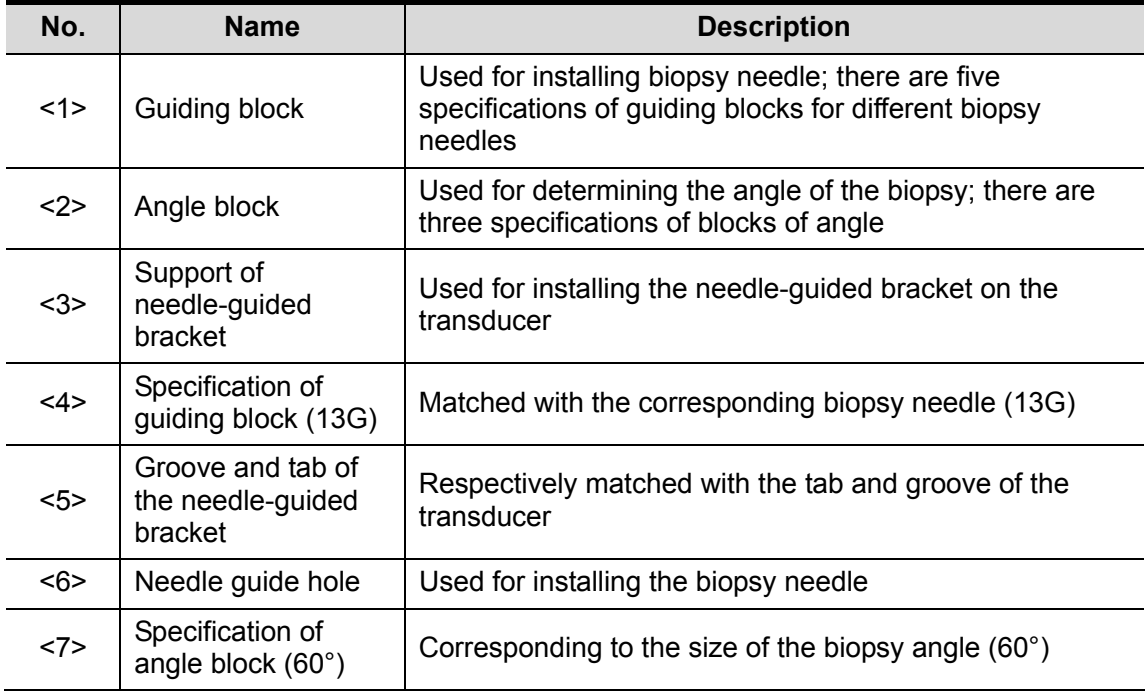

# **18.2.3 Needle-guided Bracket Inspection and**

# **Installation**

## **18.2.3.1 Inspection of the Needle-guided Bracket**

Be sure to perform inspections before and after use of the needle-guided bracket. If an abnormality is found on the needle-guided bracket, immediately stop using it and contact MINDRAY Customer Service Department or sales representative.

- 1. Sterilize the needle-guided bracket before and after use.
- 2. Confirm that the needle-guided bracket is free of damage, deformation, stripping, malfunction, loose, or missing parts.
- 3. Confirm that the needle-guided bracket is securely mounted in the correct position.

## **18.2.3.2 Installing the Needle-guided Bracket**

- $NGB-004$ 
	- (1) Put on the sterile probe sheath.

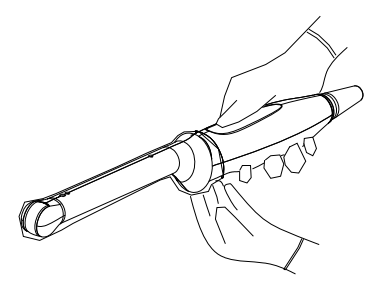

(2) Open the retaining clamp, align the needle-guided bracket with the probe to locate the locating bulge on the needle guide to the locating grooves on the probe, and then turn the retaining clamp to match it with the probe (See the figure below).

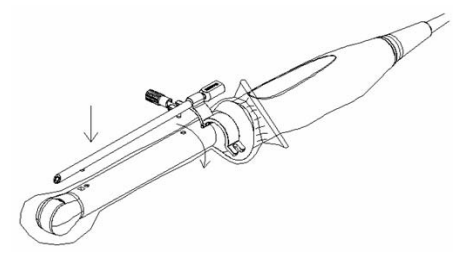

(3) When the retaining clamp is turned to the right position, the locking nut will lock the retaining clamp and the needle-guided bracket is then mounted to the right position.

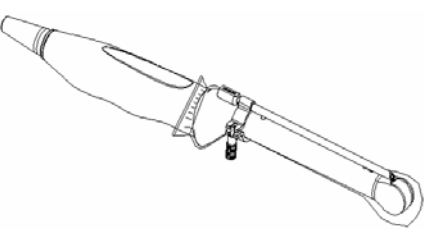

- **NGB-005** 
	- (1) Inosculate the locating groove on the clamp with the two raised edges on the probe head and aligning the locating pit of the clamp to the convex point on the probe head.
	- (2) Turn the grip knob at the tail of the needle-guided bracket tightly.
- **NGB-006**

Metal needle-guided bracket:

- (1) Put on the sterile probe cover.
- (2) Hold the probe by one hand, select the proper needle-guided bracket, and hold it with the other hand. Match the groove and tab with the tab and groove of the probe respectively. Amount the bracket onto the probe.

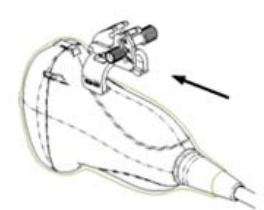

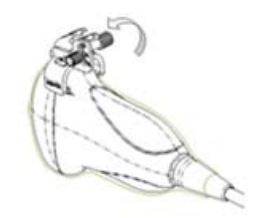

- (3) Turn the pinch nut to secure the bracket and the probe.
- (4) Select a guiding block of proper size; slightly push it into the groove on the support.

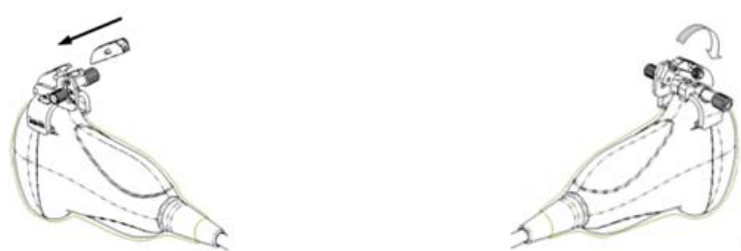

- (5) Screw the nut on the guiding block to secure the block and the needle-guided bracket.
- (6) Insert a biopsy needle with the same specification as that of the guiding block into the hole of the guiding block.

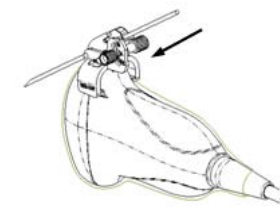

Plastic needle-guided bracket:

- (1) Put on the sterile probe sheath.
- (2) Hold the probe by one hand, select proper needle-guided bracket, and hold it with the other hand. Align the narrow end tab of the needle-guided bracket with the groove of the probe, then push the needle-guided bracket forward, making the tabs and the grooves of the needle-guided bracket to match with the grooves and tabs of the probe.

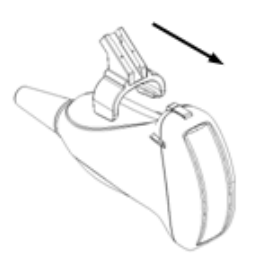

- (3) Check manually to confirm that the needle-guided bracket is securely installed on the probe.
- (4) Select a proper guiding block and push it into the groove above the angle block, and clamp it tightly.

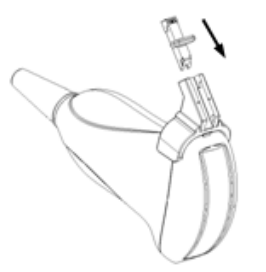

(5) Insert a biopsy needle with the same specification as that of the guiding block into the hole of the guiding block.

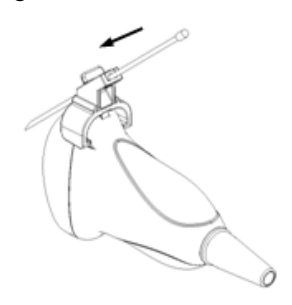

- NGB-007and NGB-012 (taking NGB-007 as example) Metal/needle detachable needle-guided bracket:
	- (1) Put on the sterile probe sheath.
	- (2) Hold the probe by one hand, select the proper needle-guided bracket, and hold it with the other hand. Match the groove and tab with the tab and groove of the probe respectively. Amount the bracket onto the probe.

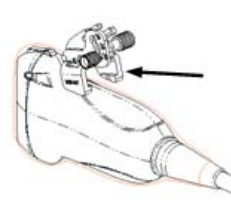

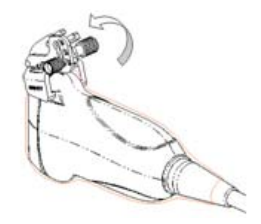

- (3) Screw the pinch nut of the needle-guided bracket to confirm that the needle-guided bracket is properly installed on the probe.
- (4) Select a proper guiding block and push it into the groove above the angle block, and clamp it tightly.

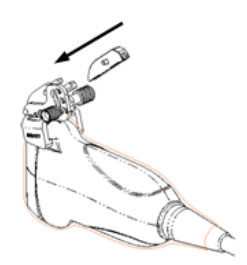

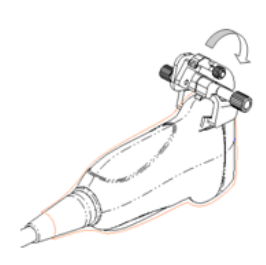

- (5) Screw the nut of the block to secure the block.
- (6) Insert a biopsy needle with the same specification as that of the guiding block into the hole of the guiding block.

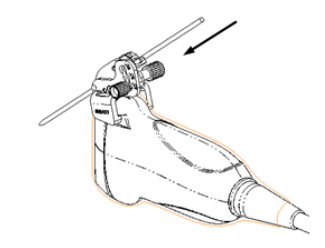

Plastic needle-guided bracket:

(1) Put on the sterile probe sheath.

(2) Hold the probe by one hand, select the proper needle-guided bracket, and hold it with the other hand. Align the narrow end tab of the needle-guided bracket with the groove of the probe, then push the needle-guided bracket forward, making the tabs and the grooves of the needle-guided bracket to match with the grooves and tabs of the probe.

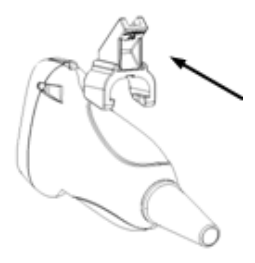

- (3) Check manually to confirm that the needle-guided bracket is securely installed on the probe.
- (4) Select a proper guiding block and push it into the groove above the angle block, and clamp it tightly.

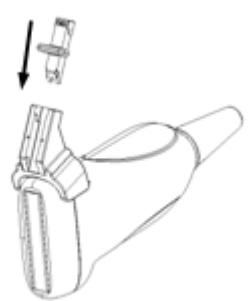

(5) Insert a biopsy needle with the same specification as that of the guiding block into the hole of the guiding block.

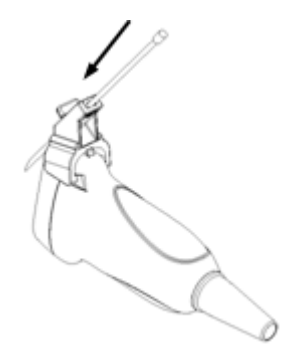

■ NGB-008

Metal/needle-detachable needle-guided bracket;

(1) Put on the transducer cover.

(2) Select a proper needle-guided bracket, and match the groove and tab with the tab and groove of the transducer respectively. Mount the bracket onto the transducer.

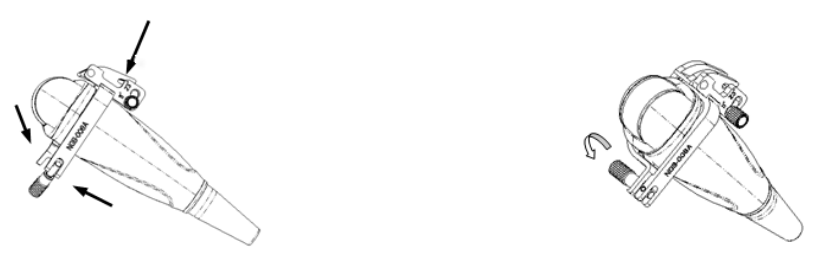

- (3) Screw the pinch nut of the needle-guided bracket to confirm that the needle-guided bracket is properly installed on the transducer.
- (4) Select a proper guiding block and push it into the groove above the angle block.

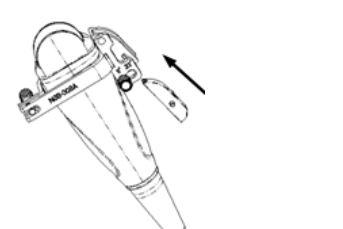

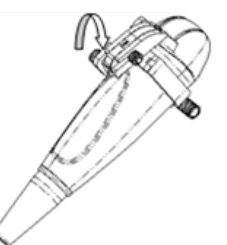

- (5) Screw the nut of the block to secure the block.
- (6) Insert a biopsy needle with the same specification as that of the guiding block into the hole of the guiding block.

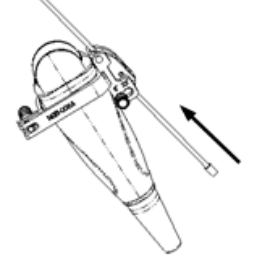

Plastic/needle-detachable needle-guided bracket:

- (1) Put on the transducer cover.
- (2) Hold the transducer by one hand, select proper needle-guided bracket, and hold it with the other hand, and align the tab of the needle-guided bracket with the groove of the transducer, then push the needle-guided bracket along the arrow, making the tab of the needle-guided bracket to match with the groove of the transducer.

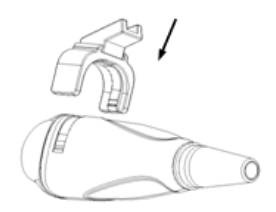

- (3) Check manually to confirm that the needle-guided bracket is securely installed on the transducer.
- (4) Select a proper guiding block and push it into the groove above the angle block, and clamp it tightly.

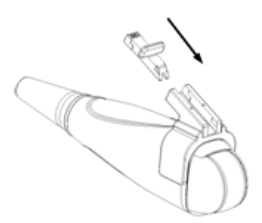

(5) Insert a biopsy needle with the same specification as that of the guiding block into the hole of the guiding block.

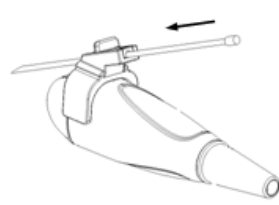

■ NGB-009 metal/needle detachable needle-guided bracket (1) Put on the transducer cover.

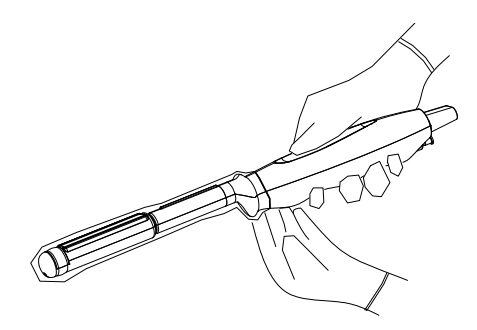

(2) Cover the support of needle-guided bracket on the transducer, making the groove of the needle-guided bracket to match with the tab of the transducer. Set the needle-guided bracket at the desired position, turn tightly the knob of fixing needle-guided bracket to fix the needle-guided bracket.

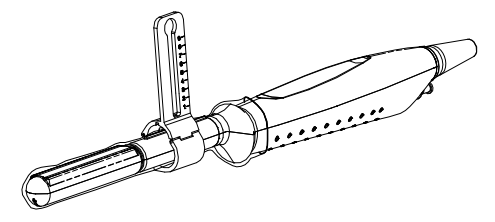

(3) Select a proper guiding block and thread the knob of fixing the guiding block through the hole of installing guiding block, move the guiding block to the desired position, then turn tightly the knob of fixing the guiding block to fix the guiding block on the support of needle-guided bracket.

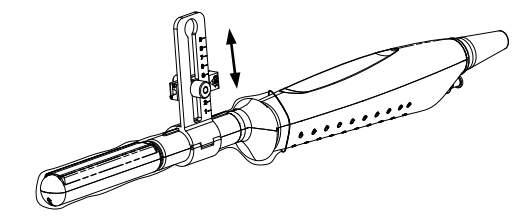

(4) Insert a biopsy needle with the same specification as that of the guiding block into the hole of the guiding block and turn tightly the knob of fixing the needle.

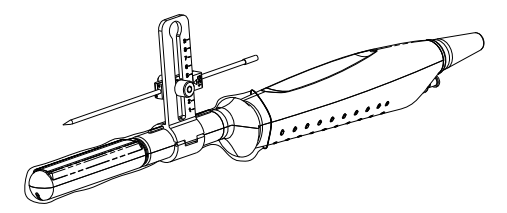

- NGB-010 metal/needle detachable needle-guided bracket
	- (1) Put on the probe cover.
	- (2) Hold the probe by one hand, select proper needle-guided bracket, and hold it with the other hand, and align the grooves of the needle-guided bracket with the tabs of the probe, then push the needle-guided bracket forward, making the grooves of the needle-guided bracket to match with the tabs of the probe. Set the needle-guided bracket at the desired position, turn tightly the knob of fixing needle-guided bracket to fix the needle-guided bracket.

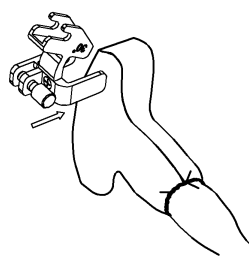

- (3) Check manually to confirm the needle-guided bracket is securely installed on the probe.
- (4) Select a proper guiding block and push it into the groove above the support of needle-guided bracket, then turn tightly the knob of fixing the guiding block to fix the guiding block on the support of needle-guided bracket.

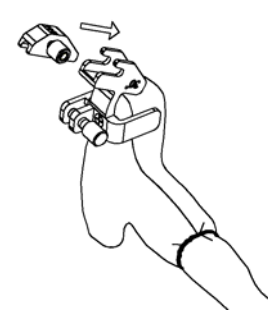

(5) Insert a biopsy needle with the same specification as that of the guiding block into the hole of the guiding block.

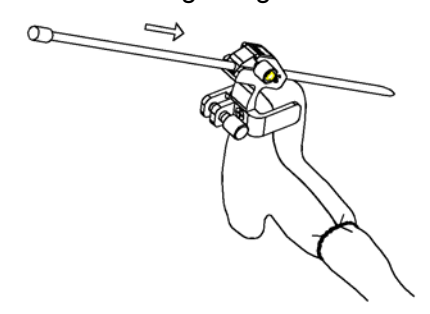

**NGB-011** 

- (1) Inosculate the locating groove on the clamp with the two raised edges on the probe head and align the locating pit of the clamp to the convex point on the probe head.
- (2) Turn the grip knob at the tail of the needle-guided bracket tightly.

**CAUTION:** Ensure that all guide parts are seated properly prior to performing **a biopsy.** 

# **18.2.4 Entering or Exiting Biopsy Menu**

#### **To enter the biopsy,**

- 1 Press the [Biopsy] key on the control panel, and the screen displays "Please verify guidelines before biopsy". Click [OK] to show the biopsy guide line.
- 2 Press the [Menu] key to show the image menu, and move the cursor onto the menu title and click Biopsy in the pop-up menu. A screen will open as shown in the figure below.

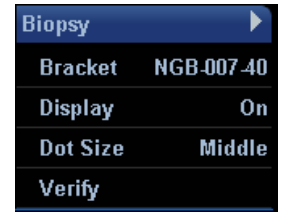

## **To exit the biopsy,**

- 1 Press the [Esc] key. Or
- 2 Move the cursor onto the Biopsy menu title and navigate to select other menus in the pop-up menu.

**WARNING: Do not freeze an image while performing biopsy procedure.** 

# **18.2.5 Displaying Biopsy Guide Lines**

- 1 Select biopsy bracket angle. Select the biopsy bracket angle (by changing the last two digits of the parameter value) on the bracket selection.
- 2 Display or hide the guide line,
	- a) To display the guide line, turn on [Display].
	- b) To hide the guide line, turn off [Display].
- 3 Select guide line dot size.

Roll the trackball to move the cursor on [Dot Size], and press <Set> key or [Back]

key to cycle through [Large], [Middle], and [Small].

# **18.2.6 Verifying the Biopsy Guide Line**

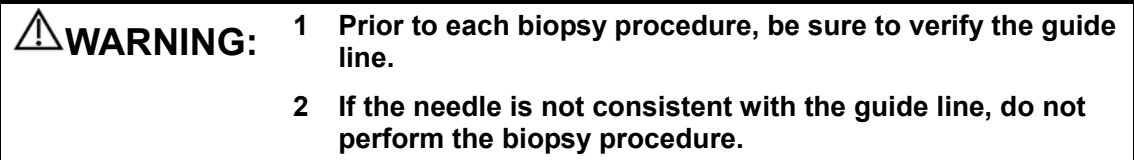

**NOTE**: The B-Mode image must be live and active to verify the onscreen biopsy guideline.

It is recommended to verify the needle path against the biopsy bracket in a sterile container and sterile water solution.

Click [Verify] in the Biopsy menu to open the [Biopsy Verify] menu.

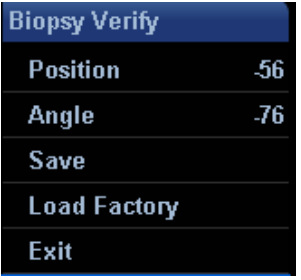

Adjust position

Changing the position value can move the biopsy guide line horizontally.

- 1) Press <Set> to increase the position value.
- 2) Press [Back] to decrease the position value.
- 3) Or rotate the [Multifunction] knob to increase or decrease the position value.
- Adjust angle

The method for adjusting guide line angle is the same to that for adjusting guide line position.

#### ■ Save verified settings

After the position and angle of the guide line are adjusted, click [Save], and the system will

save the current settings of the guide line.

**NOTE:** When the system is restarted, the biopsy guide lines **will not be restored to factory default positions.** Altered biopsy guide line positions must be restored back to factory defaults.

 $\blacksquare$  Restore the factory default settings

Click [Load Factory], and the position and angle of the guide line will be restored to the factory

default settings.

## **Exit the Biopsy Verify status**

Click [Exit], and the system will exit the verification status of the guide line.

# **18.2.7 Removing the Needle-guided Bracket**

 $NGB-004$ 

Hold the probe in the left hand, unscrew the locking nut with the right hand to open the retaining clamp, and then raise the needle-guided bracket to separate the locating bulge from the locating grooves.

 $NGR-005$ 

Hold the probe and the needle-guided bracket; open the grip knob of the needle-guided bracket.

■ NGB-006

Metal needle-guided bracket:

(1) Screw out the nut on the guiding block to loose the guiding block and the needle-guided bracket.

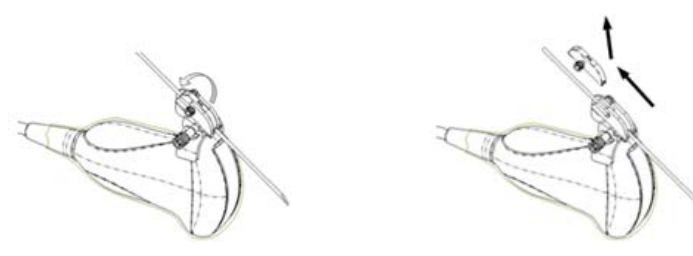

- (2) Take the guiding block away in the direction of the needle tail, and then separate the needle from the probe and the residual parts of the needle-guided bracket.
- (3) Screw out the locking nut on the needle-guided bracket to loose the bracket with the probe.

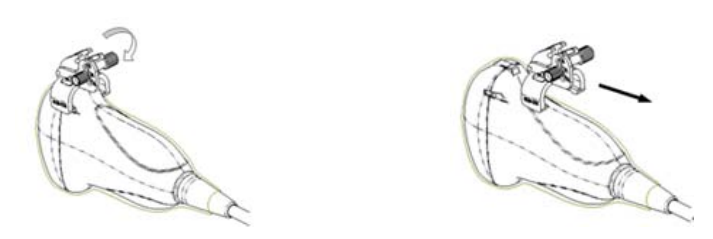

(4) Hold the probe with one hand, and then separate the needle-guided bracket from the probe.

Plastic needle-guided bracket:

- (1) Remove the guiding block slightly along the direction of the needle's tail.
- (2) Separate the residual part of the needle-guide bracket and the probe from the needle.

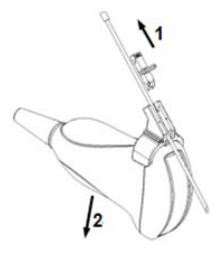

(3) Remove the support of needle-guided bracket from the probe.

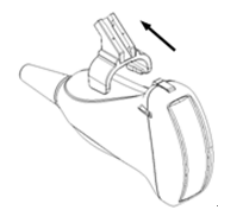

## $NGB-007$

Metal needle-guided bracket:

- (1) Screw the nut of the guiding block and remove the guiding block slightly along the direction of the needle's tail.
- (2) Separate the residual part of the needle-guide bracket and the probe from the needle.
- (3) Screw the pinch nut of the bracket, and remove the needle-guided bracket from the probe.

Plastic needle-guided bracket:

- (1) Remove the guiding block slightly along the direction of the needle's tail.
- (2) Separate the residual part of the needle-guide bracket and the probe from the needle.
- (3) Remove the support of needle-guided bracket from the probe.
- NGB-008

Metal/needle-detachable needle-guided bracket;

- (1) Screw the nut of the guiding block and remove the guiding block slightly along the direction of the needle's tail.
- (2) Separate the residual part of the needle-guide bracket and the transducer from the needle.
- (3) Screw the pinch nut of the bracket, and remove the needle-guided bracket from the transducer.

Plastic/needle-detachable needle-guided bracket;

- (1) Remove the guiding block slightly along the direction of the needle's tail.
- (2) Separate the residual part of the needle-guide bracket and the transducer from the needle.
- (3) Remove the support of needle-guided bracket from the transducer.
- **NGB-009** 
	- (1) Turn on the knob of fixing the needle and separate the needle from the needle-guided bracket.
	- (2) Turn on the knob of fixing guiding block and remove the guiding block from the hole of installing guiding block.
	- (3) Turn on the knob of fixing needle-guided bracket and remove the needle-guided bracket.
- **NGB-010** 
	- (1) Remove the guiding block slightly along the direction of the needle's tail, and separate the residual part of the needle-guide bracket and the probe from the needle.
	- (2) Remove the support of needle-guided bracket from the probe.
- **NGB-011**

Hold the probe and the needle-guided bracket, and then open the grip knob of the needle-guided bracket.

 $NGB-012$ 

Metal/needle detachable needle-guided bracket:

(1) Screw the nut of the guiding block and remove the guiding block slightly along the direction of the needle's tail.

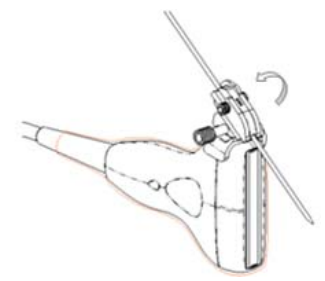

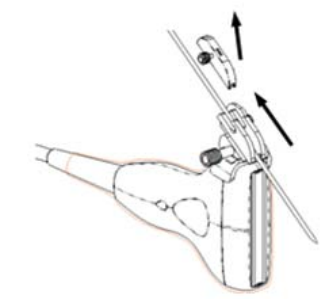

- (2) Separate the residual part of the needle-guide bracket and the transducer from the needle.
- (3) Screw the pinch nut of the bracket, and remove the needle-guided bracket from the transducer.

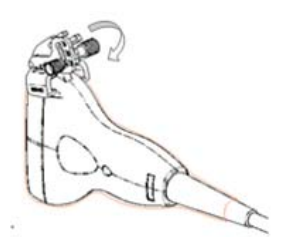

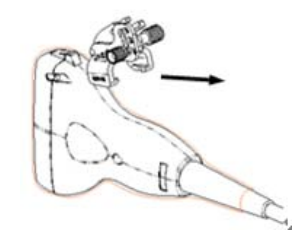

Plastic/needle detachable needle-guided bracket:

- (1) Remove the guiding block slightly along the direction of the needle's tail.
- (2) Separate the residual part of the needle-guide bracket and the transducer from the needle.
- (3) Remove the support of needle-guided bracket from the transducer.

# **18.2.8 Clean and Sterilize the Needle-guided Bracket**

#### **Cleaning**

- 1. Wear sterile gloves to prevent infection.
- 2. Wash the needle-guided bracket with water or soap water to remove all the external matters. Or, clean the needle-guided bracket with urethane sponge.
- 3. Wipe off the water on the needle-guided bracket using sterile cloth or gauze after washing it.

Please follow the instructions in the manual for cleaning.

### **Sterilization**

- 1. Wear sterile gloves to prevent infection.
- 2. Clean the needle-guided bracket before sterilizing it. MINDRAY recommends the following solution or sterilizing system to sterilize the needle-guided bracket.
- 3. Follow local regulations when selecting and using the disinfectant.
- Glutaraldehyde-based sterilant:

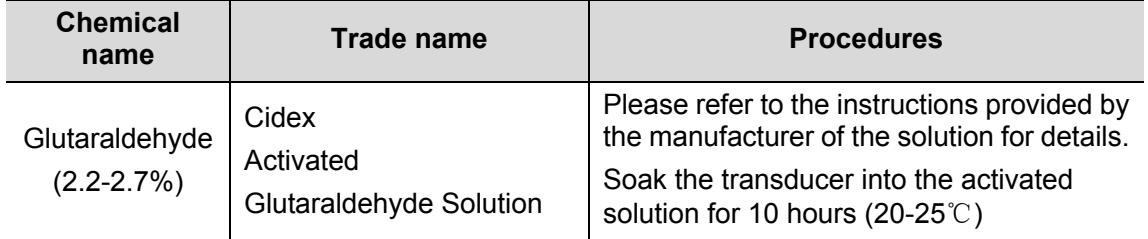

Before safety and performance is affected, plastic bracket NGB-006,NGB-007,NGB-008 and NGB-012 can be sterilized by Cidex Activated Glutaraldehyde Solution for at least 233 times (10 hours for one time).

- Refer to the instructions provided by the chemical manufacturer concerning concentration of the solution, and method of disinfections and dilution. Note that the glutaraldehyde disinfectant solution needs an activating solution.
- Rinse the needle-quided bracket thoroughly with sterile water to remove all chemical residues on it.
- Wipe off the water on the needle-guided bracket with sterile cloth or gauze after rinsing it.
- Hydrogen Peroxide and Peroxyacetic Acid -based sterilant:

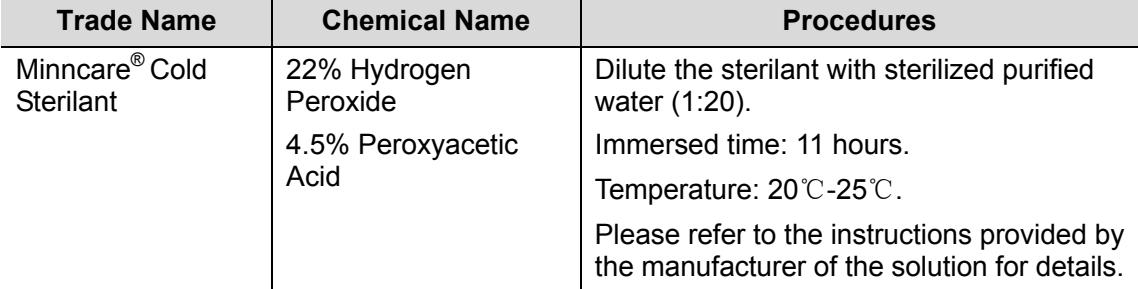

Before safety and performance is affected, plastic bracket NGB-006,NGB-007,NGB-008 and NGB-012 can be sterilized by Minncare COLD STERILANT for at least 245 times (11 hours for one time).

■ STERRAD 100S low-temperature hydrogen peroxide gas plasma sterilization system

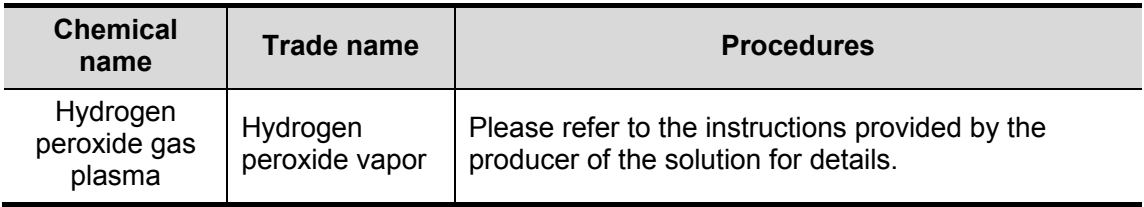

- Refer to the instruction of STERRAD 100S sterilizing system provided by the manufacturer for operation instructions and cautions.
- The STERRAD 100S low-temperature hydrogen peroxide gas plasma sterilization system is available for metal needle-guided brackets.
- High-pressure steam sterilization (only applicable for metal guided-bracket)

Autoclaving (moist heat) 121° C for 20 minutes.

**NOTE:** 1. Repeated sterilization may degrade the safety and performance of the needle-guided bracket.

> 2. The high-pressure steam/ immersion sterilization do not affect the bracket dual life, and the dual life is affected by the daily application of the bracket. Please check the appearance of the bracket before using.

# **18.2.9 Storage and Transportation**

- 1. Don't use the carrying case for storing the needle-guided bracket. If the carrying case is used for storage, it may become a source of infection.
- 2. Between examinations, keep the needle-guided bracket in a sterile environment.
- 3. When the needle-guided bracket is sent to your MINDRAY representative for repair, be sure to disinfect or sterilize it and keep it in the carrying case to prevent infection.
- 4. Sterilize the carrying case as necessary.
- 5. Store or transport the needle-guided bracket under the following ambient conditions:
	- Ambient temperature: -20°C to 55°C
	- Relative humidity: 30% to 85% (no condensation)

# **18.2.10 Disposal**

Be sure to dispose the needle-guided bracket only after sterilizing it. Contact your MINDRAY representative when disposing of this device.

# **19 ECG**

The system can be configured with the optional ECG module. In that case, the ECG signal is displayed on the image, and can be reviewed simultaneously with the image after the image is frozen.

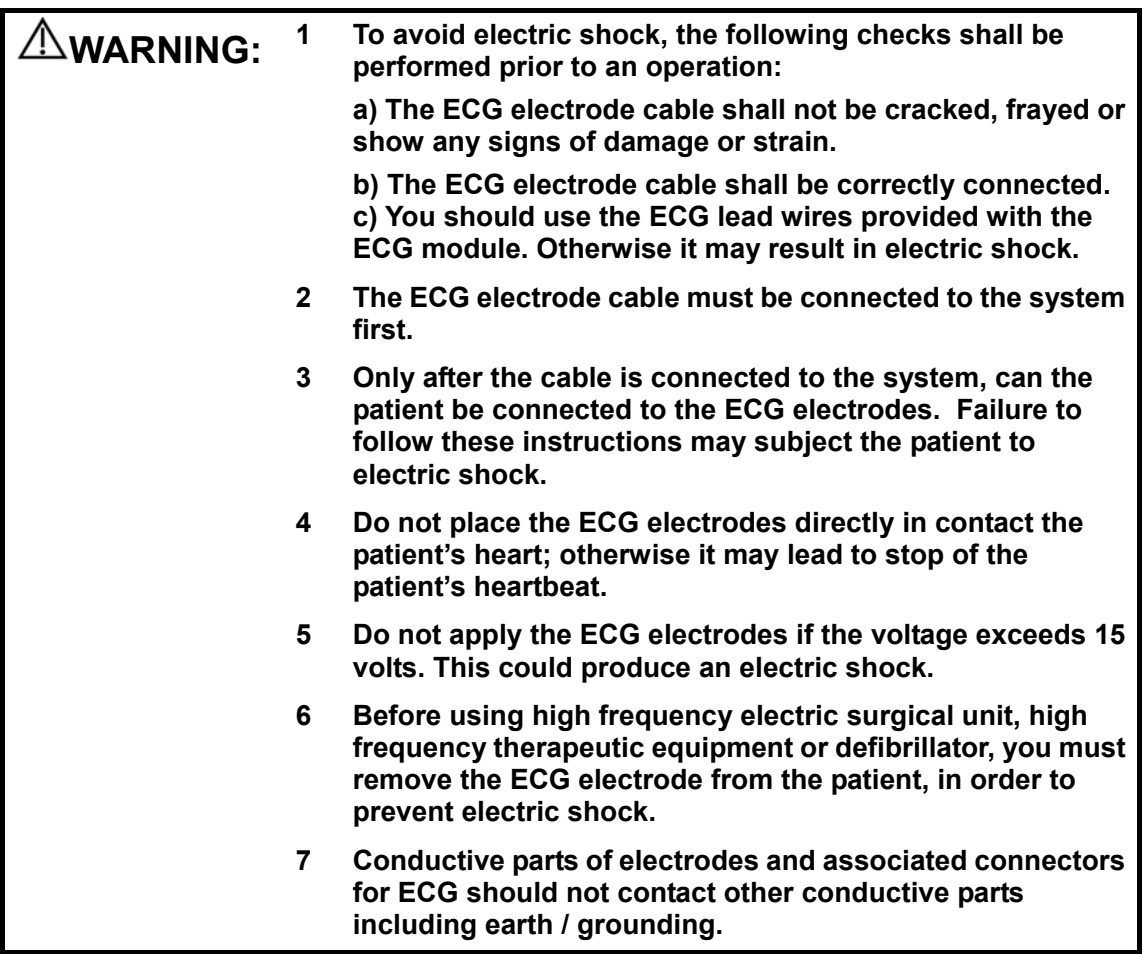

# **19.1 ECG Connection**

The ECG connection shall be performed in the following procedure:

- 1 Turn off the power supply of the system;
- 2 Connect the ECG cable to the ECG port of the ECG panel;
- 3 Turn on the power supply of the system;
- 4 Place the ECG electrodes on the patient's body (as shown in the following figures).

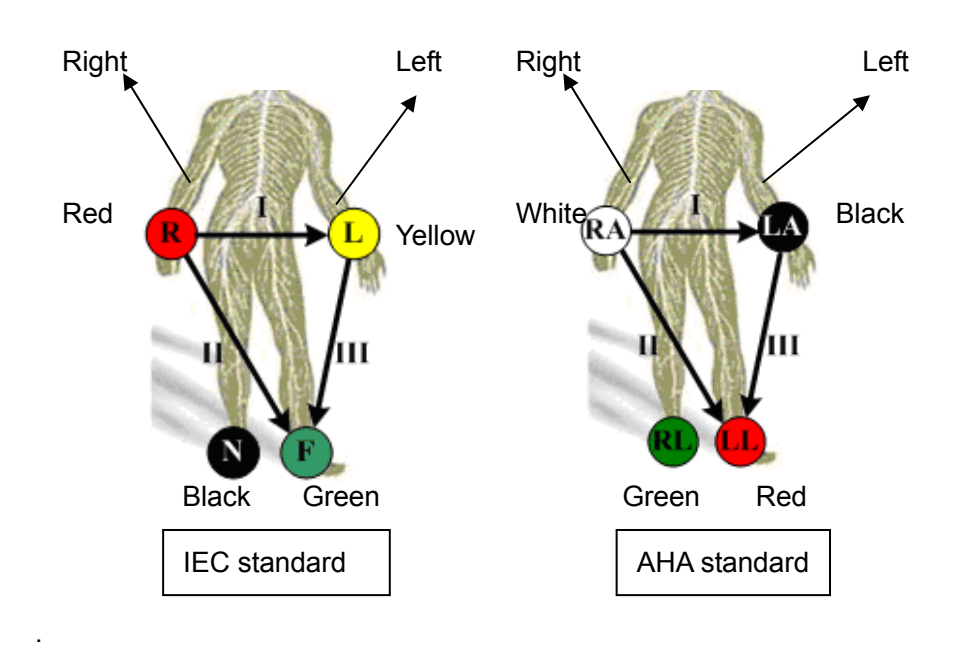

# **19.2 Displaying ECG Signal**

To display ECG signal, press the ECG user-defined key on the control panel, or select ECG through the menu title to enter the ECG menu.

ECG Display

Select [Display On] in the ECG menu to display the ECG waveform.

ECG Position

Select [ECG Position] in the ECG menu to change the baseline position of ECG waveform.

**ECG Gain** 

Select [ECG Gain] in the ECG menu to control the amplitude of ECG waveform.

# **19.3 ECG Triggering**

## **19.3.1 ECG Triggering**

ECG triggering means that image scanning is activated at some time points of ECG signals, thus obtaining B images at these time points.

When ECG triggering occurs, some marks appear on the ECG waveform, indicating the time points when the B images are captured.

## **19.3.2 Triggering Mode**

In the ECG menu, move the cursor onto [Trig Mode] to turn it on and then select the triggering mode among selections Single, Dual, AT and Timer and set the delay time T1 and T2.

- Single Trigger: When an R waveform is detected, an image will be triggered after delay time T1 (set in the ECG menu).
- Dual Trigger: When an R waveform is detected, two images in two windows will be triggered respectively after delay time T1 and T2 (set in the ECG menu).
- Timer Trigger: An image will be triggered after a time interval (set in the ECG menu).
- AT: The AT delay time is set through the path: Setup>Image Preset>Physio.

## **19.3.3 Real & Trigger**

The Real & Trigger feature is valid for Single, AT and Timer triggering modes. Move the cursor onto [Real & Trigger] in the ECG menu to turn it on or off.

After the [Real & Trigger] is turned on, two images are displayed respectively in two windows, one is triggered by ECG, and the other is real time image. After [Real & Trigger] is turned off, only the image triggered by ECG is displayed.

# **19.4 ECG Review**

When an image is frozen, the ECG waveform where the image is triggered will be frozen at the same time. In the Dual triggering mode, the two window images are frozen at the same time. When images are reviewed with the ECG electrodes connected, the ECG waveform is the reference for time.

After the images are frozen, all real time images are in the status of linked review.

# **19.5 Exiting ECG**

In the ECG mode, move the cursor onto [Display] to turn it off in the ECG menu, and the ECG waveform disappears and the system exits the ECG mode.

# **19.6 Setting ECG**

You can set up ECG parameters through the path: Setup> Image Preset>Physio page. See the figure below.

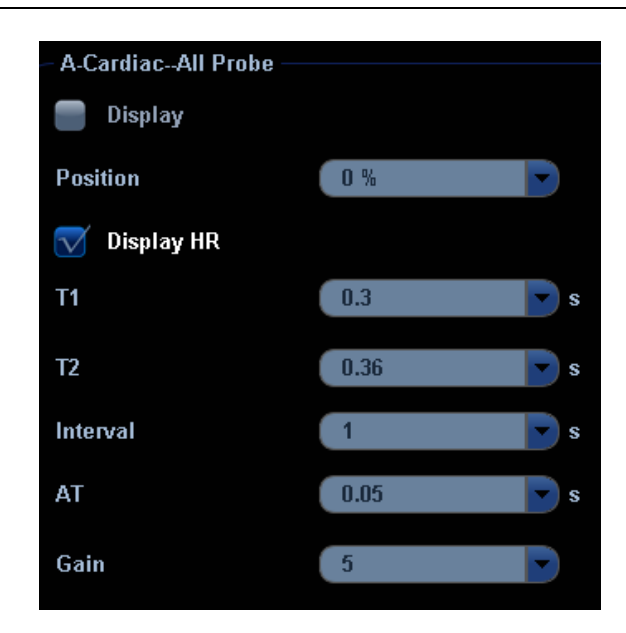

# **20 Image Recording**

# **20.1 VCR (Video Cassette Recorder)**

VCR is used to record and replay exam images. The storage medium for VCR is cassette.

**NOTE:** 1 Strictly observe the procedures described here to perform the recording and replaying operations of VCR; otherwise it may result in data loss or system malfunction.

- 2 Set the PAL or NTSC in the setup and this shall be consistent with that in the VCR.
- 3 Accidental exposure to strong electromagnetic fields or mishandling of the video cassette may result in image and data loss, so check if the recording is successful as soon as possible. Mindray is not responsible for any data loss.

## **20.1.1 Setup**

To set the following parameters before using VCR,

- 1 The setting path is: Setup  $\rightarrow$  Peripheral  $\rightarrow$  Recorder. Select VCR in the Current Recorder drop-down list, and select Serial Baud Rate in the VCR setting field (Note: The set Baud rate shall be identical to that of the VCR recorder. It is recommended to set the value of Baud Rate as [9600]).
- 2 You can define a key to use VCR through the following path:  $[Setup] \rightarrow [System]$ Preset]→ [Key Config]. Select a key in the [Key] page or [Footswitch] page on the left side and select Record or Video (for replay) in the [Other] page on the right side.

# **20.1.2 Record**

- **VCR Record Icons**
- **IN**: In the pause status, click this icon to restart the VCR recording.
- **The light of the record status, click this icon to pause the VCR recording.**
- **IN**: Click this icon to stop recording.
- **This icon indicates error status for recording.**

#### $\bullet$  To record,

- 1 Connect the VCR recorder to the ultrasound system and put a cassette in the recorder.
- 2 Set the VCR recorder through the following path:  $[Setup] \rightarrow [Peripheral\ Preset] \rightarrow [I/O$ Config].
- 3 Start the ultrasound exam and acquire images.
- 4 **•** Press the user-defined key (preset in the [Key Config] screen) on the control panel. Or
	- Move the cursor onto the menu title to navigate to the VCR Record selection and press <Set> to show the VCR Record menu. Or
	- Click **in** icon in the lower right corner of the screen.
- 5 Move the cursor onto Record / Pause selection and press <Set> to enter VCR recording status and record images.
- 6 Press the user-defined VCR record key a second time, or move the cursor onto Record / Pause selection and press Set, to stop recording.
- 7 Repeat the steps 3 through 6 as needed to record multiple segments of images.
- 8 Press [Stop Record] in the VCR Record menu to stop recording.
- 9 Press [Eject] to remove the VCR cassette.

**NOTE:** After the cassette has recorded data and been taken out / re-inserted, you will need to select [blank search] from the front of the VCR to find the next blank tape position. Subsequent recording can overwrite existing data.

# **20.1.3 Replay**

#### **To replay the recorded images using VCR,**

- 1 Connect the VCR recorder to the system and place the cassette with recorded data.
- 2 Press the user-defined key for VCR replay on the control panel, or move the cursor onto the menu title to navigate to the Other selection and press <Set> to show the Other menu. Select Video in the Other menu and press <Set> to enter the VCR replay. The screen displays the following screen.

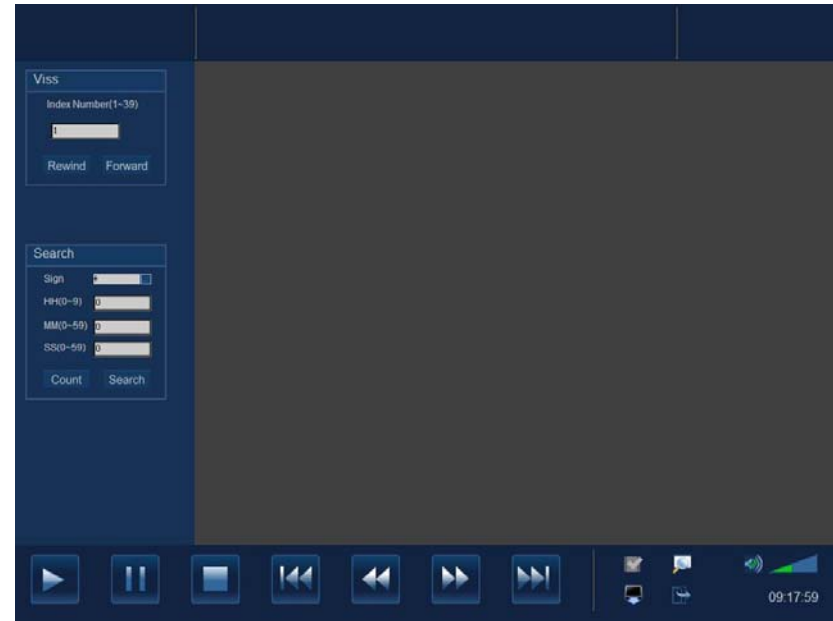

1) The buttons at the bottom of the screen are used to control replay. Their functions are described as follows:

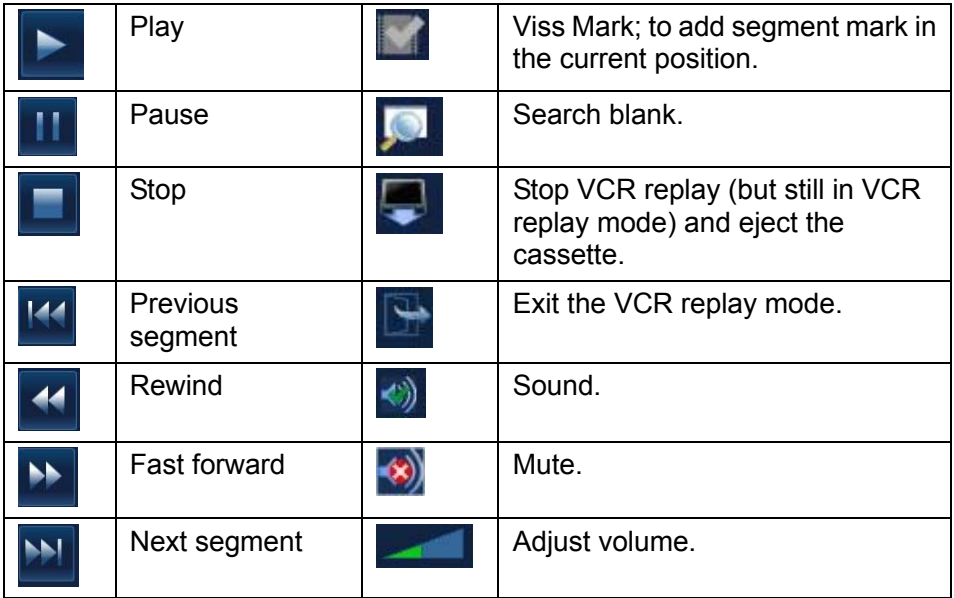

2) The functions of Viss and Search are available on the left side of the image review area.

Viss:

Enter one of numerals (1~39) for Index Number;

[Rewind]: press it to search and find the corresponding Viss mark by rewinding the cassette;

[Fast Forward]: press it to search and find the corresponding Viss mark by forwarding the cassette.

Search:

Select "-" or "+" from the Sign's drop-down menu; "-" refers to rewind; "+" refers to forward.

Enter time and press [Search] to search and move to the appointed position. Enter time and press [Count] to set the current VCR counter.

3

Exit the VCR replay status, click in the lower right corner of the screen, or press the user-defined VCR replay key.

# **20.2 DVR (Digital Video Recorder)**

You can use the DVR recorder to record and replay videos and audios stored in DVD disc or hard disc.

# **20.2.1 Setup**

To set up DVR settings, the path is the Setup  $\rightarrow$  Peripheral  $\rightarrow$  Recorder  $\rightarrow$  DVR Settings. Refer to "17.9 Peripheral Setup" for details.

Note: After resetting the DVR parameters, you need to restart the DVR recorder.

# **20.2.2 Entering/Exiting DVR**

## **•** Entering DVR

Move the cursor to the menu title, and select [DVR Record] or click **the to enter the record** menu. See the following figure.

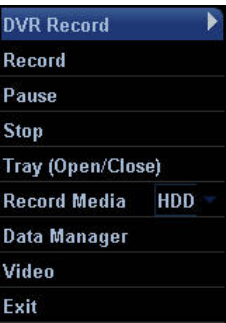

#### **Function of the menu items**

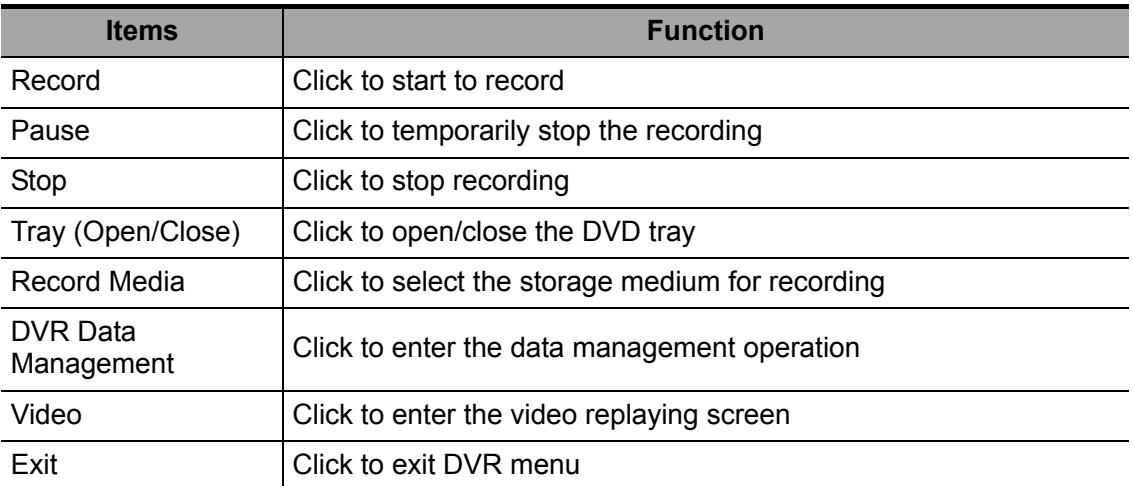

## **•** Exiting DVR

Click [Exit] in the [DVR Record] menu to exit the DVR operation.

## **20.2.3 Record**

Recording is to record videos/audios obtained from the examination and to store them into DVD or hard disc of the DVR recorder.

- Preparation before recording
	- 1 Connect the DVR recorder to the ultrasound system and ensure the DVD disc is put in the tray and there is adequate storage capacity in the hard disc.
- 2 The setting path is: Setup  $\rightarrow$  Peripheral  $\rightarrow$  Recorder; select [DVR] in the [Current Record] drop-down list.
- Basic Operations
	- 1 Start the ultrasound exam and obtain images.
	- 2. To record,
		- Click [Record] in the [DVR Record] menu. Or
		- **•** Press [Record] button on the DVR recorder control panel. Or
		- $\bullet$  Press  $[\triangleright]$  button on the remote control.
	- 3. To pause,
		- Click [Pause] in the [DVR Record] menu. Or
		- Press the [Pause] button on the DVR recorder control panel. Or
		- Press  $[\mathbf{1}]$  key on the remote control.
	- 4. To continue to record after pause,

Click [Record] item a second time in the [DVR Record] menu. See the following figure.

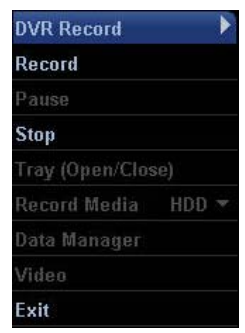

- 5. To stop,
	- Click [Stop] item in the [DVR Record] menu. Or
	- Press [Stop] button on the DVR recorder control panel. Or
- Press [■] key on the remote control. Or
- When a new exam is started or [End Exam] key is pressed to stop the current exam, the recording is stopped at the same time.

## **20.2.4 Data Management**

Data management function offers advanced processing and edit to the data stored in DVD or HDD (Hard disc drive), including title naming/ exporting, DVD naming/ erasing/ importing etc.

■ Entering/Exiting

To enter the DVR data management screen, click [Data Manage] in the [DVD Record] menu.

To exit the DVR data management screen, click [Exit] button on the [DVD Data Manage] or [HDD Data Manage] screen.

DVD Data Management

DVD Data management contains title management and DVD disc management, as shown in the following figure. The progress bar indicates the proportion of occupied storage to the whole storage.

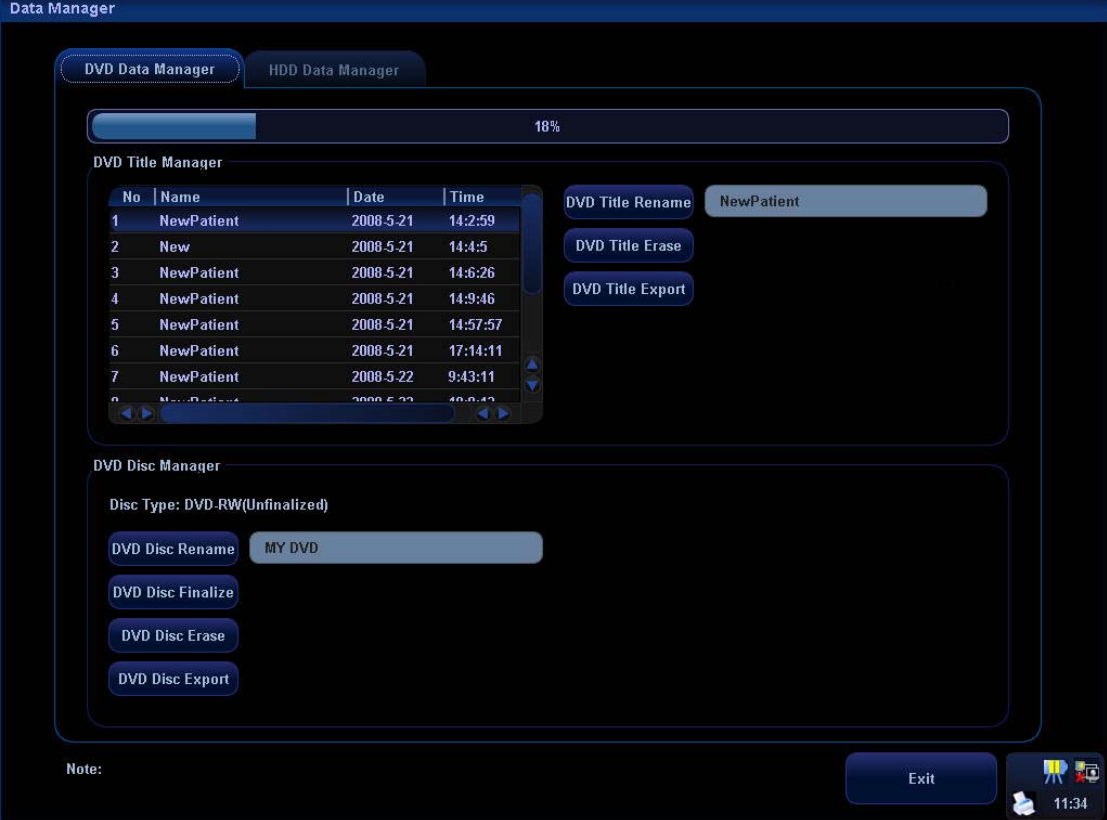

**To edit the recorded titles,** 

**DVD Title Rename** 

Click to enter the user-defined name for selected record in the text area on the right side.

**DVD Title Erase** 

Click to delete the title of selected record.

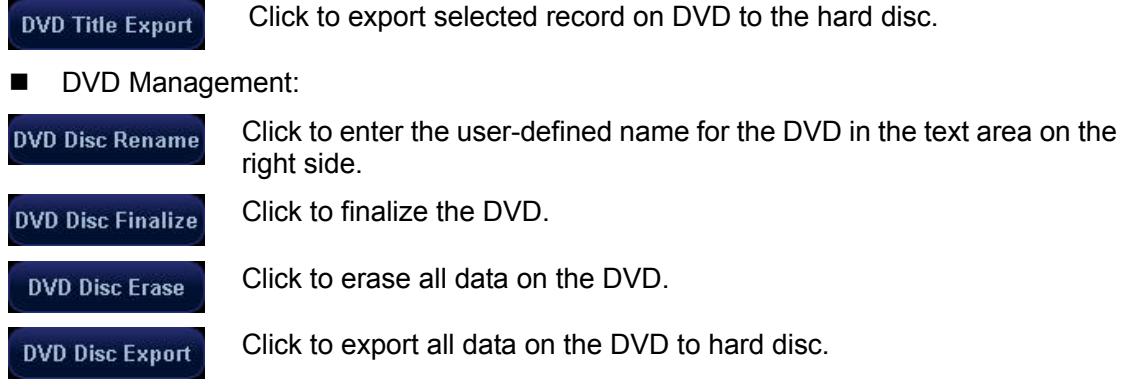

**HDD (Hard disc drive) Data Management** 

HDD data management contains renaming, deleting or exporting of a single record. As shown in the following figure, the progress bar indicates the proportion of occupied storage to the whole storage with a record list on the left side.

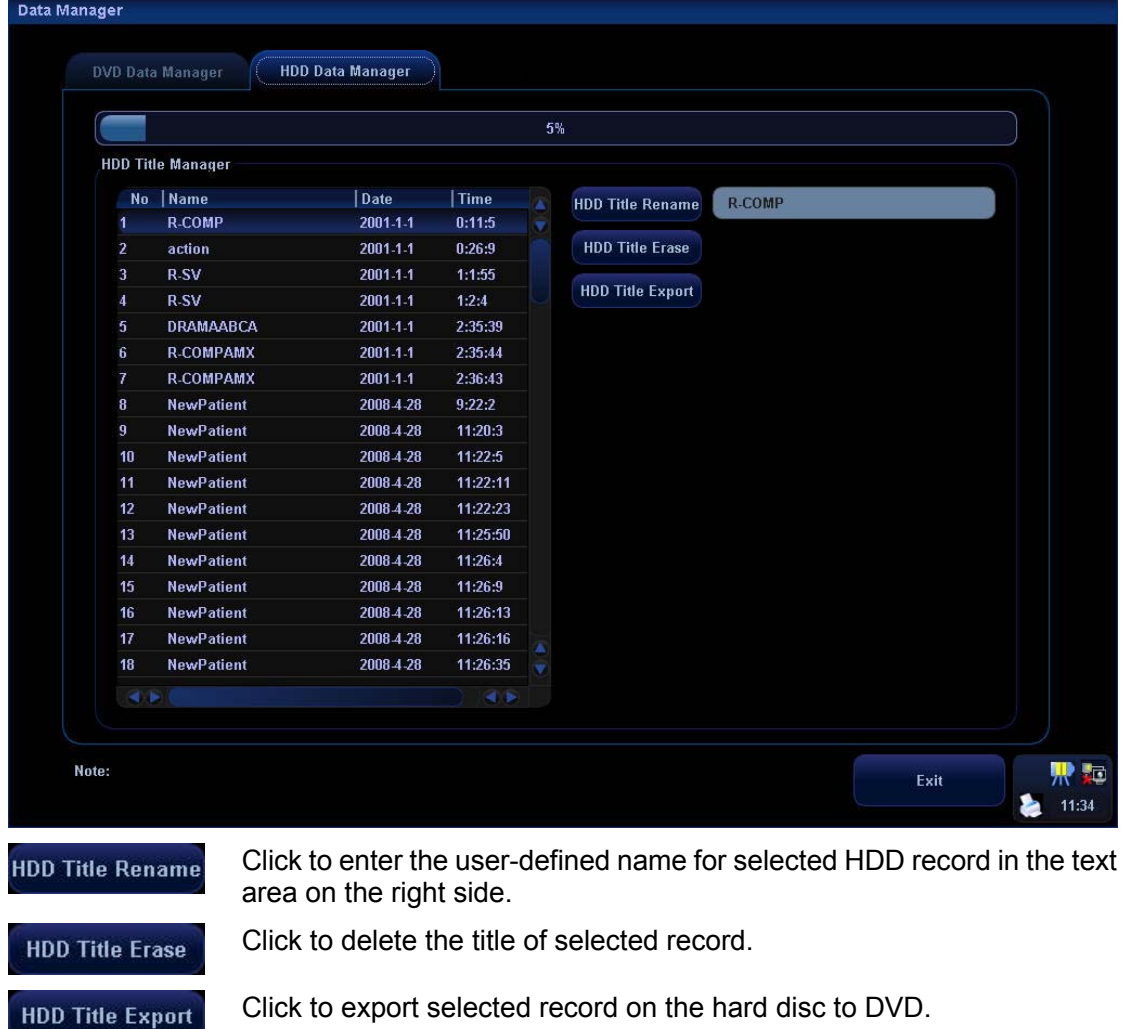

# **20.2.5 Video Replay**

You can replay the video and audio record. The replay screen is shown in the following figure (Take HDD as an example).
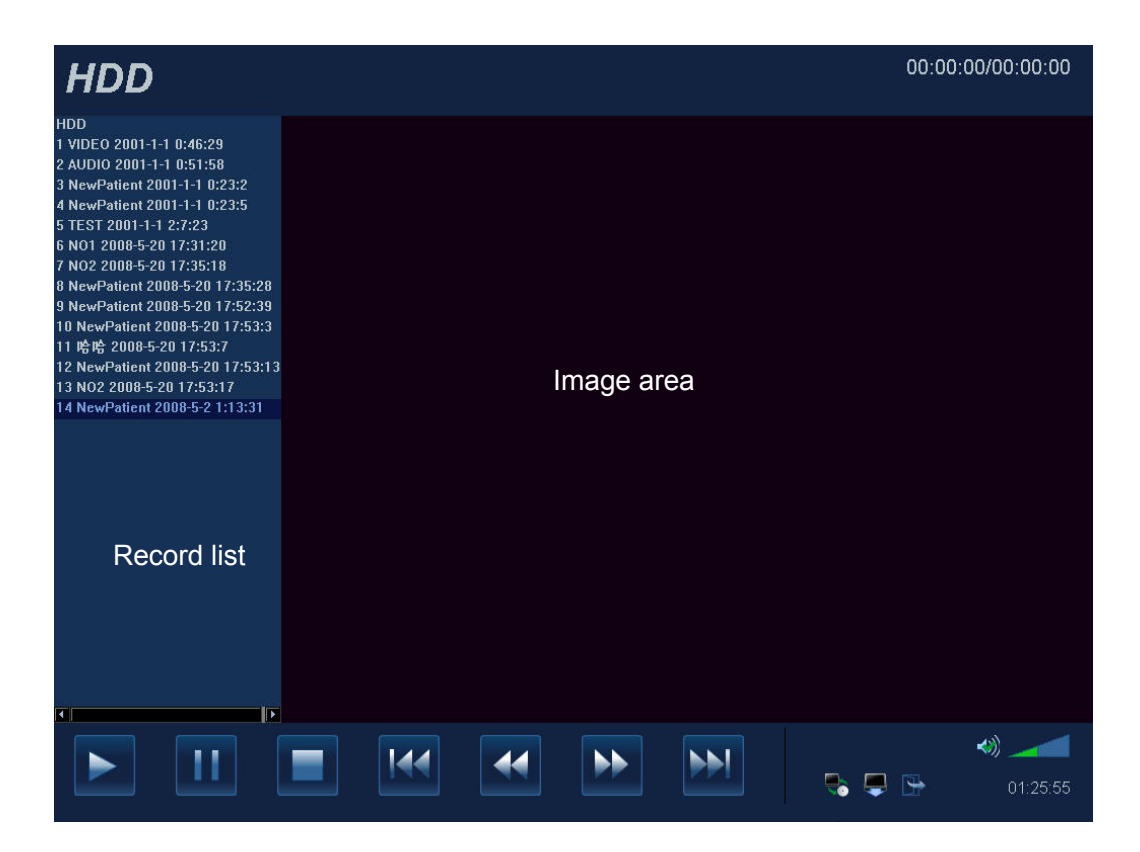

**Entering/Exiting** 

#### **To enter the replay screen,**

- 1) Click [Record Media] in the [DVR Record] menu to select storage medium.
- 2) Click [Video].

To exit the replay screen, click in the lower part of the replay window.

- **Preparation before replay** 
	- 1 Connect the DVR recorder to the ultrasound system.
		- Select [DVR] in the [Current Record] drop-down list.
	- 2 To select a medium for storage,
		- Press the [HDD/DISC] key on the DVR recorder control panel. Or
		- Press [DVD] or [HDD] key on the remote control. Or
		- Click  $\Box$  in the lower part of the replay screen.
- Basic Replay Operations:
- 1 To start video replay, click [Video] in the [DVD Record] menu.
- 2 Select desired record in the left record list.
	- $\bullet$  Click  $\blacktriangleright$  to replay a recorded segment.

 $\bullet$  Function of replay operations are listed in the following table.

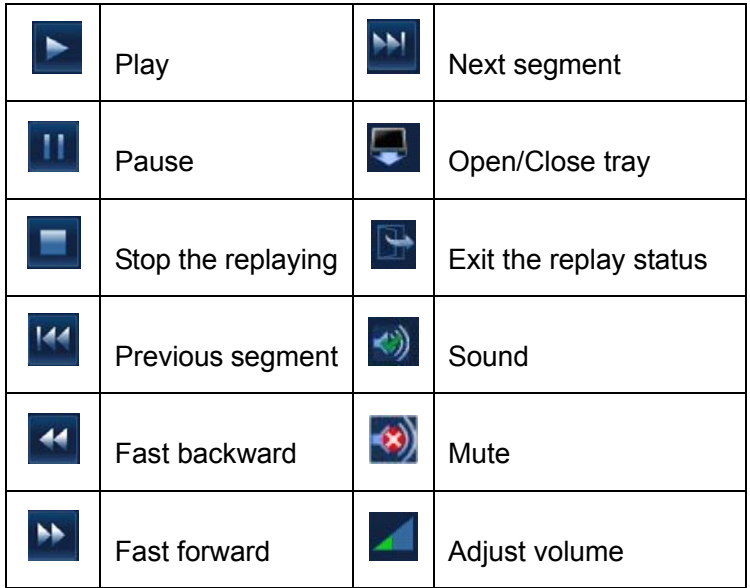

3 Search Title/Chapter:

A chapter marker will be automatically inserted by the recorder each time when a record pauses. During the replaying, you can skip to specified title/chapter by selecting the title/chapter number. See the Operator's Manual of DVR recorder for details.

# **20.3 Non-programmable Record and Replay**

This function is achieved by controls of the recorder itself without operations on the ultrasound system.

Settings:

- 1 Enter the setting page in ultrasound system: <Setup> [Peripheral Preset] [Recorder].
- 2 Select "None" in the Current recorder drop-down list
- 3 Other setting items are the same as mentioned before.

For details about recorder operation, please refer to the manuals provided by recorder manufacturer.

# **21 System Maintenance**

Routine system maintenance shall be completed by the user. Service maintenance will be provided by Mindray service engineers while the system is under warranty. System maintenance after the warranty has expired is the full responsibility of the owner / operator.

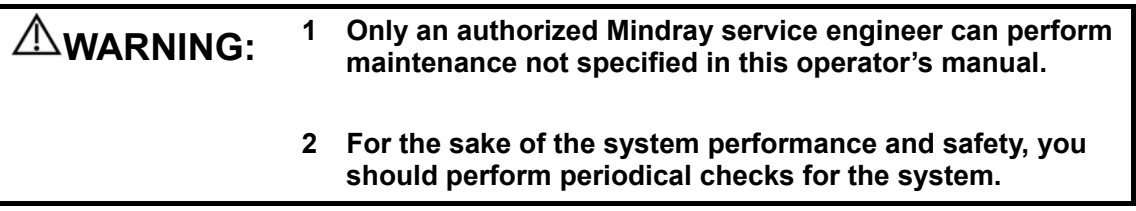

# **21.1 Daily Maintenance**

You are responsible for daily maintenance.

## **21.1.1 Cleaning the System**

**WARNING:** Before cleaning the system, be sure to turn off the power and **WARNING:** discognes of the provision of the power and **in disconnect the power cord from the outlet. If you clean the system while the power is On, it may result in electric shock.** 

■ Cleaning a transducer

Please refer to the operator's manual of the corresponding transducer to perform cleaning and disinfection.

- Cleaning the transducer cable
- 1. Use soft dry cloth to wipe off stains from the transducer cable.
- 2. If it is difficult to clean the stains thoroughly, use soft cloth dipped with mild detergent, and then let the cable air dry.
- Cleaning the monitor

Using a soft cloth, apply a glass cleaner directly to the cloth and wipe down the monitor to remove finger marks, dust and smudges. Allow the monitor to air-dry.

- **NOTE:** 1. Do not use hydrocarbon glass cleaner or cleaner for OA (Office Automation) equipment to clean the monitor. These substances may cause deterioration of the monitor.
	- 2. Please clean the control panel periodically, otherwise the button may be blocked by dirt and the system will be buzzing while the button makes no response.
- Cleaning the control panel, cover and bracket
- 1. Use dry soft cloth to clean the surface of the system. If the system is dirty, moisten the soft cloth with a mild or neutral detergent and wipe off any stains.
- 2. Use dry soft cloth to remove any moisture and allow all hard surfaces to completely air-dry.
- Cleaning the trackball
- 1. Disassembling the trackball

Press the bulges on the clamping ring by both hands and turn the ring about 45° clockwise until it lifts. Take out the ring and the rotary ball. Be careful not to drop the ball.

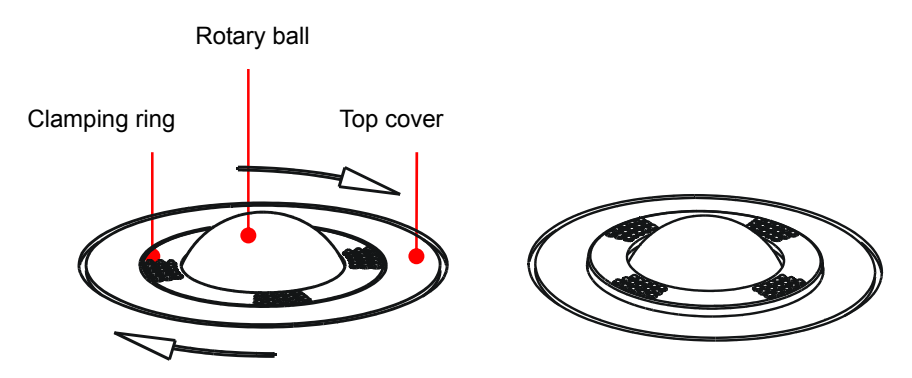

2. Cleaning the trackball mechanism and rotary ball

There can be a considerable buildup of finger oils and dirt on the internal trackball mechanisms. Use a cotton swab or soft dry cloth to clean two long shafts and rotary bearing and to remove any accumulation.

Use the soft dry cloth to clean the rotary ball.

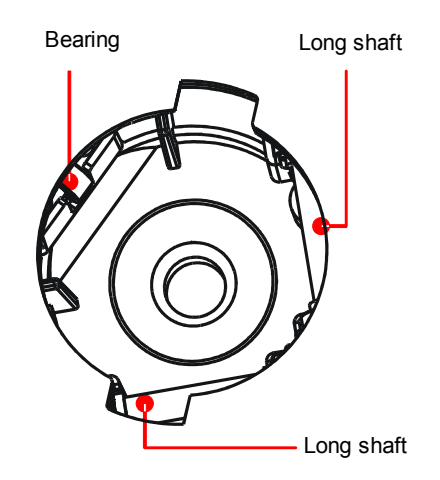

3. Installing the trackball

Put the rotary ball back in the trackball mechanism and align the clamping ring with the top cover notches. Press the bulges on the ring with both hands and turn the ring about 45° counterclockwise until the ring clicks and locks. As the bulges are flush with the top cover, the ring is secured.

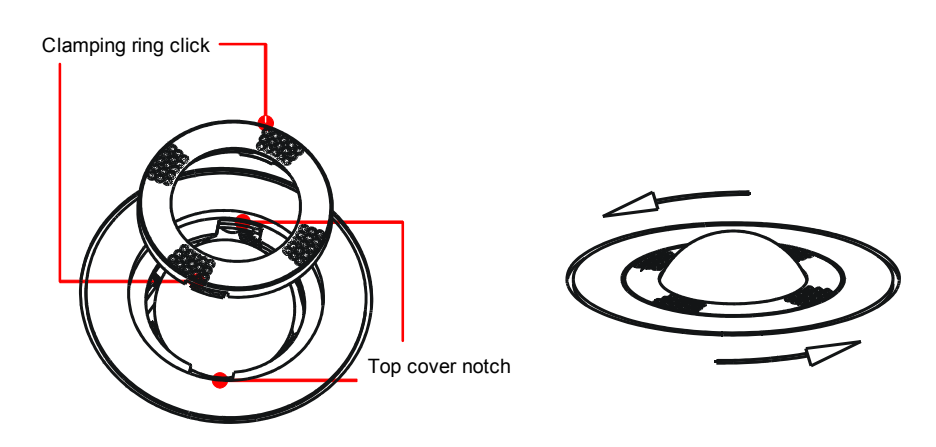

## **21.1.2 Routine Backup of the System Hard Disk**

To prevent deterioration or loss of data stored in the system hard disk, create a backup copy of the hard disk at regular intervals.

# **21.2 Maintenance Checks by Service Engineer**

The following checks must be performed to ensure and maintain system safety and performance. Please contact Mindray Customer Service Department or sales representative to schedule and carry out these checks.

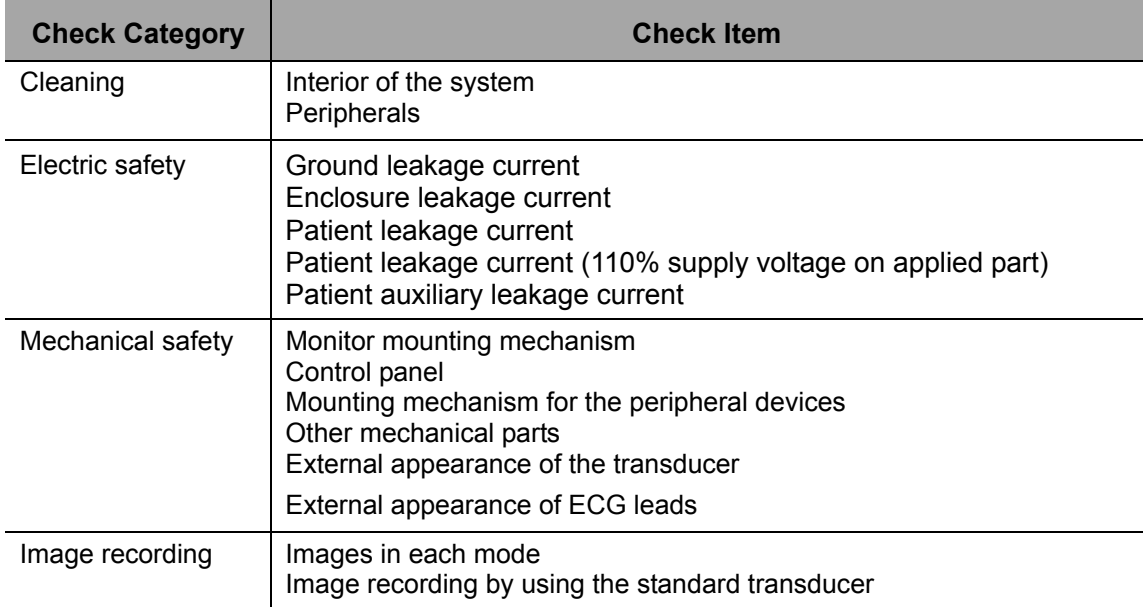

# **21.3 Consumables and Periodic Part Replacement**

This system contains some consumables and parts requiring periodic replacement. Before replacing them, please contact Mindray Customer Service Department or sales representative for instructions.

# **21.4 Troubleshooting**

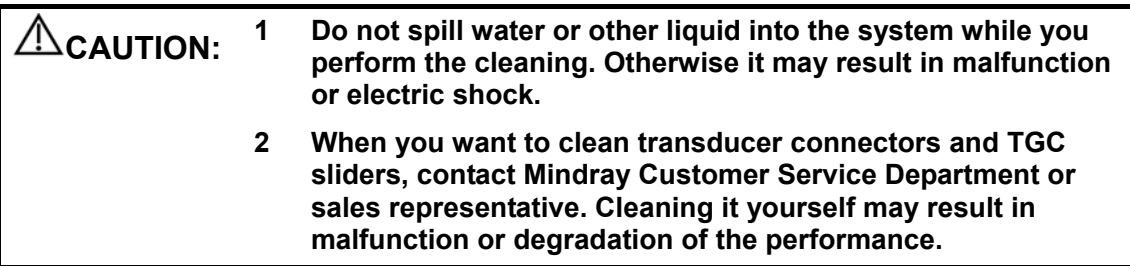

To ensure proper system operation and function, it is recommended that a maintenance and inspection plan be established to periodically check the safety of the system. If any system malfunction is experienced, contact Mindray Customer Service Department or sales representative.

If any persistent system malfunction is experienced, e.g. an onscreen error message, blank imaging screen, absent menus, please refer to the following table below. If the failure cannot be eliminated, please contact Mindray Customer Service Department or sales representative.

#### **Troubleshooting Table**

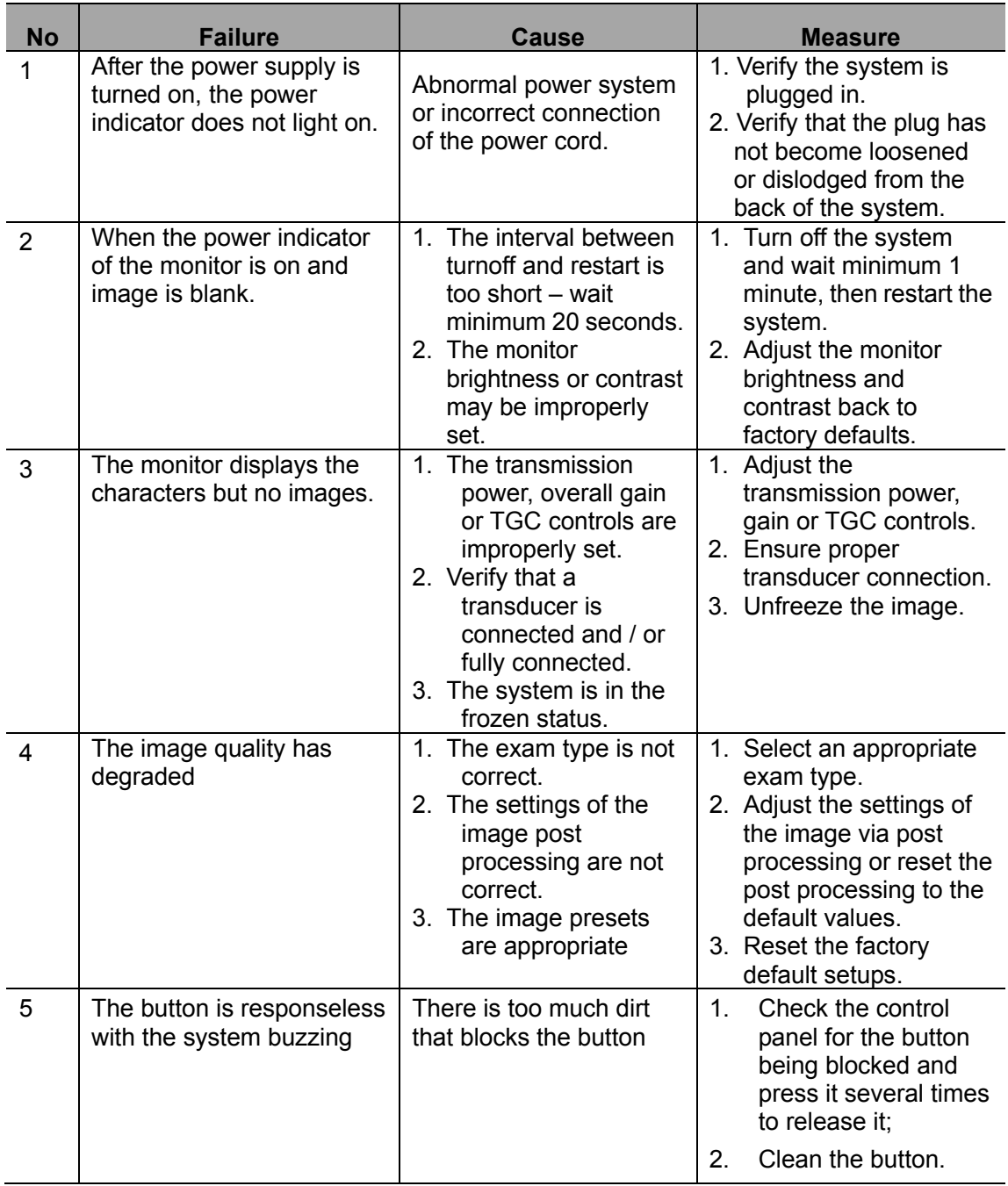

# **22 Acoustic Output**

This section of the operator's manual applies to the overall system including the main unit, transducers, accessories and peripherals. This section contains important safety information for operators of the device, pertaining to acoustic output and how to control patient exposure through use of the ALARA (as low as reasonably achievable) principle. Also this section contains information regarding the acoustic output testing and the real-time output display.

Read this information carefully before using the system.

## **22.1 Concerns with Bioeffects**

Diagnostic ultrasound is recognized as being safe. In fact, there have been no reports of injuries to patients caused by diagnostic ultrasound.

It cannot be stated categorically that ultrasound is 100% safe. Studies have revealed that ultrasound with extremely high intensity is harmful to body tissues.

Diagnostic ultrasound technology has made a great leap forward during the last several years. This rapid advance has generated concerns about the potential risk of bioeffects when new applications or diagnostic technologies become available.

## **22.2 Prudent Use Statement**

Although there are no confirmed biological effects on patients caused by exposures from present diagnostic ultrasound instruments, the possibility exists that such biological effects may be identified in the future. Thus ultrasound should be used in a prudent manner to provide medical benefit to the patient. High exposure levels and long exposure times should be avoided while acquiring necessary clinical information.

# **22.3 ALARA Principle (As Low As Reasonably Achievable)**

It is required to practice ALARA when using ultrasound energy. Practicing ALARA ensures that the total energy level is controlled below a low enough level at which bioeffects are not generated while diagnostic information is being accumulated. The total energy is controlled by output intensity and total radiation time. The output intensity necessary for examinations differs depending on the patient and the clinical case.

Not all examinations can be performed with an extremely low level of acoustic energy. Controlling the acoustic level at an extremely low level leads to low-quality images or insufficient Doppler signals, adversely affecting the reliability of the diagnosis. However, increasing the acoustic power more than necessary does not always contribute to an increase in quality of information required for diagnosis, rather increasing the risk of generating bioeffects.

Users must take responsibility for the safety of patients and utilize ultrasound deliberately. Deliberate use of ultrasound means that output power of ultrasound must be selected based on ALARA.

Additional information regarding the concept of ALARA and the possible bioeffects of Ultrasound is available in a document from the AIUM (American Institute of Ultrasound Medicine) title "*Medical Ultrasound Safety"*.

## **22.4 MI/TI Explanation**

### **22.4.1 Basic Knowledge of MI and TI**

#### 1. Mechanical bioeffect and thermal bioeffect

The relationship of various ultrasound output parameters (frequency, acoustic pressure and intensity, etc) to bioeffects is not fully understood presently. It is recognized that two fundamental mechanisms may induce bioeffects. One is a thermal bioeffect with tissue absorption of ultrasound, and another one is a mechanical bioeffect based on cavitations. Thermal Index (TI) gives the relative index of temperature increase by thermal bioeffect, and Mechanical Index (MI) gives the relative index of mechanical bioeffect. TI and MI indices reflect instantaneous output conditions, so they do not consider the cumulative effects of the total examination time. TI and MI models contain practical simplifications to complex bioeffects interaction. Then the operator should be aware that the actual worst case temperature rise may be up to several times higher than the displayed TI value.

#### **MI (Mechanical Index):**

The mechanical bioeffects are the result of compression and decompression of insonated tissues with the formation of micro bubbles that may be referred to as cavitations.

MI is an index that shows the possibility of the cavitations generation based on acoustic pressure, and the value in which the peak-rarefactional acoustic pressure is divided by the square root of the frequency. Therefore MI value becomes smaller when the frequency is higher or the peak-rarefactional acoustic pressure is lower, it becomes difficult to generate the cavitations.

$$
MI = Pr, α
$$
  
\n
$$
\frac{\sqrt{f_{\text{avf}}}}{\sqrt{f_{\text{avf}}}} \times CMI
$$
  
\n
$$
CMI = 1 (MPa / \sqrt{MHz})
$$

 For the frequency 1 MHz and the peak-rarefactional acoustic pressure 1 MPa, MI becomes 1. It is possible to think MI to be one threshold of the cavitations generation. Especially, it is important to keep MI value to be low when both gases and the soft tissues exist together, for such as lung exposure in cardiac scanning and bowel gas in abdominal scanning.

#### **TI (Thermal Index):**

TI is determined by the ratio of the total acoustic power to the acoustic power required to raise the tissue temperature by 1 degree C. In addition, because the temperature rises is greatly different according to tissue structures, TI is divided three kinds: TIS (Soft-tissue Thermal Index), TIB (Bone Thermal Index) and TIC (Cranial-bone Thermal Index).

TIS: Thermal index related to soft tissues, such as abdominal and cardiac applications.

- TIB: Thermal index for applications, such as fetal (second and third trimester) or neonatal cephalic (through the fontanel), in which the ultrasound beam passes through soft tissue and a focal region is in the immediate vicinity of bone.
- TIC: Thermal index for applications, such as pediatric and adult cranial applications, in which the ultrasound beam passes through bone near the beam entrance into the body.

Although the output power is automatically controlled for the selected applications, high TI values should be kept to a minimum or avoided in obstetric applications. WFUMB (World Federation for Ultrasound in Medicine and Biology) guidelines: state that temperature increase of 4 degree C for 5 min or more should be considered as potentially hazardous to embryonic and fetal tissue.

2. MI/TI

The smaller the MI/TI values, the lower the bioeffects.

## **22.4.2 MI/TI Display**

TI and MI values are displayed in real time in the upper part of the screen. The operator should monitor these index values during examinations and insure that exposure time and output values are maintained at the minimum amounts needed for effective diagnosis.

You can set which TI item is to be displayed in the screen. Open the [B/THI] page in [Image Preset] dialog box, and the acoustic output setups appear, as shown in the figure below:

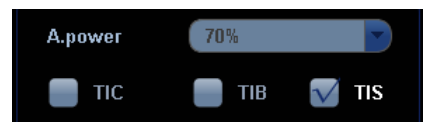

Here you can set TIC, TIB or TIS to be displayed, as well as the level of acoustic power.

**NOTE:** If there is a value of MI or TI exceeds 1.0, you must be careful to practice the ALARA principle.

The display precision is 0.1.

## **22.5 Acoustic Power Setting**

■ Acoustic power adjustment

Use the soft menu control for [A. Power] in the soft menu to adjust the acoustic power percentage, and its value is displayed on the soft menu item as well as at the top of the screen. The greater the acoustic power percentage, the greater the current acoustic output. When the image is frozen, the system stops transmitting acoustic power.

■ Default setting of acoustic power

Selection of diagnostic applications is the most important factor for controlling ultrasound output. The permissible level of intensity of ultrasound differs depending on the region of interest. For fetal examinations, in particular, much care must be exercised.

In this system, imaging setups can be created using the ultrasound output set by you. At this time, the default function is disabled. It is the user's responsibility for any change to the default settings.

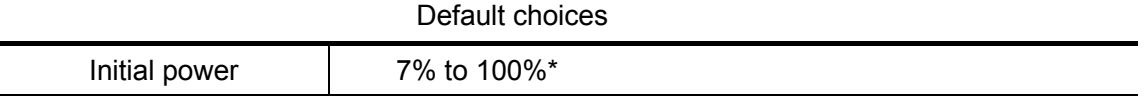

\* Definition of 100%: The maximum acoustic power of a transducer determined by the increase in transducer surface temperature in the selected mode and the acoustic power restrictions specified by the FDA.

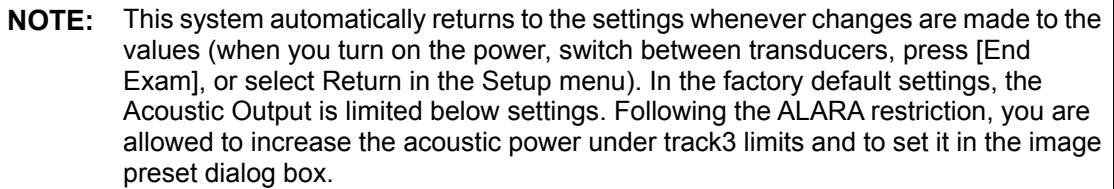

The acoustic output of the system has been measured and calculated in accordance with IEC60601-2-37: 2005, FDA510 (K) GUIDANCE, Acoustic Output Measurement Standard for Diagnostic Ultrasound Equipment (NEMA UD-2 2004) and the Standard for Real-Time Display of Thermal and Mechanical Acoustic Output Indices on Diagnostic Ultrasound Equipment (AIUM and NEMA UD-3 2004).

## **22.6 Acoustic Power Control**

The qualified operator may use the system controls to limit the ultrasound output and to adjust the quality of the images. There are three categories of system controls relative to output. They are,

- 1. Controls that have direct effect on the output,
- 2. Controls that indirectly control output and
- 3. Controls that are receiver controls
- Direct Controls

It is possible to control, if necessary, the acoustic output with the soft menu control on the control panel. In this case, the maximum value of the acoustic output never exceeds an MI of 1.9, TI of 6 and an  $I_{\text{SPTA.3}}$  of 720 mW/cm<sup>2</sup> in any mode of operation.

Indirect Controls

The controls that indirectly affect output are many imaging parameters. These are operating modes, frequency, focal point positions, image depth and pulse repetition frequency (PRF).

The operating mode determines whether the ultrasound beam is scanning or non-scanning. Thermal bioeffect is closely connected to M Mode, PW Doppler and Color Mode. Acoustic attenuation of tissue is directly related to transducer frequency. The focal point is related to active aperture of transducer and beam width. For the higher PRF (pulse repetition frequency), the more output pulses occur over a period of time.

#### Receiver Controls

The receiver controls (for example, gain, dynamic range, and image post-processing, etc.) do not affect output. These controls should be used, when possible, to improve the image quality before using controls that directly or indirectly affect output.

# **22.7 Acoustic Output**

## **22.7.1 Derated Ultrasonic Output Parameters**

In order to determine the relevant Ultrasonic Output Parameters, a method is used which allows for the comparison of ultrasound systems which operate at different frequencies and are focused at different depths. This approach, called "derating" or "attenuating", adjusts the acoustic output as measured in a water tank to account for the effect of ultrasound propagation through tissue. By convention, a specific average intensity attenuation value is used, which corresponds to a loss of 0.3 dB/cm/MHz. That is, the intensity of ultrasound will be reduced by 0.3 dB/MHz for every centimeter of travel from the transducer. This can be expressed by the following equation:

$$
I_{\text{atten}} = I_{\text{water}} \times 10^{(-0.3/10 \times f_c \times z)}
$$

Where  $I_{\text{atten}}$  is the attenuated intensity,  $I_{\text{water}}$  is the intensity measured in a water tank (at distance z), fc is the center frequency of the ultrasound wave (as measured in water), and z is the distance from the transducer. The equation for attenuating pressure values is similar except that the attenuation coefficient is 0.15 dB/cm/MHz, or one-half the intensity coefficient. The intensity coefficient is double the pressure coefficient because intensity is proportional to the square of pressure.

Although the attenuation coefficient chosen, 0.3 dB/cm/MHz, is significantly lower than any specific solid tissue in the body, this value was chosen to account for fetal examinations. In early trimester ultrasound fetal examinations, there may be a significant fluid path between the transducer and the fetus, and the attenuation of fluid is very small. Therefore the attenuation coefficient was lowered to account for this case.

## **22.7.2 Differences between Actual and Displayed MI**

### **and TI**

In operation, the system will display to the operator the Acoustic Output Parameters Thermal Index, TI, or Mechanical Index, MI (or sometimes both parameters simultaneously). These parameters were developed as general indicators of risk from either thermal or mechanical action of the ultrasound wave. They serve to indicate to the operator whether a particular setting of the system increases or decreases the possibility of Thermal or Mechanical effect. More specifically, they were designed to assist in the implementation of the ALARA principle. As an operator changes a given system control, the potential effect of the change in output will be indicated. However, the Thermal Index is not the same as temperature rise in the body, for several reasons. First of all, in order to provide a single display index to you, a number of simplifying assumptions had to be made. The biggest assumption was the use of the attenuating formula described above, which is much lower than the actual value for most tissues within the body. Scanning through muscle or organ tissue, for example, will produce much higher attenuation than0.3 dB/cm/MHz. There were also significant simplifications made for the thermal properties of tissue. Therefore, scanning through highly perfused tissue, such as the

heart or vasculature, will produce significantly less thermal effect than that suggested by the Thermal Index.

Similarly, the Mechanical Index was derived to indicate the relative possibility of mechanical (cavitation) effects. The MI is based on the derated peak-rarefactional pressure and the center frequency of the ultrasound wave. The actual peak-rarefactional pressure is affected by the actual attenuation caused by tissue in the path between the transducer and the focal point. Again, all solid tissues within the body have higher attenuation than the proscribed 0.3 dB/cm/MHz value, and therefore, the actual peak-rarefactional pressure will be lower. Further, the actual peak-rarefactional pressure will change depending upon the region of the body being scanned.

For these reasons, the TI and MI displays should only be used to assist the operator in implementing ALARA at the time of the patient examination.

## **22.8 Measurement Uncertainty**

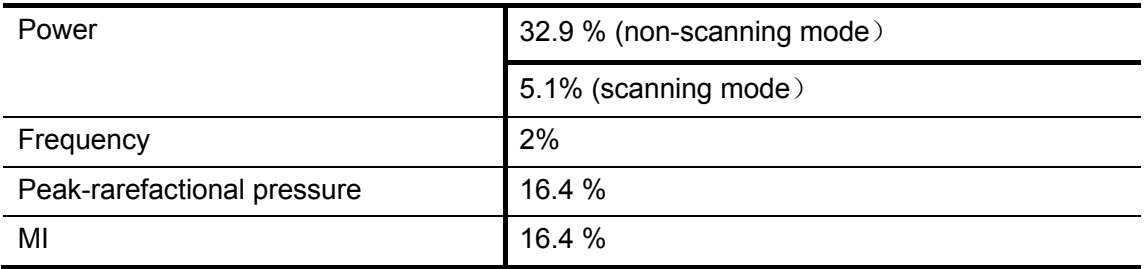

# **22.9 References for Acoustic Output and Safety**

- 1. "Bioeffects and Safety of Diagnostic Ultrasound" issued by AIUM in 1993
- 2. "Medical Ultrasound Safety" issued by AIUM in 1994
- 3. "Acoustic Output Measurement Standard for Diagnostic Ultrasound Equipment, Revision 3" issued by AIUM/NEMA in 2004
- 4. "Standard for real-time display of thermal and mechanical acoustic output indices on diagnostic ultrasound equipment, Revision 2" issued by AIUM/NEMA in 2004
- 5. "Information for Manufacturers Seeking Marketing Clearance of Diagnostic Ultrasound Systems and Transducers" issued by FDA in 1997.
- 6. "Medical electrical equipment Part 2-37: Particular requirements for the safety of ultrasonic medical diagnostic and monitoring equipment" issued by IEC in 2005 (Amendment 2).

# **23 Measurement Accuracy**

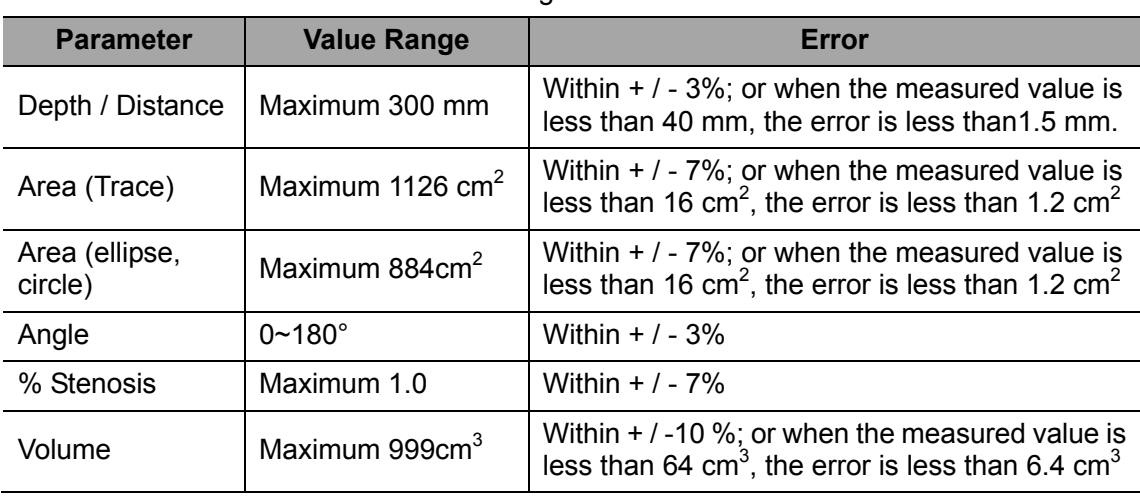

#### ■ Table 1 Error of Two-Dimensional Images

■ Table 2 Time / Motion Measurements

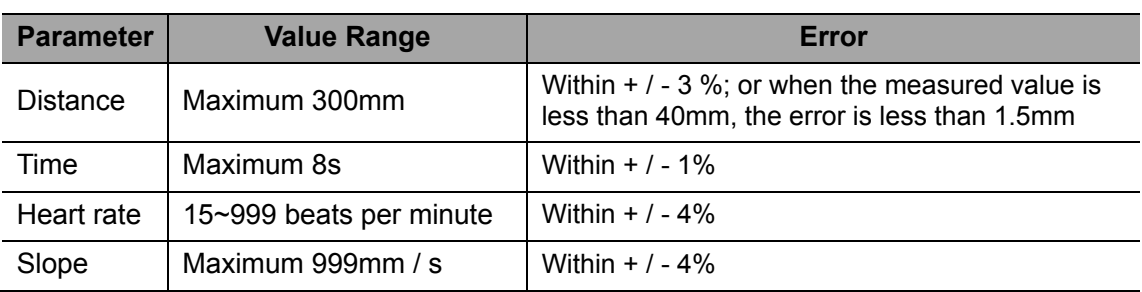

■ Table 3 Doppler Speed Measurement

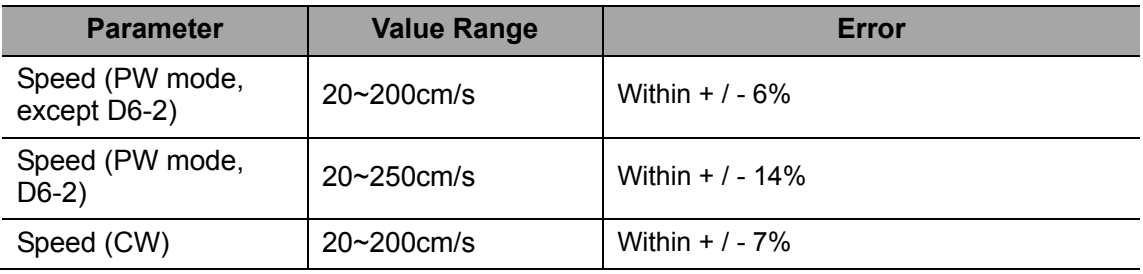

■ Table 4 iScape Measurement

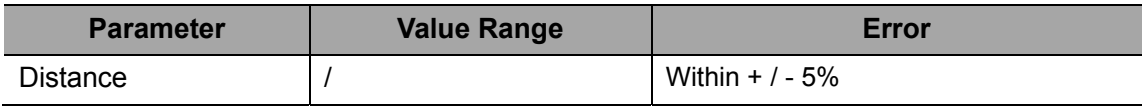

#### **NOTE:** Within the selected field range, the measurement accuracy is ensured within the range mentioned above. The accuracy specifications are performance in the worst conditions, or based on the real test for the system, regardless of acoustic speed error.

# **24 Safety Classification**

- 1. According to the type of protection against electric shock:
	- a) CLASS I EQUIPMENT
- 2. According to the degree of protection against electric shock:
	- a) TYPE-BF EQUIPMENT
- 3. According to the degree of protection against harmful ingress of water:
	- a) The main unit belongs to IPX0, and the transducers belong to IPX7.
	- b) Footswitch: 971 SWNOM belongs to IP68.
- 4. According to the degree of safety of application in the presence of a FLAMMABLE ANESTHETIC MIXTURE WITH AIR or WITH OXYGEN OR NITROUS OXIDE:
	- a) EQUIPMENT not suitable for use in the presence of a FLAMMABLE ANESTHETIC MIXTURE WITH AIR or WITH OXYGEN OR NITROUS OXIDE
- 5. According to the mode of operation:
	- a) CONTINUOUS OPERATION
- 6. According to the installation and use:
	- a) MOBILE EQUIPMENT

# **25 Guidance and Manufacturer's Declaration**

The system complies with the EMC standard IEC60601-1-2: 2001+A1:2004.

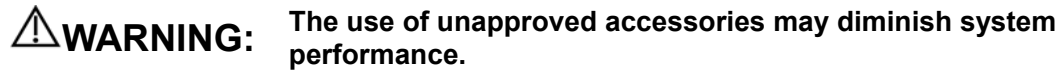

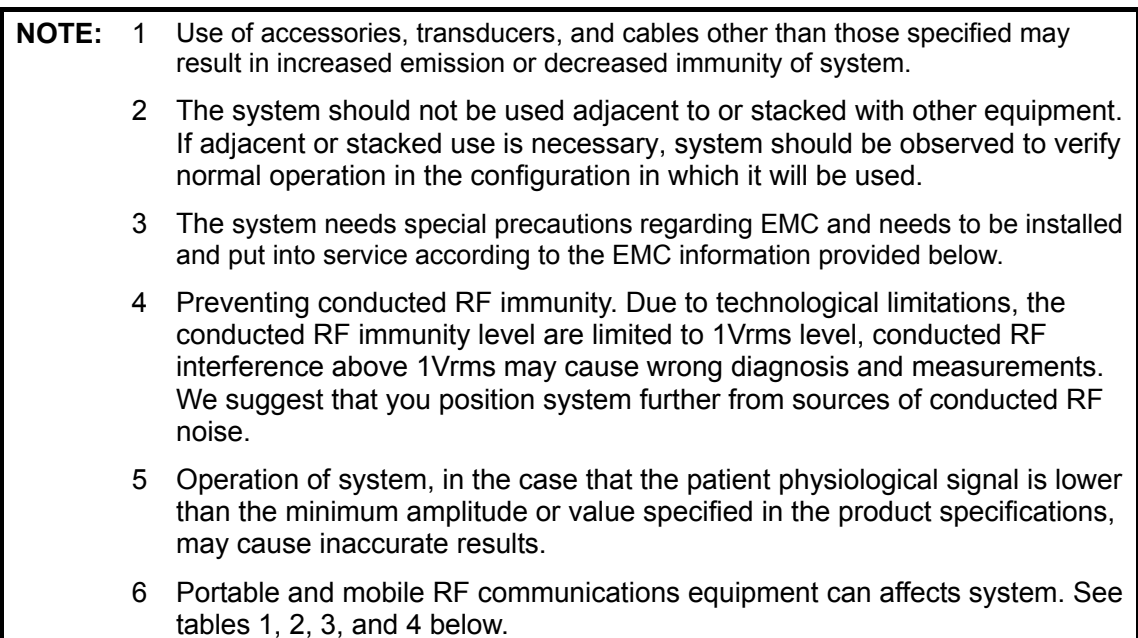

#### **GUIDANCE AND MINDRAY DECLARATION—ELECTROMAGNETIC EMISSIONS**

The system is intended for use in the electromagnetic environment specified below. The customer or the user of system should assure that it is used in such an environment.

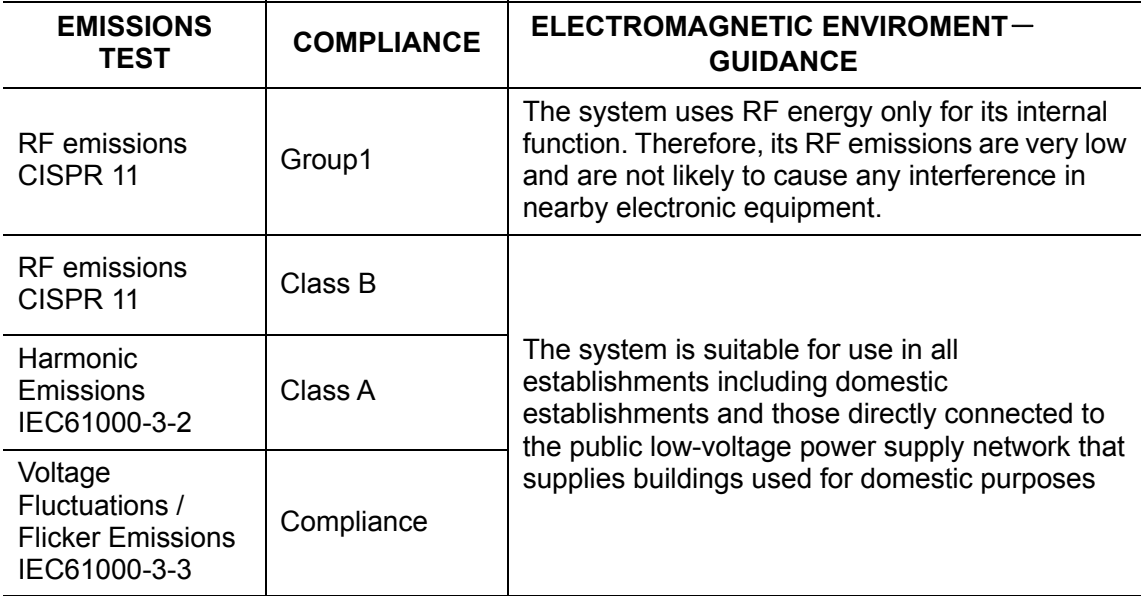

#### **GUIDANCE AND MINDRAY DECLARATION—ELECTROMAGNETIC IMMUNITY**

The system is intended for use in the electromagnetic environment specified below. The customer or the user of system should assure that it is used in such an environment.

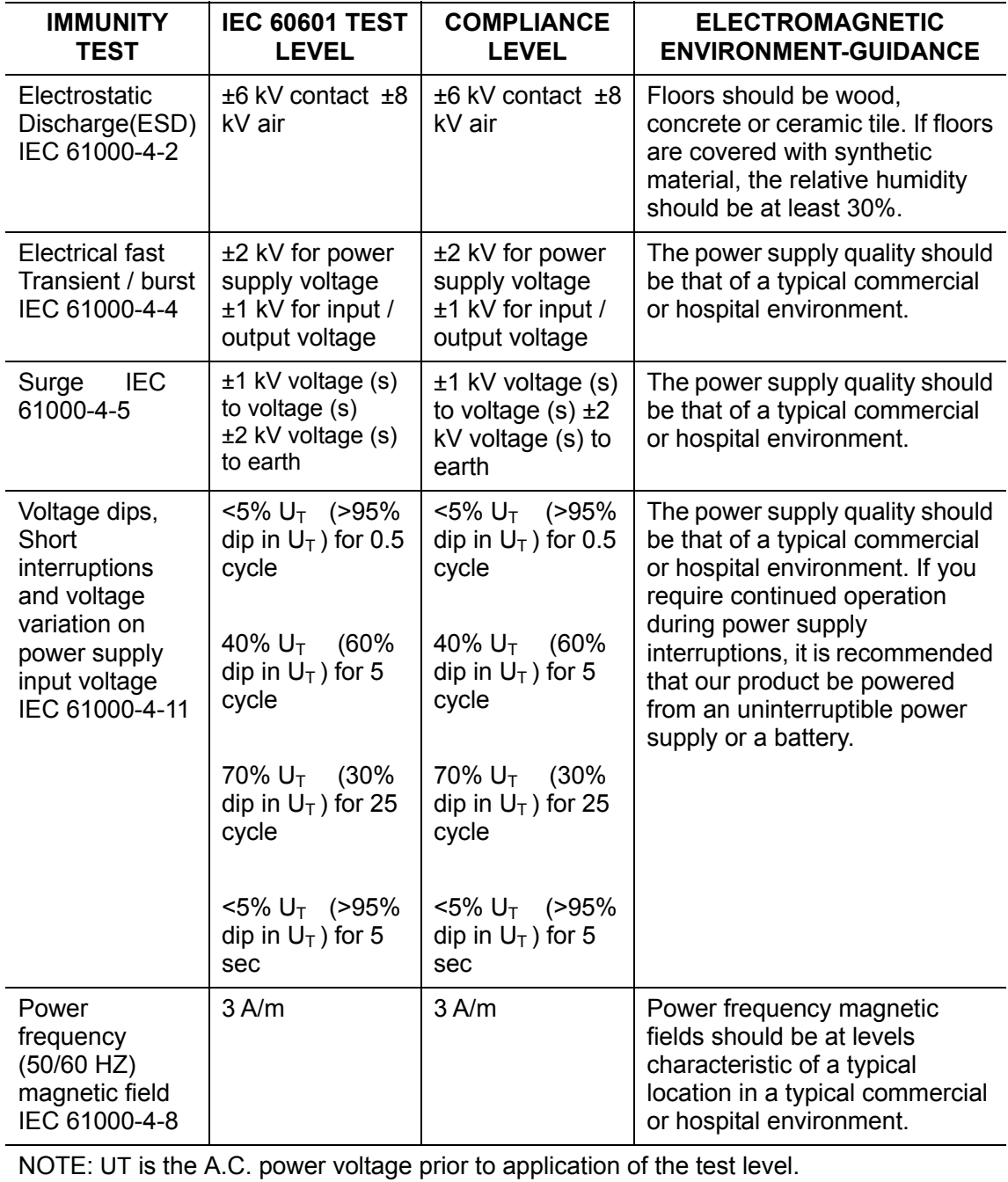

#### **GUIDANCE AND MINDRAY DECLARATION—ELECTROMAGNETIC IMMUNITY**

The system is intended for use in the electromagnetic environment specified below. The customer or the user of system should assure that it is used in such an environment.

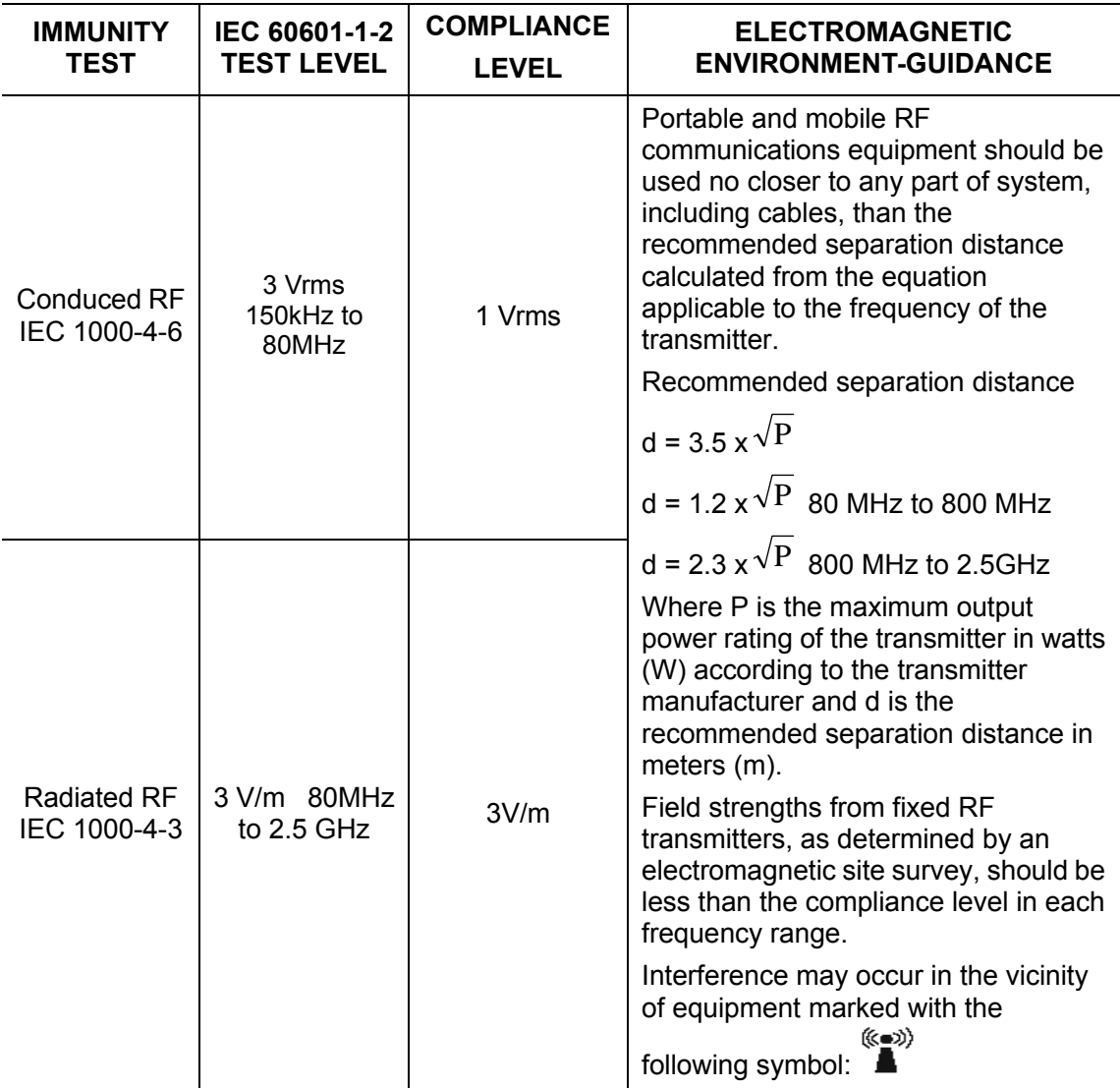

Note 1 At 80 MHz and 800 MHz, the higher frequency range applies.

Note 2 These guidelines may not apply in all situations. Electromagnetic propagation is affected by absorption and reflection from structures, objects and people.

- Field strengths from fixed transmitters, such as base stations for radio (cellular / cordless) telephones and land mobile radios, amateur radio, AM and FM radio broadcast and TV broadcast cannot be predicted theoretically with accuracy. To assess the electromagnetic environment due to fixed RF transmitters, an electromagnetic site survey should be considered. If the measured field strength in the location in which system is used exceeds the applicable RF compliance level above, system should be observed to verify normal operation. If abnormal performance is observed, additional measures may be necessary, such as reorienting or relocating system.
- Over the frequency ranges 150kHz to 80MHz, field strengths should be less than 1V/m.

#### **RECOMMENDED SEPARATION DISTANCES BETWEEN PORTABLE AND MOBILE RF COMMUNICATION DEVICE AND SYSTEM**

The system is intended for use in an electromagnetic environment in which radiated RF disturbance are controlled. The customer or the user of system can help prevent electromagnetic interference by maintaining a minimum distance between portable and mobile RF communication equipment (transmitters) and system as recommended below, according to the maximum output power of the communication equipment.

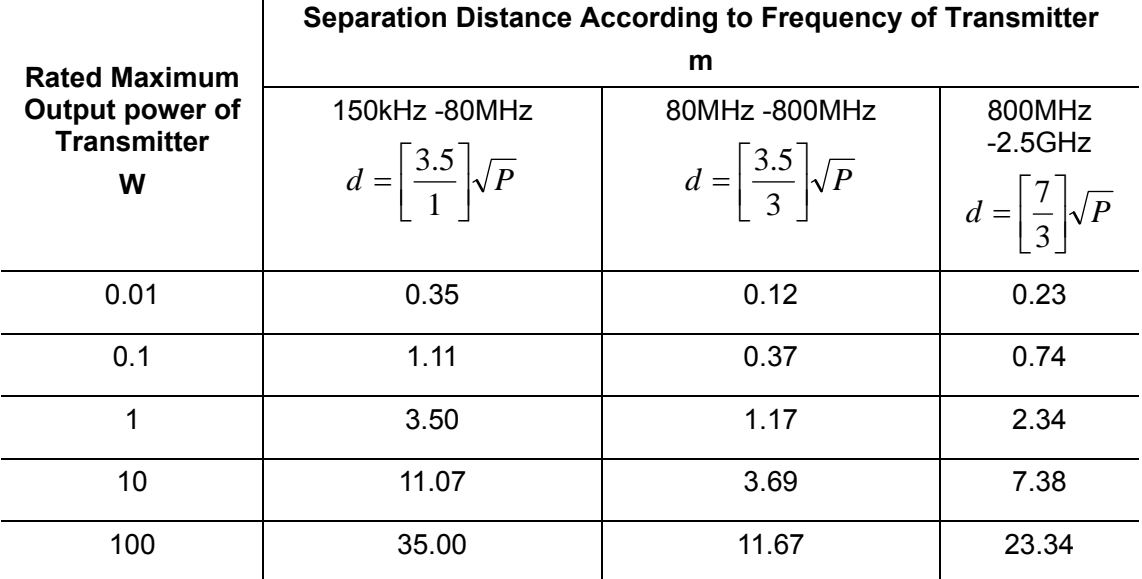

For transmitters at a maximum output power not listed above, the recommended separation distanced in meters (m) can be determined using the equation applicable to the frequency of the transmitter, where P is the maximum output power rating of the transmitter in watts (W) according to the transmitter manufacturer.

If system image distortion occurs, it may be necessary to position system further from sources of conducted RF noise or to install external power source filter to minimize RF noise to an acceptable level.

Note 1 At 80 MHz and 800 MHz, the separation distance for the higher frequency range applies.

Note 2 These guidelines may not apply in all situations. Electromagnetic propagation is affected by absorption and reflection from structures, objects and people.

# **Appendix A DICOM**

The DICOM package is optional, so the description here is only applicable for the system configured with the DICOM package.

**NOTE:** Before using DICOM, please read the electronic file DICOM CONFORMANCE STATEMENT along with the device.

The system supports the following optional DICOM functions:

- Verify Connectivity
- Storage
- Print
- Storage Commitment
- MPPS (Modality Performed Procedure Step)
- DICOM Worklist
- $\bullet$  Structured Report (SR)
- DICOM Query/ Retrieve
- DICOM Task Management
- DICOM Media Storage

Workflows of DICOM preset and application are briefly described as follows:

- 1. DICOM preset (Local TCP/IP setting, DICOM local setting, DICOM server setting, and DICOM service setting)
- 2. Verify Connectivity.
- 3. DICOM Services (image storage, image print, MPPS, Worklist, storage commitment, media storage, Query/Retrieve).

## **A.1 DICOM Preset**

## **A.1.1 Local TCP/IP Setting**

To set the network properties of the ultrasound system.

To enter Local TCP/IP setting screen:

- 1. Press <Setup> to enter the Setup menu.
- 2. Move the cursor onto [Network Preset], the submenu pops up.
- 3. Select Local TCP/IP, as shown in the figure:

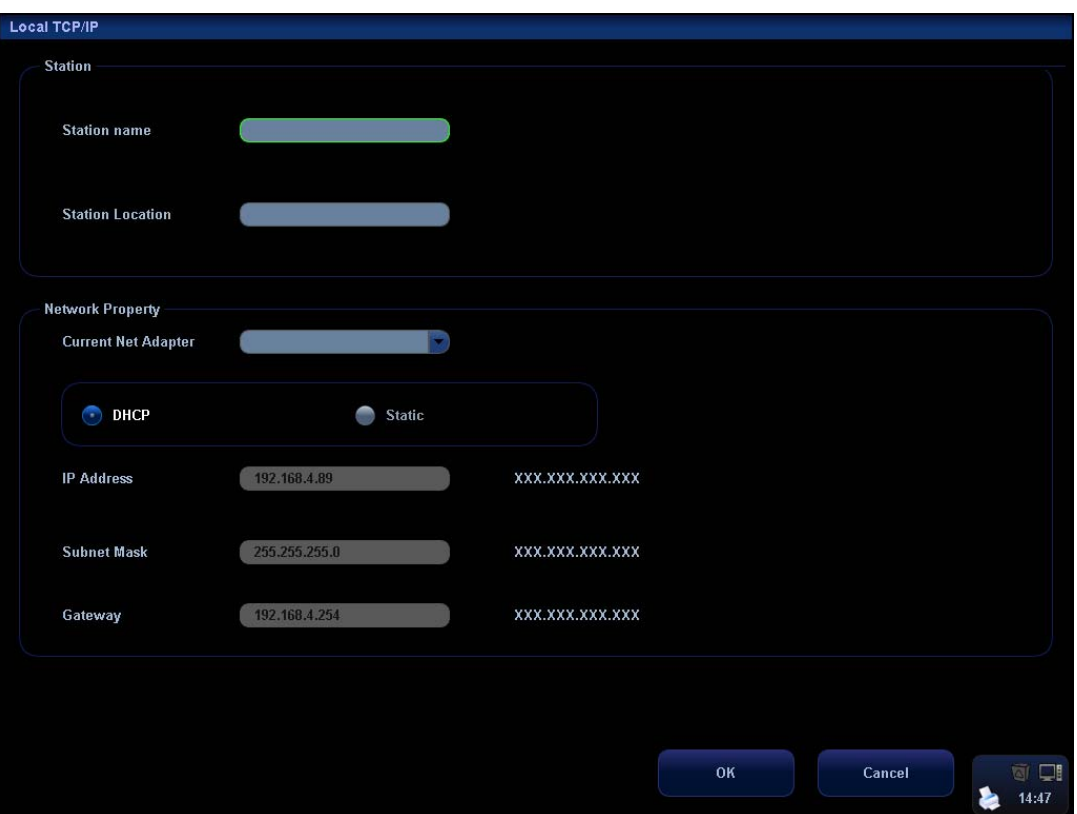

Local TCP/IP setting items are described as follows:

- 1 Station Name: Name of the ultrasound system
- 2 Station Location: Location or department where the system is placed.
- 3 Current Net Adapter: to select the network connection mode
- 4 DHCP/ Static: If "DHCP" is selected, IP address will be automatically obtained from DNS server; if "Static" is selected (using static IP address), you need to enter the IP address.
- 5 IP Address: IP address of the system; should be at the same network segment with the service IP address.
- 6 Subnet Mask: Used to set different network segment.
- 7 Gateway: Used to set the gateway IP.
- 8 OK: Click to confirm parameter setting.
- 9 Cancel: Click to cancel parameter setting.

Tips:

- The IP address of the system should not be occupied by other devices in the LAN, or failure occurs.
- After you changed "Station Name", you need to restart the system to make the setting effective (press the power button and select "Shut Down" and restart the system after a while).

### **A.1.2 DICOM Local Setting**

To set the DICOM server properties and log saving manner. To enter the screen:

- 1. Press <Setup> to enter the Setup menu.
- 2. Move the cursor onto [Network Preset], the submenu pops up.
- 3. Select [DICOM Local], as shown in the following figure:

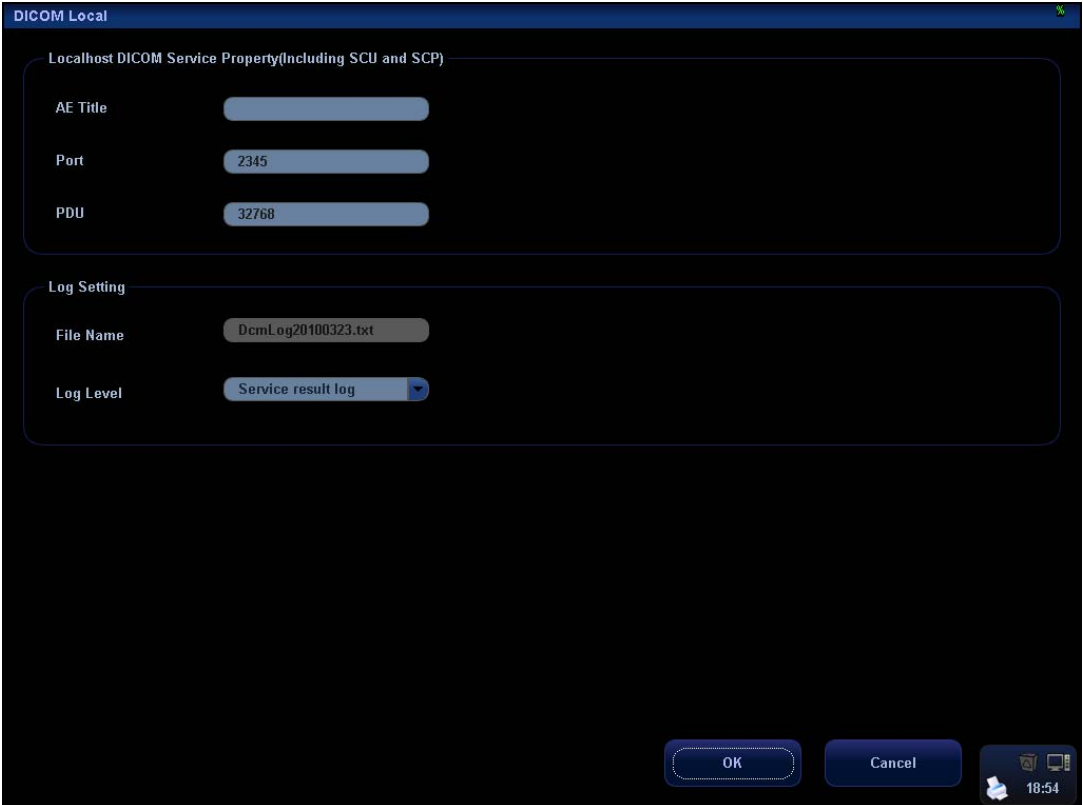

DICOM local setting items are described as follows:

- 1 AE Title: Application entity title of the ultrasound system, which should be consistent with one of the acceptable SCU set in the server.
- 2 Port: DICOM communication port, which should be the same with the one in the server.
- 3 PDU: Maximum PDU data package size ranging from 16384 to 65536. If the value is less than 16384 or greater than 65536, the system automatically sets it to the value 32768.
- 4 File Name: name of the DICOM log, generated by the system automatically.
- 5 Log Level: to set the log type. The available selections: No log, Service result log, Service process log, All log. We suggest setting "All log", so that you can see the DICOM log.
- 6 OK: Click to confirm parameter setting.
- 7 Cancel: Click to cancel parameter setting.

Enter AE Title, Port, and PDU according to the actual situation, and then click [OK] to exit the screen.

Tips:

• AE Title should be the same with the SCU AE Title preset in the server (PACS/ RIS/ HIS), for example, if the AE Title of the server preset in the print server is AAA, and the AE Title of the accepted SCU is preset as MMM, then in the figure above, the AE Title of Local should be MMM, and the AE Title of print server should be AAA.

### **A.1.3 DICOM Server Setting**

The Server Setting function is used to add or delete DICOM servers, or set IP address for the DICOM server.

To enter the screen:

- 1. Press <Setup> to enter the Setup menu.
- 2. Move the cursor onto [Network Preset], the submenu pops up.
- 3. Select [DICOM Server], as shown in the following figure:

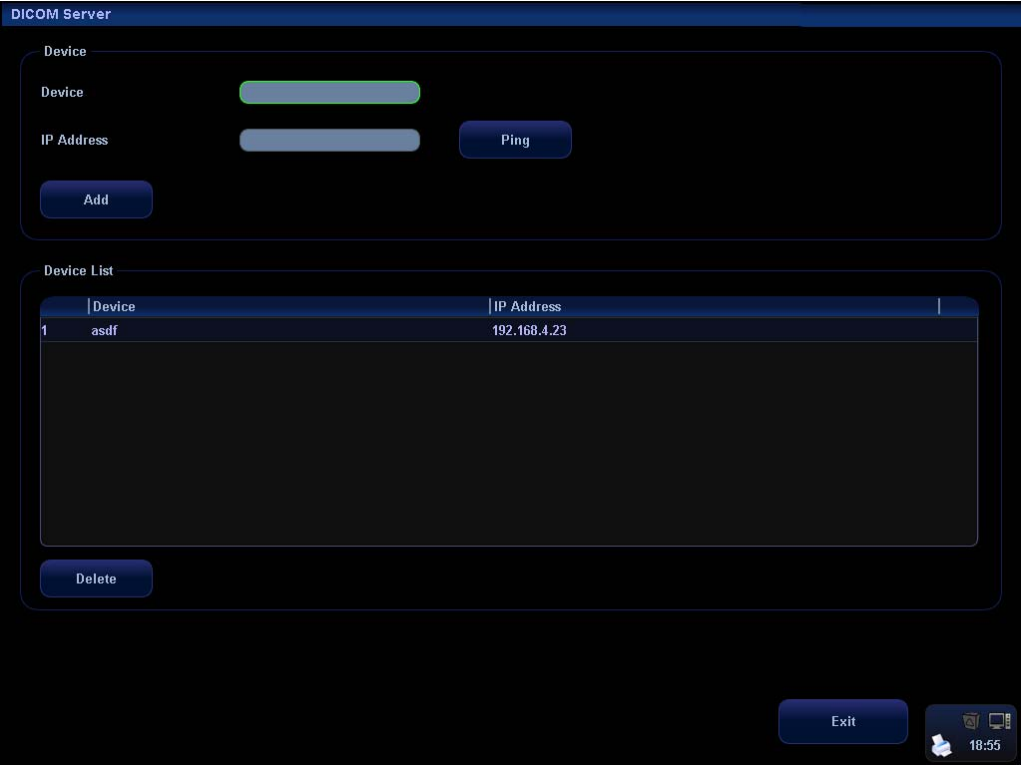

DICOM server setting items are described as follows:

- 1 Device: Name of the device supporting DICOM services.
- 2 IP Address: IP address of the server.
- 3 Ping: You can ping other machines to verify connection after entering the correct IP address. Also you can check the connection of the already added server in the list.
- 4 Add: Click to add servers to the device list.
- 5 Delete: Click to delete the selected server (s) in the device list.
- 6 Exit: Click to exit the setup screen.

Tips:

 $\bullet$  If the currently entered name has already existed, the system will pop up: "The server name exists!" Click [OK] to enter another name.

## **A.1.4 DICOM Service Setting**

You can set properties for Storage, Print, Worklist, MPPS, Storage Commitment, Query/ Retrieve in DICOM service setting screen.

To enter the screen:

- 1. Press <Setup> to enter the Setup menu.
- 2. Move the cursor onto [Network Preset], the submenu pops up.
- 3. Select [DICOM Service], as shown in the following figure:

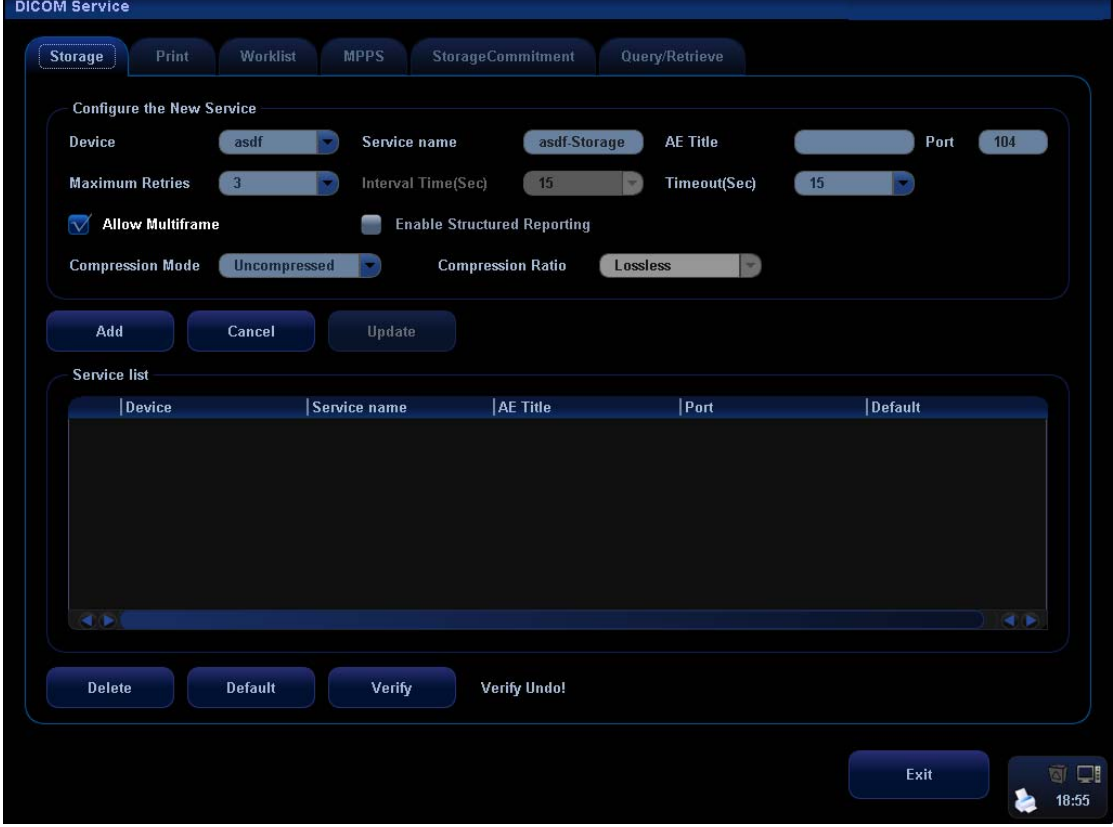

#### **Storage Setting**

- 1. To enter the "Storage" page: "[Setup]→[Network Preset]→[DICOM Service Setting]→[Storage].
- 2. Select device in the drop-down list, the available devices are DICOM services already set in the system, enter the information.
	- Click [Add] to add the service to the Service list;
	- $\bullet$  Select an item in the service list, change the parameters in the above area, and click [Update] to update the item in the service list; click [Cancel] to cancel changing.
	- Select an item in the service list, and click [Delete] to delete the service.
	- Select an item in the service list, and click [Default] to set the server to be the default service.
- 3. Select an item in the service list, and click [Verify] to verify the connection.
- 4. Click [Exit] to confirm the setting and exit the page.

DICOM storage setting items are described as follows:

- 1 Device: After you set the server (s) in DICOM Server Setting, the name (s) will appear in the drop-down list, select the name of the storage server.
- 2 Service Name: Default is xxx-Storage, and it can be modified.
- 3 AE Title: Application Entity title, which should be consistent with that of the storage server.
- 4 Port: DICOM communication port, which should be consistent with that of the storage server port.
- 5 Maximum Retries: 0-9.
- 6 Interval Time (s): Reserved feature.
- 7 Timeout: Refers to time after which the system will stop trying to establish a connection to the service. Value:  $5-60s$ , in increments of 5s, and 15 by default.
- 8 Allow Multiframe: If SCP supports this function, then select it to perform multiframe storage.
- 9 Enable Structured Reporting: To enable or disable the structured report sending.
- 10 Compression Mode: Select the compression mode: uncompressed, RLE, JPEG and JPEG2000.
- 11 Compression Ratio: Select the compression ratio of JPEG: lossless, low, medium and high.
- 12 Add: Click to add servers to the device list.
- 13 Cancel: Click to cancel parameter setting.
- 14 Update: Select an item in the service list, change the parameters in the above area, and click [Update] to update the item in the service list.
- 15 Delete: Click to delete the selected service in the service list.
- 16 Default: Select an item in the service list, click [Default] and you can see "Y" in the Default column.
- 17 Verify: Click to verify if the two DICOM application entities are normally connected.
- 18 Exit: Click to exit the setup screen.

Tips:

RLE, JPEG and JPEG2000 are not supported by all SCPs. Please refer to the electronic file *DICOM CONFORMANCE STATEMENT* of the SCP to check whether SCP supports or not. Do not select these compression modes if the storage server doesn't support them.AE Title, Port should be consistent with those in the real server end.

#### **Print Service Setting**

- 1. Enter the "Print" page: "[Setup]→[Network Preset]→[DICOM Service Setting]→[Print].
- 2. Select device in the drop-down list, the available devices are DICOM services already set in the system, enter the information.
	- Click [Add] to add the service to the Service list.
	- Select an item in the service list, change the parameters in the above area, and click [Update] to update the item in the service list; click [Cancel] to cancel changing.
- Select an item in the service list, and click [Delete] to delete the service.
- Select an item in the service list, and click [Default] to set the server to be the default service.
- 3. Select an item in the service list, and click [Verify] to verify the connection.
- 4. Click [Exit] to confirm the setting and exit the page.

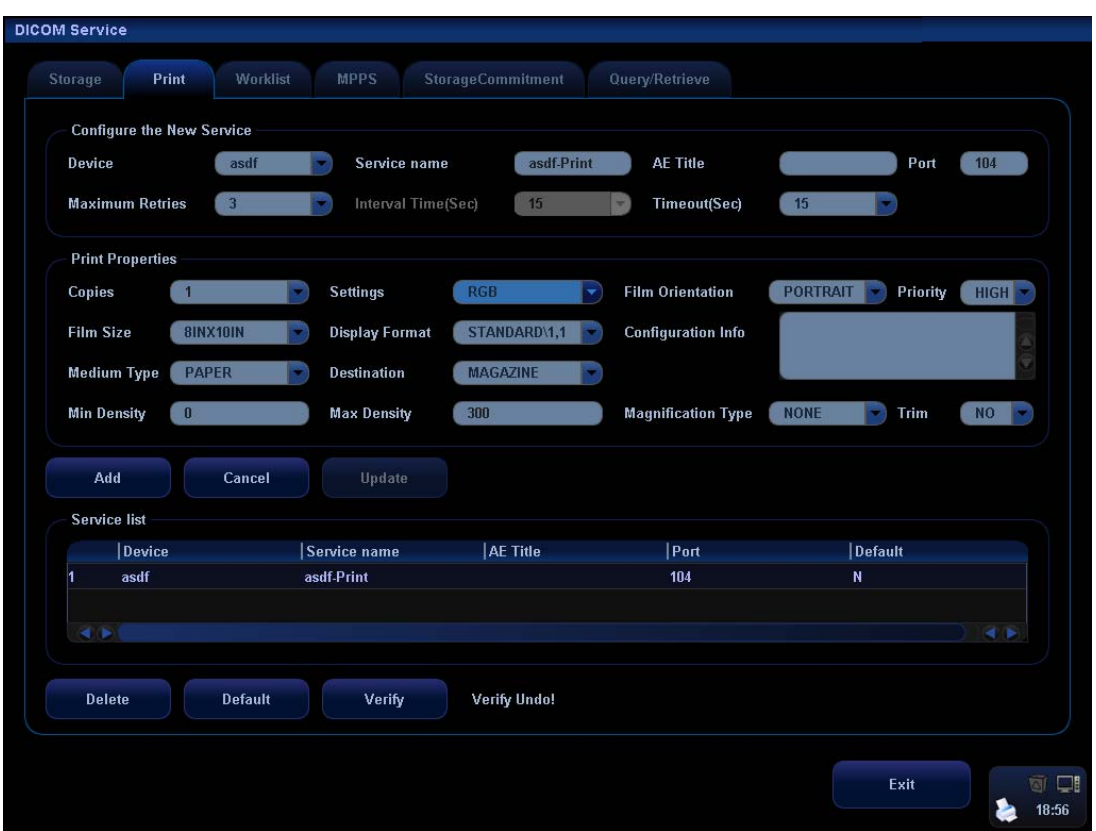

DICOM print setting items are described as follows:

- 1 Device: After you set the server (s) in DICOM Server Setting, the name (s) will appear in the drop-down list, select the name of the print server.
- 2 Service Name: Default is xxx-Print, and it can be modified.
- 3 AE Title: Application Entity title, which should be consistent with that of the print server.
- 4 Port: DICOM communication port, which should be consistent with that of the print server port.
- 5 Maximum Retries: 0-9.
- 6 Interval Time (s): Reserved feature.
- 7 Timeout: Refers to time after which the system will stop trying to establish a connection to the service. Value:  $5-60s$ , in increments of 5s, and 15 by default.
- 8 Copies: Refer to copies of printed files. You can select among 1 through 5, or directly enter the number.
- 9 Settings: The system supports RGB (color printing) and MONOCHROME2 (black and white printing).

Please select the type the printer supports.

- 10 Film Orientation: Select between LANDSCAPE and PORTRAIT
- 11 Priority: Specify printing task priority among HIGH, MED and LOW.
- 12 Film Size: Select film size among the selections listed in the drop-down list.
- 13 Display Format: Specify quantity of printed files. e.g. STANDARD\2, 3 indicates 6 images are printed for each page.
- 14 Configuration Info: Enter configuration information in the field.
- 15 Medium Type: Specify print medium: Paper, Clear Film, and Blue Film.
- 16 Destination: Specify where the file is exposed: MAGAZINE (stored in the magazine), or PROCESSOR (exposed in the processor).
- 17 Min Density: Enter the minimum density of the film
- 18 Max Density: Enter the maximum density of the film
- 19 Magnification Type: Select how the printer magnifies an image to fit the film.

Replicate: interpolated pixels belong to duplicate of adjacent pixels.

Bilinear: Interpolated pixels are generated from bilinear interpolations between adjacent pixels.

Cubic: interpolated pixels are generated from cubic interpolations between adjacent pixels.

None: without interpolation.

Select how the printer magnifies an image to fit the film.

- 20 Trim: Specify whether you want a trim box to be printed around each image on the film: Yes or No.
- 21 Add: Click to add print service to the service list.
- 22 Cancel: Click to cancel parameter setting.
- 23 Update: Select an item in the service list, change the parameters in the above area, and click [Update] to update the item in the service list.
- 24 Delete: Click to delete the selected service in the service list.
- 25 Default: Select an item in the service list, click [Default] and you can see "Y" in the Default column.
- 26 Verify: Click to verify if the two DICOM application entities are normally connected.
- 27 Exit: Click to exit the screen.

Parameter setting should be consistent with the printer performance:

- For instance, if the printer cannot support film size to be "8IN\*10IN", please select the printer supported size.
- Settings: RGB is color printing and MONOCHROME2 is black and white printing.
- Medium Type: for black and white printing, usually Blue Film or Clear Film is used, and for color printing, Paper is usually used. For details, please refer to printer conformance statement.
- Change the setting if necessary.

#### **DICOM Worklist Setting**

1. To enter the "Worklist" page: [Setup]→[Network Preset]→[DICOM Service Setting]→ [Worklist].

- 2. Select device in the drop-down list, the available devices are DICOM services already set in the system, enter the information.
	- Click [Add] to add the service to the Service list.
	- Select an item in the service list, change the parameters in the above area, and click [Update] to update the item in the service list; click [Cancel] to cancel changing.
	- Select an item in the service list, and click [Delete] to delete the service.
	- Select an item in the service list, and click [Default] to set the server to be the default service.
- 3. Select an item in the service list, and click [Verify] to verify the connection.
- 4. Click [Exit] to confirm the setting and exit the page.

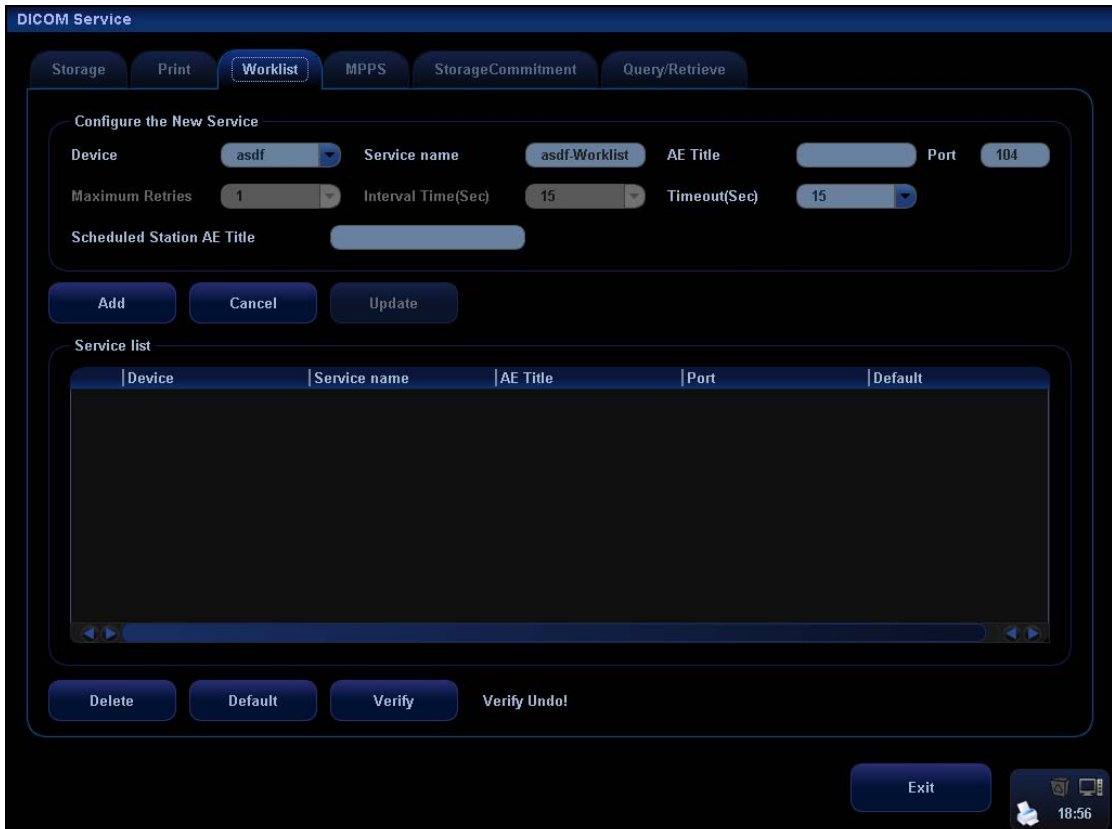

The Worklist settings are described in the following table:

- 1 Device: After you set the server (s) in DICOM Server Setting, the name (s) will appear in the drop-down list, select the name of the Worklist server.
- 2 Service Name: Default is xxx-Worklist, and it can be modified.
- 3 AE Title: Application Entity title, which should be consistent with that of the Worklist server port.
- 4 Port: DICOM communication port, which should be consistent with that of the Worklist server port.
- 5 Maximum Retries: Reserved feature.
- 6 Interval Time (s): Reserved feature.
- 7 Timeout: Refers to time after which the system will stop trying to establish a connection to the service. Value:  $5-60s$ , in increments of 5s, and 15 by default.
- 8 Scheduled Station: To set the AE Title of the scheduled station. For example, if the AE Title of the Worklist server is M, then the scheduled station AE Title here should be M.
- 9 Add: Click to add the Worklist service to the service list.
- 10 Cancel: Click to cancel parameter setting.
- 11 Update: Select an item in the service list, change the parameters in the above area, and click [Update] to update the item in the service list.
- 12 Delete: Click to delete the selected service in the service list.
- 13 Default: Select an item in the service list, click [Default] and you can see "Y" in the Default column.
- 14 Verify: Click to verify if the two DICOM application entities are normally connected.
- 15 Exit: Click to exit the screen.

Tips:

In terms of "Scheduled Station AE Title", if you set this item in the Worklist server, then "Scheduled Station AE Title" configured here should be consistent with the one set in the server.

For example, when you set "Scheduled Station AE Title" in the Worklist server as A (this means you assigned the scheduled exam to A), then both "Scheduled Station AE Title" and "AE Title" in the ultrasound system configuration should be A.

#### **MPPS Setting**

- 1. Enter the "MPPS" page: "[Setup]→[Network Preset]→[DICOM Service Setting]→ [MPPS].
- 2. Select device in the drop-down list, the available devices are DICOM services already set in the system, enter the information.
	- Click [Add] to add the service to the Service list.
	- Select an item in the service list, change the parameters in the above area, and click [Update] to update the item in the service list; click [Cancel] to cancel changing.
	- Select an item in the service list, and click [Delete] to delete the service.
	- Select an item in the service list, and click [Default] to set the server to be the default service.
- 3. Select an item in the service list, and click [Verify] to verify the connection.
- 4. Click [Exit] to confirm the setting and exit the page.

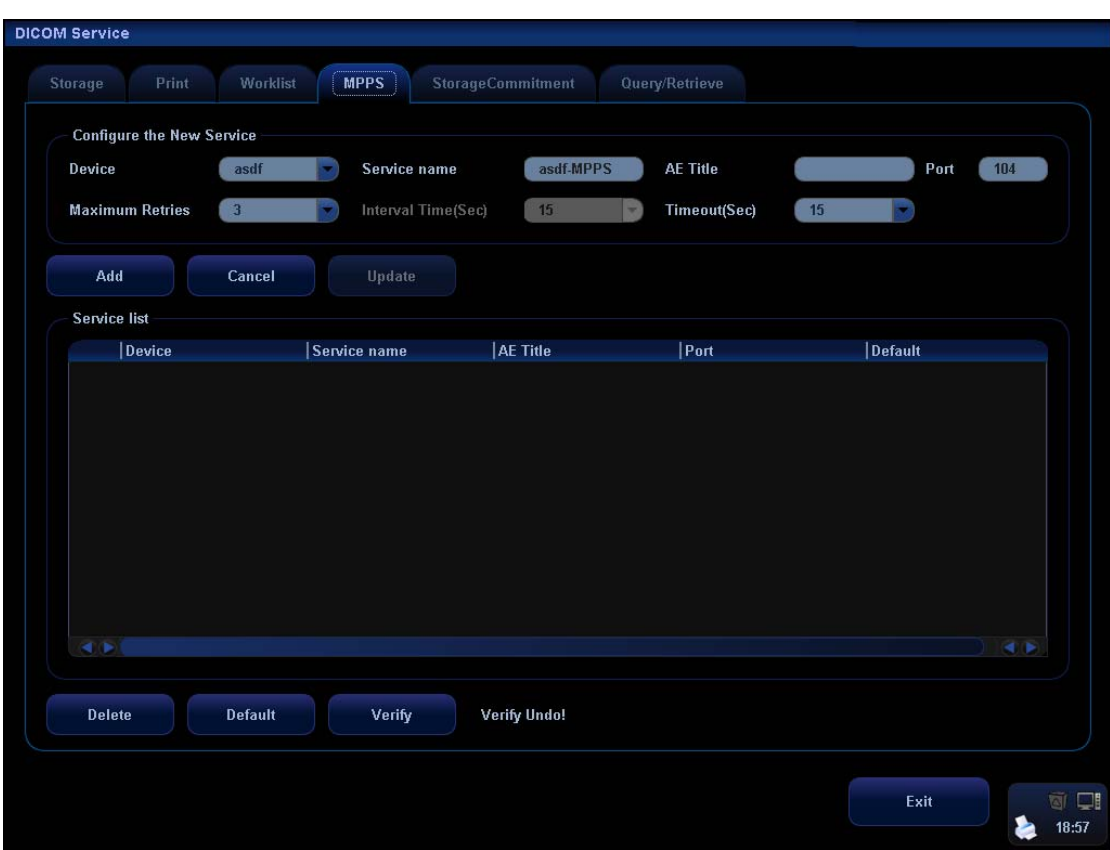

MPPS setting items are described as follows:

- 1 Device: After you set the server (s) in DICOM Server Setting, the name (s) will appear in the drop-down list, select the name of the MPPS server.
- 2 Service Name: Default is xxx-MPPS, and it can be modified.
- 3 AE Title: Application Entity title, which should be consistent with that of the MPPS server.
- 4 Port: Here, the port should be consistent with that of the MPPS server.
- 5 Maximum Retries: Reserved feature.
- 6 Interval Time (s): Reserved feature.
- 7 Timeout: Refers to time after which the system will stop trying to establish a connection to the service. Value:  $5-60s$ , in increments of 5s, and 15 by default.
- 8 Add: Click to add services to the service list.
- 9 Cancel: Click to cancel parameter setting.
- 10 Update: Select an item in the service list, change the parameters in the above area, and click [Update] to update the item in the service list.
- 11 Delete: Click to delete the selected service in the service list.
- 12 Default: Select an item in the service list, click [Default] and you can see "Y" in the Default column.
- 13 Verify: Click to verify if the two DICOM application entities are normally connected.

14 Click to exit the screen.

#### **Storage Commitment Setting**

- 1. Enter the "Storage Commitment" page: "[Setup]→[Network Preset]→[DICOM Service Setting]→ [Storage Commitment].
- 2. Select device in the drop-down list, the available devices are DICOM services already set in the system, enter the information.
	- Click [Add] to add the service to the Service list.
	- $\bullet$  Select an item in the service list, change the parameters in the above area, and click [Update] to update the item in the service list; click [Cancel] to cancel changing.
	- Select an item in the service list, and click [Delete] to delete the service.
	- Select an item in the service list, and click [Default] to set the server to be the default service.
- 3. Select an item in the service list, and click [Verify] to verify the connection.
- 4. Click [Exit] to confirm the setting and exit the page.

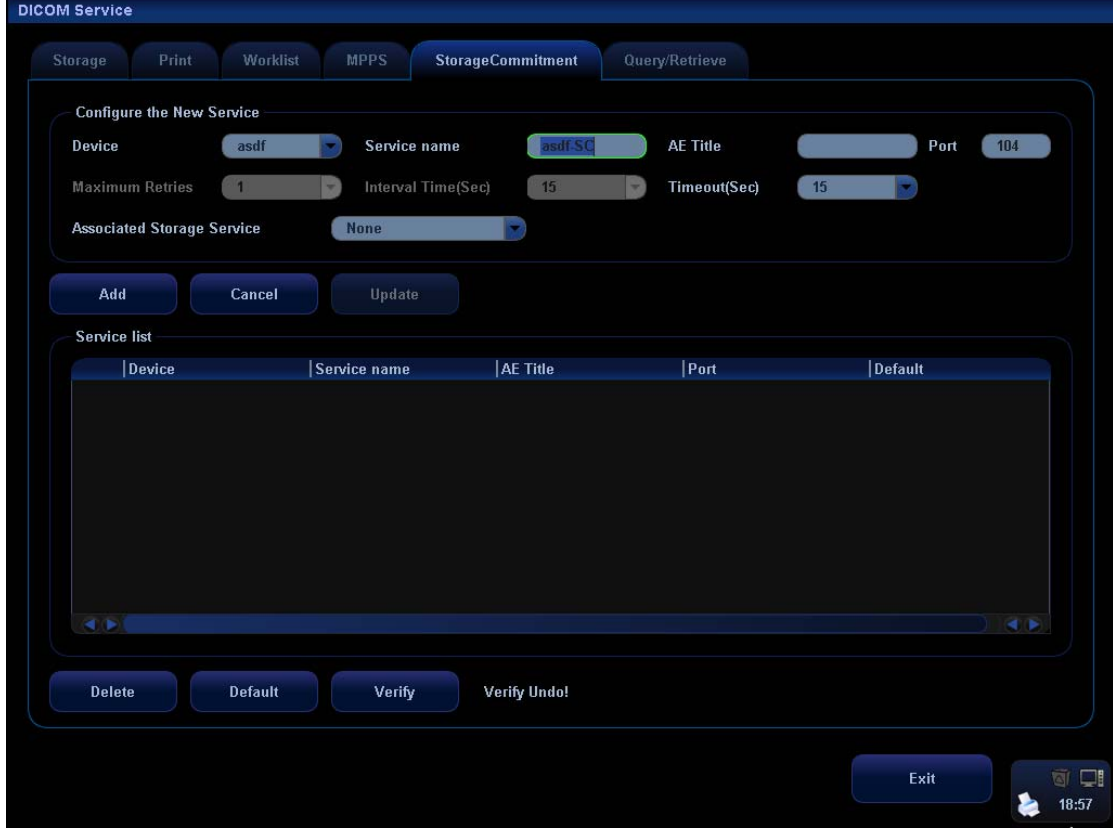

DICOM storage commitment setting items are described as follows:

- 1 Device: After you set the server (s) in DICOM Server Setting, the name (s) will appear in the drop-down list, select the name of the storage commitment server.
- 2 Service Name: Default is xxx-SC, and it can be modified.
- 3 AE Title: Application Entity title, which should be consistent with that of the storage commitment server.
- 4 Port: DICOM communication port, which should be consistent with that of the storage commitment server port.
- 5 Maximum Retries: Reserved feature.
- 6 Interval Time (s): Reserved feature.
- 7 Timeout: Refers to time after which the system will stop trying to establish a connection to the service. Value:  $5-60s$ , in increments of 5s, and 15 by default. After image storage commitment is sent, the system will close the connection with the server.
- 8 Associated Storage Service: To select the already configured DICOM storage service in the system.
- 9 Add: Click to add storage commitment service to the service list.
- 10 Cancel: Click to cancel parameter setting.
- 11 Update: Select an item in the service list, change the parameters in the above area, and click [Update] to update the item in the service list.
- 12 Delete: Click to delete the selected service in the service list.
- 13 Default: Select an item in the service list, click [Default] and you can see "Y" in the Default column.
- 14 Verify: Click to verify if the two DICOM application entities are normally connected.
- 15 Exit: Click to exit the screen.

#### **Query/Retrieve Setting**

- 1. Enter the "Query/ Retrieve" page: "[Setup]→[Network Preset]→[DICOM Service Setting]→ [Query/ Retrieve].
- 2. Select device in the drop-down list, the available devices are DICOM services already set in the system, enter the information.
	- Click [Add] to add the service to the Service list.
	- $\bullet$  Select an item in the service list, change the parameters in the above area, and click [Update] to update the item in the service list; click [Cancel] to cancel changing.
	- Select an item in the service list, and click [Delete] to delete the service.
	- Select an item in the service list, and click [Default] to set the server to be the default service.
- 3. Select an item in the service list, and click [Verify] to verify the connection.
- 4. Click [Exit] to confirm the setting and exit the page.

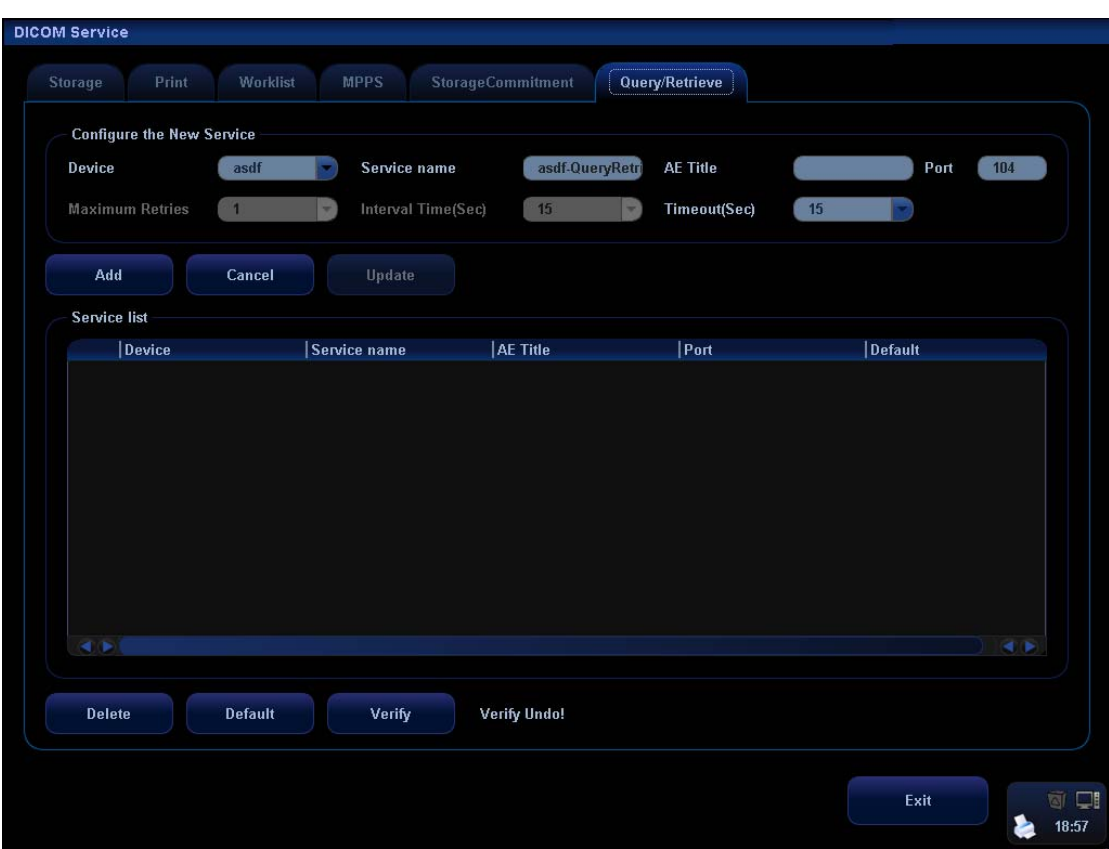

DICOM query/retrieve setting items are described as follows:

- 1 Device: After you set the server (s) in DICOM Server Setting, the name (s) will appear in the drop-down list, select the name of the query/retrieve server.
- 2 Service Name: Default is xxx-QueryRetrieve, and it can be modified.
- 3 AE Title: Application Entity title, which should be consistent with that of the Query/Retrieve server.
- 4 Port: DICOM communication port, which should be consistent with that of the query/retrieve server port.
- 5 Maximum Retries: Reserved feature.
- 6 Interval Time (s): Reserved feature.
- 7 Timeout: Refers to time after which the system will stop trying to establish a connection to the service. Value:  $5-60s$ , in increments of 5s, and 15 by default. After information or image is being retrieved for 15s, the system will close the connection with the server if no other information or image is being retrieved.
- 8 Add: Click to add services to the service list.
- 9 Cancel: Click to cancel parameter setting.
- 10 Update: Select an item in the service list, change the parameters in the above area, and click [Update] to update the item in the service list.
- 11 Delete: Click to delete the selected service in the service list.
- 12 Default: Select an item in the service list, click [Default] and you can see "Y" in the Default column.
- 13 Verify: Click to verify if the two DICOM application entities are normally connected.
- 14 Exit: Click to exit the screen.

# **A.2 Verify Connectivity**

If you want to verify connectivity (not a must), you can click [Verify] button on the pages of DICOM Service screen respectively.

- If the verification succeeds, it will prompt "xxx Verify Succeed".
- Otherwise, it prompts "xxx Verify Failed".

If verification failed, the possible causes may be:

The ultrasound machine can't communicate normally with the server. Please check if the cable is properly connected; or,

Check if the IP of the server is configured in the same segment with that of the ultrasound machine; or,

Check if the network adapter, the router, the exchanger and the HUB are normally working. Tips:

Not all the SCPs can support verification; please consult SCP belongings to confirm whether SCP can support this service. If not, the verification won't pass.

# **A.3 DICOM Service**

## **A.3.1 DICOM Storage**

DICOM Storage is used to send image(s) to DICOM storage server for storage.

To perform DICOM image storage:

- Send image to DICOM Storage server in iStation/Review/main screens.
- Send images to DICOM Storage server by shortcut key.
- To send images to DICOM Storage server after an exam ends automatically.
- Send image of report to DICOM storage server in Report screen.
- Send image to DICOM Storage server in iStation/Review/main screens.
- 1. Select image(s):
	- Press <iStation> to enter the iStation screen, click to select an exam record in the list, where thumbnails are displayed in the thumbnail area in the lower part of the screen, and then click to select a thumbnail or several thumbnails. Or,
	- z Press <Review> to enter the Review screen, click to select an image or several images. Or,
	- On the main screen, select a thumbnail or several thumbnails.
- 2. On the iStation/Review screen, click the corresponding [Send To] button, or, on the main screen, click **but at the right side of Thumbnail area. The following dialogue box** pops up:

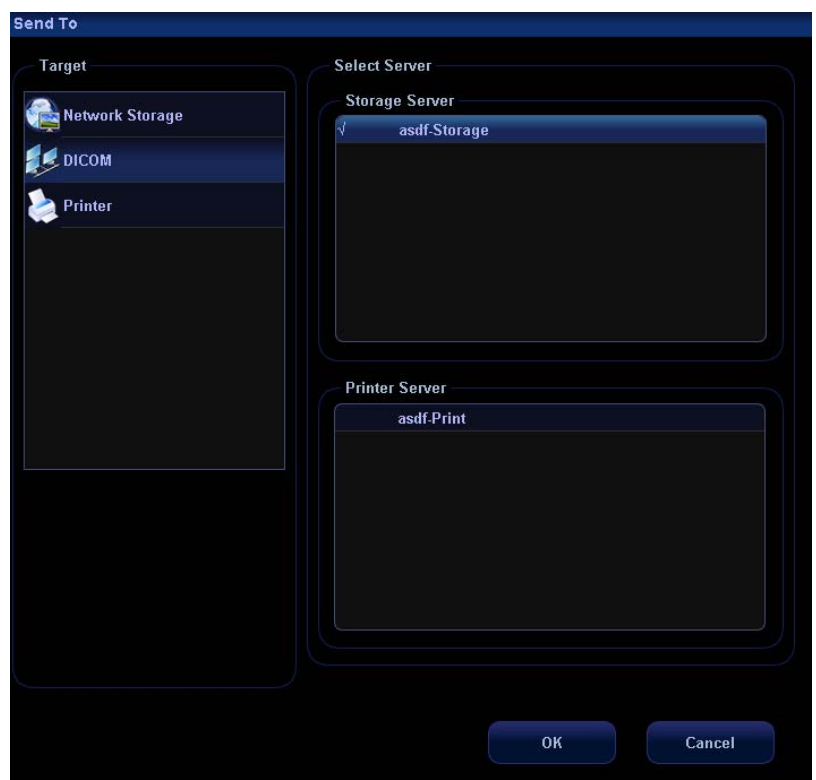

- 3. Select DICOM in the "Target" list; select a server in the "Storage Server" list.
- 4. Click [OK] to start the sending.
- Send images to DICOM Storage server by shortcut key.
- 1. You can define shortcut keys on the control panel to send images to DICOM server for storage. Available user-defined shortcut keys are:
	- Save Single Frame Image to DICOM Server
	- Save Multi-frame Image to DICOM Server
- 2. You can select [Print] key, [Save] key, [F1] [F10] key on the control panel, or left and right footswitch keys as user-defined keys.
- 3. Define the shortcut key.
	- a) Enter the key configuration page: [Setup]→[System Preset]→[Key Config].
	- b) Assign functions to the desired keys.
	- c) Click [OK] to confirm.
	- d) Select [Return] in the [Setup] menu to take effect.

For details, please refer to "Chapter 17.2 System Preset".

- 4. To set default server:
	- a) To enter the "Storage" page: "[Setup]→[Network Preset]→[DICOM Service Setting]→[Storage].
	- b) Select an item in the service list, and click [Default] to set the server to be the default service. As shown in figure below.
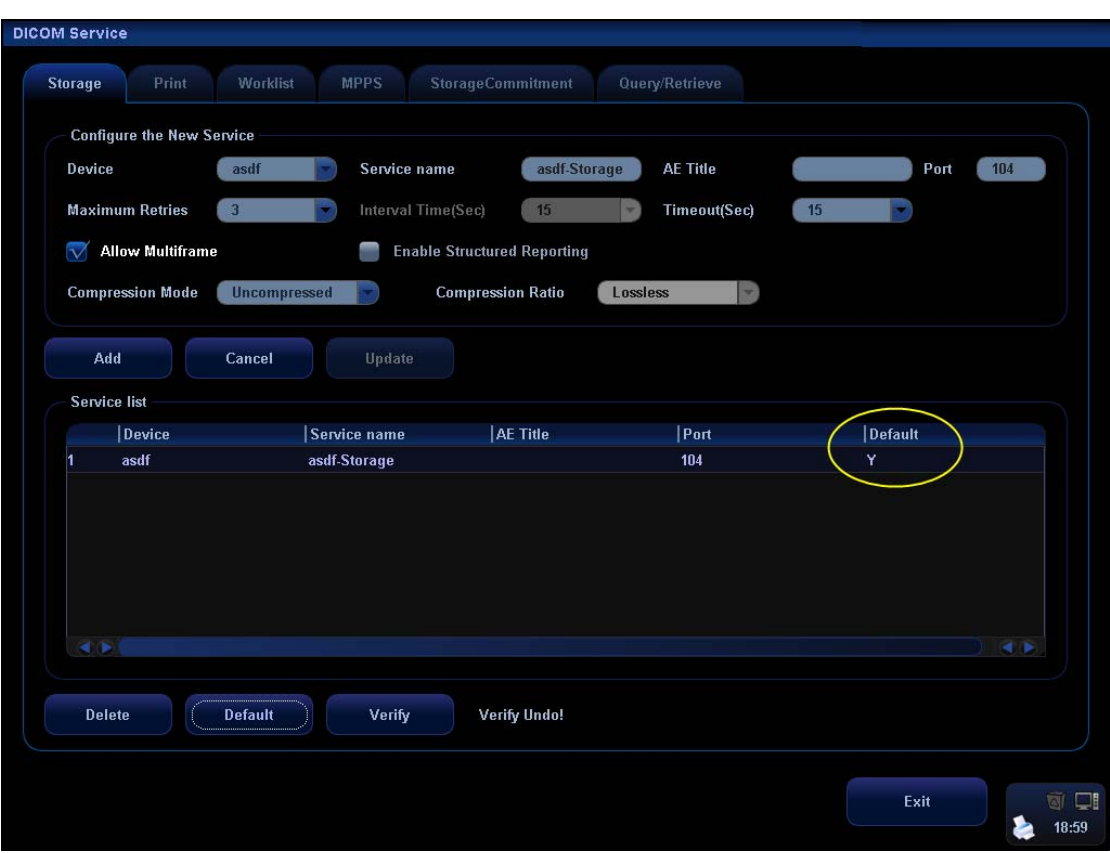

- c) Click [Exit] to exit DICOM Storage page, and click [Return] in the Setup menu.
- 5. Press XX key on the control panel (which has been assigned as the shortcut key for "Save Single Frame Image to DICOM Server"), the image is frozen. The system captures the current screen image and sends it to the storage server as the single-frame file. Or, press XX on the control panel (assigned as shortcut key for "Save Multi-frame Image to DICOM Server"), the system will freeze the image and save it as multi-frame file and send it to the storage server.)
- To send images to DICOM Storage server after an exam ends automatically:
- 1. Enter [Setup] (by pressing <Setup>)→[System Preset]→[General Preset].
- 2. Check "Send/Print Image after End Exam". As shown in figure below.

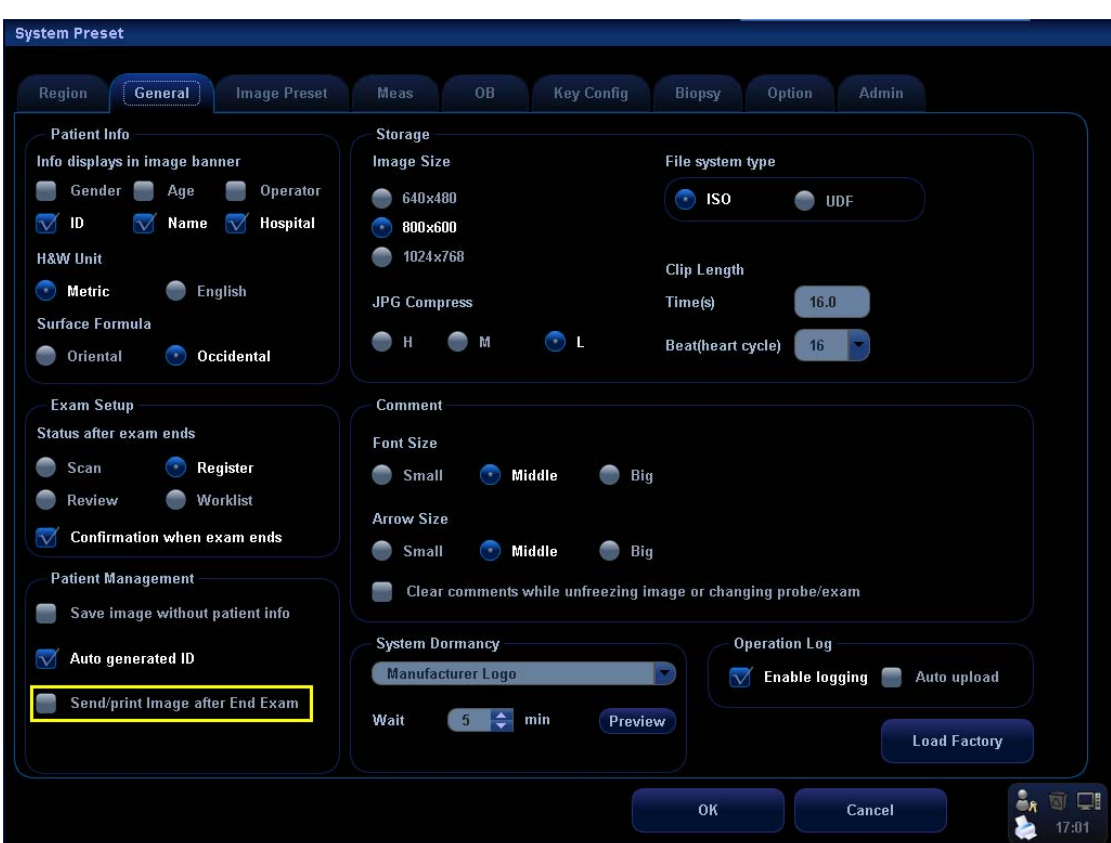

- 3. Set a default server as described before.
- 4. After finishing the setting, you can perform image scanning, and each time you press <End Exam>, the system will send images to the default DICOM storage server.

#### **A.3.2 DICOM Print**

DICOM Print is used to send image(s) to DICOM print server to print images.

To perform DICOM image print:

- Send image to DICOM Print server in iStation/Review/main screens.
- **•** Send images to DICOM Print server by shortcut key.
- To send images to DICOM Print server after an exam ends automatically.
- Send image to DICOM Print server in iStation/Review/main screens.
- 1. Select image file: operation is similar to operations in "Send image to DICOM Storage server in iStation/Review/main screens".
- 2. On the iStation/Review screen, click the corresponding [Send To] button, or, on the main screen, click **b** at the right side of Thumbnail area. The following dialogue box pops up:

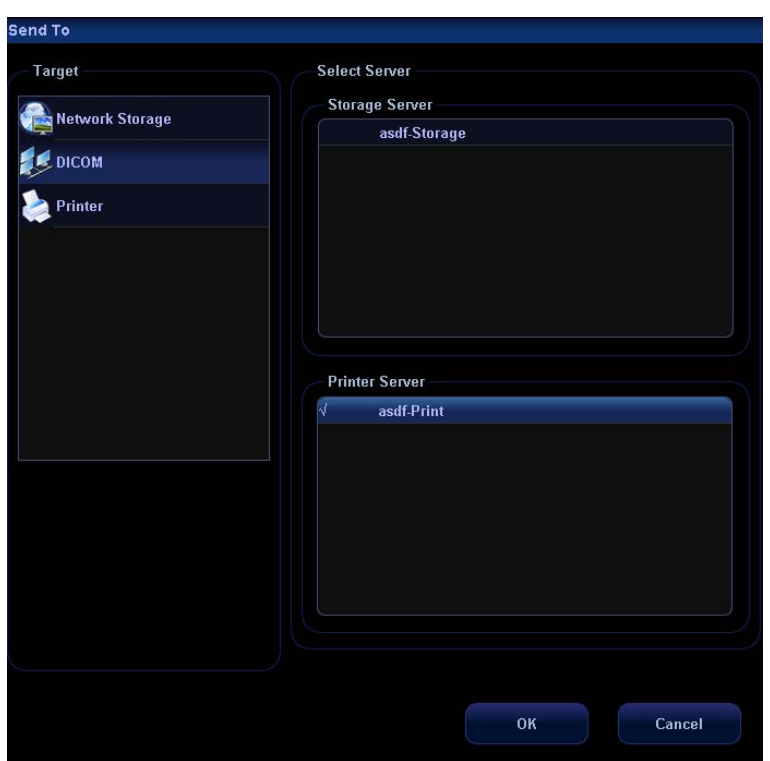

- 3. Select DICOM in the "Target" list; select a server in the "Print Server" list.
- 4. Click [OK] to start the sending.
- Send images to DICOM Print server by shortcut key.
- 1. You can send single frame image or multi-frame images to DICOM Print server by shortcut key:
	- Print Single Frame Image to DICOM Server
- 2. You can select [Print] key, [Save] key, [F1] [F10] key on the control panel, or left and right footswitch keys as user-defined keys.
- 3. Define the short-cut key: operation is similar to operations in "Send images to DICOM Storage server by shortcut key".
- 4. Set the default server: operation is similar to operations in "Send images to DICOM Storage server by shortcut key".
- 5. Press XX on the control panel (assigned as the shortcut key for "DICOM Print Single Frame Image to DICOM Server), then the system sends the image to the print server.
- Send to DICOM print when ending the exam automatically:
- 1. Enter [Setup] (by pressing <Setup>)→[System Preset]→[General Preset].
- 2. Check "Send/Print Image after End Exam". As shown in figure below.

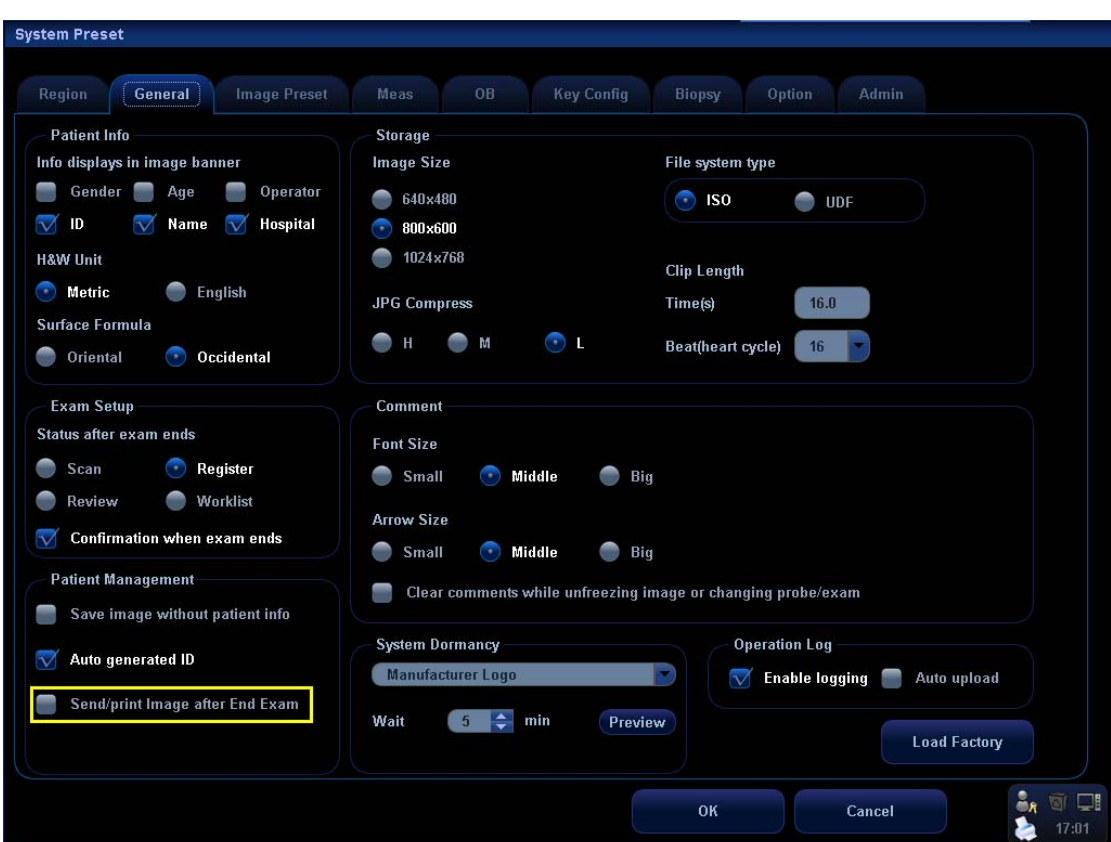

- 3. Set a default server as described before.
- 4. After finishing the setting, you can perform image scanning, and each time you press <End Exam>, the system will send images to the default DICOM print server.

#### **A.3.3 DICOM Worklist**

This function can enable you to query patient records from Worklist server, and import the desired information to the system, whether to start an exam or not.

- 1 Press the <Info> key to open the Patient Info screen.
- 2 Click [WorkList] to enter the WorkList page.

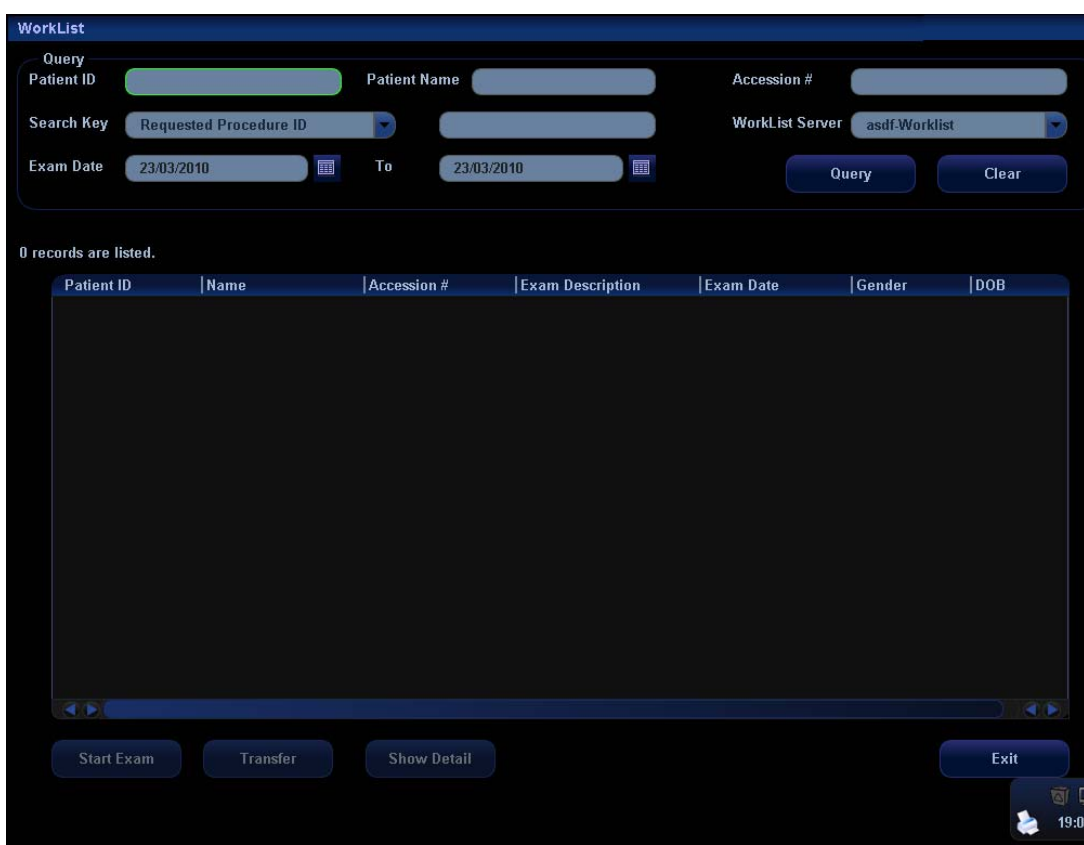

3 This function can enable you to query patient records from Worklist server, and import the desired information to the system, whether to start an exam or not.

Set query criteria among Patient ID, Patient Name, Accession #, Search Key, Worklist Server or Exam Date. The exam date is the current date by default.

Click [Query].

The scheduled patients, which meet the criteria, are displayed in the lower part of the screen.

After you finish the first query, you can perform the second query basing on the preview results. The scheduled patients in the list will update in real time.

4 Select the desired patient record in the displayed patient list, and,

Select the desired patient and click [Start Exam], the patient information is imported into the system and then an exam is started.

Click [Transfer], the patient information is imported into the [Patient Info] screen and it is opened. After you edit the patient information in the [Patient Info] screen, select [OK] to start a new exam.

- 5 To show patient information in details:
	- a) Click to select a patient record.
	- b) Click [Show Detail] to view the detailed patient information and properties.
- 6 In the off-line status, you can:
	- $\bullet$  Perform a second query; or,
	- Click [Show Detail] to view the patient information in details.

Use the automatic query function via Worklist server

1. Enter [Setup][Network Preset][DICOM Service Setting][Worklist].

- 2. Select the server from the drop-down list to be default.
- 3. Click [Exit] and click [Return] in the Setup menu.
- 4. Press <Info> to open the Patient Info screen.
- 5. Click [WorkList] to enter the WorkList page.
- 6. The system queries intraday patients via Worklist server automatically and the patient records will appear in the list.

#### **A.3.4 MPPS**

MPPS is used to send exam status information to the configured DICOM server. This can acquaint other medical devices with the current exam progress and facilitate better arrangements for patients.

 After you preset the Worklist server and MPPS server (for details, please refer to "B.1.4 DICOM Service Setting"), if the system query patient information from Worklist server to begin exam, it will send exam status information to MPPS server of when the exam is undergoing or ended. If the sending fails, the system resend automatically.

The status information is described as follows:

- z When you start a new exam, the system sends status information "In Progress" to MPPS server.
- When the exam is ended, the system sends status information "Completed" to MPPS server.
- When an exam is cancelled, the system sends status information "Discontinued" to MPPS server.
- When an ended exam is activated, the system sends status information "In Progress" to MPPS server.

#### **A.3.5 Storage Commitment**

Storage commitment is used to confirm whether images or structured reports are successfully stored to the DICOM server.

Before storage commitment, you should set a default storage commitment server.

- Storage commitment after sending images on iStation screen
- 1 Open iStation screen: press <iStation> or press <Info> and click [iStation].
- 2 Select an exam record (contains images which is inactivated and not paused) in iStation screen.
- 3 Click [Send To] to enter the screen.

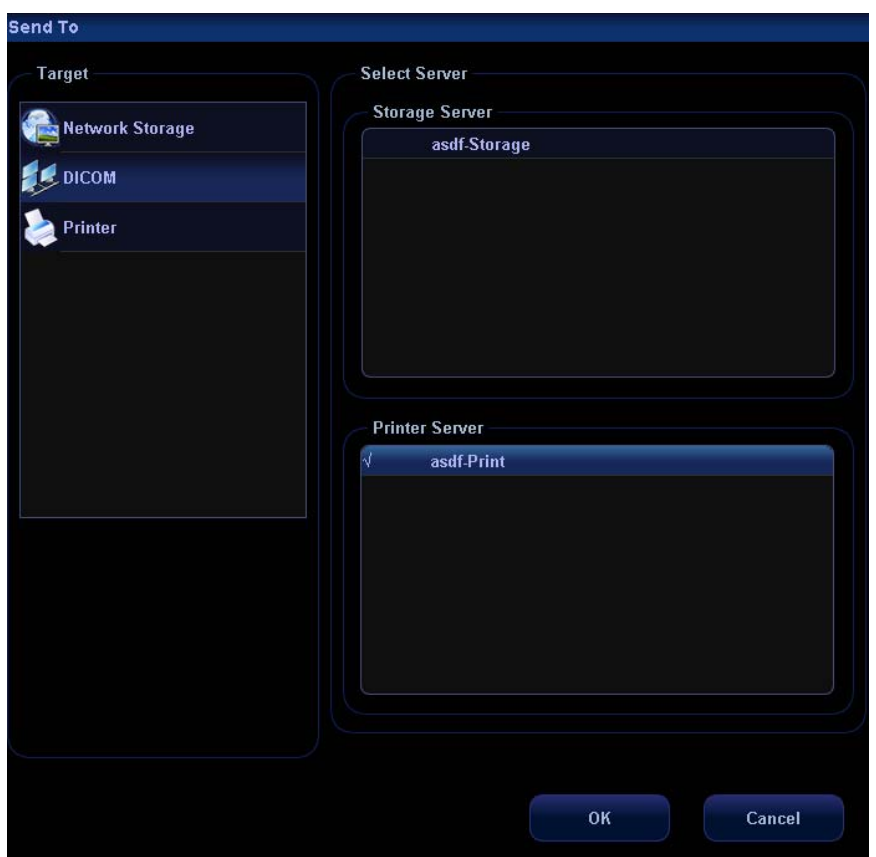

- 4 Select "DICOM" in the "Target" box on the left side.
- 5 Select DICOM Storage server in the "Storage Server" box on the right side.
- 6 Click [OK] to start sending. The system will send all the images stored in the exam record to the storage server, meanwhile, it will send storage commitment to the storage commitment server.
- To send storage commitment after an exam ends automatically
- 1 Enter [Setup] (by pressing <Setup>)→[System Preset]→[General Preset].
- 2 Check "Send/Print Image after End Exam". As shown in figure below.

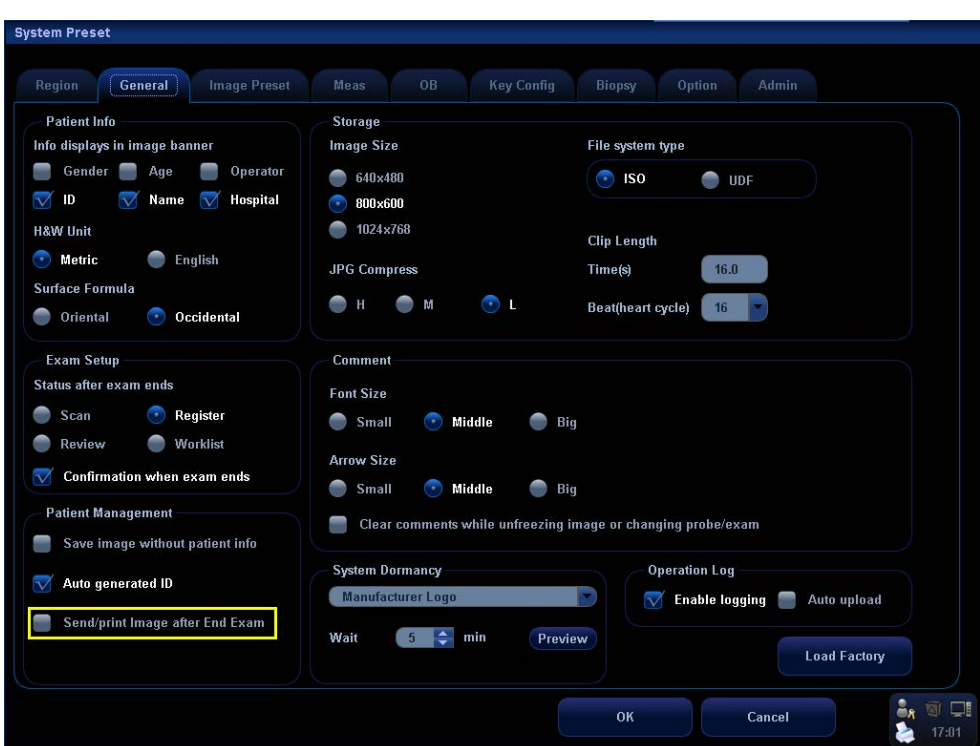

- 3 Enter "DICOM Service Setting" page, and set default storage server and storage commitment server in "Storage" and "Storage Commitment" page (for details, please refer to "B.1 DICOM Preset")
- 4 After finish the above settings, every time you press <End Exam>, the system will send data to the default DICOM storage server for storage and storage commitment to default DICOM storage commitment server.

If images are successfully send to the storage server, the storage commitment server will return information about the successful image storage. In the iStation screen, you will see

a tick "√" marked on in the list below .

Storage commitment is confined to the whole exam, while each image sending will not be indicated.

**NOTE:** Multi-frame storage is not allowed if "Allow Multiframe" is not selected ([Setup][Network Preset][DICOM Service Setting]"Storage"). For example, if there is multi-frame file in the exam to be sent, then only single-frame image storage will be performed, and after the storage is completed, there is no  $\sqrt[n]{n}$ marked in the list below in the iStation screen.

#### **A.3.6 Query/ Retrieve**

The query/ retrieve function is employed to query and retrieve the patient exam records in a designated server.

After setting the DICOM query/ retrieve server, you can perform the query/ retrieve function in iStation screen.

- 1 Open iStation screen: press <iStation> or press <Info> and click [iStation].
- 2 Click [Query/ Retrieve] to enter the following screen.

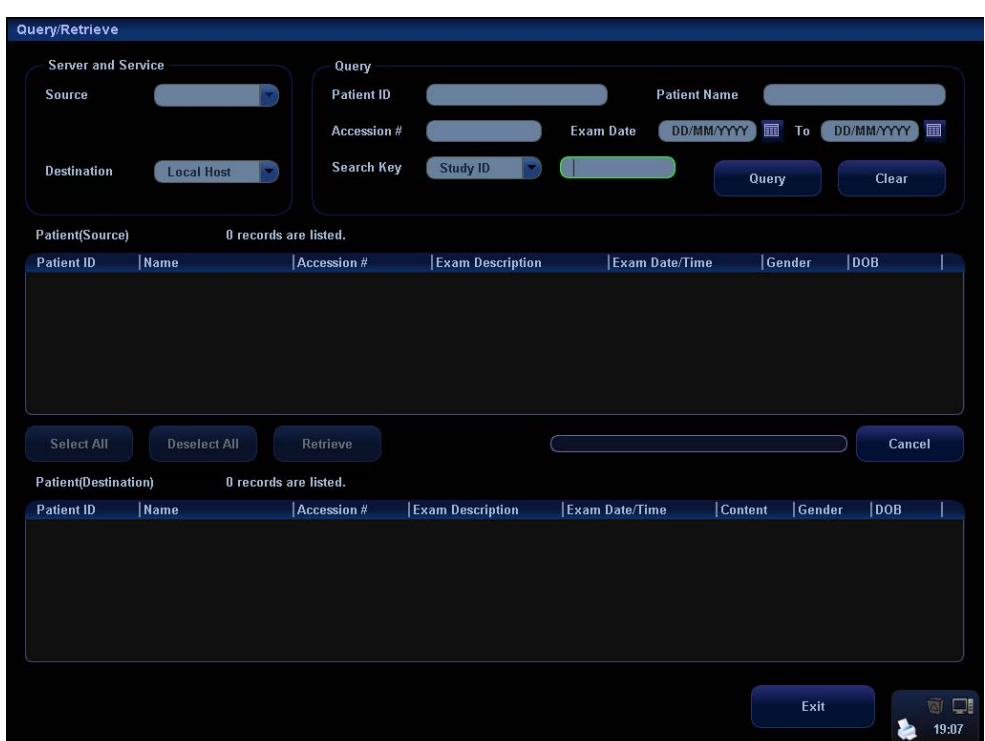

- 3 Select the server in "Server and Service" area for the source and the destination.
- 4 Enter the query information, such as patient name, patient ID, accession number, exam time and select keyword for searching.

Click [Clear] to empty the entered query information.

5 Click [Query], the system performs the query to the server and lists out the result into the patient (source) list.

You can perform a second query based on the preview results.

- 6 Select one or more patient records according to the actual situation. Click [Select All] to select all the patient records listed. Click [Deselect All] to deselect all the patient records listed.
- 7 Click [Retrieve] to retrieve the patient records in the DICOM query/ retrieve server into the system.
- 8 Click [Exit], you can see the retrieved patient records listed in the iStation screen.

### **A.4 DICOM Media Storage**

The system supports to save patient data to the external media in DCM format. Meanwhile, in the system; you can view the saved DCM files from external media. You cannot perform media storage of the current patient information.

- **Media storage:**
- 1. Select patient record(s) in the iStation screen.
- 2. Click [Backup] to enter the following dialogue box:

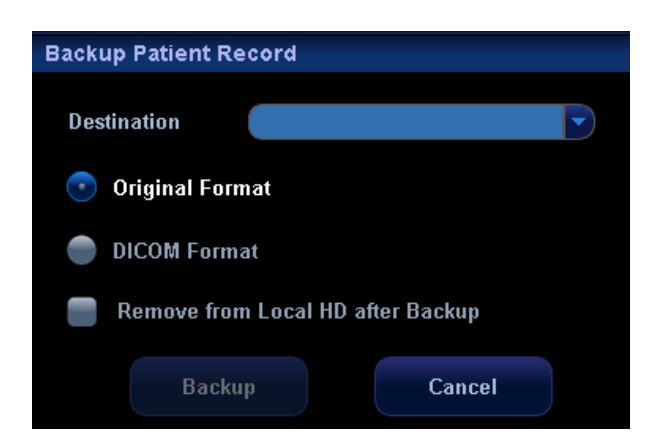

- 3. Select destination in the drop-down list (CD/DVD/USB disk) and select "DICOM Format".
- 4. Click [Backup] to begin storage.

If the backup succeeded, there will be a tick marked in the Backup list in iStation screen; otherwise, no tick is marked.

Tips:

There should be no DICOMDIR/ DICMIMG/IHE\_PDI files in the external storage media of the same name with the one being backed up, otherwise, the backup can't proceed.

Please make sure there is enough storage space; otherwise, backup may fail due to space shortage.

- Media review:
- 1. Connect the external media with DCM files to the system.
- 2. Select the data source in iStation screen, and the visible data will be shown.

If there are several kinds of data on the media, the system will ask you to select the format, as shown in the following:

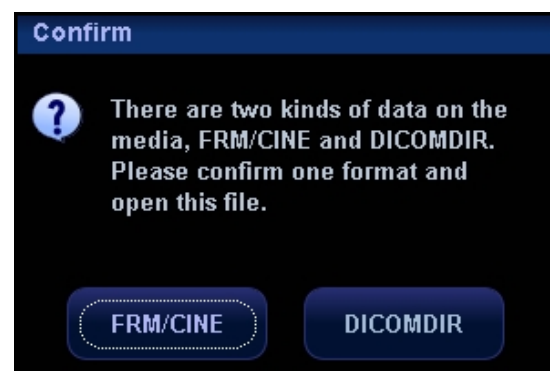

Data Restore:

If the DICOM format data is backed up to external media, you can restore the data to the system from the media.

- 1. Review the data stored in the external media.
- 2. Select the data to be restored in iStation.
- 3. Click [Restore] in the iStation screen.

**NOTE:** Only the system accessible media can be selected.

#### ■ Media Storage Update

When exam of DICOM media storage changes (image or information is changed), the system supports to update the saved DICOMDIR file. Enter iStation screen, and perform media storage sending again, then the data will be updated.

## **A.5 Structured Report (SR)**

The system supports DICOM OB/ GYN structured report, Cardiac structured report and Vascular structured report, and for OB, GYN, Vascular and Cardiac exams, structured report functions are contained in DICOM storage, DICOM storage commitment and DICOM media storage.

Structured report is sent along with exam, and cannot be sent independently.

- Storage and storage commitment of structured report
- 1. Enter [Setup]→[Network Preset]→[DICOM Service Setting].
- 2. Select [Storage], and perform storage setting (for details, please refer to "B1.4.1 Storage Setting"), check **V** Enable Structured Reporting
- 3. After finish the settings above, the structured report will be sent when sending DICOM storage.
- 4. After successful storage of both image and structured report, you can see the storage commitment mark " $\sqrt{ }$ " in the list below in the iStation screen.
- Back up structured report (SR) When record or store the exam that has a structured report to the external media (DICOMDIR), the structured report can be backed up together.

## **A.6 Showcase Recording**

Showcase software can be employed for DICOM image file viewing.

When record DICOM files (both files backed up as DICOMDIR format and files transformed into DICOM files by clicking [Send To]) and structured reports, the Showcase can be recorded to the CDs together.

- If you send file to optical disk (in DCM format), Showcase software is burned into the disk automatically.
- After you check "DICOM format" when burning file to disk, the system prompts "Attach DICOM Viewer" check box, and after you check this, Showcase software is burned to optical disk.

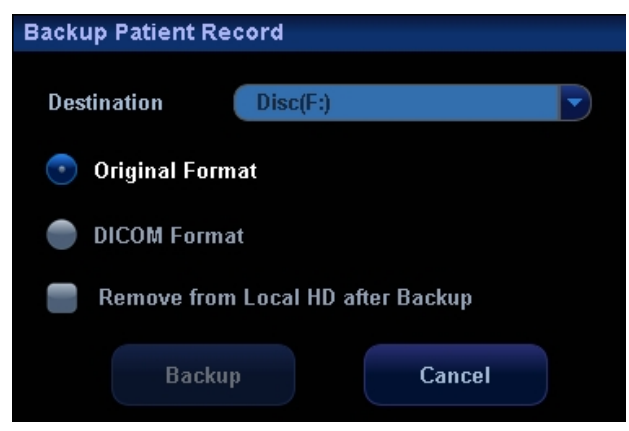

Insert a CD containing showcase software, the showcase runs automatically.

NOTE: To view the DCM files successfully, it is suggested to install NET Framework (Visual Studio.Net) of a version later than 2.0, if your computer was installed with TortoiseSVN.

## **A.7 DICOM Task Management**

DICOM Task Management is used to view task progress or manage tasks after sending images for storage, print, or media storage.

Please refer to "16.8 Patient Task Management" for details.

# **Appendix B Remote Control and Net Update**

Remote control (remote desktop) is a function provided by Mindray with service engineer monitoring and controlling the ultrasound system in real-time so as to handle malfunctions or for instruction.

Using net update, you can update the system by downloading upgrade software from the manufacturer sever.

Before performing remote control or net update, the ultrasound system should be connected into Internet.

### **B.1 Network Connection**

- 1. Connect the ultrasound system into Internet.
- 2. Enter the "Local TCP/IP" screen by pressing <Setup>-[Network Preset]-[Local TCP/IP], set the network properties of the ultrasound system.
- 3. Click [OK] to exit network property setting.
- 4. Click [Exit] to exit preset.

#### **B.2 Remote Control**

- 1. Press <Setup> to enter the [Setup] menu.
- 2. Click [Maintenance] to enter the screen.
- 3. Click [Remote Desktop] to enter the "Remote Service" dialogue box.
- 4. Set the password of 1-8 characters, and inform the service engineer of the password.
- 5. Select "Enable Remote Control".
- 6. Click [Run Service].
- 7. Check the IP address of the ultrasound system, inform the service engineer of the IP address.
- 8. Then service engineer can use the remote control function to check and operate the ultrasound system.
- 9. If you want to stop remote control, click it is interest in the lower right corner, and click OK in the popped up dialogue box.

### **B.3 Net Update**

- 1. Acquire the License file from the service engineer.
- 2. Press <Setup> to enter the [Setup] menu.
- 3. Click [Maintenance] to enter the screen.
- 4. Click [Net Update] to enter the "Load File" dialogue box and load the License file.
- 5. Click [OK] and the ultrasound system will search the updating server automatically and downloading upgrade software.
- 6. After loading is completed, select [Update] to start update.

# **Appendix C Electrical Safety Inspection**

The following electrical safety tests are recommended as part of a comprehensive preventive maintenance program. They are a proven means of detecting abnormalities that, if undetected, could prove dangerous to either the patient or the operator. Additional tests may be required according to local regulations.

All tests can be performed using commercially available safety analyzer test equipment. These procedures assume the use of a 601PROXL International Safety Analyzer or equivalent safety analyzer. Other popular testers complying with IEC 60601-1 used in Europe such as Fluke, Metron, or Gerb may require modifications to the procedure. Follow the instructions of the analyzer manufacturer.

**The electrical safety inspection should be periodically performed every two years.**  The safety analyzer also proves to be an excellent troubleshooting tool to detect abnormalities of line voltage and grounding, as well as total current loads.

## **C.1 Power Cord Plug**

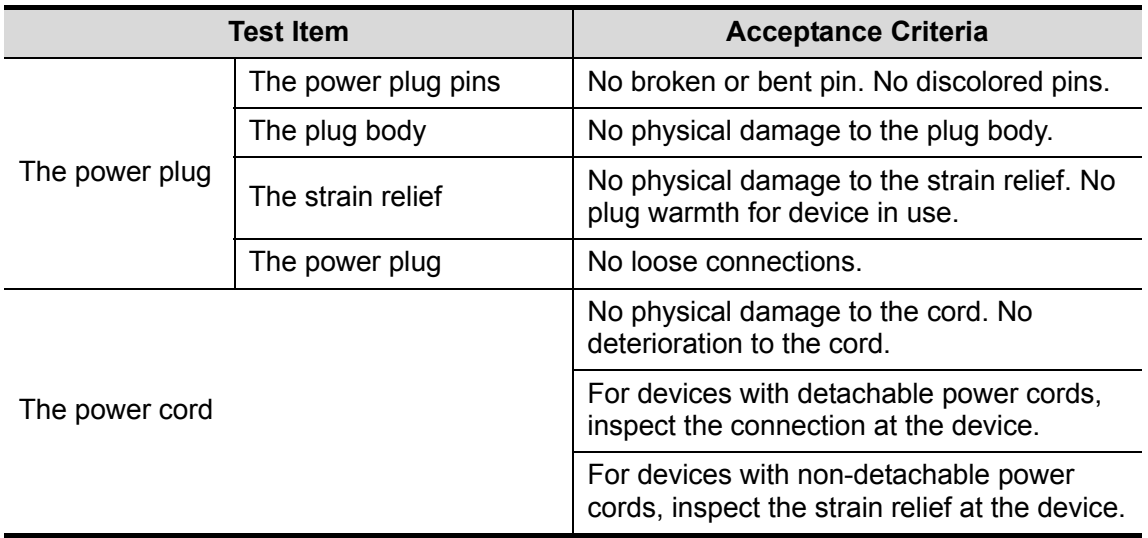

#### **C.1.1 The Power Plug**

## **C.2 Device Enclosure and Accessories**

#### **C.2.1 Visual Inspection**

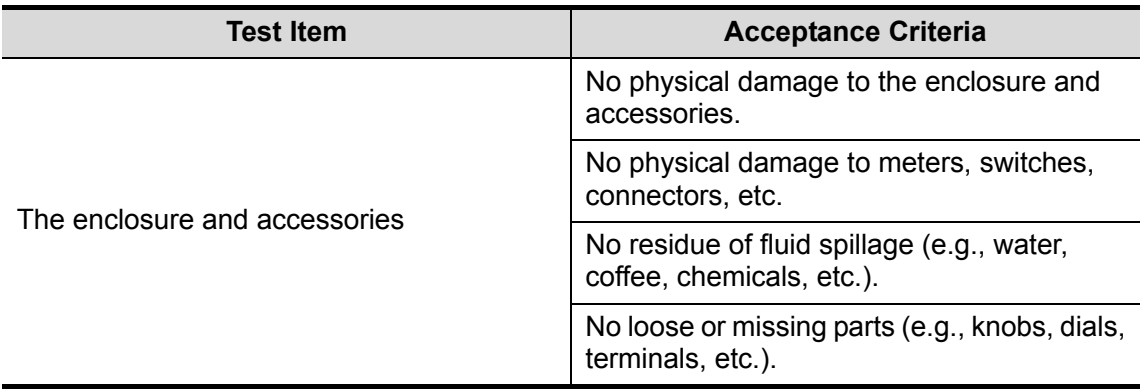

#### **C.2.2 Contextual Inspection**

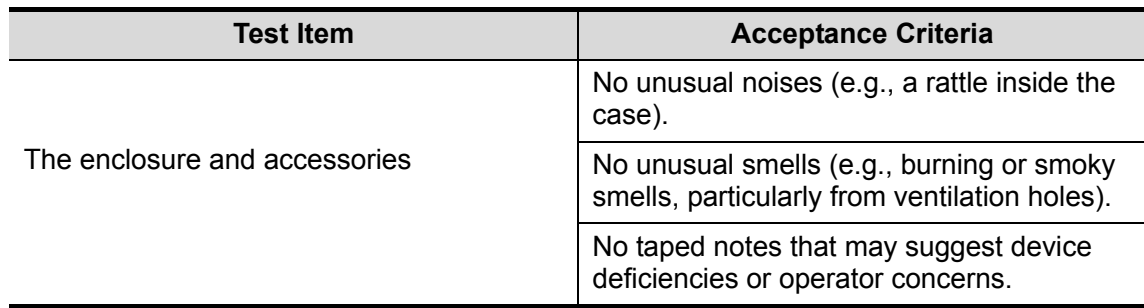

## **C.3 Device Labeling**

Check the labels provided by the manufacturer or the healthcare facility are present and legible.

- $\bullet$  Main unit label
- Integrated warning labels

## **C.4 Protective Earth Resistance**

a. Plug the probes of the analyzer into the device's protective earth terminal and protective earth terminal of the AC power cord.

b. Test the earth resistance with a current of 25 A.

c. Verify the resistance is less than limits.

#### **LIMITS**

ALL COUNTRIES  $R = 0.2 \Omega$  Maximum

## **C.5 Earth Leakage Test**

Run an Earth Leakage test on the device being tested before performing any other leakage tests.

The following outlet conditions apply when performing the Earth Leakage test.

- normal polarity( Normal Condition):
- reverse polarity( Normal Condition);
- normal polarity with open neutral(Single Fault Condition);
- reverse polarity with open neutral (Single Fault Condition).
- **LIMITS**

For UL60601-1,

- $\bullet$  300 μA in Normal Condition.
- $\bullet$  1000 μA in Single Fault Condition.

For IEC60601-1,

- $\bullet$  500 μA in Normal Condition.
- $\bullet$  1000 μA in Single Fault Condition.

## **C.6 Enclosure Leakage Test**

The following outlet conditions apply when performing the Enclosure Leakage test.

- normal polarity( Normal Condition);
- reverse polarity( Normal Condition);
- normal polarity with open neutral(Single Fault Condition);
- reverse polarity with open neutral (Single Fault Condition);
- normal polarity with open earth(Single Fault Condition);
- reverse polarity with open earth(Single Fault Condition).
- **LIMITS**

For UL60601-1,

- $\bullet$  100μA in Normal Condition.
- $\bullet$  300 μA in Single Fault Condition.

For IEC60601-1:

- 100µA in Normal Condition.
- $\bullet$  500 μA in Single Fault Condition.

## **C.7 Patient Leakage Current**

Patient leakage currents are measured between a selected applied part and mains earth. All measurements have a true RMS only.

The following outlet conditions apply when performing the Patient Leakage Current test.

- normal polarity( Normal Condition);
- reverse polarity( Normal Condition),
- normal polarity with open neutral(Single Fault Condition);
- reverse polarity with open neutral (Single Fault Condition).
- normal polarity with open earth(Single Fault Condition);
- reverse polarity with open earth(Single Fault Condition).

**LIMITS** 

For BF  $|\mathbf{\hat{\Lambda}}|$  applied parts.

- 100μA in Normal Condition.
- 500µA in Single Fault Condition.

## **C.8 Mains on Applied Part Leakage**

The Mains on Applied Part test applies a test voltage, which is 110% of the mains voltage, through a limiting resistance, to selected applied part terminals. Current measurements are then taken between the selected applied part and earth. Measurements are taken with the test voltage (110% of mains) to applied parts in the normal and reverse polarity conditions.

The following outlet conditions apply when performing the Mains on Applied Part test.

- Normal Polarity;
- Reversed Polarity.
- $\blacksquare$  LIMITS
	- For BF  $\overline{\mathbf{\hat{x}}}$  applied parts: 5000 µA.

## **C.9 Patient Auxiliary Current**

Patient Auxiliary currents are measured between any selected Applied Part connector and the remaining Applied Part connectors. All measurements may have a true RMS only response.

The following outlet conditions apply when performing the Patient Auxiliary Current test.

- normal polarity( Normal Condition);
- reverse polarity( Normal Condition);
- normal polarity with open neutral(Single Fault Condition);
- reverse polarity with open neutral(Single Fault Condition);
- normal polarity with open earth(Single Fault Condition);
- reverse polarity with open earth(Single Fault Condition).
- **LIMITS**

For BF $\overline{X}$  applied parts.

- 100μA in Normal Condition.
- 500μA in Single Fault Condition.

**Note:** Make sure the safety analyzer is authorized comply with requirement of IEC61010-1.

Follow the instructions of the analyzer manufacturer.

P/N: 046-000528-01 (V7.0)